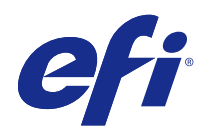

# Fiery Command WorkStation

© 2017 Electronics For Imaging, Inc. As informações nesta publicação estão cobertas pelos termos dos Avisos de caráter legal deste produto.

## Conteúdo

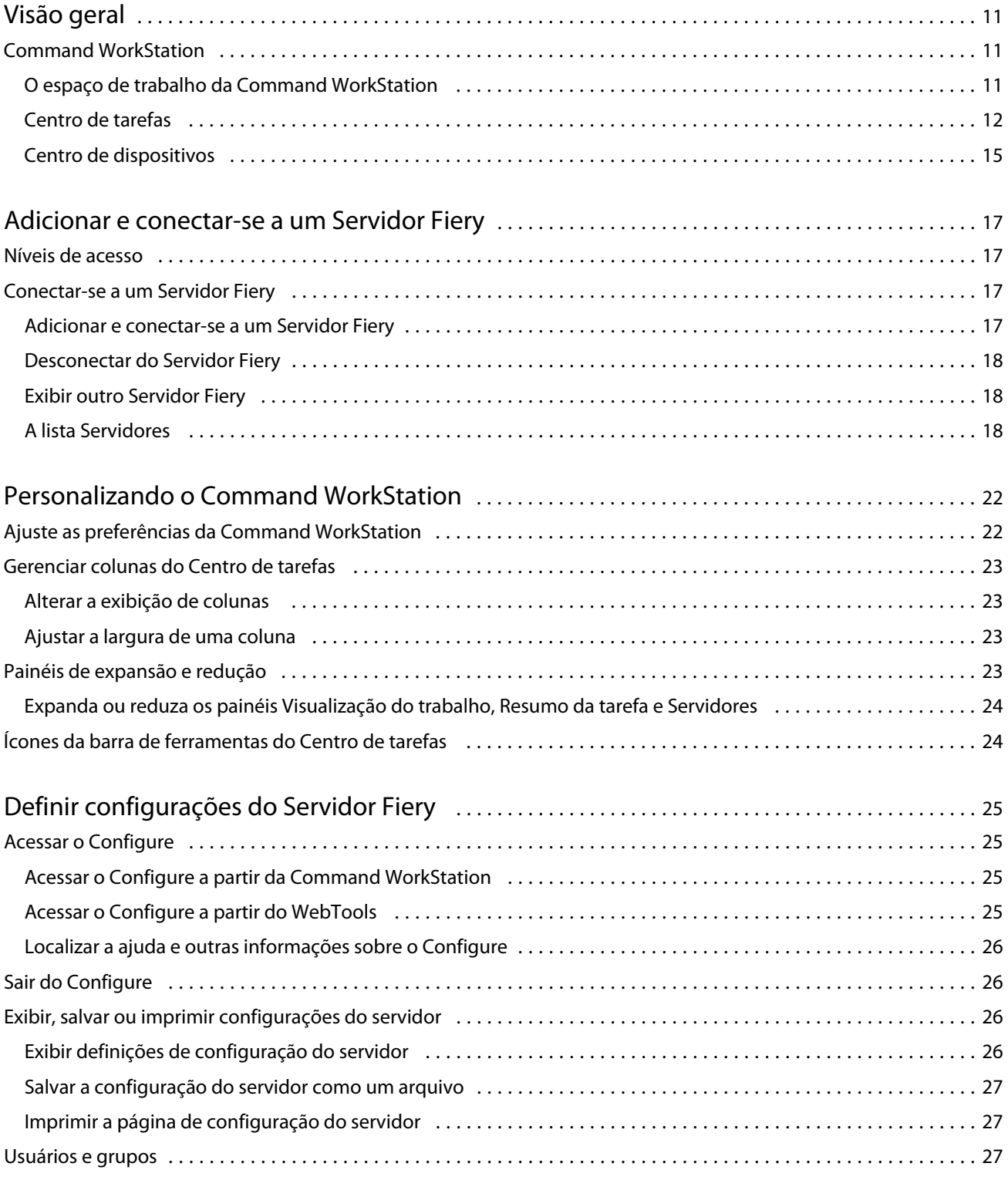

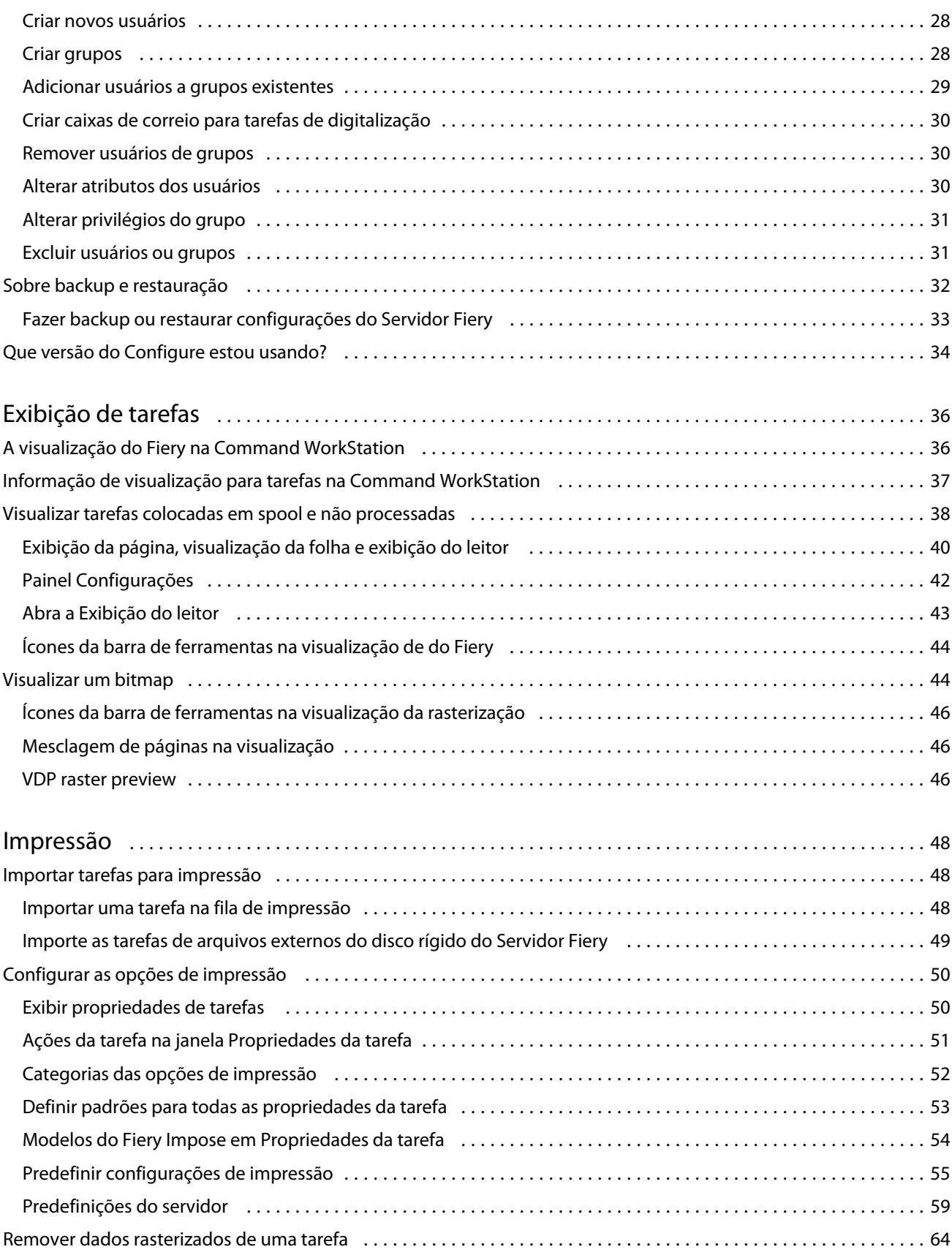

4

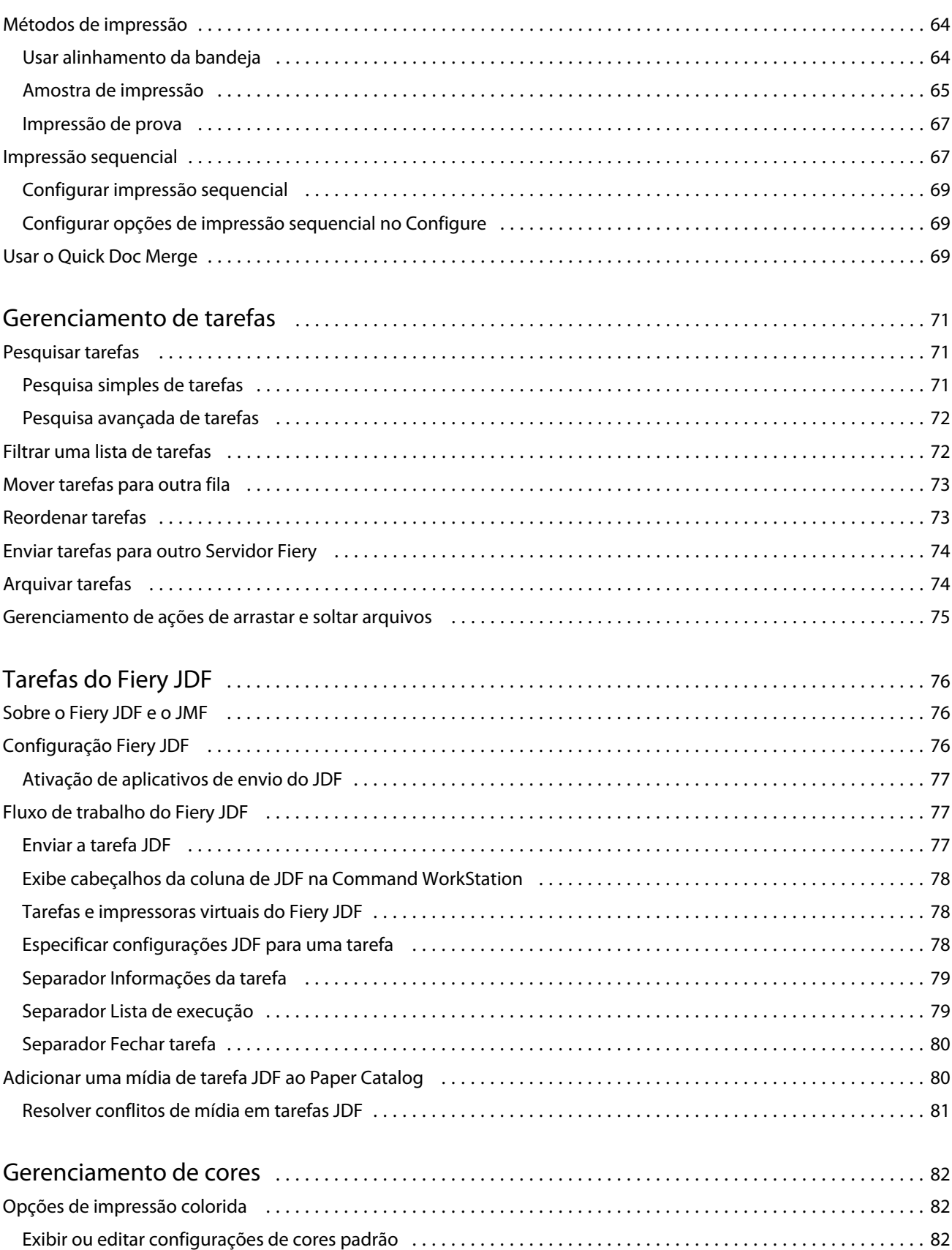

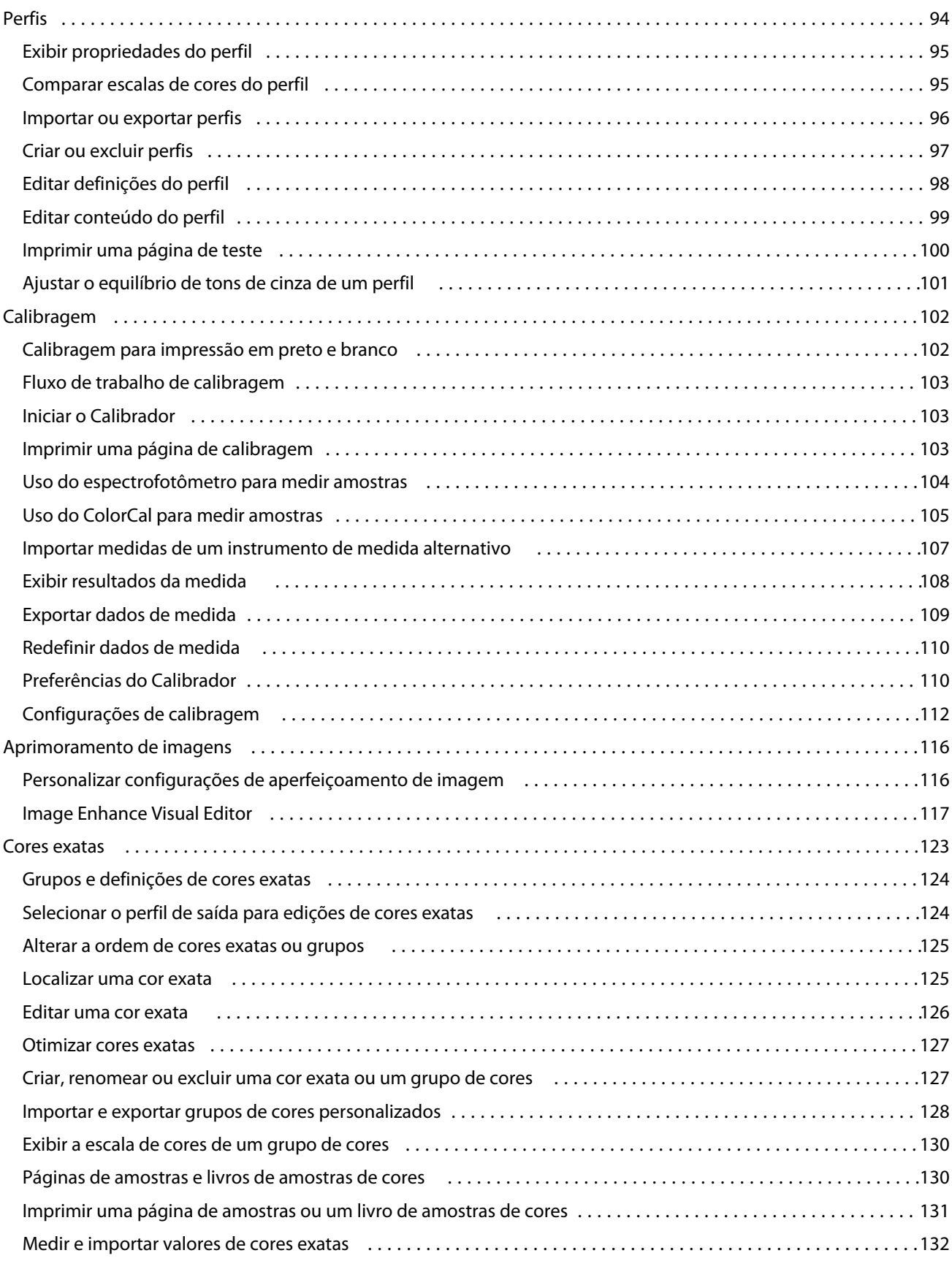

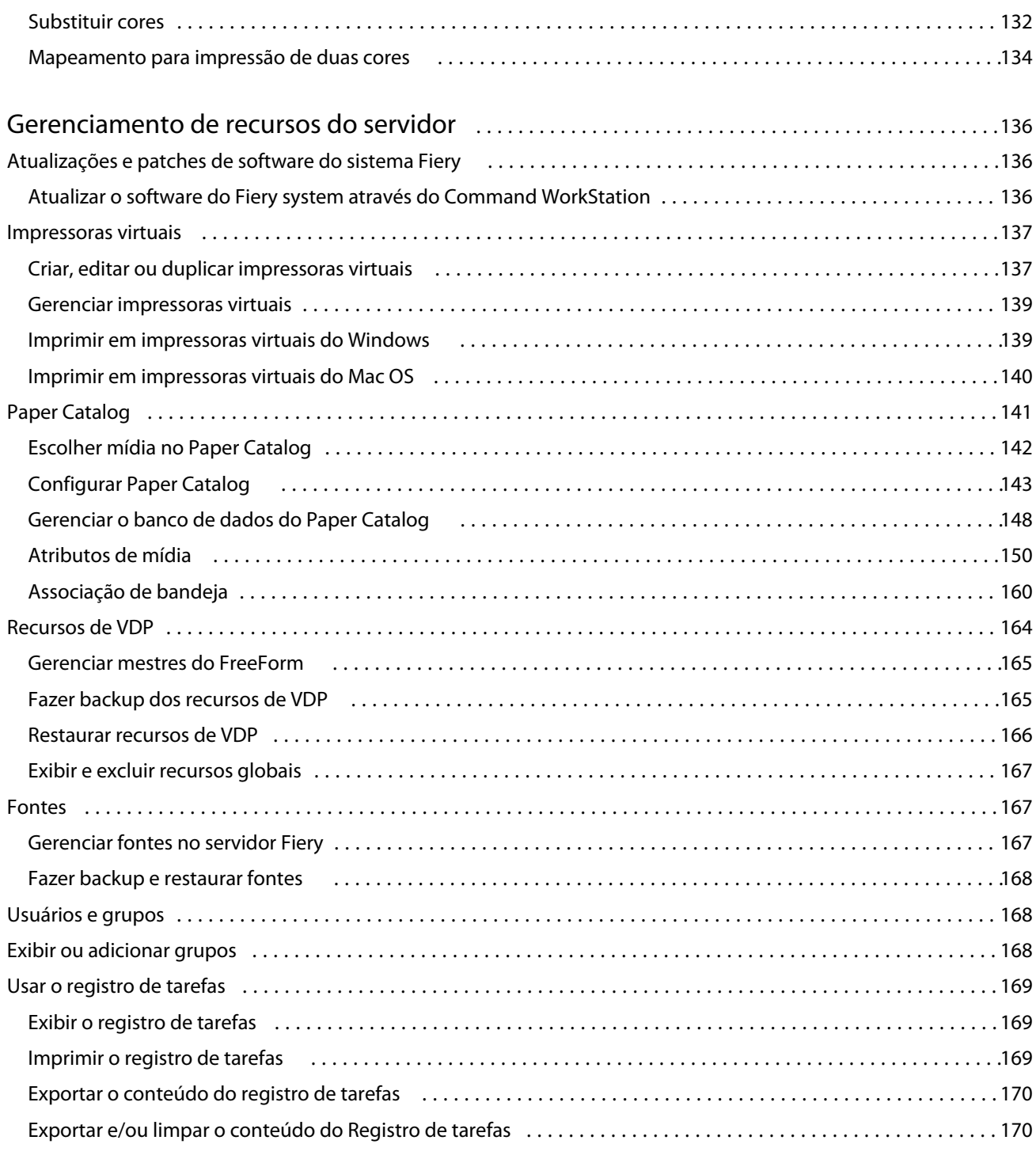

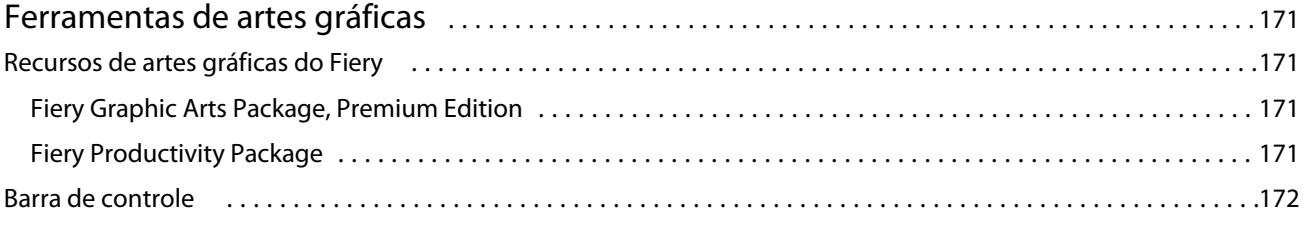

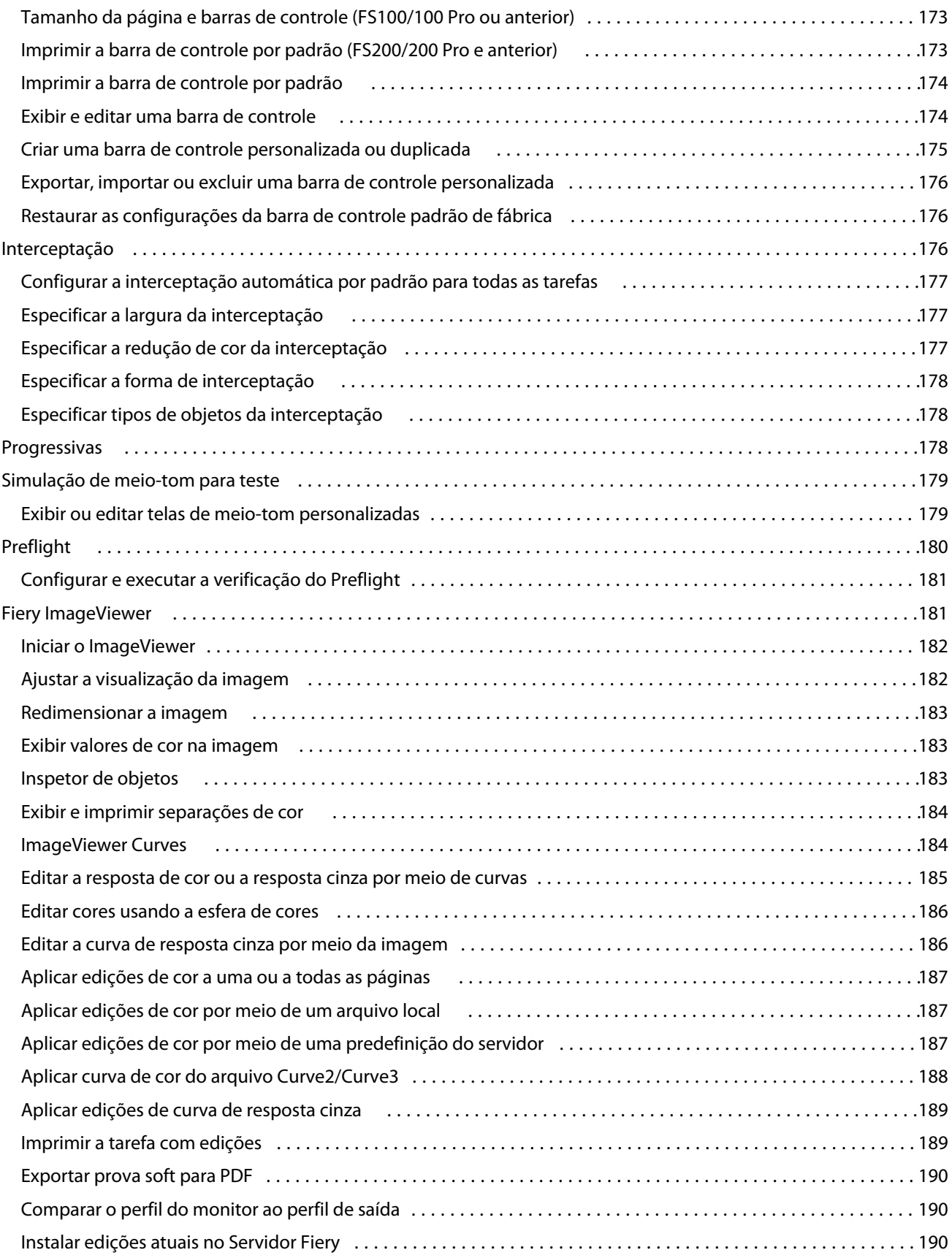

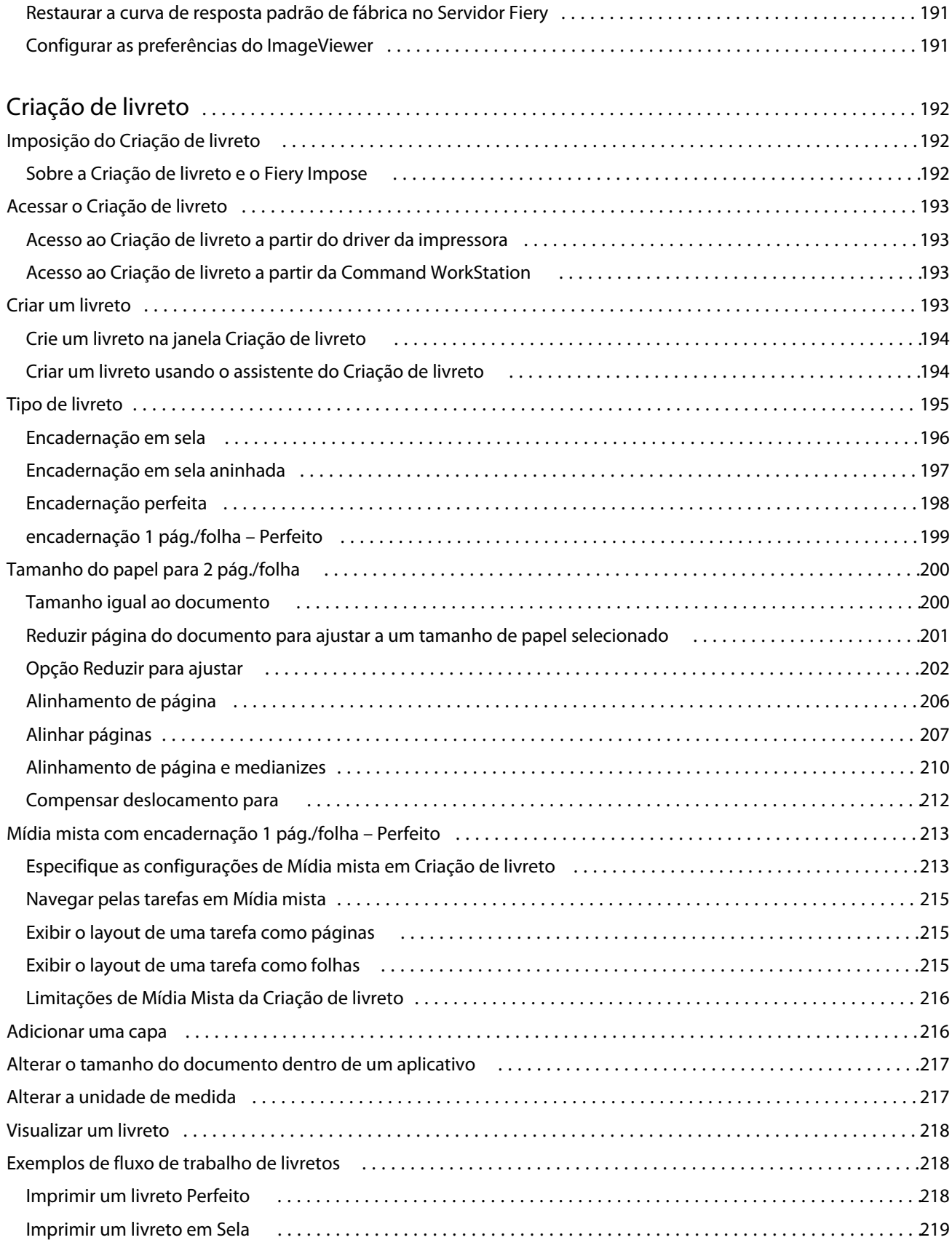

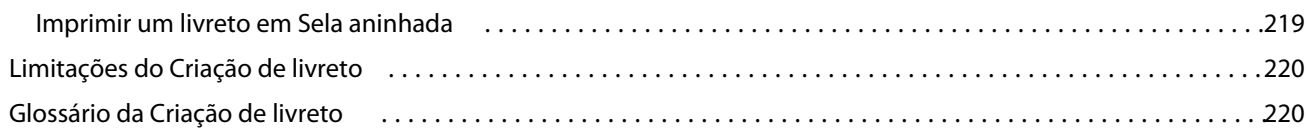

## <span id="page-10-0"></span>Visão geral

## Command WorkStation

A Command WorkStation é a interface de gerenciamento de trabalhos de impressão dos Servidores Fiery.

Com a Command WorkStation, é possível conectar-se a vários Servidores Fiery e gerenciar tarefas de um único local. A interface intuitiva torna tarefas complexas simples para Operadores e Administradores, independentemente do número ou dos tipos de tarefas processadas.

O Centro de tarefas e o Centro de dispositivos são recursos integrados da Command WorkStation que incluem ferramentas para pesquisa de tarefas, visualização de tarefas, atribuição de fluxos de trabalho e gerenciamento de tarefas de impressão digital e de deslocamento. É possível utilizar as ferramentas Command WorkStation para executar as seguintes tarefas:

- **•** Modificar e mesclar tarefas
- **•** Consultar as informações sobre as tarefas e os Servidores Fiery
- **•** Exibir, selecionar e modificar opções de impressão personalizadas
- **•** Exibir e modificar fluxos de trabalho personalizados
- **•** Gerenciar fluxos de trabalho de tarefa de pré-impressões
- **•** Utilizar aplicativos Fiery como Fiery Impose para outras tarefas e gerenciamento de recursos

Vários recursos opcionais estão disponíveis nos Servidores Fiery e todos estão documentados no Sistema de ajuda. Contudo, recursos opcionais só são exibidos na Command WorkStation se forem compatíveis com o Servidor Fiery conectado; por exemplo, modo HyperRIP.

Você pode ver a versão do sistema Fiery instalado no Servidor Fiery no Centro de dispositivos > Informações gerais. (Consulte O espaço de trabalho da Command WorkStation na página 11).

Para obter mais informações sobre os recursos da Command WorkStation, consulte *Utilitários*, que faz parte do conjunto de documentação do usuário.

### **O espaço de trabalho da Command WorkStation**

Com a janela principal, é possível acessar os recursos usados com frequência.

<span id="page-11-0"></span>A janela principal da Command WorkStation inclui as seguintes áreas:

- **•** Menus principais: acesse comandos por meio desses menus (consulte [Comandos para gerenciar tarefas em uma](#page-12-0) [fila](#page-12-0) na página 13).
- **•** Barra lateral: exibe botão de navegação para as seguintes telas (da parte superior, abaixo do logotipo do Fiery): Página inicial, Centro de tarefas e Apps e Recursos.
	- **•** Página inicial: consulte uma visualização geral de nível elevado do estado Servidores Fiery conectado e um instantâneo de estatísticas de produção da impressão durante a última semana. A Página inicial exibe estados de tarefa de impressão e em processamento atualmente, também fornece gráficos estatísticos para tarefas processadas e de impressão, assim como uso de mídia, durante um período de sete dias.
	- **•** Centro de tarefas: visualize e gerencie tarefas enviadas ao Servidor Fiery conectado.
		- **•** Servidores: exibe uma lista de filas de tarefa, visualizações personalizadas, mídias disponíveis e consumíveis. Cada Servidor Fiery pode ser reduzido para visualizar servidores adicionais.
		- **•** Estado da tarefa: visualize o estado das tarefas que atualmente estão processando e estão imprimindo. Para gerenciar essas tarefas, clique na fila Processando ou Imprimindo da lista do servidor.
		- **•** Visualização do trabalho: exibe o conteúdo da página (miniaturas) de uma tarefa processada.
		- **•** Resumo da tarefa: consulte a informação da tarefa, incluindo quando a tarefa foi colocada em spool, mídias usadas e tarefas com e sem dados de rasterização. Você pode editar alguns dos campos da propriedade da tarefa como o título, número de cópias e qual fluxo de trabalho usar.
		- **•** Lista da tarefa: veja a lista de tarefas na fila em espera e a fileira de ações de trabalho disponíveis. Clique com o botão direito do mouse em uma tarefa para obter uma lista completa de ações de uma tarefa.
	- **•** Aplicações e recursos: use para acessar todas as aplicações Fiery instaladas com um único clique e exiba outras aplicações e recursos para o Servidor Fiery.

### **Centro de tarefas**

O Centro de tarefas da Command WorkStation é um local centralizado em que é possível exibir e gerenciar tarefas enviadas ao Servidor Fiery conectado. O Centro de tarefas inclui as Filas de impressão e Processando e as listas Em espera, Impresso e Arquivada(s).

É possível usar o Centro de tarefas para executar o seguinte:

- **•** Pesquise tarefas, exiba as propriedades da tarefa e visualize as tarefas em todos os Servidores Fiery. Uma barra de ferramentas permite que os usuários vejam informações detalhadas sobre suas tarefas.
- **•** Designar fluxos de trabalho e gerenciar tarefas
- **•** Use visualizações personalizadas para agrupar tarefas para um gerenciamento eficiente de trabalho
- **•** Consulte o estado de todos os Servidores Fiery
- **•** Exiba informações sobre a impressora, consumíveis e mídia, e requisitos da tarefa
- **•** Pré-visualizar tarefas
- **•** Exibir atividade de não impressão
- **•** Editar o número de cópias, título da tarefa e fluxo de trabalho do painel Resumo da tarefa
- **•** Arraste e solte tarefas da área de trabalho na Command WorkStation

#### <span id="page-12-0"></span>**Estado de tarefas de processamento e de impressão**

Na parte superior do Centro de tarefas, o painel de Processamento e o painel de Impressão (retângulos azuis) exibem o progresso de tarefas que são processadas e impressas, respectivamente. Você pode arrastar e soltar tarefas para os painéis Processamento e impressão. Você também pode clicar no painel Aguardando para visualizar a lista de tarefas em cada fila.

Se seu Servidor Fiery suporta o modo HyperRIP, o estado adicional está disponível. Quando uma tarefa está sendo processada no modo paralelo de página (único modo da tarefa), a barra do progresso no painel Processamento do Centro de tarefas é dividida em seções, representando o progresso de cada processador atualmente em uso. Para o modo paralelo da tarefa (modo múltiplo de tarefas), a fila Processamento na coluna estado da tarefa exibe adicionalmente barras em linha do progresso para cada tarefa atualmente em processamento.

#### **Comandos para gerenciar tarefas em uma fila**

Você pode acessar comandos de uma tarefa que seja exibida nas filas Em espera, Impressa ou Arquivada no Centro de tarefas. Clique com o botão direito do mouse em uma tarefa na fila para exibir a lista de comandos ou selecionar um no menu Ações.

Recursos opcionais são exibidos somente se forem suportados pelo Servidor Fiery conectado.

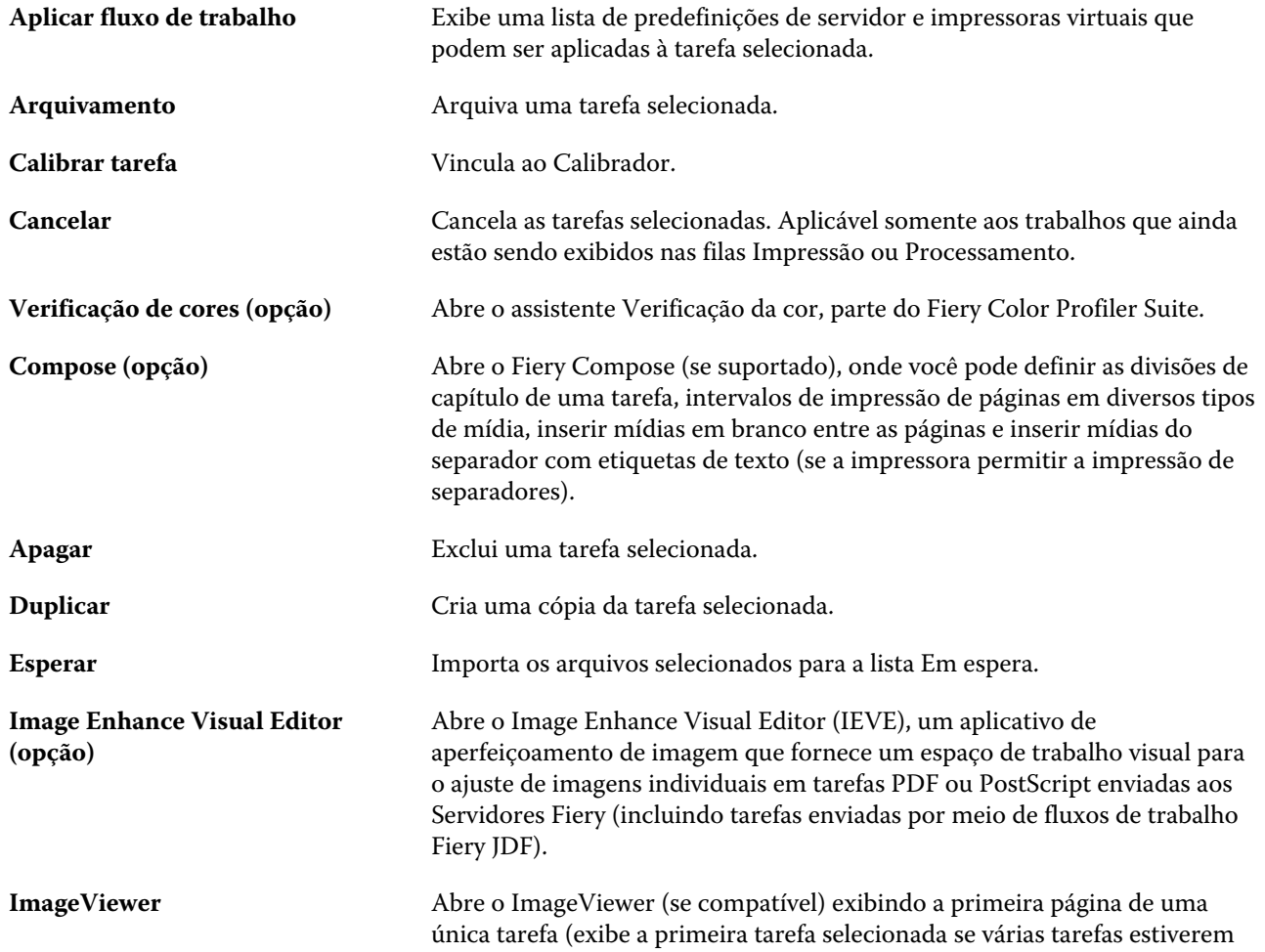

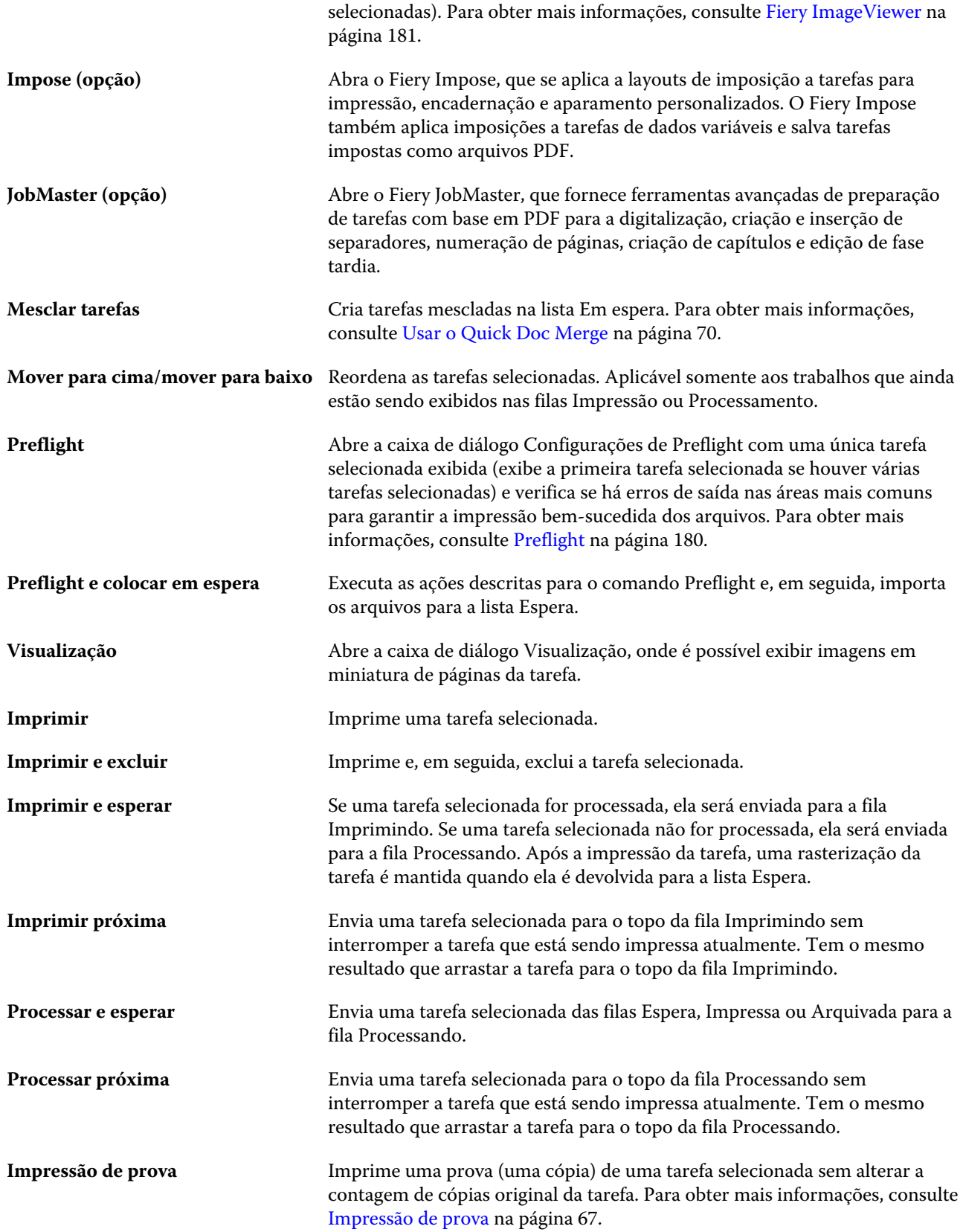

<span id="page-14-0"></span>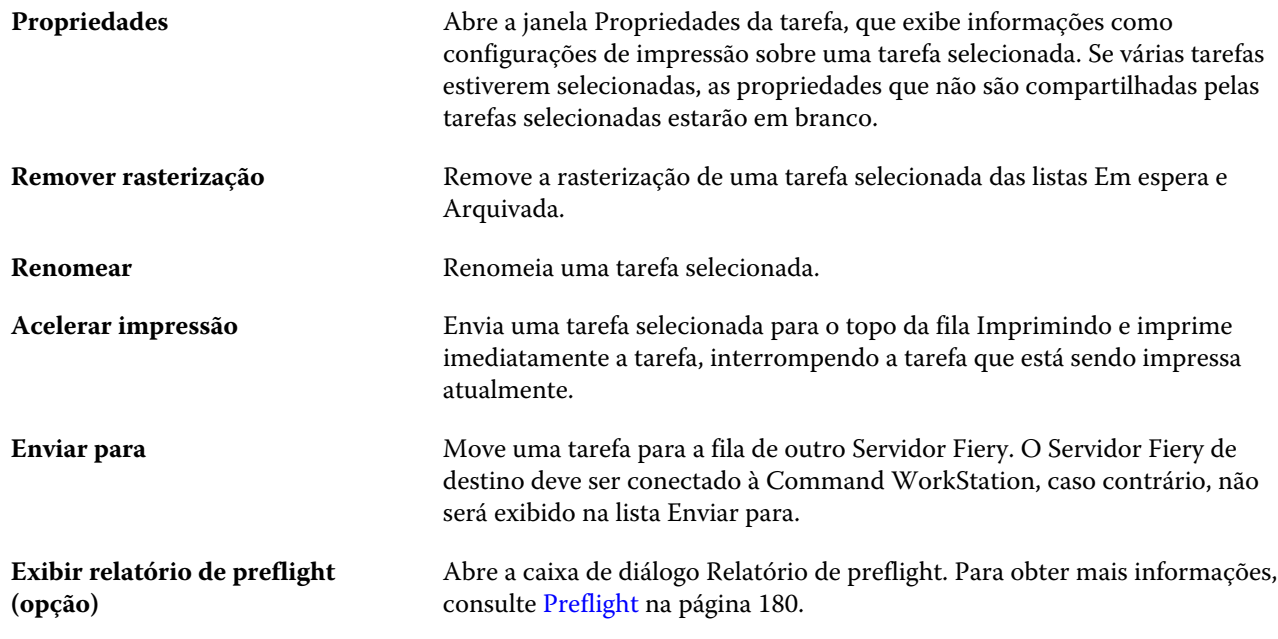

### **Centro de dispositivos**

O Command WorkStation exibe as informações do sistema em um único estação de trabalho. É possível usar o Centro de dispositivos para configurar o Servidor Fiery conectado e acessar várias ferramentas de gerenciamento de impressão. Para acessar o Centro de dispositivos, clique com o botão direito do mouse no nome do Servidor Fiery na lista de coluna Servidores e clique em Centro de dispositivos.

É possível usar o Centro de dispositivos para executar as seguintes tarefas:

- **•** Exibir informações sobre o Servidor Fiery conectado, incluindo informações sobre consumíveis na impressora associada.
- **•** Configurar padrões de cor.
- **•** Exibir e modificar o Paper Catalog, a impressão de dados variáveis (VDP), perfis de cores, tabelas de cores especiais e configurações de fonte.
- **•** Exibir e criar impressoras virtuais disponíveis e predefinições de servidor, e automatizar correção de imagem com as configurações de Aperfeiçoamento de imagem.
- **•** Exibir um registro detalhado de todas as tarefas processadas e impressas.

O Centro de dispositivos inclui as seguintes configurações:

- **•** Geral Exibe informações sobre o Servidor Fiery conectado, incluindo endereço IP, capacidade (quantidade de espaço no disco rígido) e uma lista de opções e pacotes instalados. A seção Geral inclui os seguintes recursos: Informações gerais, Configuração do servidor e Ferramentas.
- **•** Configuração de cor A seção Configuração de cor inclui Gerenciamento de cores e pode incluir Barra de controle, Interceptação e Simulação de meio-tom, se essas características são suportadas pelo Servidor Fiery conectado.
- **•** Recursos Exibe e modifica o Paper Catalog, impressão de dados variáveis (VDP), os perfis de cores, as tabelas de cores exatas e as configurações de fonte. A seção Recursos inclui o seguinte: Recursos de VDP, Perfis e Fontes, e pode incluir Paper Catalog e Cores exatas, se houver suporte a esses recursos no Servidor Fiery conectado.
- **•** Fluxos de trabalho Exibe uma lista de impressoras virtuais e predefinições do servidor disponíveis, e automatiza a correção de imagens com as configurações do Aperfeiçoamento de imagem. A seção Fluxos de trabalho inclui o seguinte: Predefinições de tarefa, Impressoras virtuais e Aperfeiçoamento de imagem.
- **•** Registros Exibe um registro detalhado de todas as tarefas impressas e processadas. A guia Registros inclui a guia Registro de tarefas.
- **•** Atualizações do Fiery Visualiza e instala as atualizações e os patches disponíveis para o Servidor Fiery, e é possível exibir a história das instalações concluídas da atualização ou do patch. A seção Atualizações do Fiery inclui Atualizações, Patches e Histórico.

## <span id="page-16-0"></span>Adicionar e conectar-se a um Servidor Fiery

### Níveis de acesso

Você pode fazer logon como Administrador, Operador ou qualquer usuário a quem o Administrador tenha dado acesso. Os administradores podem definir senhas para cada tipo de usuário.

- **• Administrador** Ter acesso total a todas as funções da Command WorkStation e às funções do painel de controle do Servidor Fiery. Uma senha de administrador é obrigatória.
- **• Operador** Ter acesso a todas as funções do Centro de tarefas. No Centro de dispositivos, um operador não tem acesso a Configure, Backup e restaurar, alteração de senhas e exclusão do registro de tarefas. Um operador pode exibir o Paper Catalog, impressoras virtuais e funções de gerenciamento de cores, mas não pode editá-los. Uma senha do operador é obrigatória.
- **•** Nome de usuário O Administrador cria usuários e os atribui a grupos, atribuindo também privilégios (como privilégios de convidado ou criação de predefinições do servidor) aos grupos.

Para obter mais informações sobre como configurar níveis de acesso, consulte *ajuda do Configure* e *Configuração e instalação*, que faz parte do conjunto de documentação do usuário.

## Conectar-se a um Servidor Fiery

Para usar a Command WorkStation, você deve se conectar a um Servidor Fiery.

A lista Servidores da Command WorkStation gerencia o acesso a qualquer Servidor Fiery disponível. É possível optar por adicionar (e conectar a), remover e desconectar de um Servidor Fiery.

É possível pesquisar um Servidor Fiery inserindo o nome do servidor ou o endereço IP na caixa de diálogo. Após a conexão com o servidor ser feita e autenticada, o Endereço IP mudará para o nome do Servidor Fiery na lista de Servidores. A Command WorkStation pode ser conectada a mais de um Servidor Fiery de cada vez.

#### **Adicionar e conectar-se a um Servidor Fiery**

Você pode adicionar, conectar e reconectar a um Servidor Fiery.

Antes de adicionar um Servidor Fiery, é necessário ter o nome do servidor ou o endereço IP.

- <span id="page-17-0"></span>**1** Execute um dos seguintes procedimentos:
	- **•** Clique no ícone do sinal de adição na lista Servidores ou na tela Página inicial. Insira o endereço IP ou o nome do servidor do Servidor Fiery e clique em Adicionar.
	- **•** Selecione Servidor Fiery na lista Servidores e clique em Conectar.
	- **•** Para reconectar a um Servidor Fiery, selecione-o e clique em Conectar.
- **2** Selecione o usuário da lista Usuário e digite a senha apropriada.

Além dos nomes de usuário padrão de Administrador e Operador, os usuários podem entrar com seus próprios nomes de usuário se o administrador de rede os definiu como um membro de um dos grupos em Configure > Contas do usuário.

**3** Clique em Logon.

#### **Desconectar do Servidor Fiery**

Desligar o Servidor Fiery interrompe a conexão entre o Servidor Fiery e a Command WorkStation.

- **1** Selecione um Servidor Fiery na lista de Servidores.
- **2** Clique com o botão direito do mouse em Servidor Fiery e clique em um dos seguintes:
	- **•** Se você está conectado como Administrador, clique em Fazer logoff "Administrador".
	- **•** Se você está conectado como operador, clique em Fazer logoff "Operador".

#### **Exibir outro Servidor Fiery**

É possível alternar a exibição de um Servidor Fiery conectado para outro na Command WorkStation. Clique em outro Servidor Fiery na lista Servidores para alternar a exibição de um Servidor Fiery conectado para outro.

#### **A lista Servidores**

A lista Servidores exibe informações sobre Servidores Fiery aos quais você está conectado ou aqueles que estão na lista Favoritos.

A lista Servidores é uma "zona para soltar", o que significa que você pode arrastar e soltar arquivos na lista Servidores. A lista de Servidores é projetada de modo que mensagens de status e de erro, e informações sobre consumíveis, são exibidas imediatamente abaixo do nome do Servidor Fiery. Você pode expandir um Servidor Fiery individual, clicando o sinal de adição à esquerda do Servidor Fiery. Se você sair da Command WorkStation, a lista Servidores será mantida.

#### **Consumíveis**

Consumíveis são recursos limitados, tais como papel, toner ou tinta, e os grampos que são usados (ou "consumidos") pela impressora nas tarefas de impressão.

Informações sobre consumíveis estão disponíveis em:

- **•** Os Servidores listam abaixo dos nomes das filas para o Servidor Fiery.
- **•** Em Centro de dispositivos > Geral > Informações gerais > Consumíveis.

A seção Consumíveis na lista Servidores e no Centro de dispositivos inclui informações sobre bandejas de papel disponíveis, níveis de papel e níveis atuais de toner ou tinta. No Centro de dispositivos, é possível encontrar informações adicionais sobre o toner residual, o óleo do fusor e os grampos. Para exibir informações sobre uma bandeja, é possível:

- **•** Clicar duas vezes na bandeja.
- **•** Selecionar a bandeja e clicar na seta.

Se os Servidores Fiery suportarem associação de bandejas, você poderá atribuir entradas de mídia no Paper Catalog para bandejas específicas da impressora.

#### **Informações do servidor**

Para exibir uma lista detalhada de informações do Servidor Fiery, escolha Centro de dispositivos > Geral > Informações gerais.

#### **Mensagens de erro e de status**

A lista Servidores fornece informações sobre o status do Servidor Fiery e mensagens de erro sobre a impressora.

#### **Mensagens de status**

As mensagens de status podem ser sobre o Servidor Fiery ou a impressora. As mensagens são as seguintes:

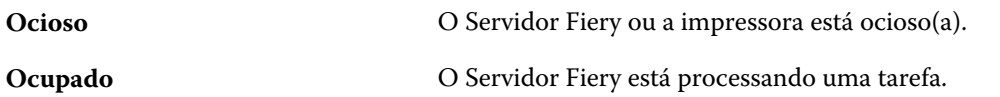

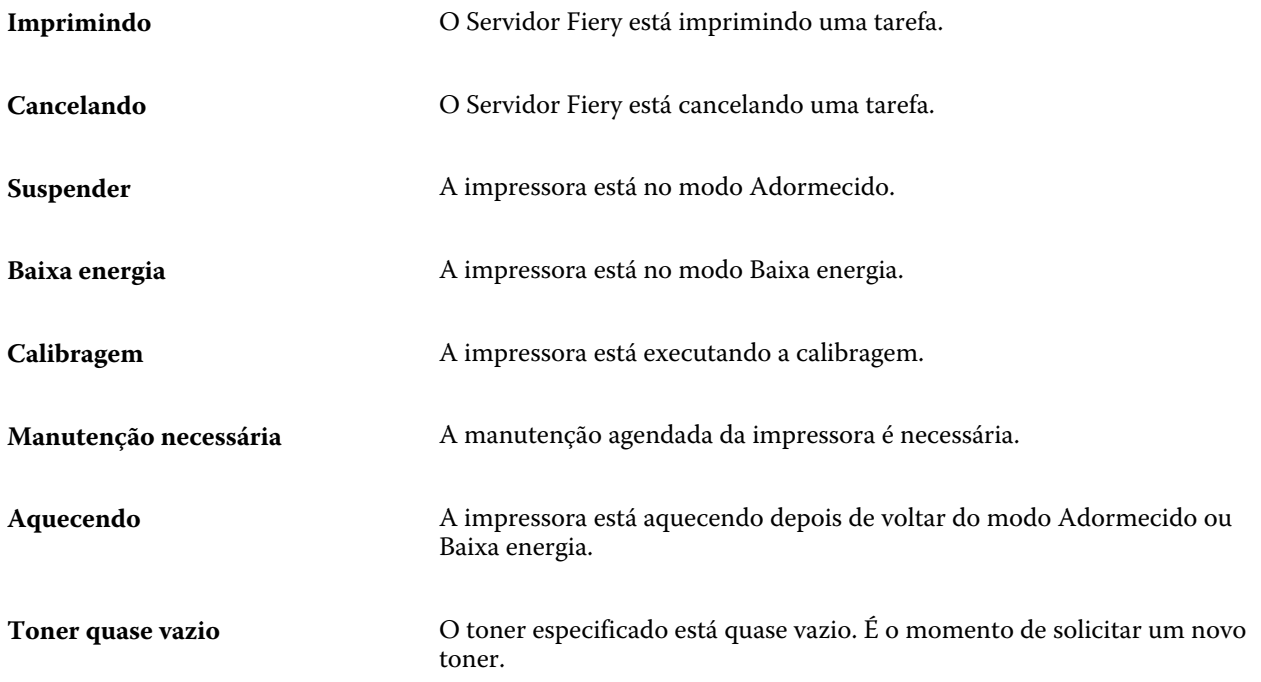

#### **Mensagens de erro**

Mensagens de erro são mensagens muito importantes sobre problemas que afetam o Servidor Fiery e a impressora e impedem que as tarefas sejam impressas (por exemplo, uma obstrução de papel). Se vários erros ocorrerem simultaneamente, o erro mais crítico será exibido primeiro. Após a solução do primeiro erro, aparece o próximo erro.

A seguir, estão exemplos de mensagens de erro que podem aparecer:

- **•** Verifique a energia e as conexões de cabo da impressora
- **•** Comunicações seriais da impressora perdidas
- **•** Impressão suspensa
- **•** Porta frontal da impressora aberta
- **•** Toner vazio
- **•** Obstrução de papel

#### **Erros de incompatibilidade de papel**

Se uma tarefa for enviada para impressão e não corresponder ao papel ou aos atributos da bandeja de papel, a tarefa gerará um erro. A tarefa permanece na fila de impressão ou é bloqueada, cancelada ou suspensa com base nas configurações do Servidor Fiery.

O Servidor Fiery tem os seguintes modos de erro de incompatibilidade:

- **•** Suspender na incompatibilidade
- **•** Cancelar na incompatibilidade

As tarefas Suspender na incompatibilidade permanecem na fila de impressão por um intervalo do tempo ("o período de tempo limite") definido na configuração. Durante esse tempo, uma mensagem de erro de incompatibilidade e um temporizador aparecem. O temporizador indica quanto tempo você tem para corrigir o erro antes que a tarefa seja

liberada da fila de impressão e cancelada. Para evitar o cancelamento automático da tarefa, você deve carregar o papel correto na bandeja de papel antes que o período de tempo limite termine. Enquanto isso, a próxima tarefa é impressa. Se essa tarefa for impressa antes do término do período de tempo limite, a tarefa Suspender na incompatibilidade será enviada novamente à fila de impressão.

Para mais informações sobre o processamento de tarefas com mídia ausente, consulte a *ajuda do Configure*.

## <span id="page-21-0"></span>Personalizando o Command WorkStation

## Ajuste as preferências da Command WorkStation

Você pode definir as preferências globalmente para a Command WorkStation, por exemplo, para restaurar as definições da aplicação ao padrão original.

- **1** Para abrir a janela Preferências:
	- **•** Em um computador Windows, clique em Editar > Preferências.
	- **•** Em um computador Mac OS, clique em Command WorkStation > Preferências.
- **2** Em Geral, especifique uma das preferências de configurações gerais:
	- **•** Atualizações cloque em Verificar agora para abrir o Fiery Software Manager para verificar se há uma versão mais recente do software da Command WorkStation e dos aplicativos de fluxo de trabalho do Fiery on-line.
	- **•** Redefinir configurações Clique em Restaurar para restaurar as configurações dos aplicativos para os padrões originais nos seguintes itens da aplicação na Command WorkStation:
		- **•** Restaure todas as notificações "Não exibir novamente".
		- **•** Remova pesquisas ou visualizações filtradas.

**Nota:** O Servidores Fiery adicionado será retido na lista Servidores, junto com suas senhas.

- **•** Limpar dados Clique em Limpar dados para limpar senhas salvas, para todos os usuários e todos os servidores que salvaram senhas na Command WorkStation.
- **•** Programa de melhoria Para ajudar a EFI a melhorar a qualidade, confiança e desempenho do software, enviando dados anônimos de uso, mas não seu nome, endereço ou outra informação pessoalmente identificável, clique em Sim.
- <span id="page-22-0"></span>**3** Em Região, especifique algumas das preferências das configurações regionais:
	- **•** Idioma Selecione o idioma que você deseja exibir na Command WorkStation. Por padrão, a Command WorkStation usa o idioma local do sistema operacional, se o idioma é suportado. Se o idioma não é suportado, a Command WorkStation segue por padrão o inglês.

**Nota:** Alterar o idioma da Command WorkStation também se aplica às Fiery Hot Folders, e vice-versa, se instalado no mesmo cliente.

**•** Unidades de medida – Especifica as unidades de medida usadas para exibir atributos, como tamanhos de páginas e tamanhos personalizados, que são inseridos na janela Propriedades da tarefa e na janela da Command WorkStation. Essa configuração não afeta valores de tamanhos de páginas predefinidos.

**Nota:** Se o Fiery Impose está ativado, as configurações de Unidades de medida também se aplicam aos valores inseridos manualmente na janela de imposição.

**4** Clique em OK para salvar e fechar a janela Preferências.

## Gerenciar colunas do Centro de tarefas

Você pode personalizar títulos de coluna para as filas Em espera, Impresso, Arquivado, Processado e Imprimindo. Altere a ordem dessas colunas ou adicione/exclua-as das informações presentes relevantes para o seu ambiente de impressão específico.

#### **Alterar a exibição de colunas**

É possível especificar conjuntos de colunas do Centro de tarefas, adicionar colunas ou removê-las.

- **1** Clique com o botão direito em qualquer coluna abaixo da barra de título da janela.
- **2** Selecione Conjunto padrão, Conjunto VDP ou Conjunto JDF.
- **3** Selecione um item no menu para adicionar ou remover das colunas.

#### **Ajustar a largura de uma coluna**

Você pode alterar a largura de uma coluna do Centro de tarefas.

**•** Arraste a borda da coluna para a esquerda ou a direita.

## Painéis de expansão e redução

Você pode expandir ou reduzir a Visualização do trabalho, Resumo da tarefa, assim como os servidores individuais nos painéis Servidores de acordo com as necessidades da sua estação de trabalho.

#### <span id="page-23-0"></span>**Expanda ou reduza os painéis Visualização do trabalho, Resumo da tarefa e Servidores**

Você pode expandir ou reduzir os painéis.

- **•** Execute um dos seguintes procedimentos:
	- **•** Clique no ícone da seta na barra de título do painel para expandir ou reduzir a janela.
	- **•** Clique no sinal de adição ou no sinal de diminuição ao lado de um servidor na lista de Servidores.

## Ícones da barra de ferramentas do Centro de tarefas

A barra de ferramentas do Centro de tarefas contém diversos ícones.

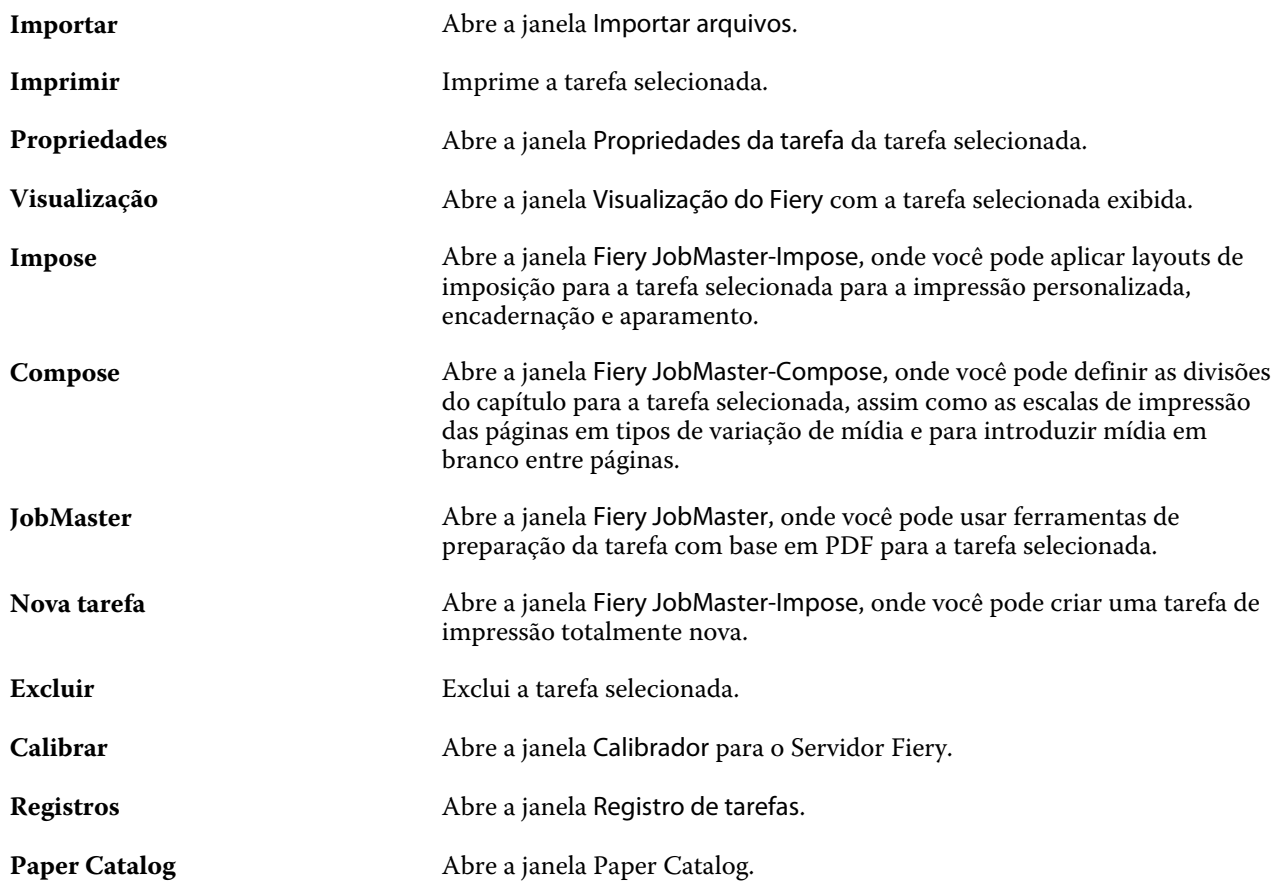

**Nota:** Algumas ferramentas estão disponíveis somente se o Servidor Fiery as suportar.

## <span id="page-24-0"></span>Definir configurações do Servidor Fiery

## Acessar o Configure

Depois de iniciar o Servidor Fiery pela primeira vez, ou instalar o software do sistema, é necessário configurar o Servidor Fiery. Caso não o faça, as configurações padrão serão utilizadas. Verifique se as configurações são adequadas para o seu ambiente de impressão. Se o seu ambiente de rede ou de impressão for alterado, pode ser necessário ajustar suas configurações.

É possível configurar o Servidor Fiery a partir de um computador cliente usando o Configure, o qual pode ser acessado nas seguintes localizações:

- **•** Command WorkStation
- **•** WebTools (com um navegador de Internet compatível)

#### **Acessar o Configure a partir da Command WorkStation**

- **1** A partir da Command WorkStation, conecte-se ao Servidor Fiery desejado e efetue logon como Administrador.
- **2** Execute um dos procedimentos a seguir para iniciar o Configure:
	- **•** Em Centro de dispositivos, na guia Informações gerais, clique no botão Configure.
	- **•** No menu Servidor, clique em Configure.
- **3** Em Configure, altere as opções de Configuração atuais do Servidor Fiery.

#### **Acessar o Configure a partir do WebTools**

Use o Configure para configurar o Servidor Fiery. A configuração é necessária na primeira vez em que o Servidor Fiery é ligado ou depois que um software do sistema for instalado. Use o Configure também para especificar informações sobre o ambiente de rede e as preferências de impressão das tarefas que os usuários enviam para o Servidor Fiery.

- **1** Abra um navegador de Internet e digite o endereço IP do Servidor Fiery.
- **2** Em WebTools, na aba Configurar, clique no ícone Configure.

**Nota:** Caso esteja utilizando um Servidor Fiery com a nova versão do Configure, e se for exibida uma mensagem sobre conexões não confiáveis, ou se for perguntado se deseja continuar, você pode ignorar a mensagem com segurança e continuar.

<span id="page-25-0"></span>**3** Faça logon com privilégios de administrador.

#### **Localizar a ajuda e outras informações sobre o Configure**

No Configure, clique no ícone Ajuda no lado direito da tela.

Para obter informações sobre as opções de configuração no Configure que não foram abordadas nesta ajuda ou na *ajuda do Configure*, consulte *Configuração e instalação*, que faz parte do conjunto de documentação do usuário.

**Nota:** Algumas opções do Configure podem não ter suporte do seu Servidor Fiery.

## Sair do Configure

Algumas alterações não serão efetivadas até que você reinicialize o Servidor Fiery. Se uma alteração da configuração solicitar reinício, reinicialização ou outra ação, o banner na parte superior da página exibirá uma mensagem.

**1** Faça as mudanças apropriadas.

Se você estiver fazendo várias alterações na configuração que exijam uma reinicialização, é possível esperar até que você conclua todas as alterações na configuração para reinicializar.

**2** Reinicialize o Servidor Fiery para que as alterações sejam efetivadas.

## Exibir, salvar ou imprimir configurações do servidor

A guia Configuração do servidor na Command WorkStation lista as configurações atuais do Servidor Fiery.

#### **Exibir definições de configuração do servidor**

Na guia Configuração do servidor, é possível exibir categorias de configurações do Servidor Fiery ou alterar as opções de Configuração.

- **1** Na Command WorkStation, conecte-se ao Servidor Fiery desejado e clique em Centro de dispositivos > Geral > Configuração do servidor.
- **2** Execute um dos seguintes procedimentos:
	- **•** Clique nos atalhos do lado esquerdo da página para exibir configurações de uma categoria específica.
	- **•** Clique em Configure no canto inferior direito da janela para alterar as opções atuais de configuração do Servidor Fiery.

#### <span id="page-26-0"></span>**Salvar a configuração do servidor como um arquivo**

É possível salvar a configuração do servidor como um arquivo para cada Servidor Fiery ao qual você está conectado. Isso é especialmente útil se estiver gerenciando vários Servidores Fiery e desejar controlar todas as alterações feitas na configuração do Servidor Fiery.

- **1** Na Command WorkStation, conecte-se ao Servidor Fiery.
- **2** Clique em Centro de dispositivos > Geral > Configuração do servidor.
- **3** Clique em Salvar como.
- **4** Especifique o nome do arquivo e o local.
- **5** Selecione PDF ou Texto para o tipo de arquivo.
- **6** Clique em Salvar.

#### **Imprimir a página de configuração do servidor**

Depois de ter executado a Configuração, imprima a configuração do servidor para confirmar suas configurações e coloque-a próxima ao Servidor Fiery para consulta rápida. Os usuários precisam das informações dessa página, como as configurações padrão atuais de impressora.

- **1** Na Command WorkStation, conecte-se ao Servidor Fiery desejado e execute um dos seguintes procedimentos:
	- **•** Clique em Centro de dispositivos > Geral > Configuração do servidor.
	- **•** Escolha Servidor > Imprimir > Configuração do servidor.
- **2** Execute um dos seguintes procedimentos:
	- **•** Clique em Imprimir, selecione a impressora para enviar a página de Configuração do servidor e clique em Definir se quiser especificar propriedades da tarefa diferentes para a tarefa de impressão do que está atualmente definido como padrão no Servidor Fiery. Clique em Imprimir novamente para imprimir a página.
	- **•** Clique em Servidor > Imprimir > Configuração do servidor. Uma página de Configuração do servidor é enviada à impressora à qual você está conectado no momento. A página é impressa com as opções e o tamanho do papel padrão do Servidor Fiery.

### Usuários e grupos

É possível definir privilégios dos usuários que acessam o Servidor Fiery atribuindo-os a grupos. Por padrão, vários grupos são fornecidos e novos grupos podem ser criados. Todos os usuários do grupo têm os mesmos privilégios.

Você pode ver as informações detalhadas sobre usuários e grupos em Configure > Contas do usuário.

Além de atribuir os usuários criados a um grupo, é possível adicionar usuários da lista de endereços global de sua organização. Para isso, primeiro é necessário ativar os serviços LDAP no Servidor Fiery.

#### <span id="page-27-0"></span>**Criar novos usuários**

Se não existirem usuários na lista de endereços global ou na lista de contatos, é possível criá-los manualmente. Qualquer nome exibido na lista de contatos pode se tornar um usuário atribuído a um grupo.

Os grupos Administradores e Operadores têm um usuário padrão chamado "Administrador" ou "Operador", respectivamente.

- **1** No Configure, selecione Contas do usuário.
- **2** Clique no botão Lista de contatos do Fiery.
- **3** Na caixa de diálogo Lista de contatos do Fiery, clique no botão Adicionar usuário.
- **4** Na caixa de diálogo Criar usuário, especifique as informações necessárias. Clique em Criar.
- **5** Clique em Fechar.

#### **Criar grupos**

Ao criar um grupo, você define os privilégios dele. É possível adicionar usuários novos ou existentes ao grupo quando ele é criado ou criar um grupo sem adicionar usuários e adicioná-los posteriormente.

Para adicionar usuários da lista de endereços global de sua organização, primeiro ative os serviços LDAP no Servidor Fiery no Configure.

- **1** Para restringir a impressão somente a usuários autorizados, no Configure, em Segurança > Privilégios de impressão defina Permitir impressão de como Usuários autorizados.
	- **•** Se a opção Todos os usuários for selecionada, qualquer pessoa pode imprimir no Servidor Fiery, independentemente de você definir essa pessoa como um usuário, adicionar usuários a um grupo ou atribuir privilégios aos grupos.
	- **•** Se Usuários autorizados estiver selecionada, apenas usuários nos grupos cujos privilégios de impressão tenham sido ativados poderão imprimir. Além disso, os usuários no grupo Convidados não podem imprimir, a não ser que privilégios de impressão sejam definidos para esse grupo. Por padrão, o grupo Convidados não possui nenhum privilégio de impressão.

**Nota:** Se a impressora também oferecer um método de autenticação de usuários, talvez não seja possível utilizar os métodos de autenticação da impressora e do Servidor Fiery simultaneamente.

**2** Em Contas do usuário, clique em Adicionar grupo.

A lista atual de grupos é exibida, incluindo diversos grupos padrão.

- **3** Na caixa de diálogo Adicionar grupo, insira um nome de grupo e uma descrição.
- **4** Selecione os privilégios adequados para o grupo.

<span id="page-28-0"></span>**Nota:** Esses privilégios podem não ser suportados em todos os Servidor Fierys.

- **•** Calibragem permite que os membros desse grupo calibrem o Servidor Fiery. Para grupos padrão, somente os grupos Administrador e Operador têm esse privilégio. Para grupos criados por usuários, os usuários têm esse privilégio.
- **•** Criar predefinições do servidor permite que os membros deste grupo salvem um conjunto de opções de impressão que os usuários podem selecionar para sua tarefa.
- **•** Caixa de correio do Fiery permite que membros deste grupo tenham caixas de correio individuais para digitalização.
- **•** Gerenciar fluxos de trabalho permite que membros deste grupo criem, editem e excluam predefinições do servidor e impressoras virtuais.
- **•** Imprimir em P&B permite que os membros imprimam somente em preto e branco.
- **•** Imprimir colorido e em P&B permite que os membros imprimam em cores e em escala de cinza.

**Nota:** Se Permitir impressão de estiver definido como Usuários autorizados, o Servidor Fiery permitirá ainda que as tarefas sejam enviadas sem autenticação a partir do Hot Folders.

- **5** Execute um dos seguintes procedimentos:
	- **•** Para criar o grupo sem adicionar usuários, clique em Salvar.
	- **•** Para adicionar usuários ao grupo, clique em Salvar e adicionar usuários.

Se você escolher Salvar e adicionar usuários, a caixa de diálogo Atribuir usuário será exibida.

- **6** Na caixa de diálogo Atribuir usuário, adicione ou remova usuários de uma das seguintes listas: a Lista de contatos do Fiery ou a Lista de endereços global.
	- **•** A Lista de contatos do Fiery contém usuários já criados por você.
	- **•** A Lista de endereços global LDAP deve estar configurado e ativado. Contém nomes do banco de dados corporativo de sua organização.

Os grupos criados no Configure que compartilham grupos de domínio obtidos do servidor corporativo via LDAP são atualizados dinamicamente. Isso é útil porque o Servidor Fiery verifica automaticamente as alterações (como membros adicionais de grupos) nos grupos de domínio LDAP e atualiza o grupo do Servidor Fiery.

#### **Adicionar usuários a grupos existentes**

É possível adicionar usuários existentes a um grupo existente ou criar usuários e adicioná-los ao grupo existente. Você pode adicionar usuários a quantos grupos desejar.

A criação de uma conta de usuário não atribui nenhum privilégio até que o usuário seja adicionado a um grupo. Se permitir que todos os usuários imprimam sem autenticação (em Segurança > Privilégios de impressão, defina Permitir impressão de como Todos os usuários), um usuário que não esteja em um grupo pode imprimir mas não tem mais nenhum privilégio.

- **1** No Configure, selecione Contas do usuário.
- **2** Selecione o grupo ao qual deseja adicionar usuários.
- **3** Clique em Atribuir usuários.
- <span id="page-29-0"></span>**4** Atribua o usuário a grupos, conforme necessário, usando um dos seguintes procedimentos:
	- **•** Para criar um novo usuário e atribuí-lo ao grupo, selecione Criar novo usuário e atribuir na lista suspensa, digite as informações adequadas na caixa de diálogo Criar usuário, e clique em Salvar.
	- **•** Para atribuir uma conta de usuário existente a um grupo, selecione Adicionar a partir da lista de contatos. Na caixa de diálogo Atribuir usuários, digite o nome da conta em Usuários da lista de contatos do Fiery, e pressione voltar, ou selecione a conta, caso esteja listada, e clique em Adicionar usuários.
	- **•** Para atribuir um usuário da Lista de endereços global, selecione Adicionar a partir da lista de endereços global. Se LDAP estiver configurado e ativado, essa lista contém nomes do banco de dados corporativo de sua organização. Se o botão Configurar definições de LDAP for exibido, clique no botão para configurar as definições de LDAP para trabalhar com a Command WorkStation.
- **5** Clique em Fechar quando tiver terminado de adicionar contas de usuário a grupos.

#### **Criar caixas de correio para tarefas de digitalização**

Para criar caixas de correio, adicione usuários a um grupo que permita o privilégio Caixa de correio do Fiery.

**1** Adicione usuários a um grupo.

É possível adicionar usuários a qualquer grupo, não necessariamente ao grupo Usuários de digitalização padrão.

**2** Atribua o privilégio Caixa de correio do Fiery ao grupo.

As caixas de correio são criadas com nomes iguais aos nomes de usuário.

#### **Remover usuários de grupos**

É possível remover um usuário de um grupo. Todas as tarefas já enviadas pelo usuário ao Servidor Fiery ainda são processadas e o Registro de tarefas retém o nome do usuário com informações relevantes sobre a tarefa.

Após ser removido do grupo, o usuário ainda permanece na Lista de contatos do Fiery.

**Nota:** Não é possível remover os usuários padrão chamados "Administrador" ou "Operador".

- **1** No Configure, selecione Contas do usuário.
- **2** Selecione o grupo no qual o usuário existe.
- **3** Mova o cursor sobre o nome do usuário que deseja remover do grupo. Observe que os ícones Editar e Excluir são exibidos.
- **4** Clique no ícone Excluir. O usuário é excluído do grupo, mas não da Lista de contatos do Fiery.

#### **Alterar atributos dos usuários**

É possível alterar os atributos dos usuários, como a senha e o endereço de e-mail. Se o usuário já estiver conectado, as alterações o afetam quando ele fizer logoff e, em seguida, logon novamente.

<span id="page-30-0"></span>Para alterar as senhas padrão do Administrador e do Operador, você pode usar o procedimento a seguir ou configurar uma nova senha.

- **1** No Configure, selecione Contas do usuário.
- **2** Clique no botão Lista de contatos do Fiery.
- **3** Mova o cursor sobre o nome de um usuário. Observe que o ícone Editar é exibido.
- **4** Clique no ícone Editar. Na caixa de diálogo Editar usuário, edite os atributos do usuário e clique em Salvar.

#### **Alterar privilégios do grupo**

- **1** No Configure, selecione Contas do usuário.
- **2** Mova o cursor sobre o nome de um grupo. Observe que o ícone Editar é exibido.
- **3** Clique no ícone Editar. Na caixa de diálogo Editar grupo, selecione ou desmarque os privilégios e clique em Salvar.

**Nota:** Esses privilégios podem não ser suportados em todos os Servidores Fiery.

- **•** Calibragem permite que os membros desse grupo calibrem o Servidor Fiery. Para grupos padrão, somente os grupos de Administrador e Operador têm esse privilégio. Para grupos criados por usuários, os usuários têm esse privilégio.
- **•** Criar predefinições do servidor permite que os membros deste grupo salvem um conjunto de opções de impressão que os usuários podem selecionar para sua tarefa.
- **•** Caixa de correio do Fiery permite que membros desse grupo tenham caixas de correio individuais.
- **•** Gerenciar fluxos de trabalho permite que membros deste grupo criem, editem e excluam predefinições de servidor e impressoras virtuais.
- **•** Imprimir em P&B permite que os membros imprimam somente em preto e branco.
- **•** Imprimir colorido e em P&B permite que os membros imprimam em cores e em escala de cinza.

#### **Excluir usuários ou grupos**

É possível excluir completamente um usuário do Servidor Fiery. Todas as tarefas já enviadas pelo usuário ao Servidor Fiery ainda são processadas e o Registro de tarefas retém o nome do usuário com informações relevantes sobre a tarefa.

Excluir um grupo não exclui os usuários no grupo do sistema.

**Nota:** Não é possível excluir os usuários padrão chamados Administrador, Operador ou Convidado, e não é possível excluir o grupo Administradores, Operadores ou Convidados.

**1** No Configure, selecione Contas do usuário.

- <span id="page-31-0"></span>**2** Para excluir completamente um usuário do Servidor Fiery, faça o seguinte:
	- a) Clique no botão Lista de contatos do Fiery.
	- b) Na caixa de diálogo Lista de contatos do Fiery, mova o cursor sobre o nome do usuário que deseja excluir. Observe que os ícones Editar e Excluir são exibidos.

**Nota:** O ícone Excluir só é exibido se você tiver permissão para excluir o usuário.

- c) Clique no ícone Excluir. O usuário é excluído completamente do Servidor Fiery.
- d) Clique em Fechar.
- **3** Para excluir um grupo, faça o seguinte:
	- a) Na coluna Grupos, mova o cursor sobre o nome do grupo que deseja excluir. Observe que os ícones Editar e Excluir são exibidos.

**Nota:** O ícone Excluir só é exibido se você tiver permissão para excluir o grupo.

b) Clique no ícone Excluir. Quando solicitada a confirmação, clique em Sim. O grupo é excluído completamente do Servidor Fiery.

## Sobre backup e restauração

É possível fazer o backup e restauração de várias categorias de configurações (se o Servidor Fiery as suportar).

- **•** Configurações do Fiery (inclui todas as configurações selecionadas no Configure)
- **•** Configurações de cores (inclui edições de perfil feitas com o Color Editor, perfis adicionados pelo usuário, cores exatas e cores substitutas)
- **•** Predefinições de Preflight
- **•** Configurações de digitalização (modelos de digitalização e configurações de digitalização atuais, se o Servidor Fiery suportar esse recurso)
- **•** Configurações da Command WorkStation (inclui predefinições de separadores criadas pelo usuário, predefinições de tarefas locais, preferências da Command WorkStation, modelos de imposição)

**Nota:** A opção de configurações da Command WorkStation não está disponível em todos os Servidores Fiery. Quando disponível, essa opção é encontrada somente na Command WorkStation do Servidor Fiery com um monitor, um teclado e um mouse acoplados.

- **•** Recursos de FreeForm/VDP (inclui Mestres do FreeForm e outros recursos de VDP, como recursos e links de PPML)
- **•** Paper Catalog (configurações feitas no Paper Catalog, mas podem não incluir associações de bandeja)
- **•** Impressoras virtuais (todas as impressoras virtuais criadas pelo usuário e suas configurações, incluindo configurações padrão do servidor)
- **•** Predefinições do servidor
- <span id="page-32-0"></span>**•** Fontes (fontes instaladas pelo usuário)
- **•** Registro de tarefas (uma lista de tarefas impressas)

**Nota:** Recomendamos que você salve o arquivo de backup em um servidor de rede e não no próprio Servidor Fiery. Caso contrário, ao reinstalar o software do sistema, o arquivo de backup será excluído.

Informações importantes a serem consideradas quando você faz backup e restauração:

- **•** As configurações de backup e restauração salvas podem ser usadas no Configure e na Command WorkStation.
- **•** No caso de atualização do Servidor Fiery para uma nova versão de software do sistema, é possível restaurar o arquivo de backup criado a partir da versão anterior. No entanto, para todas as configurações novas não disponíveis no software de sistema anterior são definidas as configurações padrão do sistema.
- **•** As configurações de Backup e Restauração podem ser restauradas para outro Servidor Fiery do mesmo modelo e versão. Porém, configurações como Nome do servidor, endereço IP e configurações de rede não são restauradas; as configurações existentes permanecem inalteradas. Dessa forma, evitam-se problemas com os Servidores Fiery coexistentes na mesma rede.

#### **Fazer backup ou restaurar configurações do Servidor Fiery**

Você pode fazer backup ou restaurar configurações do Servidor Fiery a partir do Configure ou da Command WorkStation.

**Nota:** As opções Restore Fiery Settings (Restaurar configurações do Fiery) e Restaurar configurações padrão do Fiery não estão disponíveis para todos os Servidor Fiery.

#### **Fazer backup de configurações do Servidor Fiery a partir do Configure**

A partir do Configure, você pode escolher de quais configurações do Servidor Fiery deseja fazer backup.

- **1** No Configure, escolha Servidor Fiery > Backup.
- **2** Siga as instruções na tela para fazer backup de suas configurações.

#### **Fazer backup das configurações do Servidor Fiery a partir da Command WorkStation**

Na Command WorkStation, você pode escolher de quais configurações do Servidor Fiery você deseja fazer o backup.

- **1** Conecte-se ao Servidor Fiery desejado e execute um dos seguintes procedimentos:
	- **•** Clique em Centro de dispositivos > Geral > Ferramentas > Backup e restaurar.
	- **•** Selecione Servidor > Backup e restaurar.
- **2** Clique em Backup.
- **3** Selecione os itens cujo backup deve ser feito.
- **4** Na caixa de diálogo que aparece, selecione um local para salvar o arquivo e especifique um nome para o arquivo de backup.
- <span id="page-33-0"></span>**5** (Opcional) Selecione Adicionar data ao nome do arquivo.
- **6** Clique em Seguinte e depois clique em Concluir.

#### **Restaurar configurações do Servidor Fiery a partir do Configure**

Se você fez backup previamente das configurações do Servidor Fiery, é possível restaurá-las a partir do Configure.

- **1** No Configure, escolha Servidor Fiery > Restaurar.
- **2** Siga as instruções na tela para restaurar suas configurações.

#### **Restaurar configurações padrão do Servidor Fiery a partir do Configure**

Depois de você restaurar as configurações padrão a partir do Configure, o Servidor Fiery deverá reinicializar para voltar às configurações padrão.

**Nota:** As informações neste tópico se aplicam somente ao Integrated Fiery server.

- **1** No Configure, escolha Servidor Fiery > Restaurar configurações padrão do Fiery.
- **2** Clique no botão Restaurar configurações padrão do Fiery.

#### **Restaurar configurações do Servidor Fiery a partir da Command WorkStation**

Se você fez backup previamente das configurações do Servidor Fiery, é possível restaurá-las a partir da Command WorkStation.

- **1** Conecte-se ao Servidor Fiery desejado e execute um dos seguintes procedimentos:
	- **•** Clique em Centro de dispositivos > Geral > Ferramentas > Backup e restaurar.
	- **•** Selecione Servidor > Backup e restaurar.
- **2** Clique em Restaurar.
- **3** Na caixa de diálogo exibida, navegue até o local das definições de configurações que deseja restaurar e clique em Abrir ou selecione um backup recente.
- **4** Clique em Seguinte e selecione os itens que deseja restaurar.
- **5** Clique em Seguinte e depois clique em Concluir.
- **6** Depois que a operação da restauração estiver completa, reinicialize o Servidor Fiery se for solicitado.

## Que versão do Configure estou usando?

Há duas versões do Configure com sistemas de ajuda separados:

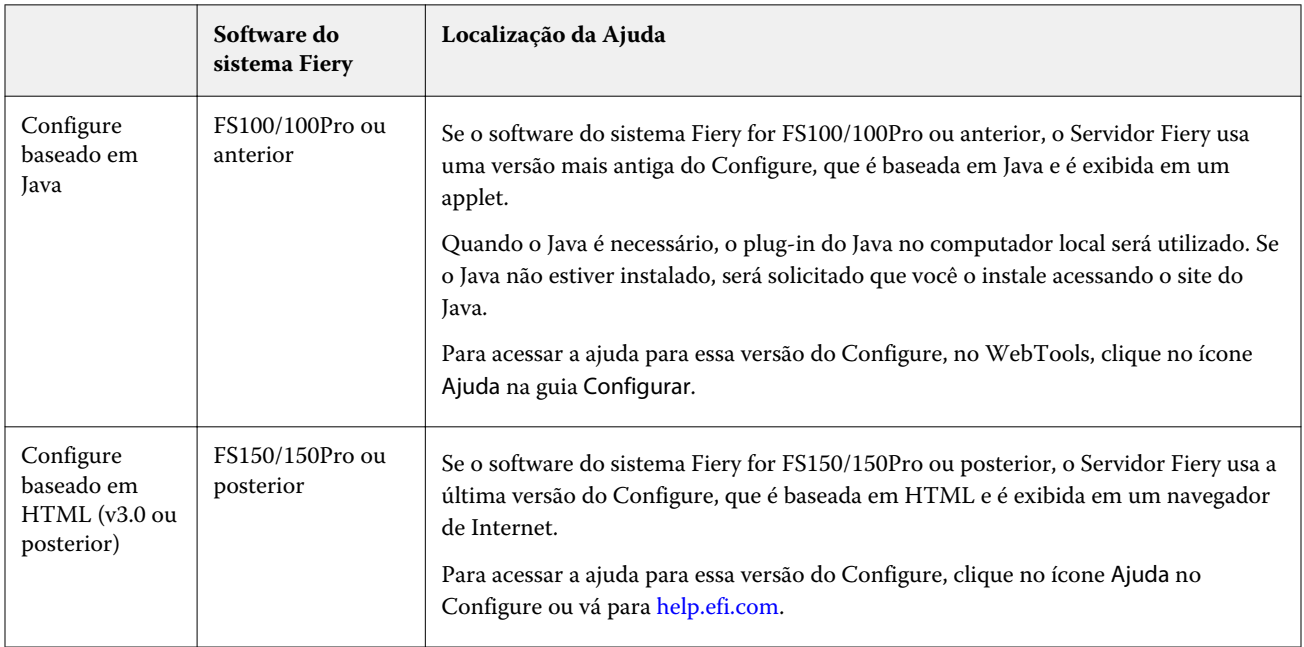

Para determinar a versão do Configure no Servidor Fiery:

- **1** Na Command WorkStation, conecte-se ao Servidor Fiery.
- **2** Em Centro de dispositivos, clique em Geral > Informações gerais.
- **3** Observe a versão do software do sistema listada próxima do Sistema Fiery.
- **4** Com base na versão do sistema de software, navegue para a Ajuda dessa versão do Configure (consulte a tabela embaixo).

Para obter informações sobre como acessar o Configure, consulte [Acessar o Configure](#page-24-0) na página 25.

## <span id="page-35-0"></span>Exibição de tarefas

É possível exibir o conteúdo de tarefas de várias formas diferentes.

O conteúdo de tarefas colocadas em spool e não processadas pode ser exibido em:

- **•** Visualização do Fiery Consultar A visualização do Fiery na Command WorkStation na página 36.
- **•** Exibição do leitor Ela pode ser acessada da janela Visualização do Fiery. Consulte [Abra a Exibição do leitor](#page-42-0) na página 43.
- **•** Painel Visualização do trabalho na janela do Command WorkStation. Consultar Consultar [Informação de](#page-36-0) [visualização para tarefas na Command WorkStation](#page-36-0) na página 37.

O conteúdo de tarefas processadas pode ser exibido no:

- **•** Painel Visualização do trabalho Ela está na janela principal do Command WorkStation. Consulte [Informação](#page-36-0) [de visualização para tarefas na Command WorkStation](#page-36-0) na página 37.
- **•** Janela Visualização Pata visualizar tarefas processadas. Consulte [Visualizar um bitmap](#page-44-0) na página 45.
- **•** Fiery Image Viewer Disponível se suportado pelo Servidor Fiery. Consulte [Fiery ImageViewer](#page-180-0) na página 181.

## A visualização do Fiery na Command WorkStation

Você pode exibir o conteúdo da página e da folha de uma tarefa na visualização do Fiery e especificar as opções de impressão. Você pode executar tarefas de preparo adicionais na preparação de tarefas de impressão, incluindo a imposição.

A Visualização do Fiery oferece uma prévia do processo de bitmap (pre-RIP) e exibe as tarefas que foram colocadas em spool, mas não foram processadas. Caso possua uma licença ativada para o Fiery Impose, o Fiery Compose ou o Fiery JobMaster, será possível integrar as funções dos fluxos de trabalho combinados na janela Visualização do Fiery, e exibir os resultados de suas ações antes da impressão.

- **•** O Fiery Impose converte tarefas em formato de arquivo PDF e permite criar layouts de imposição.
- **•** O Fiery Compose permite definir capítulos, adicionar páginas em branco e especificar diferentes mídias para uma tarefa.
- **•** O Fiery JobMaster fornece acesso para tarefas complexas de preparação de documentos, como inserção de separadores, digitalização, divisão em capítulos, numeração de páginas e edição em estágios finais. O Fiery JobMaster inclui opções.

**Nota:** Para obter informações sobre o Fiery Impose, Fiery Compose ou Fiery JobMaster, consulte a ajuda do *Fiery JobMaster, Fiery Impose e Fiery Compose*.
**Nota:** Caso possua uma licença ativa para o Fiery Impose, Fiery Compose ou Fiery JobMaster, você pode criar uma tarefa de impressão totalmente nova selecionando o ícone Nova tarefa na barra de ferramentas da Command WorkStation. Crie uma nova tarefa quando quiser preparar um trabalho a partir de um documento digitalizado, imprimir uma tarefa apenas com guias ou combinar tarefas existentes, a partir de uma tarefa vazia.

A Exibição do leitor é acessada do menu Arquivo na janela Visualização do Fiery ou Fiery Impose, Fiery Compose ou Fiery JobMaster. A Exibição do leitor exibe as tarefas como parecerão quando forem impressas, dobradas, cortadas e encadernadas.

Se você selecionar Visualização para uma tarefa processada, a tarefa será aberta no modo de visualização da rasterização. As tarefas impressas e arquivadas com dados rasterizados podem ser visualizadas. As tarefas arquivadas com dados rasterizados devem ficar no Servidor Fiery.

Se você tiver o Fiery Graphic Arts Package, Premium Edition ou Fiery Productivity Package instalado, poderá ver o bitmap de uma imagem rasterizada de uma tarefa processada no Fiery ImageViewer e ajustar as cores e executar outras ações de prova virtual em monitor. O Fiery ImageViewer é acessado a partir de um botão na janela de visualização da rasterização.

Para abrir uma tarefa rasterizada e especificar as configurações no Fiery Impose, Fiery Compose ou Fiery JobMaster, selecione a tarefa no Centro de tarefas da Command WorkStation.

# Informação de visualização para tarefas na Command WorkStation

O painel Visualização do trabalho lista informações específicas para uma tarefa selecionada. Se a tarefa foi processada, as miniaturas de todas as superfícies nessa tarefa serão exibidas.

Se uma tarefa for processada, é possível exibir as miniaturas de todos os conteúdos no painel Visualização do trabalho no Centro de tarefas. Uma tarefa em spool não processada pode ser aberta na janela Visualização do Fiery. Uma tarefa processada é aberta na janela Visualização. Uma tarefa processada não pode ser aberta no Fiery Compose, Fiery JobMaster ou Fiery Impose. Será possível abrir uma tarefa processada no Fiery ImageViewer, se houver suporte ao Fiery Graphic Arts Package, Premium Edition, ou ao Fiery Productivity Package no Servidor Fiery.

Inicie a Command WorkStation e selecione uma tarefa processada na lista Em espera para exibi-la no painel Visualização do trabalho. A informação sobre a tarefa é exibida. Algumas categorias de informação são editáveis.

O painel Visualização do trabalho está à direita da janela Command WorkStation. A ilustração abaixo exibe uma tarefa processada. Se a tarefa é processada, as ferramentas são fornecidas para navegação pelo documento.

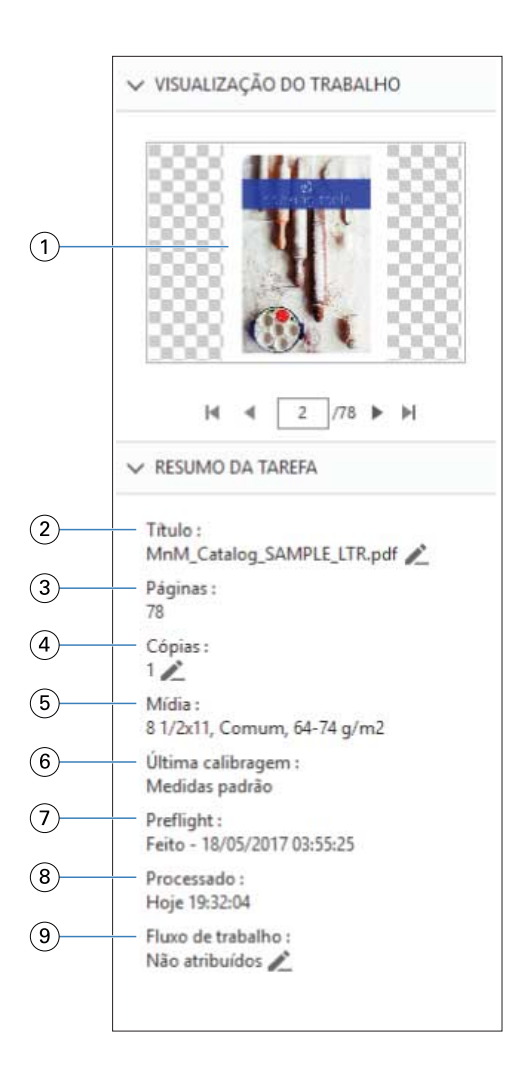

*Nota: Qualquer campo com o ícone de lápis pode ser editado.*

- *Miniatura*
- *Nome da tarefa*
- *Número de páginas na tarefa*
- *Número de cópias que você deseja imprimir*
- *Informações de mídia, como tamanho da página, tipo de mídia ou peso da mídia*
- *Data da última calibragem da impressora*
- *Informação de preflight*
- *Última ação executada na tarefa, como em spool, processada ou impressa, junto com um carimbo de data e hora*
- *Fluxo de trabalho usado para a tarefa*

*Nota: Você pode escolher das impressoras virtuais ou das predefinições disponíveis.*

# Visualizar tarefas colocadas em spool e não processadas

É possível exibir tarefas colocadas em spool na janela Visualização do Fiery.

**1** No Centro de tarefas, selecione uma tarefa em spool na lista Em espera.

**Nota:** Se a tarefa for processada, você a verá no modo de visualização da rasterização e terá acesso a funções limitadas.

- **2** Escolha uma das seguintes maneiras para abrir a janela Visualização do Fiery:
	- **•** Clique com o botão direito do mouse e selecione Visualização.
	- **•** No menu Ações, selecione Visualização.
	- **•** Clique no ícone Visualização na barra de ferramentas da Command WorkStation.

A ilustração a seguir mostra a janela padrão Visualização do Fiery. Se os painéis de Exibição da página e Configurações estiverem ocultos quando a janela for aberta pela primeira vez, clique nas setas à esquerda e à direita da barra de ferramentas, respectivamente.

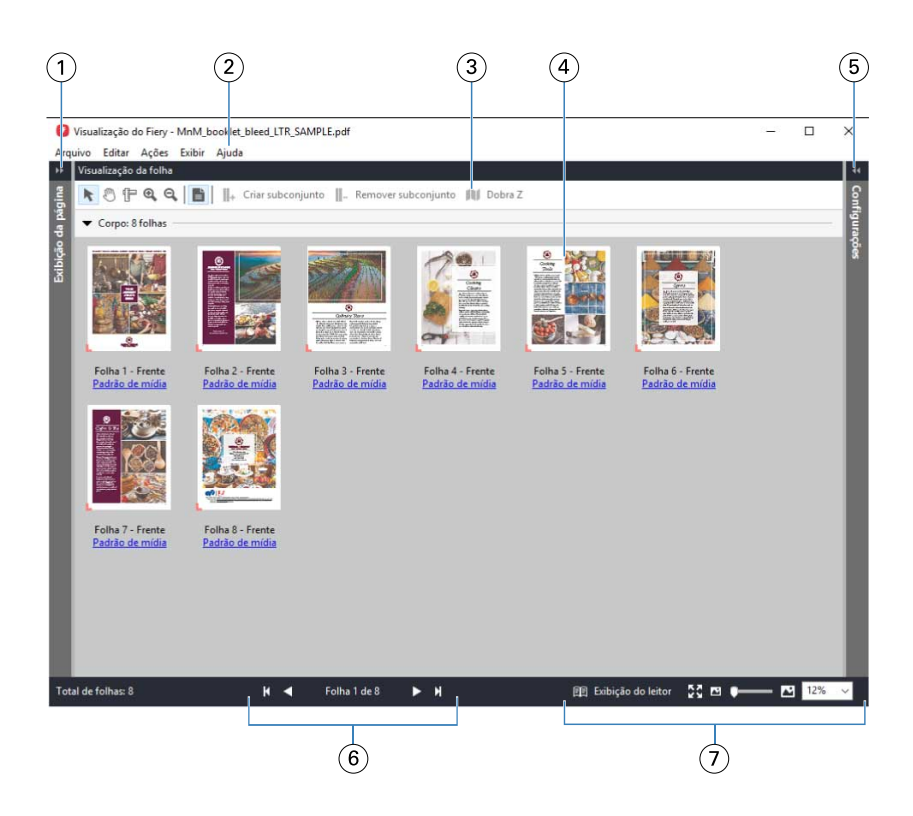

*1 Setas para alternar o acesso à Exibição Consulte* Exibição da página, visualização da folha e exibição do leitor *na página 40. de página*

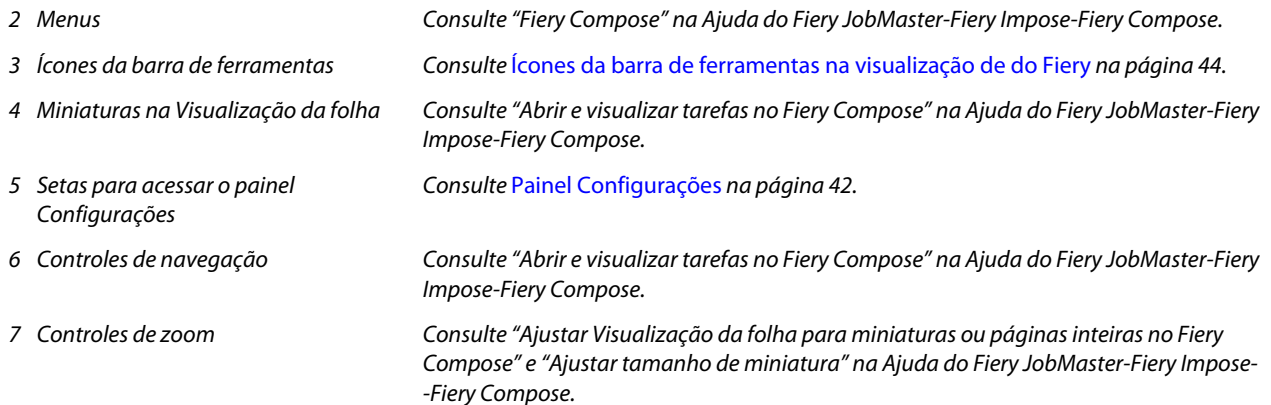

## **Exibição da página, visualização da folha e exibição do leitor**

As visualizações de miniatura do documento de trabalho são exibidas na janela de visualização do Fiery.

Caso possua uma licença ativada do Fiery Compose ou do Fiery JobMaster, poderá realizar as seguintes tarefas na Exibição de página e Visualização da folha:

- **•** Inserir página(s) de outros documentos
- **•** Inserir páginas em branco
- **•** Adicionar separadores
- **•** Inserir outras tarefas
- **•** Mesclar tarefas
- **•** Excluir páginas
- **•** Reordenar página(s)
- **•** Substituir página(s)
- **•** Editar conteúdo

Para obter mais informações, consulte a *Ajuda do Fiery JobMaster-Fiery Impose-Fiery Compose*.

A Visualização da folha exibe a imposição (layout do conteúdo das folhas à medida que serão impressas na impressora) da tarefa. É uma visualização pre-RIP da folha real.

O botão Exibição do leitor abre uma janela secundária para exibir o documento como ele aparecerá para o leitor quando impresso, depois de dobrado, cortado e encadernado.

A ilustração a seguir exibe as miniaturas exibidas nos painéis de Exibição da página e Visualização da folha. Todas as ações executadas no painel de Exibição da página são imediatamente exibidas na Visualização da folha.

<span id="page-41-0"></span>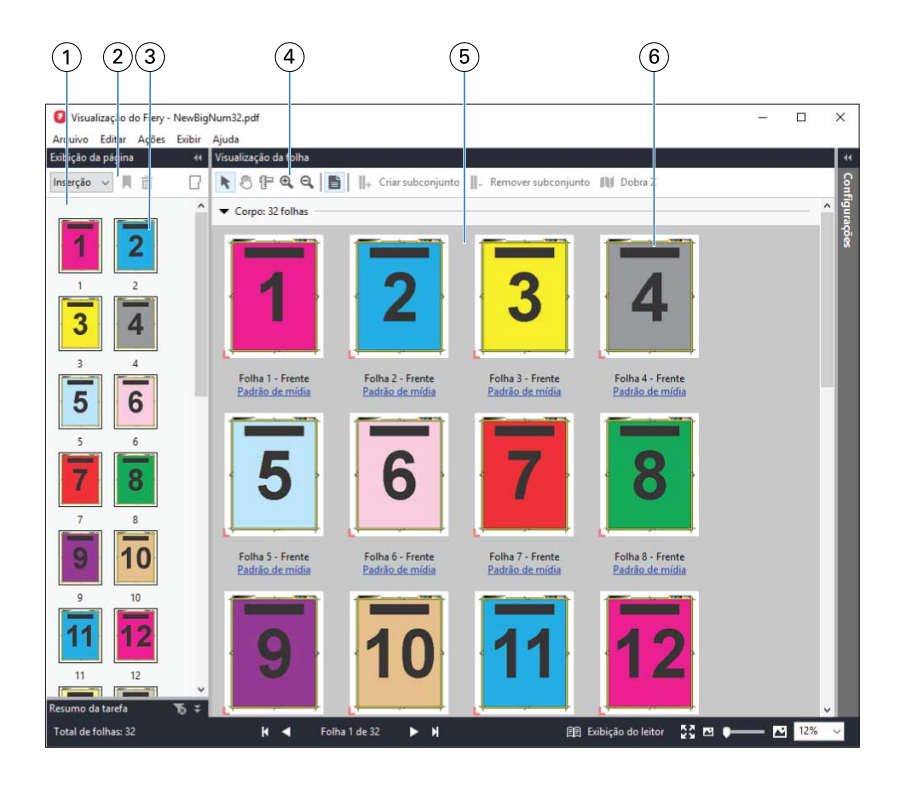

*1 Painel de Exibição da página Consulte "Abrir e visualizar tarefas no Fiery Compose" na Ajuda do Fiery JobMaster-Fiery*

*Impose-Fiery Compose. 2 Ícones da barra de ferramentas da Exibição da página Consulte* [Ícones da barra de ferramentas na visualização de do Fiery](#page-43-0) *na página 44. 3 Miniaturas na Exibição da página Consulte "Abrir e visualizar tarefas no Fiery Compose" na Ajuda do Fiery JobMaster-Fiery Impose-Fiery Compose. 4 Ícones da barra de ferramentas da Visualização da folha Consulte* [Ícones da barra de ferramentas na visualização de do Fiery](#page-43-0) *na página 44. 5 Painel Visualização da folha Consulte "Abrir e visualizar tarefas no Fiery Compose" na Ajuda do Fiery JobMaster-Fiery Impose-Fiery Compose. 6 Miniaturas na Visualização da folha Consulte "Ajustar Visualização da folha para miniaturas ou páginas inteiras no Fiery Compose" e "Ajustar tamanho de miniatura" na Ajuda do Fiery JobMaster-Fiery Impose- -Fiery Compose.*

## **Painel Configurações**

No painel Configurações da janela visualização do Fiery, é possível especificar configurações de imposição e as alterações feitas são exibidas no painel visualização da folha.

Você pode definir as configurações de imposição com o software Fiery Impose. Se você não ativou uma licença do Fiery Impose, poderá ainda impor uma tarefa colocada em spool na janela visualização do Fiery e usar o Fiery Impose no modo de demonstração. No modo Demo, você pode salvar uma tarefa como um arquivo .dbp no Servidor Fiery, mas você não pode salvar uma tarefa como Adobe PDF. É possível imprimir a tarefa, mas com uma marca d'água.

**Nota:** Se o painel Configurações não for exibido na janela visualização do Fiery, clique nas setas na barra de ferramentas da janela visualização do Fiery. Para especificar configurações de imposição, selecione Livreto ou Agrupamento no menu, na parte superior do painel Configurações.

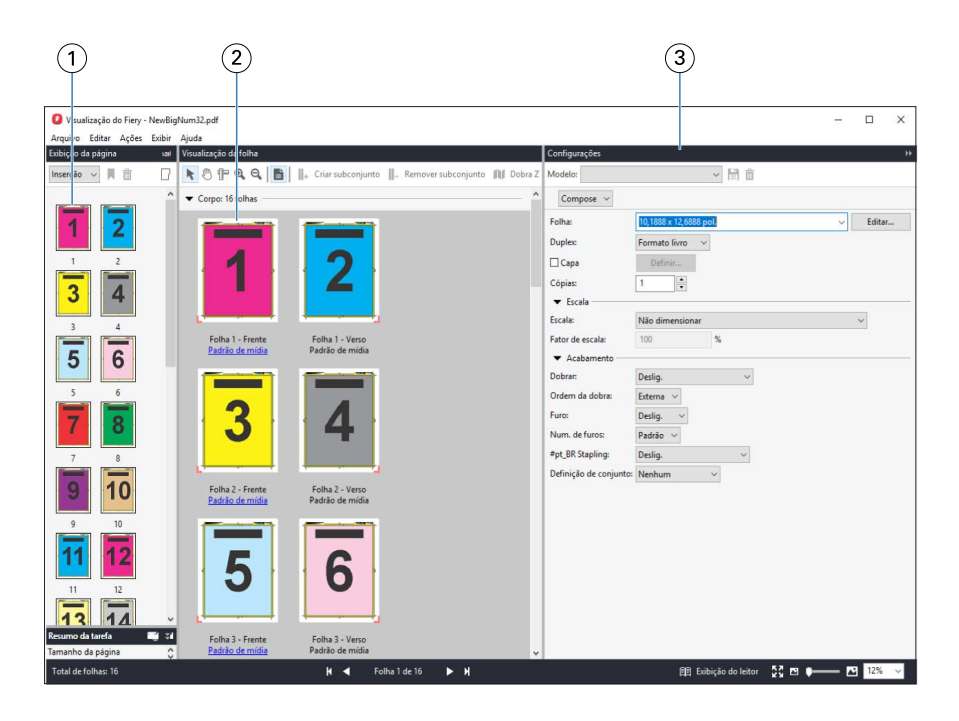

*1 Miniaturas no painel de Exibição da página*

*Consulte "Abrir e visualizar tarefas" na Ajuda do Impose-Fiery Compose do Fiery JobMaster-Fiery.*

- *2 Miniaturas no painel Visualização da folha*
- 

*Consulte "Abrir e visualizar tarefas" na Ajuda do Impose-Fiery Compose do Fiery JobMaster-Fiery.*

*3 Painel Configurações Consulte "Fiery Impose" na Ajuda do Impose-Fiery Compose do Fiery JobMaster-Fiery.*

## **Abra a Exibição do leitor**

A Exibição do leitor exibe uma "distribuição de leitura", que mostra páginas na ordem e no layout em que elas devem ser lidas.

**1** Clique com o botão direito do mouse em uma tarefa não processada na lista Em espera da Command WorkStation e selecione Visualização.

É possível selecionar Fiery Impose, Fiery Compose ou Fiery JobMaster, se um dos aplicativos tiver uma licença ativada.

- **2** Aplique as configurações à tarefa na janela e salve.
- **3** Clique no ícone Exibição do leitor na barra de ferramentas inferior.
	- **•** Use as setas na parte inferior da janela para percorrer o documento. Os controles de zoom estão à direita.
	- **•** O ícone Ajustar a página ajusta a imagem na janela.
	- **•** Clique em Informação de mídia para exibir as informações sobre o documento.
	- **•** Gire o documento mantendo pressionada a tecla Alt e o botão esquerdo do mouse. Girar a roda do mouse permite ampliar da imagem.

<span id="page-43-0"></span>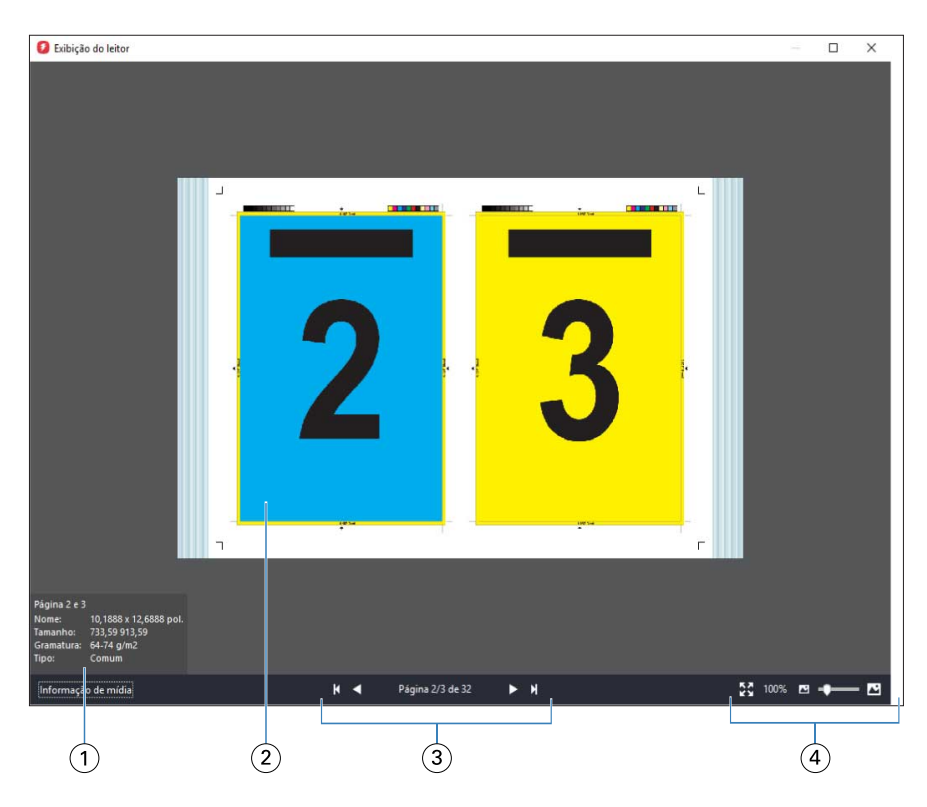

- *1 Informações de mídia sobre as páginas exibidas*
- *2 Páginas do documento exibidas*
- *3 Controles de navegação*
- *4 Controles de zoom*

## **Ícones da barra de ferramentas na visualização de do Fiery**

A barra de ferramentas padrão Visualização do Fiery inclui os seguintes controles:

- **•** Selecionar uma folha ou página na janela Visualização do Fiery.
- **•** Arrastar a visualização prévia pela janela
- **•** Mostra medidas de elementos da página
- **•** Mais Zoom
- **•** Menos Zoom
- **•** Alternar conteúdo da folha alterna entre exibição de miniatura e a exibição de wireframe. A exibição de wireframe mostra a paginação de registros.

# Visualizar um bitmap

Se uma tarefa for processada, é possível exibir miniaturas do conteúdo no painel Revisão da tarefa no Centro de tarefas ou na janela Visualização, na qual o bitmap é exibido.

A janela Visualização para tarefas processadas não abre o Fiery Impose, Fiery Compose ou Fiery JobMaster. É possível abrir o Fiery ImageViewer, se houver suporte ao Fiery Graphic Arts Package, Premium Edition ou ao Fiery Productivity Package no Servidor Fiery

Para abrir uma visualização da rasterização de uma tarefa processada, selecione uma tarefa na lista Em espera e faça um dos seguintes:

- **•** Clique em Visualização no menu Ações.
- **•** Clique no botão Visualização na barra de ferramentas.

ou:

**•** Clique com o botão direito do mouse (Windows) ou clique com a tecla Ctrl pressionada (Mac OS) na tarefa selecionada na lista Espera e selecione Visualização.

A ilustração a seguir mostra a visualização da rasterização de uma tarefa.

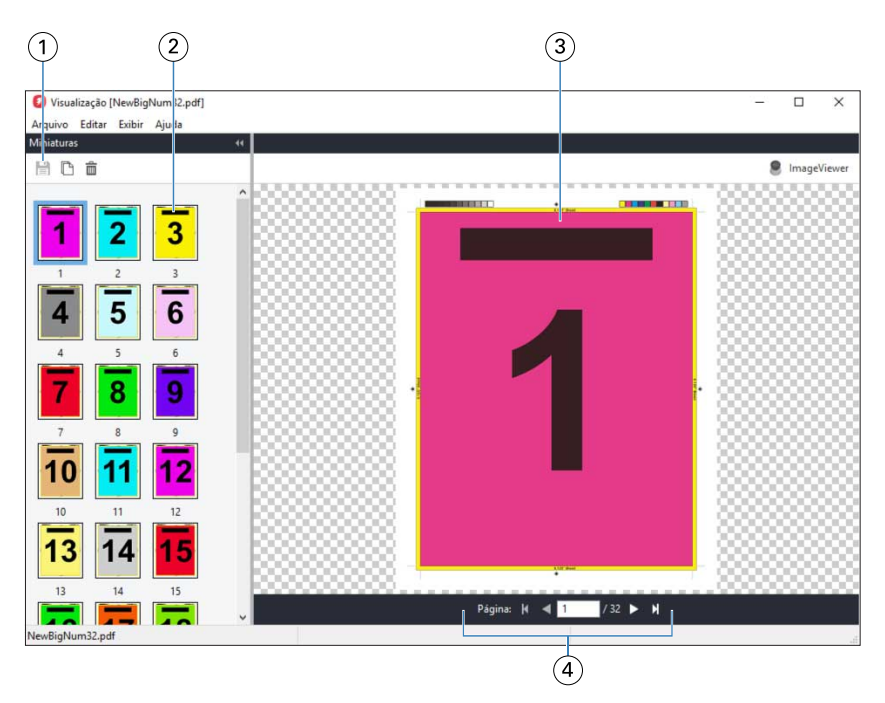

- *1 Ícones da barra de ferramentas para salvar a tarefa, e para duplicar e excluir páginas selecionadas na tarefa*
- *2 Miniaturas*
- *3 Arquivo de rasterizado*
- *4 Controles de navegação para folhear a tarefa e exibir o número da folha*

## **Ícones da barra de ferramentas na visualização da rasterização**

A barra de ferramentas padrão Visualização inclui os seguintes controles:

- **•** Salvar Clique para salvar as alterações feitas na tarefa ou para salvar um arquivo novo.
- **•** Duplicar clique para duplicar as páginas selecionadas.
- **•** Excluir clique para excluir as páginas selecionadas.
- **•** ImageViewer Clique para abrir a tarefa na janela do Fiery ImageViewer, se houver suporte no Servidor Fiery ao Fiery Graphic Arts Package, Premium Edition ou ao Fiery Productivity Package.

## **Mesclagem de páginas na visualização**

É possível abrir várias janelas de Visualização com diferentes tarefas, mas todas as tarefas devem vir do mesmo Servidor Fiery. É possível editar tarefas em cada janela separadamente. Também é possível arrastar páginas de uma janela para a outra.

Quando você arrasta uma página de uma janela para outra, a janela de origem (da qual você arrastou a tarefa) fica em modo Somente leitura. A janela de destino é editável, mas você deve salvar a nova tarefa com as páginas mescladas na janela de destino para que a janela de origem se torne editável novamente.

## **VDP raster preview**

É possível visualizar uma tarefa VDP (Variable Data Printing, Impressão de dados variáveis) processada na janela Visualização. As visualizações incluem quaisquer configurações de imposição que possam ter sido aplicadas à tarefa. O conteúdo da tarefa é exibido em tamanho real, organizado por registros ou conjuntos acabados.

Na VDP raster preview, você pode fazer o seguinte:

- **•** Navegar pela tarefa por registros ou conjuntos acabados e páginas ou superfícies. Os parâmetros de navegação se alteram de forma dinâmica, dependendo se a tarefa é imposta ou não.
- **•** Altere o tamanho das miniaturas.
- **•** Expandir ou reduzir registros ou miniaturas.
- **•** Abra a tarefa no Fiery ImageViewer, se houver suporte no Servidor Fiery.

**Nota:** As funções Salvar, Duplicar e Excluir não estão disponíveis para as tarefas VDP exibidas na janela de Visualização.

### **Visualização de uma tarefa VDP antes da imposição**

Quando uma tarefa VDP processada for exibida antes da imposição na janela Visualização, você poderá navegar por registros e páginas. Poderá também abrir a tarefa no Fiery ImageViewer, se houver suporte no Servidor Fiery.

**Nota:** As funções Salvar, Duplicar e Excluir não estão disponíveis para as tarefas VDP exibidas na janela de Visualização.

## **Visualização de uma tarefa VDP após a imposição**

Quando uma tarefa VDP processada for exibida após a imposição na janela Visualização, você poderá navegar por conjuntos acabados e superfícies.

Se desejar impor uma tarefa VDP processada, você deverá impor a tarefa, salvá-la em formato .dbp, processá-la e depois abri-la na janela de Visualização. Poderá também abrir a tarefa no Fiery ImageViewer, se houver suporte no Servidor Fiery.

**Nota:** As funções Salvar, Duplicar e Excluir não estão disponíveis para as tarefas VDP exibidas na janela de Visualização.

### **Exibição de tarefas VDP agrupadas**

Se uma tarefa VDP for imposta como Agrupar (seja Recortar e empilhar ou Duplo) e o Tamanho da pilha estiver configurado como Todos, a tarefa consistirá em um conjunto acabado. Nesse fluxo de trabalho, é possível navegar apenas por superfície. Se o Tamanho da pilha estiver configurado para mais de um, será possível navegar por conjunto acabado e superfície, como com qualquer outra tarefa VDP imposta.

# Impressão

## Importar tarefas para impressão

É possível imprimir arquivos importando-os diretamente em filas do Servidor Fiery ou importar tarefas que tenham sido arquivadas em locais externos (que não sejam o disco rígido do Servidor Fiery).

## **Importar uma tarefa na fila de impressão**

Imprima arquivos importando-os diretamente para o Servidor Fiery. É possível importar várias tarefas por vez e manter o formato dos arquivos.

Você pode importar diversas tarefas simultaneamente, se desejar. Importar arquivos para uma fila é semelhante a imprimir por meio de um driver da impressora ou um aplicativo, mas as tarefas enviadas usando o comando Imprimir são convertidas em PostScript, ao contrário da função Importar, que mantém o formato do arquivo. Você pode importar arquivos arrastando e soltando-os

- **•** Servidores Fiery conectados na lista de Servidores
- **•** Filas Imprimindo ou Processando
- **•** Fila em espera

No entanto, para obter melhor controle sobre como os arquivos são importados, use a caixa de diálogo Importar arquivos. Com essa caixa de diálogo, você pode facilmente aplicar um fluxo de trabalho (predefinição de servidor ou impressora virtual) aos arquivos no momento da importação. Geralmente, não é possível fazer isso quando você estiver importando arquivos por arrastar e soltar (a lista de Servidores é a única exceção a essa regra).

**1** Arraste e solte os arquivos ou as pastas do computador para a fila Imprimindo ou Processando, ou para a fila Em espera.

Os tipos de arquivo suportados são PS, PRN (quando criado com um driver de impressora PostScript ou PCL), PDF, EPS, TIFF, PCL (quando criado com um driver PCL), PDF/VT, PPML, ZIP e VPS.

**Nota:** Os tipos de arquivo de PCL, PPML, ZIP e VPS não podem ser suportados para todos os Servidores Fiery.

A caixa de diálogo Importar não é exibida quando você arrasta e solta arquivos ou pastas para esses locais. O conteúdo total das pastas é importado.

- **2** Para abrir a caixa de diálogo Importar, use uma das seguintes opções:
	- **•** Clique em Arquivo > Importar tarefa.
	- **•** Clique no ícone Importar da barra de tarefas no Centro de tarefas.
	- **•** Arraste e solte os arquivos no Servidor Fiery conectado na lista de Servidores, fila de Impressão, fila de Processamento ou fila Em espera.
- **3** Na caixa de diálogo Importar, clique no botão Adicionar [ícone de adição (+)] e navegue até o local do arquivo que você deseja adicionar e, em seguida, clique em Abrir. Repita o procedimento para os arquivos adicionais que deseja importar.
- **4** Se desejado, use os botões Mover para cima e Mover para baixo para alterar a ordem de importação.
- **5** Execute um dos seguintes procedimentos:
	- **•** Selecione Aplicar configurações padrão para importar arquivos com os atributos definidos nos arquivos. Se uma configuração não for definida, a configuração padrão do Servidor Fiery é usada.
	- **•** Selecione Usar predefinição do servidor e escolha de uma lista de predefinições padrão de fábrica ou de predefinições do servidor que estão publicadas atualmente no Servidor Fiery.
	- **•** Selecione Usar impressora virtual e escolha de uma lista de impressoras virtuais que são publicadas atualmente no Servidor Fiery.

As opções Usar predefinição do servidor e Usar impressora virtual acima aparecem somente se as predefinições do servidor ou as impressoras virtuais foram configuradas no Servidor Fiery.

- **6** Selecione uma ação da tarefa. Por exemplo:
	- **•** Processar e esperar (padrão)
	- **•** Imprimir
	- **•** Imprimir e esperar
	- **•** Imprimir e excluir

Outras escolhas podem aparecer com base nas capacidades do Servidor Fiery. Se suportado pelo Servidor Fiery, também será possível especificar impressão sequencial para manter a ordem impressa de tiragens que consistem em várias tarefas.

## **Importe as tarefas de arquivos externos do disco rígido do Servidor Fiery**

Importe tarefas que foram arquivadas em locais externos (exceto no disco rígido do Servidor Fiery).

- **1** Execute um dos seguintes procedimentos:
	- **•** Selecione o arquivo na área de trabalho do computador, arraste-o e solte-o na fila especificada na Command WorkStation.
	- **•** Clique em Arquivo > Importar tarefa arquivada.
- **2** Selecione o diretório que contém a tarefa arquivada.

Se o diretório desejado não aparecer na lista, clique em Gerenciar para localizar e adicionar o diretório e clique em OK.

**3** Selecione a tarefa e clique em OK.

A tarefa aparece na fila Em espera ou Impressa.

# Configurar as opções de impressão

As opções de impressão para uma tarefa, acessadas da janela Propriedades da tarefa, especificam essas informações como se a tarefa devesse ser impressa em um lado ou em frente e verso ou ser grampeada.

Depois que uma tarefa de impressão acessar o Servidor Fiery, um operador pode visualizar ou alterar essas opções de impressão na janela Propriedades da tarefa na Command WorkStation. Por exemplo, um operador pode fazer o seguinte:

- **•** Exibir as configurações de impressão da tarefa, inclusive instruções para o operador
- **•** Substituir configurações
- **•** Imprimir uma lista das propriedades atuais da tarefa em uma impressora local

## **Exibir propriedades de tarefas**

É possível exibir ou substituir as opções de impressão de uma tarefa selecionada nas filas Em espera, Impresso ou Arquivado.

Se você for um operador e não tiver alterado as configurações ou opções de impressão de uma tarefa na Command WorkStation, a janela Propriedades da tarefa refletirá todas as configurações da tarefa inseridas por um usuário no driver de impressora PostScript antes de enviar a tarefa ou as configurações padrão do driver da impressora PostScript.

As tarefas importadas na Command WorkStation mostrarão as configurações incluídas na tarefa (apenas para tarefas PostScript) ou as configurações da tarefa padrão do Servidor Fiery (para arquivos PDF ou tarefas importadas sem informações da tarefa).

### **Exibir ou substituir propriedades de tarefas**

É possível exibir ou alterar as opções de impressão para uma tarefa.

**Nota:** Você pode usar a edição em linha no painel Resumo da tarefa como outra maneira de substituir as propriedades da tarefa.

- **1** Clique duas vezes em uma tarefa na fila Em espera ou Impresso ou selecione a tarefa e siga um destes procedimentos:
	- **•** Clique com o botão direito do mouse para selecionar Propriedades.
	- **•** Clique no ícone Propriedades.
	- **•** Clique em Ações > Propriedades.

Para selecionar várias tarefas em um único Servidor Fiery, use Shift-click, Ctrl-click (no Windows) ou Cmd-click (no Mac OS X). Depois clique em Propriedades. Após várias tarefas serem abertas, especificar um valor na janela Propriedades da tarefa vai aplicá-lo a todas as tarefas por padrão. A guia Resumo permite uma comparação lado a lado das opções de impressão de várias tarefas.

**2** Clique em cada ícone para visualizar as opções de impressão para o grupo das propriedades da tarefa.

Em algumas opções, alterar a configuração requer que a tarefa seja reprocessada.

**3** Se quiser substituir as opções de impressão, faça as alterações e clique em OK para salvar as configurações de substituição ou clique em Imprimir para salvar e imprimir a tarefa com as suas configurações.

Quando você clica em Imprimir, a janela Propriedades da tarefa é fechada e a tarefa é impressa com as configurações atuais.

Não é possível aplicar algumas configurações instantaneamente às tarefas processadas e em espera, porque a tarefa precisa ser processada novamente para que as configurações sejam aplicadas. Nesse caso, a mensagem "As tarefas serão processadas novamente antes da impressão" aparecerá na janela Propriedades da tarefa.

### **Exibir um resumo das propriedades de impressão existentes em uma tarefa**

A janela Propriedades da tarefa permite imprimir um resumo das propriedades atuais de uma tarefa.

- **1** Na janela Propriedades da tarefa, clique no ícone Resumo.
- **2** Para imprimir uma lista das propriedades existentes da tarefa, clique em Imprimir resumo.

**Nota:** Algumas opções de impressão disponíveis no driver da impressora não são exibidas na janela Propriedades da tarefa. Para obter informações sobre opções e configurações de impressão específicas e onde configurá-las, consulte a documentação do Servidor Fiery.

## **Ações da tarefa na janela Propriedades da tarefa**

É possível usar ações comuns da tarefa, como Imprimir e Processar e esperar, na janela Propriedades da tarefa. A ação de tarefa padrão é Imprimir.

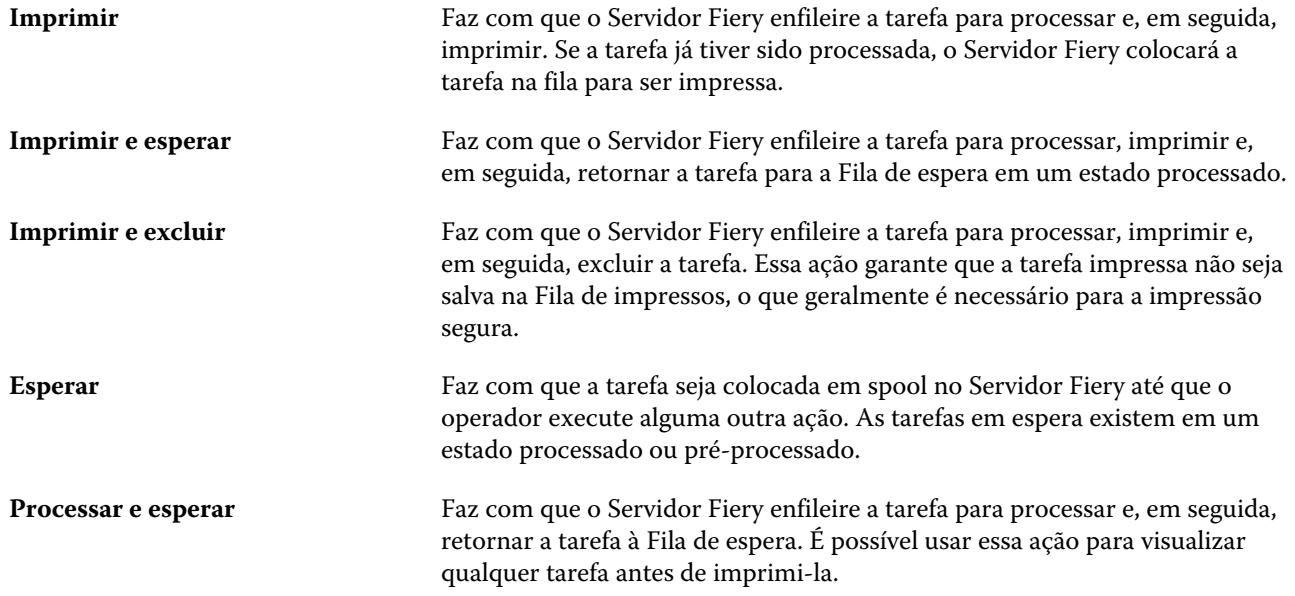

**Impressão de prova** Permite que você imprima uma única cópia de uma tarefa para verificar a saída. Após o término da impressão da tarefa, o número de cópias original é restaurado e a rasterização criada (ou usada, caso já exista uma) da impressão de prova é mantida. A impressão de prova está disponível do menu clicar com o botão direito do mouse, a janela Propriedades da tarefa e Fiery Hot Folders.

## **Categorias das opções de impressão**

As opções de impressão de Propriedades da tarefa são agrupadas em categorias para permitir o fácil acesso.

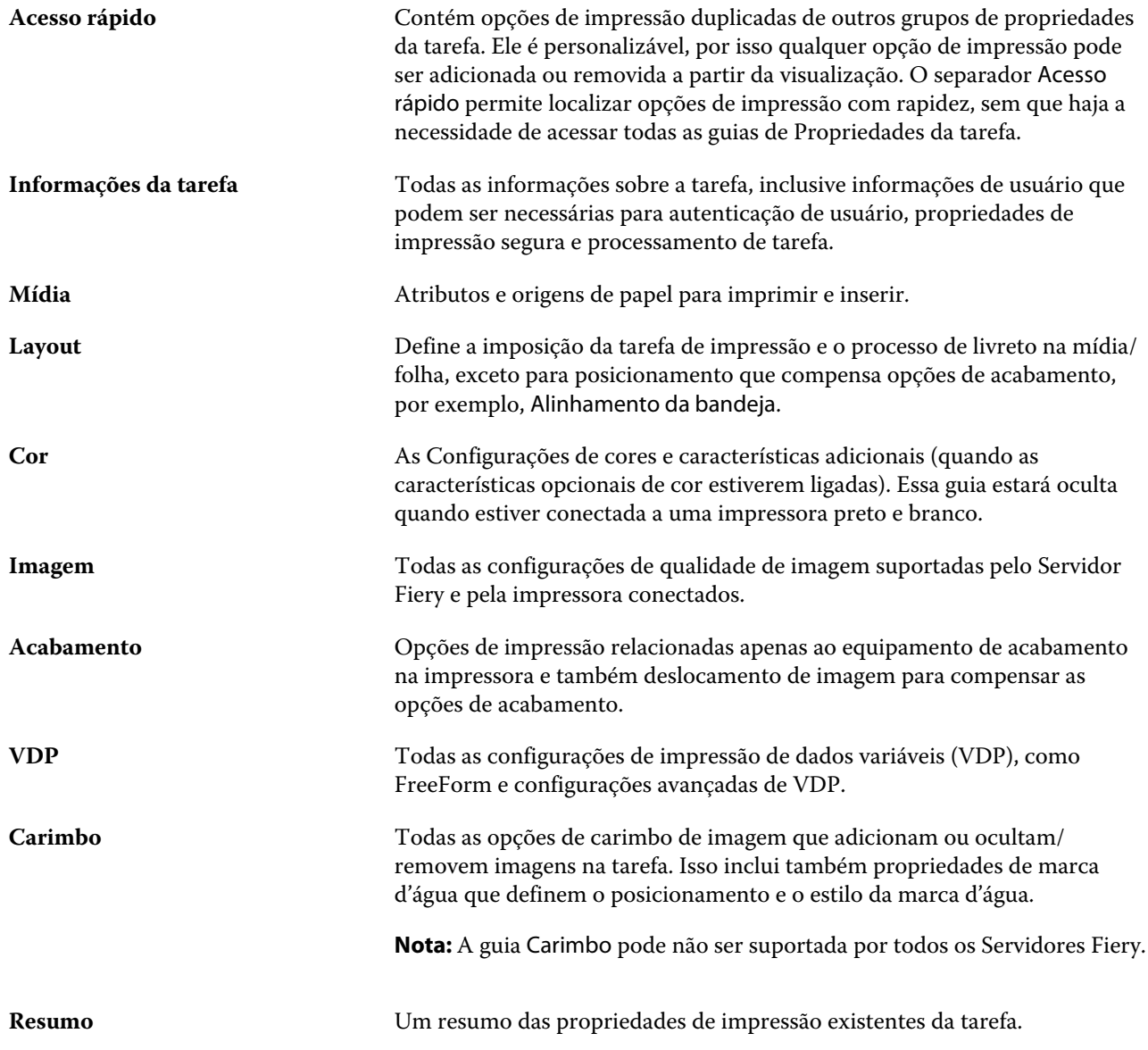

## <span id="page-52-0"></span>**Definir padrões para todas as propriedades da tarefa**

O recurso Definir padrões permite que você personalize o Servidor Fiery alterando as configurações das propriedades padrão da tarefa. Após o Servidor Fiery ser configurado para usar Definir padrões, isso determina as configurações iniciais sempre que criar Fiery Hot Folders, Impressoras virtuais e Predefinições do servidor. Definir padrões se aplica a tarefas submetidas no Fiery Driver quando uma comunicação em dois sentidos é ligada.

As tarefas importadas no Servidor Fiery com Aplicar configurações padrão, selecionadas na caixa de diálogo Importar arquivos ou arrastadas para o Centro de tarefas também herdarão as definições padrão atuais como configuradas com o recurso Definir padrões. Quando as tarefas estiverem completas nas filas do Servidor Fiery, as propriedades da tarefa podem ser substituídas.

**Nota:** Se uma comunicação em dois sentidos é desligada, as tarefas com configurações selecionadas pelo usuário e enviadas do Fiery Driver ao Servidor Fiery são aplicadas. Todas as configurações restantes (não editadas pelo usuário) herdarão os as configurações padrão de fábrica (também conhecidas como configurações padrão da impressora).

Você pode visualizar ou editar as configurações padrão para todas as propriedades da tarefa. Para alterar as configurações padrão da tarefa, incluindo definições de cor, selecione Definir padrões. O recurso Definir padrões pode ser acessado das seguintes áreas:

- **•** Centro de dispositivos > Impressoras virtuais
- **•** Centro de dispositivos > Predefinições do servidor
- **•** Centro de dispositivos > Gerenciamento de cores
- **•** Servidor > Definir padrões

Definir padrões abre a janela Configurações padrão onde você pode selecionar as configurações padrão desejadas para o Servidor Fiery. Esses ajustes aplicam-se à fila de impressão e à fila em espera, e atuam como padrões para predefinições futuras do servidor ou impressoras virtuais.

- **1** Clique no ícone Mais (três pontos) ao lado do nome do Servidor Fiery, e selecione Definir padrões ou selecione Servidor > Definir padrões.
- **2** Na janela Definir padrões, configure as opções individualmente e escolha entre bloquear a opção ou deixá-la debloqueada.

Você também pode escolher entre Bloquear tudo ou Desbloquear tudo.

Os itens que são bloqueados parecerão esmaecidos (não disponível) no Fiery Driver para Windows somente, quando uma comunicação em dois sentidos está ligada. Essas configurações não podem ser substituídas no momento da impressão. Ao imprimir do Fiery Driver com uma comunicação em dois sentidos desligada ou quando imprimir pelo Fiery Driver para Mac OS, as configurações bloqueadas não serão exibidas como esmaecida, contudo, as configurações bloqueadas serão aplicadas e as configurações padrão do Servidor Fiery são substituídas.

**Nota:** Para redefinir as propriedades da tarefa para as configurações antes de serem alteradas, clique em Redefinir.

**3** Clique em OK.

**Nota:** Para fazer backup das configurações padrão, incluindo definições de cor padrão, listadas em Definir padrões, assegure-se de selecionar Impressoras virtuais na Restauração do sistema Fiery. Para obter mais informações, consulte [Fazer backup das configurações do Servidor Fiery a partir da Command WorkStation](#page-32-0) na página 33.

## **Modelos do Fiery Impose em Propriedades da tarefa**

O Fiery Impose fornece vários modelos de imposição predefinidos acessíveis na guia Layout na janela Propriedades da tarefa. Se você possuir uma licença do Fiery Impose, poderá editar os modelos e salvá-los como modelos personalizados.

A escolha de um modelo define todas as configurações relevantes de propriedades da tarefa, o que garante a saída correta e impede configurações de impressão conflitantes. Os modelos de imposição estão disponíveis no Fiery Hot Folders e podem ser adicionados às predefinições do servidor e de impressoras virtuais. Os modelos de imposição padrão usam a configuração de acabamento Baseada na Caixa corte. Os modelos de imposição personalizados suportam os fluxos de trabalho de tamanho do acabamento por Definição do usuário ou Com base na caixa de aparamento, que usam automaticamente o tamanho da caixa de aparamento do Acrobat PDF. Com base na caixa de aparamento está disponível para tarefas do agrupamento somente. Para obter mais informações, consulte a *Ajuda do Fiery JobMaster-Fiery Impose-Fiery Compose*.

**Nota:** Os modelos personalizados são por Definição do usuário e Com base na caixa de aparamento requerem arquivos de origem PDF. Arquivos PostScript não são suportados.

## **Acessar o Fiery Impose de Propriedades da tarefa**

Quando você abre uma tarefa na janela do Fiery Impose de Propriedades da tarefa, a tarefa aparece na visualização do wireframe no painel Visualização da folha. As configurações do Fiery Compose e os controles de recursos de produto no painel de Configurações não estão disponíveis.

- **1** Execute um dos seguintes procedimentos:
	- **•** Clique na tarefa colocada em spool/em espera na lista Em espera.
	- **•** Para uma Hot Folder, clique na Hot Folder no Console do Fiery Hot Folders.
- **2** Clique em Ações > Propriedades.
- **3** Clique no separador Layout e clique em Impose.
- **4** Clique em Editar modelo do Impose.

Se você deseja editar o modelo do Impose para criar um modelo personalizado, o Servidor Fiery deve suportar o Fiery Impose, e você deve ter a licença apropriada.

### **Modelos de imposição**

O Fiery Impose fornece modelos predefinidos. Também é possível criar modelos personalizados.

Os modelos predefinidos são Normal, Livreto, e Agrupar:

- **•** Normal inclui Modelo padrão e 1 pág/folha Sangramento total.
- **•** Livreto inclui 2 pág/folha Perfeito, 2 pág/folha Sela, e 4 pág/folha Topo com topo.
- **•** O Agrupamento inclui 3 pág./folha Brochura com três dobras, 4 pág./folha Dobra quádrupla, 4 pág./folha Dobra em Z.

**Nota:** Os modelos de imposição predefinidos padrão usam a configuração de tamanho do acabamento Baseada na Caixa corte.

É possível criar um modelo personalizado alterando as configurações em um modelo predefinido. Selecione o modelo, faça alterações e salve o modelo com um nome novo. (Algumas configurações poderão não estar disponíveis para modelos personalizados.) As novas configurações são aplicadas imediatamente. O Servidor Fiery deve oferecer suporte ao Fiery Impose, e você deve ter a licença apropriada.

**Nota:** Os modelos personalizados criados com as marcas de estilo Japonês podem ser usados somente no Fiery Impose.

Na caixa de diálogo Preferências, é possível definir um caminho para a pasta ou o diretório onde deseja armazenar modelos personalizados.

Os modelos de imposição também podem ser editados das Fiery Hot Folders, se você tiver uma licença do Fiery Impose. Os modelos de imposição personalizados suportam agora os fluxos de trabalho de tamanho de acabamento por Definição do usuário e Com base na caixa de aparamento. Definição do usuário utiliza a caixa de aparamento em PDF definida no documento de origem como tamanho do acabamento. O usuário pode substituir o valor padrão para definir o tamanho do corte. Com base na caixa de aparamento está disponível somente para a imposição de agrupamento. O fluxo de trabalho Com base na caixa de aparamento é um fluxo de trabalho automatizado que cria dinamicamente o layout para itens de pequenos personalizados diferentes (como cartões de visita, cartões postais ou ingressos de show) em uma folha grande (como 11 x 17).

**Nota:** Os fluxos de trabalho de tamanho de acabamento por Definição do usuário e Com base na caixa de aparamento requerem arquivos de origem PDF. Arquivos PostScript não são suportados.

Para obter mais informações sobre os modelos de imposição, consulte a *Ajuda do Fiery JobMaster-Fiery Impose-Fiery Compose*.

## **Predefinir configurações de impressão**

Uma predefinição é uma coleção de configurações de impressão na janela Propriedades da tarefa que você pode acessar posteriormente.

As Predefinições do servidor podem ser acessadas em Propriedades da tarefa e drivers da impressora e aplicadas a fluxos de trabalho, como Fiery Hot Folders e Impressoras virtuais.

As predefinições de tarefa são listadas no menu suspenso Predefinições na janela Propriedades da tarefa. É possível selecionar uma das predefinições de tarefa na lista ou criar uma nova predefinição com base nas opções atuais selecionadas na janela Propriedades da tarefa. Se uma tarefa não estiver usando uma predefinição no momento, o campo de predefinição estará em branco; nenhum texto será exibido no campo Predefinições. Todas as propriedades exibem as configurações iniciais padrão. Quando você seleciona uma predefinição de tarefa, todas as configurações são atualizadas para refletir a predefinição salva. Se você alterar quaisquer configurações de impressão, a lista Predefinições voltará a ficar em branco.

Há três tipos de predefinições de tarefa:

**• Predefinições locais** – salvas no computador local do usuário.

As Predefinições locais estão disponíveis na lista Predefinições sempre que você acessar o Servidor Fiery. Elas permanecem no disco rígido local até serem excluídas.

**• Predefinições do servidor** – salvas no Servidor Fiery e compartilhadas com outros usuários do Servidor Fiery.

Quando você aplica uma Predefinição do servidor a uma tarefa, as configurações predefinidas se tornam parte da tarefa e permanecem com ela até serem modificadas.

Se a Predefinição do servidor tiver bloqueado as configurações de impressão, será possível substituir as configurações de impressão na janela Propriedades da tarefa depois de selecioná-la para a tarefa. Quando ela for substituída, o campo Predefinições ficará em branco.

**• Predefinições padrão do servidor** (disponível somente para FS200/200 Pro ou posterior) – predefinições instaladas de fábrica no Servidor Fiery ou e compartilhadas com outros usuários do Servidor Fiery.

### **Aplicação de predefinições**

As predefinições de tarefas podem ser aplicadas usando um dos seguintes métodos:

- **•** Importar uma tarefa para a Command WorkStation usando Arquivo > Importar tarefa ou o ícone Importar da barra de ferramentas em Centro de tarefas. Você pode selecionar Usar predefinição do servidor e selecionar então uma predefinição da lista na janela Importar arquivos.
- **•** Selecione uma tarefa na fila Em espera, Impressa ou Arquivado no Centro de tarefas e clique no ícone Propriedades da barra de ferramentas. Selecione **predefinição local** ou **Predefinição do servidor** da lista Predefinições.
- **•** Clique com o botão direito do mouse em uma tarefa na fila Em espera, Impresso ou Arquivado no Centro de tarefas, selecione Aplicar fluxo de trabalho e selecione uma predefinição na lista.
- **•** Selecione ou clique com o botão direito do mouse na fila Em espera, Impresso ou Arquivado no Centro de tarefas. No painel Resumo da tarefa, selecione uma predefinição do servidor da lista Fluxo de trabalho.

#### **Editar uma predefinição**

Você pode usar a edição em linha no painel Resumo da tarefa como outra maneira de editar a predefinição

### **Criar uma predefinição local ou de servidor**

Se você for um Administrador, poderá criar, editar, renomear, cancelar a publicação, publicar e excluir Predefinições do servidor em Servidor > Centro de dispositivos > Fluxos de trabalho > Predefinições de tarefa. É possível salvar uma Predefinição local somente na janela Propriedades da tarefa.

É possível criar uma Predefinição local ou Predefinição do servidor escolhendo as configurações na janela Propriedades da tarefa e salvando-as na lista Predefinições.

Os administradores podem salvar uma predefinição como uma Predefinição local ou uma Predefinição do servidor. Os operadores podem salvar somente uma Predefinição local.

#### **Criar uma predefinição local**

Os Administradores e Operadores podem salvar configurações na janela Propriedades da tarefa como predefinições locais.

- **1** Clique duas vezes em uma tarefa na fila Em espera ou Impresso, ou selecione a tarefa e siga um destes procedimentos:
	- **•** Clique com o botão direito do mouse para selecionar Propriedades.
	- **•** Clique no ícone da barra de tarefas Propriedades no Centro de tarefas.
	- **•** Clique em Ações > Propriedades.
- **2** Ajuste as configurações de impressão em cada guia conforme desejado.
- **3** Em Predefinições, escolha Salvar predefinição.
- **4** Digite um nome descritivo para a predefinição e selecione Predefinições locais.
- **5** Clique em Salvar.

As Predefinições locais estarão disponíveis sempre que você acessar a janela Propriedades da tarefa. Elas permanecem no disco rígido local até serem excluídas.

#### **Criar uma predefinição do servidor**

Os administradores podem salvar configurações na janela Propriedades da tarefa como predefinições do servidor. Essas predefinições são salvas no Servidor Fiery e são compartilhados com seus usuários.

- **1** Clique em Servidor > Centro de dispositivos > Fluxos de trabalho > Predefinições de tarefa.
- **2** Clique em Novo.
- **3** Digite um nome descritivo para a predefinição.

Espaços não são permitidos em nomes de predefinições.

- **4** Digite uma descrição para a predefinição (opcional).
- **5** Clique em Definir para especificar as propriedades da tarefa e, em seguida, clique em Salvar.

As Predefinições do servidor estão disponíveis sempre que você acessar o Servidor > Centro de dispositivos > Fluxos de trabalho > Predefinições de tarefa ou a janela Propriedades da tarefa. Elas permanecem no Servidor Fiery até que um administrador as exclua.

Após a criação de uma Predefinição do servidor, o painel Configurações (localizado no lado direito) mostra as configurações modificadas a partir dos padrões e as configurações bloqueadas. A Predefinição do servidor é publicada automaticamente para que possa ser compartilhada com outros usuários conectados ao Servidor Fiery.

#### **Alterar predefinições para tarefas de impressão**

É possível escolher uma predefinição diferente para aplicar a todas as tarefas. Também é possível editar ou renomear uma predefinição, excluir uma predefinição local ou reverter à predefinição padrão.

Você trabalha com predefinições na janela Propriedades da tarefa. Para exibi-la, clique duas vezes em uma tarefa na fila Em espera ou Impresso, ou selecione a tarefa e clique na barra de tarefas Propriedades no Centro de tarefas.

#### **Escolher uma predefinição diferente**

Você pode alterar o conjunto atual de opções de impressão para outra predefinição para uma tarefa.

- **•** Selecione qualquer tarefa da fila Em espera ou Impresso e execute um destes procedimentos:
	- **•** Clique com o botão direito do mouse para selecionar Aplicar fluxo de trabalho e escolha uma predefinição.
	- **•** Clique com o botão direito do mouse para selecionar Propriedades. Na janela Propriedades da tarefa, em Predefinições, selecione uma predefinição diferente.
	- **•** Clique em Ações > Aplicar fluxo de trabalho e escolha uma predefinição.

A predefinição é usada até que outra seja escolhida ou até que sejam feitas alterações adicionais em Propriedades da tarefa.

#### **Editar uma predefinição**

Uma predefinição inclui a maioria das opções de impressão que você define na janela Propriedades da tarefa. É possível substituir uma configuração na janela Propriedades da tarefa depois de escolher uma predefinição.

- **•** Para editar uma predefinição, utilize um dos métodos a seguir:
	- **•** Aplique uma predefinição a uma tarefa, edite as configurações como necessário e clique em Salvar como predefinição. Digite o mesmo nome da predefinição que antes e selecione a predefinição local ou do servidor.
	- **•** Em Servidor > Centro de dispositivos > Fluxos de trabalho > Predefinições de tarefa, selecione a predefinição da lista, e clique em Editar. Faça as mudanças necessárias na janela Propriedades da tarefa e feche para salvar as alterações.

#### **Excluir uma predefinição local**

Você pode excluir uma predefinição local com o recurso Gerenciar predefinições locais na janela Propriedades da tarefa.

- **1** Na janela Propriedades da tarefa, em Predefinições, selecione Gerenciar predefinições locais.
- **2** Selecione uma predefinição e clique em Excluir.

#### **Renomear uma predefinição**

Você pode renomear uma predefinição local com o recurso Gerenciar predefinições locais na janela Propriedades da tarefa.

**1** Na janela Propriedades da tarefa, em Predefinições, selecione Gerenciar predefinições locais.

- **2** Selecione uma predefinição e clique em Renomear.
- **3** Digite um nome descritivo para a predefinição e clique em Salvar.

#### **Reverter para a predefinição padrão**

É possível aplicar a predefinição padrão a um trabalho para reverter as opções de impressão para suas configurações padrão do Servidor Fiery. Você pode aplicar os padrões atuais como configurados pelo Administrador com Definir padrões ou Padrão de fábrica (conhecidos previamente como Padrão da impressora).

- **•** Ao aplicar as configurações padrão, execute um dos seguintes procedimentos:
	- **•** Para aplicar as configurações padrão atuais do servidor na janela Propriedades da tarefa, em Predefinições, selecione Padrão.
	- **•** Para aplicar as configurações padrão de fábrica na janela Propriedades da tarefa, em Predefinições, selecione Padrão de fábrica.

Para obter informações sobre as configurações padrão da tarefa, consulte [Definir padrões para todas as](#page-52-0) [propriedades da tarefa](#page-52-0) na página 53.

## **Predefinições do servidor**

As predefinições de servidor fornecem um conjunto consistente de opções de impressão que todos os usuários podem utilizar. Os usuários podem salvar as predefinições locais em seus computadores, mas somente um administrador pode salvar, editar, publicar e excluir predefinições de servidor.

As predefinições de servidor estão acessíveis em:

- **•** Command WorkStation (selecione Servidor > Centro de dispositivos > Fluxos de trabalho > Predefinições de tarefa e do ícone da barra de tarefas Propriedades no Centro de tarefas)
- **•** Propriedades da tarefa da Command WorkStation (clique no ícone da barra de ferramentas Propriedades no Centro de tarefas)
- **•** Fiery Hot Folders (consulte a *Ajuda do Fiery Hot Folders.*)
- **•** Impressoras virtuais (consulte [Impressoras virtuais](#page-136-0) na página 137)
- **•** Drivers de impressora Windows e Mac OS X

Um administrador pode criar Fiery Hot Folders e impressoras virtuais com base em uma predefinição de servidor. A edição de uma predefinição de servidor também altera as configurações de tais Fiery Hot Folders e impressoras virtuais.

### **Tarefas arquivadas com predefinições de servidor**

As tarefas arquivadas retêm as informações da tarefa e o nome da predefinição. Quando uma tarefa arquivada é restaurada para o mesmo Servidor Fiery a partir da qual foi criada, a predefinição de servidor é mostrada no cabeçalho da coluna Predefinição de qualquer fila do Centro de tarefas, como as filas Processando e Imprimindo.

#### **Acompanhar predefinições editadas**

Se uma Predefinição de servidor foi modificada depois de ter sido aplicada a uma tarefa em espera, impressa ou arquivada, o nome da predefinição será marcado com um asterisco (\*). Em outras palavras, a predefinição foi editada por um administrador desde que a tarefa foi enviada. Para usar as configurações mais recentes, reaplique a predefinição à tarefa.

Se o título da coluna Predefinição foi adicionado a qualquer fila do Centro de tarefas (Imprimindo, Processando, Em espera, Impressa ou Arquivada), o asterisco e o nome da tarefa serão exibidos na coluna Predefinições.

### **Predefinições padrão do servidor**

Para ajudar os usuários a começar com os fluxos de trabalho do Servidor Fiery, cinco predefinições padrão de servidor, representando configurações comuns, estão incluídas. As predefinições padrão do servidor são instaladas de fábrica. As predefinições do servidor padrão estão disponíveis em um servidor Fiery da versão FS200/200 Pro ou posterior, apenas se suportado pelo servidor.

Ao instalar um Servidor Fiery, as predefinições padrão relevantes são exibidas com base nas configurações padrão de tamanho de papel e idioma do Servidor Fiery.

As predefinições padrão do servidor são:

- **•** 2\_pág\_por\_folha-Paisagem
- **•** Escala\_de\_cinza\_duplex
- **•** Grampeamento\_duplex
- **•** Livreto\_grande
- **•** Livreto\_pequeno

**Nota:** As predefinições criadas pelo usuário incluem todas as configurações na janela Propriedades da tarefa, mesmo se as configurações não foram alteradas. Em contraste, a predefinição padrão do servidor inclui somente as definições listadas acima. Todas as configurações restantes são herdadas da tarefa ou dos padrões do servidor.

Uma predefinição do servidor padrão pode ser editada na Command WorkStation (selecione Servidor > Centro de dispositivos > Fluxos de trabalho > Predefinições da tarefa. Se uma predefinição padrão do servidor é editada, ela para de ser uma predefinição padrão e transforma-se em uma predefinição do usuário.

#### Restrições/limitações:

As seguintes restrições/limitações aplicam-se às predefinições do servidor padrão:

- **•** Quando uma predefinição padrão do servidor é aplicada às tarefas com definições de mídia mistas, as definições de mídia mista não são retidas.
- **•** As predefinições do servidor padrão para livretos não exibem configurações da capa no separador do layout. Para adicionar capas separadas, clique em Normal e clique em Livreto outra vez. As definições de capa são indicadas agora.
- **•** As tarefas de VDP não suportam configurações da Criação de livreto e do Agrupamento das Propriedades da tarefa. Consequentemente, essas configurações serão ignoradas quando uma predefinição do servidor padrão é usada.

**Nota:** Para criar livretos ou tarefas de agrupamento com as tarefas de VDP, utilize o Fiery Impose.

**•** Quando você usa predefinições do servidor padrão com impressoras do Paper Catalog, assegure-se em editar a predefinição para atribuir uma entrada no paper catalog antes de usá-lo.

## **Editar, excluir ou não publicar predefinições do servidor**

Você pode editar, excluir ou não publicar uma predefinição Servidor > Centro de dispositivos > Fluxos de trabalho > Predefinições de tarefa.

Você deve estar conectado ao Servidor Fiery como administrador para executar essas operações.

Se você editar ou excluir uma predefinição de servidor que está sendo usada atualmente, as alterações afetarão somente as tarefas futuras. As configurações de predefinição alteradas são aplicadas instantaneamente a quaisquer Fiery Hot Folders ou impressoras virtuais que usam a Predefinição de servidor especificada.

É possível substituir uma predefinição do servidor existente, da mesma maneira que é possível substituir arquivos em um computador. Uma predefinição do servidor pode ser substituída a partir de Propriedades da tarefa.

As tarefas que já estiverem na fila Em espera ou Impressa do Servidor Fiery não refletirão automaticamente as edições feitas na predefinição. Se quiser atualizar quaisquer tarefas das filas do Servidor Fiery com uma predefinição editada recentemente, será preciso reaplicar a predefinição à tarefa usando Propriedades da tarefa.

#### **Editar predefinições do servidor**

Os administradores podem editar predefinições do servidor. É possível editar Predefinições do servidor a partir da Command WorkStation (Servidor > Centro de dispositivos > Fluxos de trabalho) ou em Propriedades da tarefa.

- **1** Para editar uma predefinição no Centro de dispositivos, selecione a predefinição que deseja editar, e clique em Editar na barra de ferramentas em Centro de dispositivos > Fluxos de trabalho > Predefinições de tarefa.
	- a) Digite uma descrição para a alteração (opcional).
	- b) Clique em Definir para alterar as configurações de impressão.
	- c) Clique em OK.
- **2** Para editar uma predefinição em Propriedades da tarefa, clique com o botão direito do mouse em uma tarefa na fila Em espera ou Impresso e selecione Propriedades da tarefa.
	- a) Selecione uma predefinição do servidor da lista Predefinições para a tarefa.
	- b) Faça as alterações em Propriedades da tarefa que você deseja aplicar à predefinição.
	- c) Na lista Predefinições, selecione Salvar predefinição, selecione Predefinição do servidor e digite o nome exato para a predefinição.
	- d) Clique em Salvar e depois clique em OK para substituir a predefinição existente.

#### **Excluir predefinições do servidor**

Os administradores podem excluir predefinições do servidor.

- **1** Selecione uma predefinição (publicada ou não publicada) na lista e clique em Excluir na barra de ferramentas.
- **2** Clique em Sim.

Todas as Fiery Hot Folders e impressoras virtuais vinculadas à predefinição excluída serão desconectadas. Entretanto, elas preservarão as configurações da predefinição excluída.

#### **Cancelar a publicação de predefinições do servidor**

Uma predefinição não publicada não está disponível para uso nos drivers da impressora ou na janela Propriedades da tarefa. Depois que você cancelar a publicação de uma predefinição do servidor, poderá publicá- -la novamente.

- **1** Selecione uma Predefinição do servidor com o ícone publicado na lista.
- **2** Clique em Não publicar na barra de ferramentas.

A predefinição é mostrada com o ícone não publicado.

**3** Clique em Sim.

Todas as Fiery Hot Folders e impressoras virtuais vinculadas à predefinição não publicada serão desconectadas. Entretanto, elas preservarão as configurações da predefinição não publicada.

### **Sobre predefinições do servidor bloqueadas**

Você pode bloquear ou desbloquear as configurações de impressão de uma predefinição do servidor em Servidor > Centro de dispositivos > Fluxos de trabalho > Predefinições de tarefa.

Você deve estar conectado ao Servidor Fiery como Administrador para executar essas operações.

O bloqueio de uma configuração em uma predefinição de servidor garante que:

- **•** É aplicada a todos os arquivos importados na Command WorkStation utilizando a predefinição.
- **•** Ela possa ser substituída nas propriedades da tarefa do driver da impressora após ser selecionada, deixando a lista Predefinição em branco quando for substituída.
- **•** As tarefas Fiery Hot Folders também herdam as mesmas configurações bloqueadas (considerando que as Fiery Hot Folders utilizam a Predefinição do servidor).
- **•** As impressoras virtuais mostrem as configurações como bloqueadas. Os drivers de impressora de cliente conectados a uma impressora virtual não consigam modificar a configuração.

Os bloqueios se apliquem apenas ao momento do envio da tarefa. Depois que as tarefas estão no Servidor Fiery, qualquer configuração bloqueada pode ser editada na janela Propriedades da tarefa da Command WorkStation.

#### **Bloquear ou desbloquear configurações nas Predefinições do servidor**

Você deve estar conectado no Servidor Fiery como administrador para bloquear ou desbloquear configurações de impressão em Servidor > Centro de dispositivos > Fluxos de trabalho > Predefinições de tarefa.

- **1** Selecione a predefinição que deseja editar e clique em Editar na barra de ferramentas.
- **2** Digite uma descrição para a alteração (opcional).
- **3** Clique em Definir para alterar as configurações de impressão.
- **4** Execute um dos seguintes procedimentos:
	- **•** Clique em Bloquear todos para bloquear todas as configurações de impressão.
	- **•** Clique no ícone de bloqueio para bloquear uma configuração de impressão específica.
- **•** Clique em Desbloquear todos para desbloquear todas as configurações de impressão.
- **•** Clique no ícone de bloqueio para alterá-lo para o ícone de desbloqueio de uma configuração de impressão específica.
- **5** Clique em OK.

## **Exportar e importar predefinições do servidor**

É possível exportar as Predefinições do servidor para um arquivo (Exported Presets.fjp) a partir de um Servidor Fiery e importar um arquivo de outro Servidor Fiery do mesmo modelo e versão em Servidor > Centro de dispositivos > Fluxos de trabalho > Predefinições de tarefa.

Também é possível exportar Predefinições do servidor para fins de segurança usando a ferramenta Backup e restauração (Servidor > Centro de dispositivos > Geral > Ferramentas). Os arquivos de predefinição de backup não podem ser restaurados a um modelo diferente do Servidor Fiery.

Quando um arquivo de predefinições é importado, as novas predefinições podem ser mescladas com as existentes ou podem substituir as existentes.

Você deve estar conectado ao Servidor Fiery como administrador para exportar e importar predefinições do servidor.

#### **Exportar predefinições do servidor**

Os administradores podem exportar as Predefinições do servidor para uso em outro Servidor Fiery.

- **1** Clique em Exportar na barra de ferramentas.
- **2** Navegue até um local para salvar o arquivo Exported Presets.fjp.
- **3** Clique em Salvar.

#### **Importar predefinições do servidor**

Depois de exportar as Predefinições de servidor de um Servidor Fiery, os Administradores podem importá-los para uso em um Servidor Fiery semelhante.

- **1** Clique em Importar na barra de ferramentas.
- **2** Escolha Mesclar com existente ou Substituir existente.

Se as Predefinições do servidor forem mescladas, as predefinições no arquivo importado serão adicionadas às predefinições existentes no Servidor Fiery. Se houver nomes duplicados, as predefinições importadas terão um sufixo numérico anexado ao final do nome da predefinição, como FirstTest-1.

Se as predefinições do servidor estiverem substituindo as predefinições existentes, todas as predefinições do servidor atuais serão excluídas e substituídas pelas predefinições do servidor contidas no arquivo recém- -importado de predefinições de tarefas do Fiery.

- **3** Navegue até o local do arquivo Exported Presets.fjp.
- **4** Clique em Abrir.

# Remover dados rasterizados de uma tarefa

É possível remover os dados rasterizados de uma tarefa, se necessário, (por exemplo, para alterar a propriedade de uma tarefa que exija reprocessamento).

Quando você está trabalhando com tarefas processadas no Servidor Fiery da versão FS100/100 Pro, FS150/150 Pro ou FS200/200 Pro, as seguintes ações de tarefa requerem que você selecione Remover rasterização primeiro: Processar e esperar, Fiery Impose, Fiery Compose e Fiery JobMaster. Nas versões de software de sistema mais recentes do Servidor Fiery, escolher Remover rasterização não é necessário.

Os dados rasterizados são gerados e vinculados a uma tarefa que é processada ou processada e colocada em espera.

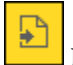

Este ícone indica uma tarefa processada com dados rasterizados.

Este ícone indica uma tarefa em spool sem dados rasterizados.

- **1** Selecione a tarefa processada ou em espera na fila Em espera.
- **2** Execute um dos seguintes procedimentos:
	- **•** Clique com o botão direito do mouse para selecionar Remover rasterização.
	- **•** Clique em Ações > Remover rasterização.

# Métodos de impressão

Você pode deslocar o conteúdo da página usando o recurso Alinhamento da bandeja, verificar se a impressora está funcionando corretamente usando o recurso de amostra de impressão durante uma tarefa de impressão longa e verificar a saída usando o recurso de impressão de prova.

## **Usar alinhamento da bandeja**

O recurso Alinhamento da bandeja desloca e gira o conteúdo na página para corrigir problemas de desalinhamento causados por imperfeições da bandeja de papel.

A correção produz até mesmo margens que são ideais para registro em impressão duplex (dois lados).

**Nota:** Somente o administrador pode usar Alinhamento da bandeja.

- **1** Selecione o Servidor Fiery conectado.
- **2** Execute um dos seguintes procedimentos:
	- **•** Selecione Servidor > Alinhar bandeja.
	- **•** No Centro de dispositivos, selecione Geral > Ferramentas > Alinhamento da bandeja.
- **3** Na janela Alinhamento da bandeja, selecione a bandeja que você deseja alinhar na lista Bandeja.

**4** Selecione o tamanho do papel a ser carregado na bandeja na lista Tamanho do papel.

**Nota:** O tamanho que você especifica deve corresponder ao tamanho do papel real. Por exemplo, se você especificar papel tamanho Carta, mas colocar papel tamanho Ofício na bandeja, o alinhamento da bandeja será invalidado. Faça um novo alinhamento da bandeja para cada combinação de bandeja e tamanho do papel.

- **5** Marque Alinhar para duplex para imprimir uma página duplex ou desmarque essa caixa de seleção para imprimir uma página em um lado.
- **6** Clique em Continuar para imprimir a página de teste de alinhamento da bandeja.
- **7** Após a impressão da página, siga as instruções na página de alinhamento.
- **8** Na área Configurações de ajuste, insira o valor em que a dobra cruza cada uma das três escalas marcadas como A, B e C, no Lado 1. Se você optou por alinhar para impressão duplex, insira os valores para as três escalas no Lado 2 da página. Clique em Aplicar.
- **9** Depois de inserir todos os valores do alinhamento, clique em Imprimir página de verificação para imprimir a nova página de alinhamento.

**10** Clique em Fechar.

## **Amostra de impressão**

A função de amostra de impressão permite imprimir páginas extras em uma bandeja de saída de fácil acesso durante uma tarefa de impressão longa para verificar se a impressora está funcionando conforme o esperado.

Por exemplo, quando uma tarefa estiver sendo impressa em um elevador fechado (por exemplo, 1.000 páginas em uma bandeja de saída que não pode ser aberta até a conclusão da tarefa inteira), é possível usar a função de amostra de impressão para imprimir uma página separada ou um conjunto de saída acabado em uma bandeja de saída aberta para verificar a impressão. Se a impressão não estiver insatisfatória, você poderá tomar medidas corretivas.

Use Amostra de impressão somente com impressoras que têm várias bandejas de saída; isso é útil quando uma das bandejas de saída estiver fechada e não for facilmente acessada durante a impressão.

É possível imprimir uma folha extra ou conjunto de saída como se segue:

- **•** Sob demanda durante a impressão de uma tarefa
- **•** A cada N folhas durante a tarefa sendo impressa no momento
- **•** A cada N folhas até ser cancelada (pode abranger tarefas)

Você pode configurar os ajustes padrão de Amostra de impressão para o Servidor Fiery especificado usando Configurar (Servidor > Configure). (Consulte [Definir configurações do Servidor Fiery](#page-24-0) na página 25.)

## **Iniciar ou parar uma amostra de impressão**

Quando a tarefa está sendo impressa, é possível iniciar uma amostra de impressão. Os valores de configuração padrão são aplicados e qualquer comando de amostra de impressão existente em andamento é substituído.

**1** Para iniciar uma amostra de impressão, selecione Servidor > Iniciar amostra de impressão quando uma tarefa for impressa.

O Servidor Fiery executa a amostra de impressão com base nas opções especificadas no Configure.

Se a opção Iniciar amostra de impressão estiver desativada ou indisponível, o Servidor Fiery já está executando uma amostra de impressão ou essa opção não está disponível para o Servidor Fiery especificado.

**2** Para cancelar uma amostra de impressão, selecione Servidor > Parar amostra de impressão.

## **Configurar opções das amostras de impressão no Configure**

É possível configurar o Servidor Fiery para imprimir amostras de impressão em um intervalo predefinido que abranja as tarefas de impressão.

Isso permite imprimir páginas de amostra regularmente, seja como provas softs normais ou como um processo mais metódico em que é possível criar um arquivo de folhas impressas documentando a qualidade da impressão em intervalos regulares.

No Configure, um administrador pode especificar o conteúdo a ser impresso, o intervalo no qual ele é impresso e a bandeja de saída a ser usada para a tarefa de impressão de amostra.

**1** De acordo com sua versão do Configure, faça o seguinte:

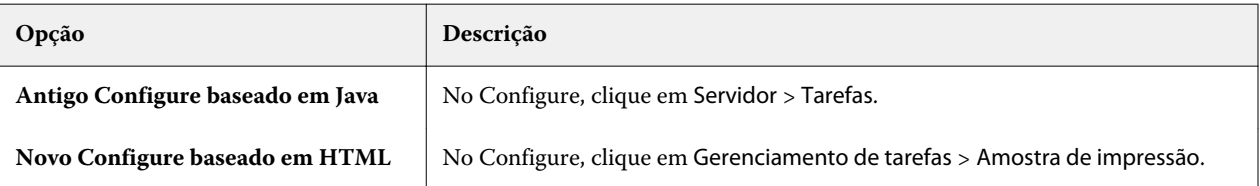

- **2** Especifique as configurações de opção da amostra de impressão conforme desejar.
	- **•** Frequência especifique A cada ou Sob demanda. Quando seleciona A cada, o Servidor Fiery imprime uma amostra repetidamente, conforme definido pelo intervalo de folha(s) impressas. Uma amostra de impressão pode ser impressa para todas as tarefas até que o Servidor Fiery seja reiniciada ou o modo de impressão de amostras seja cancelado, ou apenas para a tarefa atual até que a impressão seja concluída ou cancelada. Quando você seleciona Sob demanda, uma única amostra é impressa.

**Nota:** Folhas impressas incluem todas as páginas impressas pelo Servidor Fiery, inclusive páginas de sistema.

- **•** Conteúdo especifique Folha (p/ qualquer tipo de tarefa) ou Folha (p/ tarefas não intercaladas) / Conjunto (p/ tarefas intercaladas). Quando você seleciona Folha (p/ qualquer tipo de tarefa), uma única folha é impressa como amostra. Se a tarefa estiver intercalada, um conjunto de saída inteiro será impresso como a amostra. Se a tarefa não for intercalada, uma única folha será impressa como a amostra. Se o conteúdo da amostra for um conjunto e o intervalo de folhas impressas disparar o Servidor Fiery para imprimir uma amostra, o Servidor Fiery começará a imprimir a amostra no início do próximo conjunto.
- **•** Bandeja de saída especifique a bandeja de saída para as tarefas de amostra de impressão. Todas as bandejas de saída instaladas que não exigem opções de acabamento são listadas.

**Nota:** As opções de acabamento não se aplicam à tarefa de amostra de impressão, exceto pelas opções duplex.

- **3** Salve suas alterações.
- **4** Reinicie o Servidor Fiery.

## **Impressão de prova**

Use o recurso Impressão de prova para imprimir uma prova (cópia) a fim de verificar a saída impressa da tarefa sem alterar a contagem de cópias original da tarefa.

Quando você aplica a impressão de prova à tarefa, a tarefa selecionada é enviada para a fila de impressão com o número de cópias definido como um. A tarefa original mantém o número especificado de cópias e propriedades da tarefa, usando os dados rasterizados criados a partir da impressão de prova para imprimir tarefas subsequentes.

Se você aplicar uma impressão de prova a uma tarefa processada (com uma rasterização), a tarefa irá diretamente para a fila de impressão e não será processada novamente, a menos que uma mudança seja feita na tarefa.

As tarefas de impressão de prova aparecem no registro de tarefas com o número de cópias definido como um.

Além disso, é possível usar a impressão de amostras para imprimir páginas adicionais em uma bandeja de saída durante uma tarefa de impressão longa para verificar se a impressora está funcionando conforme o esperado.

#### **Imprimir uma prova**

Você pode usar a Impressão de prova clicando com o botão direito do mouse em uma tarefa na Fila de espera ou de impressos, ou pode acessar o comando a partir do menu Ações ou das ações da tarefa na janela Propriedades da tarefa e Fiery Hot Folders.

- **•** Execute um dos seguintes procedimentos:
	- **•** Clique com o botão direito do mouse em uma tarefa na Fila de espera ou de impressos e selecione Impressão de prova.
	- **•** Clique em Ações > Impressão de prova.

Se você selecionar Impressão de prova com uma tarefa de impressão de dados variáveis, a prova impressa será uma cópia do primeiro registro. Se você selecionar Impressão de prova com uma tarefa de impressão de dados variáveis imposta, a prova impressa será um conjunto associado ao primeiro registro (todas as folhas que contêm o primeiro registro).

## Impressão sequencial

O recurso Impressão sequencial permite que o Servidor Fiery mantenha a ordem de tarefas em determinadas tarefas enviadas pela rede. O fluxo de trabalho é "Primeiro a entrar, primeiro a sair" (FIFO).

Esse recurso é usado especialmente na impressão de produção e nos ambientes CRD (Corporate Reprographics Department) porque as tarefas são enviadas em uma ordem específica de registros ou relatórios. Em geral, cada registro é enviado como uma tarefa separada, que pode conter algumas páginas.

O Servidor Fiery precisa saber quais tarefas estão sendo enviadas à fila de impressão sequencial e garantir que todas as outras tarefas enviadas durante uma execução sequencial não interrompam a execução sequencial ou acabem impressos no meio dela.

A impressão sequencial pode ser configurada no Servidor Fiery. Depois de ativada, a fila Impressão sequencial estará disponível por meio dos seguintes protocolos de impressão suportados:

- **•** Comando Importas da Command WorkStation
- **•** WebTools
- **•** Fiery Hot Folders
- **•** Impressoras virtuais
- **•** Impressão SMB
- **•** LPR ou LPD
- **•** Porta 9100 (quando é encaminhada para a fila Impressão sequencial no Configure)

O recurso Impressão sequencial não está disponível em Servidores Fiery integrados.

### **Processo de execução da impressão sequencial**

A execução de impressão sequencial (intermitente) começa quando o primeiro arquivo fica em spool na fila Impressão sequencial. A execução de impressão sequencial é marcada com um ID de grupo exclusivo.

O intervalo de tempo limite define a quantidade de tempo que o Servidor Fiery deve aguardar entre as tarefas submetidas à mesma identificação de grupo. Depois que a execução da impressão sequencial começa, cada tarefa que é colocada em spool antes de decorrido o tempo limite acionará novamente o tempo limite para as configurações iniciais. Depois de decorrido o período do tempo limite, o Servidor Fiery considera a execução sequencial completa.

Ao especificar o intervalo do tempo limite, considere o seguinte:

- **•** Tráfego de rede
- **•** Tamanho das tarefas na execução de impressão sequencial
- **•** Tempo de spool, que é o tempo gasto na preparação de cada tarefa para garantir que o tempo limite não seja atingido até toda a execução sequencial ser enviada

A configuração do tempo limite para um longo período pode fazer com que o Servidor Fiery impeça o sistema de processar outros arquivos após o último arquivo na execução sequencial ficar em spool.

As tarefas enviadas em uma execução de impressão sequencial chegam à fila de processamento como tarefas em espera até todas as tarefas serem recebidas; em seguida, elas são enviadas para a fila de impressão na ordem em que são recebidas.

### **Interrupções de execução da impressão sequencial**

O Servidor Fiery cuida da manutenção da ordem de impressão, contanto que você não interrompa a ordem de impressão. As seguintes ações, se aplicadas, farão com que as tarefas de impressão fiquem fora da ordem:

- **•** Acelerar impressão
- **•** Imprimir próxima
- **•** Processar próxima
- **•** Reordenar processamento de tarefas e tarefas de impressão na fila
- **•** Suspensão na incompatibilidade
- **•** Visualização
- **•** Esperar
- **•** Amostra de impressão
- **•** Cancelar uma tarefa do grupo de impressão sequencial
- **•** Impressão de tarefas pela fila Direta, incluindo páginas de teste do Fiery

## **Configurar impressão sequencial**

É possível configurar Impressão sequencial para um novo Hot Folder ou impressora virtual.

**•** Ao criar uma hot folder ou uma impressora virtual, selecione Impressão sequencial na lista Ação da tarefa.

É possível enviar tarefas sequenciais ao Servidor Fiery, responsável pela execução da impressão sequencial com base nas opções definidas no Configure.

## **Configurar opções de impressão sequencial no Configure**

É possível configurar o Servidor Fiery para manter a ordem de determinadas tarefas enviadas pela rede.

Isso permite manter as tarefas juntas em uma execução sequencial, conforme especificado por um intervalo de tempo limite. A fila Impressão sequencial pode também ser publicada na rede para acesso por outros usuários.

No Configure, um administrador pode ativar a impressão sequencial, especificar quanto tempo esperar entre tarefas na execução sequencial e publicar a fila de impressão sequencial na rede.

**1** De acordo com sua versão do Configure, faça o seguinte:

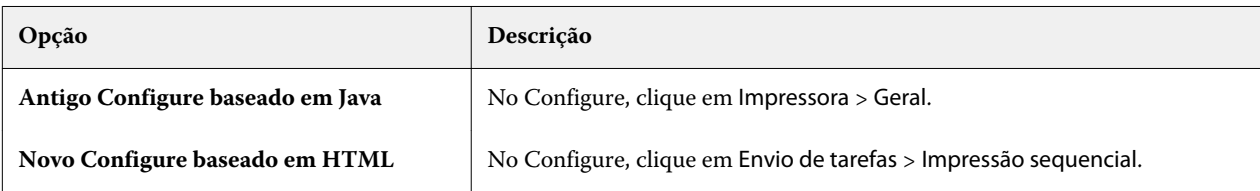

- **2** Marque a caixa de seleção Ativar impressão sequencial.
- **3** Especifique o intervalo de tempo limite conforme desejado.

O intervalo de tempo limite define quanto tempo o Servidor Fiery deve aguardar pela próxima tarefa na execução sequencial antes de atingir o tempo limite e considerar que a execução foi concluída.

A configuração do tempo limite para um longo período pode fazer com que o Servidor Fiery impeça o sistema de processar outros arquivos após o último arquivo na execução sequencial ficar em spool.

- **4** Marque a caixa de seleção Publicar fila da impressão sequencial se quiser que a fila fique disponível a todos os usuários na rede.
- **5** Salve suas alterações.
- **6** Reinicie o Servidor Fiery.

# Usar o Quick Doc Merge

O Quick Doc Merge permite mesclar múltiplos arquivos ou tarefas juntos, de forma a serem impressos como uma tarefa única no Servidor Fiery.

Os documentos a serem mesclados devem estar no formato PostScript ou PDF. Quando mesclados em uma única tarefa no Servidor Fiery, a tarefa fica no formato VDP.

Uma tarefa do Quick Doc Merge substitui todas as configurações de Opções de impressão dos documentos individuais pelas configurações padrão do Servidor Fiery. Assim, você deve definir as configurações de opção de impressão após ter combinado os documentos separados na tarefa única do Quick Doc Merge.

- **1** Execute um dos seguintes procedimentos:
	- **•** No Centro de tarefas, clique com o botão direito do mouse em uma tarefa na fila Em espera e selecione Mesclar tarefas.
	- **•** Clique em Ações > Mesclar tarefas.

**Nota:** Somente tarefas pré-processadas podem ser mescladas.

- **2** Clique em Adicionar a partir da rede para procurar e selecionar arquivos PostScript ou PDF a serem importados.
- **3** Clique em Adicionar a partir do Fiery para mostrar uma lista de todos os arquivos PostScript e PDF na fila Em espera no Servidor Fiery.
- **4** Quando as tarefas selecionadas forem listadas, clique em Mover para cima ou Mover para baixo para alterar a ordem em que serão impressas. Clique em Remover para remover uma tarefa.
- **5** Se desejar, selecione Definir cada documento como um capítulo concluído separado.

Selecionar essa opção aplica opções de acabamento à tarefa de cada capítulo. Por exemplo, se essa opção for selecionada e a tarefa mesclada tiver o grampeamento como propriedade, cada uma das tarefas mescladas será grampeada individualmente. Se a opção estiver desmarcada, a tarefa mesclada será grampeada junto.

- **6** Digite o nome de um documento mesclado no campo Salvar tarefa QDM como.
- **7** Clique em Salvar.

A tarefa é criada e listada na fila Em espera.

**8** Especifique as propriedades de tarefa da nova tarefa do Quick Doc Merge.

**Nota:** As configurações FreeForm na janela Propriedades da tarefa não podem ser aplicadas a uma tarefa do Quick Doc Merge.

# Gerenciamento de tarefas

# Pesquisar tarefas

Pesquise e encontre tarefas em um Servidor Fiery usando parâmetros de pesquisa, como título de tarefa, usuário ou data.

A função Pesquisar permite que você localize rapidamente tarefas atualmente selecionadas no Servidor Fiery. É parte da barra da ferramenta do Centro de tarefas e aplica-se a tarefas na visualização atual. Pesquise tarefas nas filas Em espera, Impresso, Arquivado, Processado ou Imprimindo.

Você pode pesquisar tarefas que fazem um do seguinte:

- **• Pesquisa simples de tarefas** Para fazer uma pesquisa básica do conteúdo para todas as colunas na visualização atual, mesmo se as colunas não são visíveis na tela (devido à barra de rolagem), use o campo Pesquisa. Por exemplo, se você digita "Letra," você pode encontrar tarefas que têm a palavra "Letra" no título da tarefa, e igualmente tarefas que têm "Letra" como parte do nome da mídia na coluna Tamanho do papel de saída.
- **• Pesquisa avançada de tarefas** Para pesquisar simultaneamente por critérios múltiplos (colunas), clique na seta ao lado do ícone da lupa e selecione Pesquisa avançada. A janela Pesquisa avançada exibe o conjunto atual de colunas e permite pesquisar somente através dessas colunas.

## **Pesquisa simples de tarefas**

Você pode usar o campo Pesquisar em qualquer visualização para encontrar tarefas. Quando você alterna de uma visualização a outra, os critérios de pesquisa anteriores são limpos.

- **1** Digite seus critérios de pesquisa no campo Pesquisar localizado acima dos ícones da barra de ferramentas do Centro de tarefas.
- **2** Pressione Inserir ou clique com o ícone da lupa (ícone de pesquisa) para localizar as tarefas que correspondam aos critérios de pesquisa especificados.

O texto digitado não é diferenciando por maiúsculas e minúsculas.

A pesquisa para o valor especificado é conduzida por todas as colunas na visualização atual, mesmo se as colunas não sejam visíveis na tela (devido à barra de rolagem).

**3** Depois de realizar uma pesquisa, você pode cancelar os critérios de pesquisa atuais clicando em Limpar ou alternando para outra visualização. Isso permite que você pesquise critérios diferentes.

## **Pesquisa avançada de tarefas**

Você pode utilizar a função Pesquisa avançada para pesquisar simultaneamente por critérios múltiplos (colunas) na visualização atual.

- **1** Para pesquisar uma tarefa, execute um dos seguintes procedimentos: Clique na seta ao lado do ícone da lupa e selecione Pesquisa avançada.
- **2** Selecione os critérios de pesquisa e clique em OK para encontrar as tarefas que cumpram os parâmetros especificados de pesquisa.

Para salvar uma visualização que exiba todas as tarefas em todas as filas no Servidor Fiery selecionado, não selecione nenhum critério de pesquisa, simplesmente clique em OK.

- **3** Clique em Salvar pesquisa para salvar os resultados da pesquisa como um filtro ou uma visualização.
- **4** Selecione um dos seguintes:
	- **•** Filtro (visualização atual) para salvar os critérios de pesquisa como um filtro para a visualização atual (consulte Filtrar uma lista de tarefas na página 72).
	- **•** Visualização (todas as tarefas) para salvar os critérios de pesquisa como uma visualização e para dar a eles um nome descritivo.

**Nota:** A visualização estará listada nas filas padrão do Servidor Fiery selecionado na lista Servidores.

Se você tiver salvado uma visualização para todas as tarefas no Servidor Fiery selecionado, digite um nome descritivo, como "Todas as tarefas".

**5** Clique em OK para salvar a visualização ou o filtro de pesquisa.

Você pode criar até 10 visualizações personalizadas.

# Filtrar uma lista de tarefas

Você pode filtrar visualizações atuais para exibir apenas tarefas que combinam atributos específicos.

Nas filas padrão e visualizações personalizadas, e no Registro de tarefas, cada coluna exibe um atributo da tarefa. Você pode filtrar a lista de tarefas para restringir a exibição somente para tarefas que correspondam a valores especificados para um ou mais atributos.

Você pode especificar filtros diferentes para listas de tarefas e servidores diferentes. Os filtros permanecem até que você os altere ou os exclua.

- **1** Clique em  $\mathbb{F}_{\text{e}}$  selecione Criar filtro.
- **2** Especifique os critérios de pesquisa e clique em OK.
- **3** Clique em Salvar pesquisa para salvar os resultados da pesquisa.
- **4** Selecione Filtro (visualização atual), digite um nome descritivo para a visualização e clique em OK.
#### **5** Clique em  $\left| \mathbf{u} \right|$  e selecione um filtro para a visualização atual.

Opcionalmente, clique em Editar para digitar ou selecionar um valor em um ou mais campos adicionais para restringir mais a lista.

- **6** Você pode controlar as visualizações filtradas como segue:
	- **•** Clique em Limpar para limpar o filtro aplicado para a visualização atual e exibir todas as tarefas na lista.
	- **•** Clique em Excluir para remover completamente o filtro.

# Mover tarefas para outra fila

É possível mover ou arrastar as tarefas para a fila Processando ou Imprimindo a partir das filas Em espera, Impresso e Arquivado. Além disso, é possível especificar que uma tarefa seja impressa e, em seguida, removida da fila.

- **•** Selecione qualquer tarefa na fila Em espera, Impresso ou Arquivado, clique em Ações e selecione uma das seguintes opções:
	- **•** Imprimir envia uma tarefa para a fila de impressão.
	- **•** Imprimir e esperar Envia a tarefa selecionada na fila Em espera, Impresso ou Arquivado para a fila de processamento se a tarefa não foi processada ou para a fila de impressão se ela foi processada. Após a conclusão da impressão, uma rasterização da tarefa é mantida quando ela é retornada à fila de tarefas em espera.
	- **•** Imprimir e excluir Envia a tarefa selecionada nas filas Em espera, Impresso ou Arquivada(s) para a fila de processamento se a tarefa não foi processada ou para a fila de impressão se ela foi processada. Após a conclusão da impressão, a tarefa é excluída. Use essa opção se quiser imprimir uma tarefa com segurança e garantir que as tarefas não sejam arquivadas no Servidor Fiery.
	- **•** Esperar Envia uma tarefa para a fila Em espera.
	- **•** Imprimir próxima envia uma tarefa selecionada para o topo da fila Imprimindo sem interromper a tarefa que está sendo impressa atualmente.
	- **•** Acelerar impressão envia uma tarefa selecionada para o topo da fila Imprimindo e imprime imediatamente a tarefa, interrompendo a tarefa que está sendo impressa atualmente.
	- **•** Impressão de prova imprime uma única cópia de uma tarefa para verificar a saída. Essa opção não está disponível para tarefas arquivadas.
	- **•** Processar e esperar processa uma tarefa, mas não a imprime.
	- **•** Arquivar Arquiva a tarefa na fila Arquivado.

É possível selecionar uma tarefa em uma das filas e arrastá-la para outra fila.

# Reordenar tarefas

É possível reordenar as tarefas na fila de impressão ou processamento.

- **•** Execute um dos seguintes procedimentos:
	- **•** No Centro de tarefas, selecione uma tarefa na fila Imprimindo ou Processando e arraste o arquivo para cima ou para baixo na lista de tarefas.
	- **•** Selecione uma tarefa na fila de impressão ou processamento e selecione Ações > Mover para cima ou Ações > Mover para baixo.
	- **•** Se suportado em seu Servidor Fiery, selecione uma tarefa na fila de impressão ou processamento e selecione Ações > Imprimir próxima para permitir que o Servidor Fiery processe a tarefa assim que o processamento da tarefa atual for concluído.
	- **•** Se suportado em seu Servidor Fiery, selecione uma tarefa na fila de impressão ou processamento e selecione Ações > Acelerar impressão para permitir que o Servidor Fiery interrompa uma tarefa de impressão atual para imprimir uma tarefa Acelerar impressão. O Servidor Fiery aguarda até a conclusão do conjunto de acabamento atual da tarefa, antes de imprimir a tarefa Acelerar impressão. Após a conclusão da tarefa Acelerar impressão, o Servidor Fiery retoma a impressão da tarefa interrompida.

# Enviar tarefas para outro Servidor Fiery

Com o comando Enviar para, é possível transferir tarefas para outro Servidor Fiery conectado.

Ao transferir uma tarefa para um Servidor Fiery idêntico, em modelo e versão, os dados rasterizados são transferidos (se disponíveis). Ao transferir uma tarefa para um Servidor Fiery diferente, somente o arquivo de origem é transferido, os dados rasterizados não. As tarefas necessitam ser reprocessadas no Servidor Fiery de destino antes de serem impressas. Além disso, ao transferir uma tarefa, revise e especifique novamente, se necessário, todas as propriedades da tarefa, pois os Servidores Fiery não idênticos podem se comportar de maneira diferente.

- **1** Execute um dos seguintes procedimentos:
	- **•** Selecione qualquer tarefa em espera no Centro de tarefas e arraste-a para outro Servidor Fiery na lista Servidores.
	- **•** Ou selecione uma tarefa em espera no Centro de tarefas e clique em Ações > Enviar para.
	- **•** Clique com o botão direito do mouse em uma tarefa em espera no Centro de tarefas e selecione Enviar para.
- **2** Selecione um Servidor Fiery.

A tarefa é transferida ao servidor selecionado.

# Arquivar tarefas

Arquive tarefas internamente no disco rígido do Servidor Fiery ou externamente na mídia removível ou em unidades em rede.

Depois de arquivar uma tarefa, ela aparece na fila Arquivada do Centro de tarefas.

- **1** Execute um dos seguintes procedimentos:
	- **•** Selecione qualquer tarefa na fila Impressa ou Em espera e arraste-a para as listas de Arquivado.

**Nota:** Não é possível arrastar tarefas de um computador para a fila Arquivado. Só será possível arrastar tarefas para a fila Arquivado se elas já estiverem no Servidor Fiery

- **•** Selecione uma tarefa em espera no Centro de tarefas e clique em Ações > Arquivar.
- **•** Clique com o botão direito do mouse em uma tarefa no Centro de tarefas e clique em Arquivar.
- **2** Execute um dos seguintes procedimentos:
	- **•** Selecione Padrão do servidor na lista de diretórios.
	- **•** É possível escolher preservar miniaturas e visualizações, se houver.

**Nota:** Isso aumenta o tamanho dos arquivos arquivados.

- **•** Você pode escolher Sempre perguntar sobre locais e opções de arquivamento.
- **•** Para especificar outro lugar, clique em Adicionar. Procure a pasta na qual deseja arquivar a tarefa e clique em Selecionar pasta.
- **3** Clique em OK e arquive a tarefa.

# Gerenciamento de ações de arrastar e soltar arquivos

Mova arquivos ao redor com a funcionalidade arrastar e soltar.

Você pode arrastar e soltar arquivos em várias regiões diferentes. Essa funcionalidade permite a movimentação de arquivos de um computador para a Command WorkStation. Este é um recurso de fácil utilização para o gerenciamento de arquivos e fluxo de trabalho de tarefas.

As áreas a seguir suportam arrastar e soltar do seu computador para a Command WorkStation:

- **•** Fila em espera (quando em foco na janela principal)
- **•** Fila de impressão (quando em foco na janela principal)
- **•** Fila de processamento (quando em foco na janela principal)
- **•** Fila de espera de qualquer Servidores Fiery conectado na lista de servidores
- **•** Painéis de processamento e impressão na parte superior do Centro de tarefas

As áreas a seguir suportam arrastar e soltar dentro da Command WorkStation:

- **•** Fila em espera
- **•** Fila Processando
- **•** Fila Imprimindo
- **•** Entre servidores na lista dos servidores usando o comando Enviar para (Ações > Enviar para)

**Nota:** Você deve estar logado em dois Servidores Fiery.

**•** Painéis de processamento e impressão na parte superior do Centro de tarefas

# Tarefas do Fiery JDF

# Sobre o Fiery JDF e o JMF

O Fiery JDF adiciona suporte a vários elementos de processo e intenção do JDF. É possível usar a Command WorkStation para exibir as configurações JDF e solucionar erros, como incompatibilidade de mídias, durante o processamento da tarefa.

O formato da definição de trabalho (JDF) é um formato de arquivo de padrão aberto baseado em XML que permite que você automatize o processo de produção da impressão passando dados entre aplicativos diferentes. Ao simplificar a troca de dados, o JDF torna a produção digital mais eficiente e rápida, facilitando também o rápido movimento dos detalhes da tarefa. O tíquete eletrônico JDF especifica como uma tarefa deve ser tratada e produzida a partir do conceito do cliente até a produção final.

Imagine o arquivo JDF como uma versão eletrônica das especificações do cliente para uma tarefa específica. Por exemplo, uma permissão de tarefa com a solicitação do cliente para um tarefa com as especificações "100 cópias de um documento com 10 páginas em papel branco de tamanho Carta Nº 20, impresso em modo duplex, em preto e branco" seria representado em um formato XML padronizado legível por dispositivos habilitados para JDF, em outras palavras, a permissão JDF.

JMF (Job Messaging Format) é um protocolo de comunicação usado em um fluxo de trabalho JDF. As mensagens JMF contêm informações sobre eventos (início, parada, erro), status (disponível, offline e assim por diante) e resultados (contagem, desperdício e assim por diante). O Fiery JDF ativa uma comunicação integrada bidirecional de tíquetes de tarefas do processo ou intenção do JDF entre aplicativos de envio do JDF para um Servidor Fiery usando JMF.

O suporte ao JMF permite que o Servidor Fiery forneça feedback sobre o status da tarefa JDF e dos dados de produção (como hora de entrega/impressão e materiais usados) ao aplicativo de envio do JDF.

# Configuração Fiery JDF

O JDF deve estar ativado no Configure (Envio de tarefa > Configurações de JDF) para permitir que as tarefas JDF sejam enviadas ao Servidor Fiery. Você pode especificar parâmetros JDF quando configura o Servidor Fiery.

- **• Usar as configurações de tarefa da impressora virtual** Selecione uma impressora virtual, se desejado.
- **• Ação da tarefa** Escolha entre Em espera, Imprimir, Imprimir e esperar e Processar e esperar.
- **• Substituir tarefa JDF com as configurações acima** Substitui configurações especificadas no tíquete da tarefa JDF.
- **• Fechamento da tarefa** Especifique Fechar automaticamente ou Fechar manualmente para encerrar tarefas JDF e enviá-las de volta ao emissor depois que elas forem impressas.
- <span id="page-76-0"></span>**• Necessário para fechar** – Especifique quais informações são necessárias para fechar.
- **• Caminhos globais comuns** Adicione, edite ou remova caminhos de pesquisa do arquivo sobre SMB para recursos comuns.

Para obter informações sobre como especificar configurações de JDF no Configure, consulte a *ajuda do Configure*.

# **Ativação de aplicativos de envio do JDF**

O Fiery JDF contém um mecanismo de ativação para testar e certificar aplicativos de envio do JDF. Os aplicativos de envio do JDF específicos são ativados para o Fiery JDF no Servidor Fiery ou por meio de uma mensagem JMF (Job Messaging Format) enviada do aplicativo de envio do JDF.

Se o aplicativo de envio do JDF não tiver sido ativado, os seguintes indicadores alertarão os usuários a respeito de tarefas de aplicativos ainda não testados e certificados:

- **•** Uma mensagem de aviso de status é exibida para a tarefa na lista de tarefas da Command WorkStation.
- **•** Uma mensagem de aviso é exibida na janela JDF Details.
- **•** Um comentário JMF é retornado para o aplicativo de envio do JDF com informações sobre como certificar o aplicativo.

# Fluxo de trabalho do Fiery JDF

Quando uma tarefa é processada, o Servidor Fiery usa JMF (Job Messaging Format do JDF) para enviar informações de status e auditoria ao aplicativo de envio de tarefas JDF.

Quando uma tarefa JDF é enviada ao Servidor Fiery, a tarefa é verificada em busca de erros ou conflitos. Se não houver problema, o operador poderá selecionar ações de impressão adicionais no menu Ações na Command WorkStation ou optar por imprimir a tarefa diretamente.

Quando um erro é encontrado, a tarefa é exibida com um erro na coluna Estado da tarefa.

Você pode optar por fixar ou ignorar conflitos de permissão JDF na janela Erros da tarefa. Se um conflito for ignorado, a tarefa pode ser impressa, mas com informações de JDF ausentes.

Depois que uma tarefa de JDF é impressa, uma mensagem de conclusão da tarefa é enviada automaticamente ao aplicativo de envio se o Servidor Fiery tiver sido configurado para Fechar automaticamente. Para Fechar manualmente, o operador precisa fechar a tarefa pela janela da Command WorkStation depois que a tarefa terminou de ser impressa.

# **Enviar a tarefa JDF**

É possível enviar um tíquete JDF por meio de um filtro de hot folder ou por um aplicativo de envio de JDF tradicional usando o URL de JMF do Servidor Fiery.

**1** Envie uma tarefa para um Servidor Fiery de um aplicativo de envio de JDF.

**Nota:** Não é possível importar uma tarefa JDF ou enviá-la a partir do driver da impressora.

- **2** A tarefa é enviada por meio de JMF (Job Messaging Format). O aplicativo de envio envia a tarefa ao URL de JMF do Servidor Fiery.
- **3** Insira o URL de JMF do Servidor Fiery no seguinte formato:

**http://<host>:<port>** (por exemplo, http://192.168.1.159:8010)

# **Exibe cabeçalhos da coluna de JDF na Command WorkStation**

Quando uma tarefa JDF tiver sido recebida pelo Servidor Fiery e exibida na fila Em espera ou Impresso da Command WorkStation, você poderá selecionar um conjunto JDF de cabeçalhos de colunas para exibir informações úteis sobre a tarefa JDF.

**•** Para exibir títulos de coluna de uma tarefa JDF, clique com o botão direito do mouse na barra do título da coluna e selecione Conjunto JDF.

O conjunto de títulos JDF padrão é adicionado. Clique com o botão direito do mouse na barra do cabeçalho da coluna e clique em Adicionar novo > JDF para considerar categorias adicionais de JDF.

# **Tarefas e impressoras virtuais do Fiery JDF**

As impressoras virtuais podem ser definidas no Servidor Fiery e referenciadas em um tíquete JDF como um NamedFeature.

Em Fiery JDF Setup (Configuração Fiery JDF), é possível especificar uma impressora virtual para envio de tarefas. A tarefa usaria as configurações da tarefa na impressora virtual, caso assim fosse configurado no Servidor Fiery (na seção JDF do Configure). As configurações "desbloqueadas" da impressora virtual são substituídas pelas configurações no tíquete JDF.

Para obter mais informações sobre as impressoras virtuais, consulte [Impressoras virtuais](#page-136-0) na página 137.

# **Especificar configurações JDF para uma tarefa**

É possível configurar opções para uma tarefa JDF na janela Configurações JDF ao selecionar uma tarefa JDF na fila Em espera ou Impresso.

**•** Para abrir a janela Configurações de JDF, clique com o botão direito do mouse e selecione Configurações de JDF ou clique em Ações > Configurações de JDF.

Os separadores a seguir estão disponíveis na janela Configurações JDF:

- **•** Mídia Exibe os atributos de mídia da tarefa JDF perto da entrada do Paper Catalog correspondente. A mídia da tarefa JDF pode ser mapeada manualmente para uma entrada do Paper Catalog nessa guia. Consulte [Ativação de](#page-76-0) [aplicativos de envio do JDF](#page-76-0) na página 77.
- **•** Informações da tarefa exibe informações encontradas no tíquete JDF. Permite especificar detalhes de MIS adicionais e adicionar comentários.
- **•** Lista de execução exibe os arquivos fornecidos pelo cliente usados para gerar o conteúdo da tarefa JDF. Permite adicionar, editar e reordenar os arquivos na janela.
- **•** Fechar tarefa permite que a tarefa seja fechada manualmente pelo operador.

As seguintes ações estão disponíveis em cada guia:

- **•** Fechar tarefa fecha a tarefa, de acordo com os parâmetros definidos no Configure.
- **•** Exibir tíquete de papel Essa opção será ativada se o aplicativo de envio de JDF incluir uma cópia visualizável por humanos do tíquete de tarefa original.
- **•** OK salva as configurações e fecha a janela.
- **•** Cancelar fecha a janela sem salvar as alterações feitas nas configurações.

# **Separador Informações da tarefa**

O separador Informações da tarefa exibe informações JDF sobre a tarefa que está sendo enviada.

Os campos Nome da tarefa, ID da tarefa e Origem são preenchidos automaticamente.

As seguintes áreas são preenchidas automaticamente e são somente leitura:

- **•** Cabeçalho da tarefa
- **•** Agendamento
- **•** Informações do cliente

#### **Detalhes de MIS**

O painel Detalhes de MIS permite que você selecione uma configuração no menu para cada uma das seguintes categorias:

- **•** Cobrável especifica se a tarefa deve ser cobrada.
- **•** Tipo do trabalho especifica se e como a tarefa deve ser alterada.
- **•** Detalhes do tipo de trabalho especifica o motivo da alteração. Alguns valores de Detalhes do tipo de trabalho são válidos apenas com determinados valores de Tipo do trabalho. Por exemplo, se Tipo do trabalho for Original, Detalhes do tipo de trabalho será ignorado.
- **•** Modo de operação especifica o tipo do modo de operação.

#### **Comentários**

A área Comentários é preenchida com comentários JDF somente leitura, mas você pode adicionar comentários clicando no botão Adicionar e digitando os comentários no campo em branco.

Os comentários aparecem na área Notas da tarefa no separador Informações da tarefa da janela Propriedades da tarefa.

# **Separador Lista de execução**

O separador Lista de execução mostra o local dos arquivos PDL usados para gerar a arte da página de conteúdo para propagar a tarefa JDF. Os caminhos de arquivo são exibidos na ordem em que são obtidos para imprimir a tarefa. Cada caminho contempla um tipo de arquivo por tarefa. O uso de protocolos diferentes é permitido.

- **•** Protocolos permitidos: HTTP, FTP, SMB, MIME, arquivos locais
- **•** Tipos de arquivos permitidos: PDF, PostScript, PPML, VDP, ZIP

**Nota:** Não é permitido o uso de vários tipos de arquivos para a mesma tarefa. Caso a primeira entrada esteja sendo conectada a um arquivo PDF, todos os arquivos da tarefa deverão ser PDF.

É possível adicionar caminhos, editar os nomes de caminhos ou remover o caminho.

**Nota:** Não é possível remover os caminhos validados necessários para a tarefa da Lista de execução. Pelo menos uma entrada válida é necessária para a tarefa.

Se o tíquete JDF tiver nomes de arquivos, mas os arquivos não puderem ser encontrados no caminho definido no Configure, um ícone de alerta será exibido. É possível selecionar Editar e inserir o caminho correto.

# **Separador Fechar tarefa**

Quando Fechar manualmente estiver ativado em Configure, o operador deverá fechar as tarefas para que o aplicativo de envio receba a informação de produção sobre a tarefa, mesmo que a tarefa tenha sido cancelada.

Outros usuários podem fechar tarefas para registrar e enviar o status de conclusão real da tarefa ao remetente. Os usuários da solução de impressão MIS recebem o status da produção durante a execução e recebem detalhes de auditoria de custos quando a tarefa é fechada fora do Servidor Fiery.

É possível fechar uma tarefa manualmente à qualquer momento durante o fluxo de trabalho JDF Fiery, contanto que todas as informações necessárias tenham sido fornecidas.

Em Configuração JDF Fiery, especifique o fechamento automático ou manual de tarefas e quais informações (se houver) são necessárias para fechar uma tarefa.

A guia Fechar tarefa exibe os seguintes campos, que são preenchidos automaticamente:

- **•** Paper Catalog lista a mídia especificada no tíquete JDF. Você poderá alterar essa entrada se uma mídia diferente tiver sido usada.
- **•** ID do funcionário proveniente do login utilizado pelo usuário ao se conectar à Command WorkStation.
- **•** ID de produto de mídia refere-se ao ID do produto no Paper Catalog.
- **•** Folhas planejadas proveniente do tíquete JDF.
- **•** Folhas impressas proveniente do registro de tarefas do Servidor Fiery.

É possível substituir as entradas desses campos se necessário, exceto no caso das opções ID de produto de mídia e Folhas planejadas.

# Adicionar uma mídia de tarefa JDF ao Paper Catalog

Quando um tíquete JDF é enviado ao Servidor Fiery, o servidor tenta mapear automaticamente a mídia especificada para a tarefa JDF com uma entrada correspondente no Paper Catalog no Servidor Fiery.

Se o mapeamento automático de mídia falhar, você pode visualizar a mídia da tarefa JDF no tíquete JDF e selecionar manualmente uma entrada de mídia do Paper Catalog para a tarefa.

- **1** Se desejar adicionar a mídia usada na tarefa JDF, selecione-a no tíquete JDF e adicione-a ao Paper Catalog, no separador Mídia, da janela Propriedades da tarefa.
- **2** Selecione Adicionar Mapa ao catálogo de papéis no menu Mapa para o Paper Catalog.

Para obter informações gerais sobre como adicionar nova mídia ao Paper Catalog, consulte [Criar uma nova entrada](#page-143-0) [no Paper Catalog](#page-143-0) na página 144.

# **Resolver conflitos de mídia em tarefas JDF**

Se um tíquete JDF utiliza uma mídia que não pode ser automaticamente mapeada no Paper Catalog, a Command WorkStation exibirá um erro para a tarefa. É possível adicionar a mídia à tarefa JDF no Paper Catalog para resolver o problema, mapeando-a para uma entrada de mídia existente ou adicionando-a como uma nova entrada.

- **1** Clique com o botão direito do mouse na tarefa de JDF selecionada e selecione Configurações de JDF ou clique em Ações > Configurações de JDF.
- **2** Selecione Fix the JDF conflict (Corrigir conflito JDF).
- **3** No separador Mídia da janela Configurações de JDF, selecione uma entrada de mídia correspondente no menu Mapa para o Paper Catalog ou selecione Adicionar Mapa ao catálogo de papéis e clique em OK.

Os parâmetros da mídia especificada para a tarefa JDF são listados junto com os parâmetros da entrada de mídia do Paper Catalog selecionada. Agora, é possível imprimir a tarefa.

# Gerenciamento de cores

# Opções de impressão colorida

As opções de impressão colorida controlam o gerenciamento de cores aplicado a uma tarefa de impressão.

As opções de impressão em cores acessadas no Centro de dispositivos > Configurações de cor > Gerenciamento de cores Command WorkStation exibem as configurações padrão de impressão em cores do Servidor Fiery. Uma configuração da impressão colorida padrão será aplicada se a configuração da impressão colorida não tiver sido especificada de outra forma para a tarefa. Um usuário pode substituir as configurações padrão de uma tarefa alterando-as no driver de impressora ou em Propriedades da tarefa, a menos que as configurações tenham sido bloqueadas.

As configurações de impressão colorida padrão são referenciadas em outros locais que listam opções de impressão colorida. Por exemplo, a configuração Padrão da impressora no driver de impressora refere-se à configuração padrão em.

Para obter mais informações sobre as configurações padrão de tarefas, consulte [Definir padrões para todas as](#page-52-0) [propriedades da tarefa](#page-52-0) na página 53.

A calibragem é determinada pelo perfil de saída, não por uma opção de impressão. A configuração de calibragem exibida é aquela associada ao perfil de saída selecionado.

Para obter mais informações sobre como imprimir com opções de impressão colorida, consulte *Impressão em cores*, que faz parte do conjunto de documentação do usuário.

Vários recursos estão disponíveis para ajudar com o gerenciamento de fluxos de trabalho de cor na Command WorkStation estão disponíveis. Você pode encontrar links para vídeos de treinamento e outros materiais para utilizar ao máximo as ferramentas de cor. Consulte:

- **•** Soluções de aprendizagem no [Learning@EFI](https://training.efi.com/default.aspx#/login)
- **•** [Fluxograma](http://resources.efi.com/FieryColorFlowchart) e [vídeo](http://players.brightcove.net/1263232659001/default_default/index.html?videoId=5468387850001) de boas práticas de configurações de cores

# **Exibir ou editar configurações de cores padrão**

É possível exibir ou editar configurações padrão para a maioria das opções de impressão em cores. Todas as opções de impressão de cor são exibidas em uma janela, com as configurações de sistema na parte superior, seguidas por Entrada de cor e Configurações de cor abaixo. As Configurações de cor são para usuários mais avançados.

- **1** Abra o Centro de dispositivos de uma das maneiras a seguir:
	- **•** Selecione Centro de dispositivos no menu Servidor.
	- **•** Clique no ícone Mais (três pontos) ao lado do nome do Servidor Fiery e selecione Centro de dispositivos.
- **2** Em Fluxos de trabalho, clique em Predefinições da tarefa ou Impressoras virtuais e clique em Definir padrões.
- **3** Na janela Definir padrões, configure as opções individualmente e escolha entre bloquear a opção ou deixá-la debloqueada.

Você também pode escolher entre Bloquear tudo ou Desbloquear tudo.

**4** Clique em OK.

#### **Definições do modo de cor**

As configurações do Modo de cor especificam o espaço de cor da saída (CMYK, por exemplo). Se você alterar a configuração do Modo de cor, as opções de Gerenciamento de cor serão restauradas para os ajustes padrão do servidor.

A tarefa inteira será impressa em escala de cinza, CMYK ou CMYK+ (se disponível). As definições possíveis são estas a seguir:

- **•** CMYK para obter um documento colorido.
- **•** Escala de cinza para obter um documento em escala de cinza ou preto e branco.
- **•** CMYK+ para saída de cor de impressão com corantes CMYK mais corantes adicionais, se disponível, usando todos os corantes como cores de processo. Selecione a opção Usar apenas cores exatas de corantes adicionais para utilizar o corante adicional somente para cores exatas.

**Nota:** O CMYK+ não está disponível para todos os Servidores Fiery.

# **Perfil de saída**

A opção de impressão Perfil de saída especifica o perfil de saída usado para processar uma tarefa. Os dados de cores em uma tarefa de impressão são convertidos para o espaço de cores da impressora, que é descrito pelo perfil de saída.

Além disso, a calibragem que está associada ao perfil de saída é aplicada à tarefa antes da impressão.

O Servidor Fiery inclui um ou mais perfis de saída padrão, cada um criado para um tipo específico de mídia. Também é possível importar seus próprios perfis de saída para o Servidor Fiery.

#### **Usar configurações definidas para a tarefa**

Em vez de selecionar um perfil de saída específico para a tarefa, você pode deixar o Servidor Fiery determinar o perfil de saída automaticamente. O modo de cor e o tipo de mídia usado na tarefa de impressão determinam o perfil, ou se a tarefa usa mídias de Paper Catalog, é usado o perfil da saída especificado no Paper Catalog.

#### **Perfis de vínculo de dispositivo**

Se um perfil do vínculo de dispositivo CMYK-para-CMYK ou RGB-para-CMYK está disponível para o perfil de saída especificado e o perfil de origem, o perfil de vínculo do dispositivo selecionado é exibido abaixo da caixa de lista suspensa Perfil de saída. Quando um perfil do vínculo do dispositivo foi selecionado, o nome específico do perfil do

vínculo do dispositivo é exibido abaixo da caixa de lista perfil de Origem. As outras definições de origem na área estão desabilitados porque não são aplicáveis ao fluxo de trabalho do perfil do vínculo do dispositivo.

Nesse caso, o perfil de saída selecionado não é usado para o gerenciamento de cores, uma vez que o perfil do vínculo de dispositivo é usado.

# **Perfis de vínculo de dispositivo**

Para ser selecionado para uma tarefa de impressão, um perfil de vínculo de dispositivo deve estar incluído no Servidor Fiery e ser associado especificamente a um perfil de origem e a um perfil de impressão.

Ao selecionar as configurações do perfil de origem e do perfil de saída associados a um perfil do vínculo de dispositivo, o Servidor Fiery ignora seu gerenciamento de cores normal e aplica a conversão do vínculo de dispositivo aos dados de cores na tarefa. O perfil de origem e o perfil de saída não são usados.

Os perfis que não residem no Servidor Fiery não aparecem como configurações. Um perfil do vínculo de dispositivo que não esteja associado a uma configuração do perfil de origem e a uma configuração do perfil de saída não pode ser selecionado para uma tarefa. Portanto, mesmo que o perfil de origem e o perfil de saída estejam associados a um perfil do vínculo de dispositivo, não são usados para calcular conversões de cores; eles devem residir no Servidor Fiery.

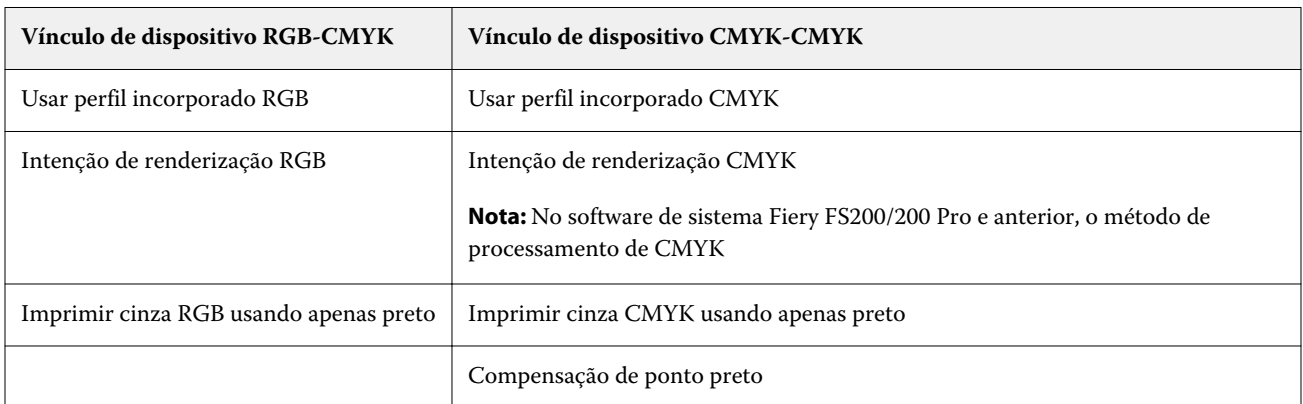

Os perfis do vínculo de dispositivo são desabilitados quando certas configurações de Entrada de cor foram especificadas. Consulte a tabela a seguir:

#### **Fonte RGB, fonte CMYK e fonte Escala de cinza**

As opções de impressão Origem RGB, Origem CMYK e Origem de escala de cinza permitem que você defina os espaços de cor dos dados RGB, CMYK e escala de cinza, respectivamente, em seu documento de modo que ocorra a conversão de cores apropriada no Servidor Fiery.

Os espaços de cor geralmente usados estão disponíveis no Servidor Fiery. Para obter outros, é possível importar perfis personalizados CMYK e RGB no Servidor Fiery. Os perfis personalizados em escala de cinza não podem ser importados.

#### **Origem RGB/Lab**

Quando você especifica um perfil para Origem RGB, o Servidor Fiery substitui as definições ou os perfis de espaço de cores de origem que outros sistemas de gerenciamento de cores tenham especificado. Por exemplo, se o documento contiver um perfil RGB incorporado, a configuração Origem RGB o substituirá.

Quando você especifica um perfil de origem RGB, a saída do Servidor Fiery será consistente nas plataformas. As opções de Origem RGB são as seguintes:

- **•** EFIRGB especifica um espaço de cores definido pela EFI, recomendado para usuários que não possuem informações detalhadas sobre seus dados RGB.
- **•** sRGB (PC) um espaço de cores recomendado pela Microsoft e pela Hewlett-Packard, desenvolvido para aplicativos típicos de escritório e domésticos.
- **•** Apple Standard especifica o espaço de cores de um monitor de computador Mac OS mais antigo.
- **•** Adobe RGB (1998) um espaço de cores definido pela Adobe, usado em alguns fluxos de trabalho de pré- -impressão como espaço de trabalho padrão para Adobe Photoshop.
- **•** eciRGB v2 o espaço ECI (Iniciativa europeia de cores), recomendado para uso como um espaço de cores de trabalho RGB e formato de troca de dados de cores para agências de publicidade, editores, reprodução e gráficas.
- **•** Fiery RGB v5 um espaço de cores definido pela EFI, recomendado para os usuários de aplicativos comerciais. Esse espaço de cores é similar ao EFIRGB, mas é maior e pode fornecer uma saída de azul melhor.

Nos casos em que você não deseja que a Origem RGB substitua outro espaço de cor de origem especificado, selecione a opção Usar perfil incorporado RGB.

Se a opção Usar perfil incorporado RGB está ativa, o Servidor Fiery honra objetos no documento com os perfis RGB, e os objetos sem perfis são gerenciados por cor com o perfil de origem RGB das Propriedades da tarefa.

#### **Origem CMYK**

A opção Origem CMYK pode ser configurada para qualquer perfil de origem CMYK que esteja presente no Servidor Fiery.

Para gerenciar cores corretamente em uma imagem impressa que foi separada por meio de um perfil ICC, deve-se especificar o mesmo perfil para impressão da imagem.

A configuração do perfil Origem CMYK a ser especificada depende do perfil CMYK ou da impressora padrão para a qual foram separados os dados CMYK. A opção afeta somente os dados CMYK.

- **•** Para imagens que foram separadas usando a separação personalizada (como uma separação produzida com um perfil ICC), selecione o perfil usado para conversões de RGB para CMYK no fluxo de trabalho de pré-impressão no Servidor Fiery com a configuração Origem CMYK.
- **•** Para imagens que foram separadas para uma impressora padrão, selecione a impressora padrão como a configuração Origem CMYK.

Se a tarefa contiver um perfil CMYK incorporado, selecione a opção Usar perfil incorporado CMYK. O perfil incorporado é aplicado aos dados CMYK.

A opção Origem CMYK pode ser configurada como qualquer perfil de origem CMYK que esteja presente no Servidor Fiery.

Se você não deseja que os dados CMYK em uma tarefa sejam convertidos no espaço de cor de saída, poderá selecionar uma das seguintes configurações:

- **•** Ignorar conversão essa configuração envia os dados CMYK originais da tarefa à impressora sem conversão, mas com a calibragem aplicada.
- **•** ColorWise desligado essa configuração envia os dados CMYK originais da tarefa à impressora sem calibragem aplicada e sem converter os dados CMYK. Entretanto, os dados CMYK ainda estão sujeitos ao limite de tinta ou toner total.

A configuração ColorWise desligado está disponível para uma tarefa específica, mas não pode ser a configuração padrão no Servidor Fiery. Você escolhe essa configuração para uma tarefa específica.

**Nota:** Quando imprimir com a configuração ColorWise desligado, certifique-se de que as opções escolhidas no seu aplicativo não façam com que o aplicativo modifique os dados CMYK. É necessário especificar a opção Sem gerenciamento de cores no aplicativo quando você imprimir com a configuração ColorWise desligado.

#### **Origem de escala de cinza**

O Servidor Fiery suporta processamento separado de tarefas com o Dispositivo em escala de cinza e ICC com base em escala de cinza na sua própria conversão de cor. Para FS200/FS200 Pro e anterior, os espaços de cor em escala de cinza foram processados pelo caminho da cor CMYK.

A configuração do perfil Origem de escala de cinza fornece perfis de escala de cinza, instalados de fábrica para usar para a conversão de cor do perfil de origem à saída. Os usuários não podem importar seus próprios perfis em escala de cinza ICC.

Se a tarefa contém um perfil incorporado associado a objetos de escala de cinza no documento, selecione a opção Usar escala de cinzada no perfil incorporado.

A opção Escala de cinza origem pode ser ajustada a alguns dos perfis de origem de escala de cinza que estão presentes no Servidor Fiery.

#### **Usar perfil incorporado**

É possível especificar se o Servidor Fiery usa o perfil de origem (RGB, CMYK ou escala de cinza) que é incorporado à tarefa de impressão em vez do perfil de origem especificado nas configurações de impressão.

#### **RGB**

Se você ativar Usar perfil incorporado RGB, o Servidor Fiery ignorará a opção Origem RGB e usará o perfil RGB incorporado à tarefa de impressão (se houver) como o perfil de origem RGB. Se você desativar essa opção, o Servidor Fiery usará o perfil especificado na opção Origem RGB.

#### **CMYK**

Se você ativa Usar perfil incorporado CMYK, o Servidor Fiery ignora a opção Origem CMYK e usa o perfil CMYK incorporado à tarefa de impressão (se houver) como o perfil de origem CMYK. Se você desativar essa opção, o Servidor Fiery usará o perfil especificado na opção Origem CMYK.

#### **Escala de cinza**

Se você ativar Usar perfil incorporado de escala de cinza, o Servidor Fiery honra a informação de perfil incorporado de escala de cinza para objetos etiquetados com um perfil de escala de cinza e usa o perfil de origem de escala de cinza para objetos cinzas sem um perfil de escala de cinza.

# **Compensação de ponto preto**

A opção Compensação de ponto preto permite controlar a qualidade de saída das áreas sombreadas para as cores de origem CMYK.

A compensação de ponto preto funciona pela escala de cores de origem para que o ponto mais escuro do perfil de origem mapeie o ponto mais escuro do perfil de saída. Use a opção Compensação de ponto preto para melhorar os detalhes nas áreas sombreadas quando o espaço de origem CMYK é maior do que a escala de cores da impressora. Em aplicações de revisão de provas, se o espaço de origem CMYK for menor do que a escala de cores da impressora, não use esta opção.

**Nota:** Para cores de origem RGB, a compensação de ponto preto é sempre aplicada para Colorimétrico Relativo. A compensação de ponto preto não se aplica a Colorimétrico absoluto. A opção Fotográfico já ajusta as cores saturadas e os detalhes de sombras de acordo com os recursos de cor do dispositivo de saída, de forma que a compensação de ponto preto não seja relevante.

# **Intenção de renderização CMYK**

A opção Intenção de renderização de CMYK especifica uma intenção de renderização para a conversão da cor. Essa conversão pode ser otimizada para o tipo de imagem colorida que está sendo impresso.

Para controlar a aparência do conteúdo em cores CMYK, selecione a intenção de renderização apropriada. O Servidor Fiery permite que você selecione entre as quatro intenções de renderização encontradas atualmente em perfis do padrão do setor ICC e fornece suporte para uma quinta intenção de renderização, Primárias puras, que é exclusiva do Servidor Fiery.

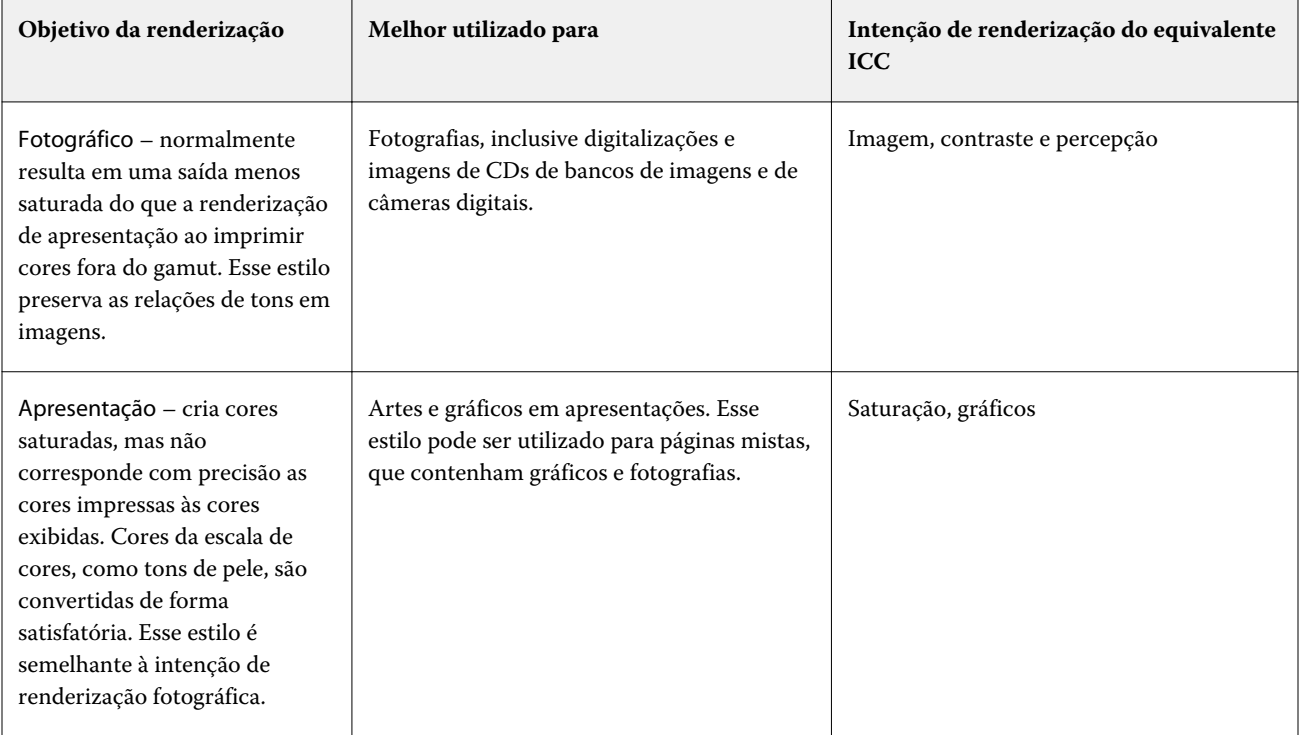

**Nota:** Se você tiver problemas de reprodução de tons, utilize a configuração Fotográfica.

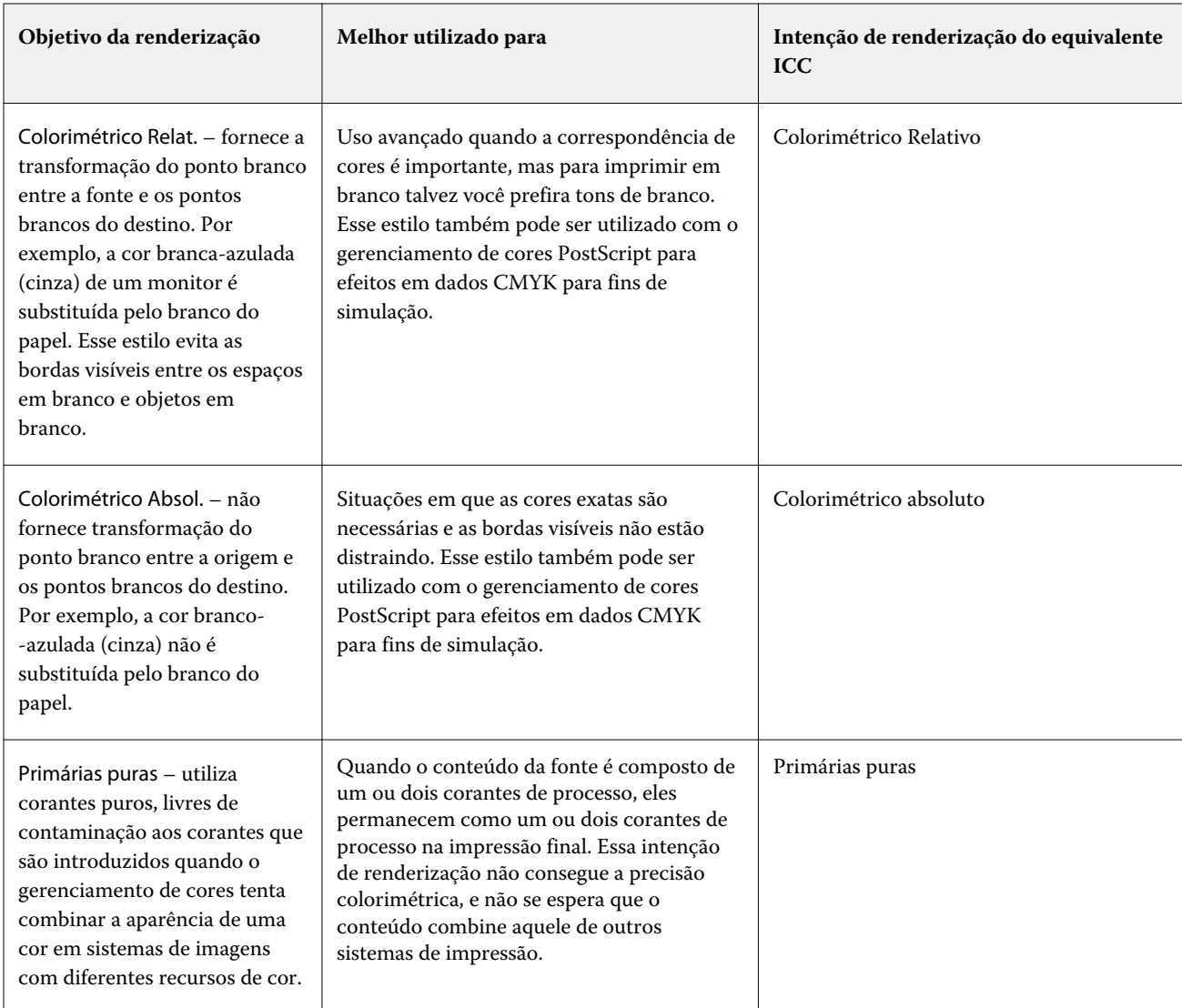

# **Intenção de renderização de escala de cinza**

A opção Intenção de renderização em escala de cinza especifica uma intenção de renderização para a conversão da cor. Essa conversão pode ser otimizada para o tipo de objetos em escala de cinza que estão sendo impressos.

Para controlar a aparência do texto, gráficos e imagens em escala de cinza, selecionar a intenção de renderização apropriada. O Servidor Fiery permite que você selecione entre as quatro intenções de renderização encontradas atualmente em perfis ICC padrão do setor.

**Nota:** Se você tiver problemas de reprodução de tons, utilize a configuração Fotográfica.

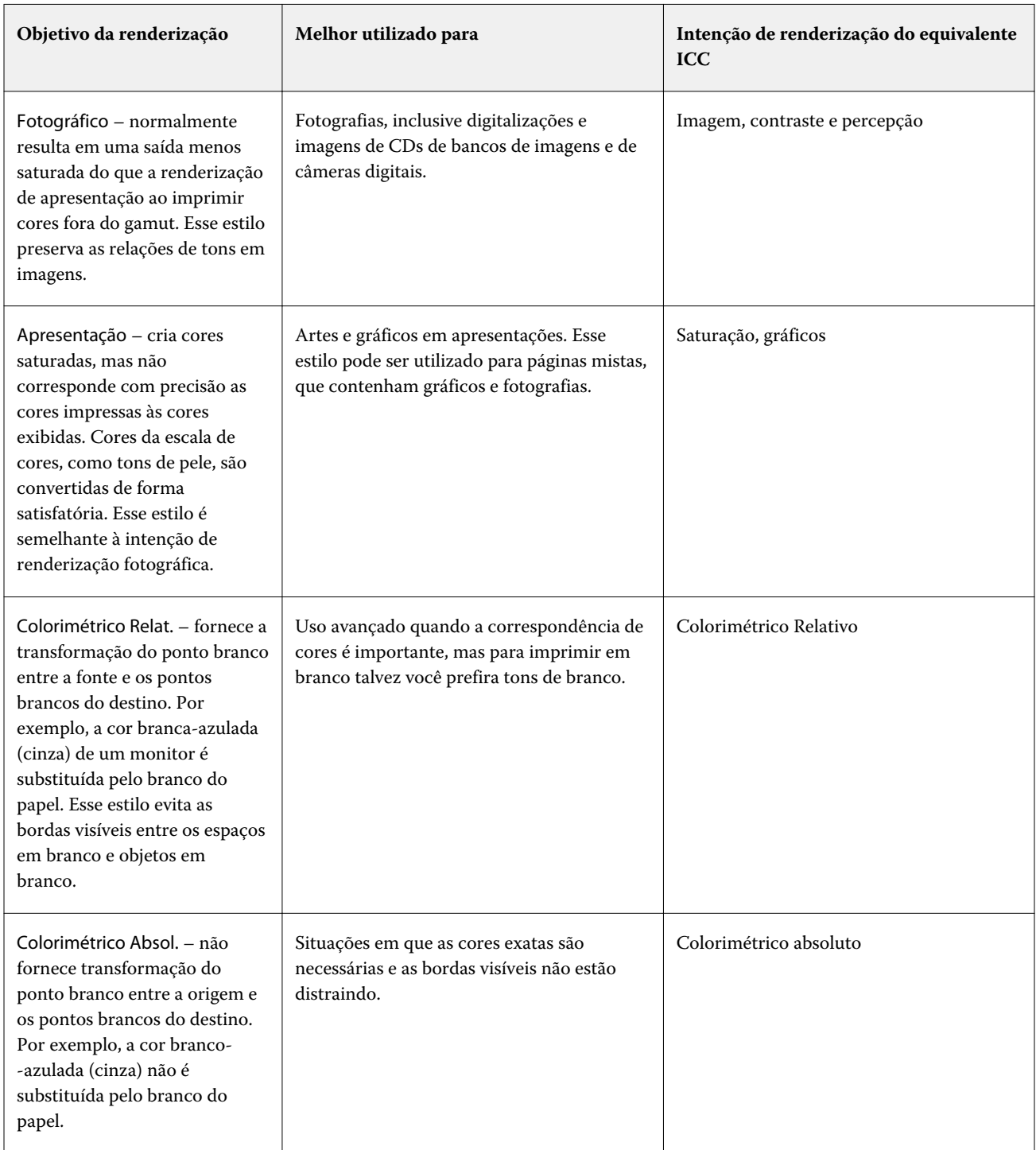

# **Intenção de renderização RGB**

A opção Intenção de renderização: RGB especifica uma intenção de renderização para a conversão de cor RGB/Lab- -para-CMYK. Essa conversão pode ser otimizada para o tipo de imagem colorida que está sendo impresso.

Para controlar a aparência das imagens, como impressões de aplicativos comerciais ou fotografias RGB do Adobe Photoshop, selecione a intenção de renderização apropriada. O Servidor Fiery permite que você selecione entre as quatro intenções de renderização encontradas atualmente em perfis ICC padrão do setor.

**Nota:** Se você tiver problemas de reprodução de tons, utilize a configuração Fotográfica.

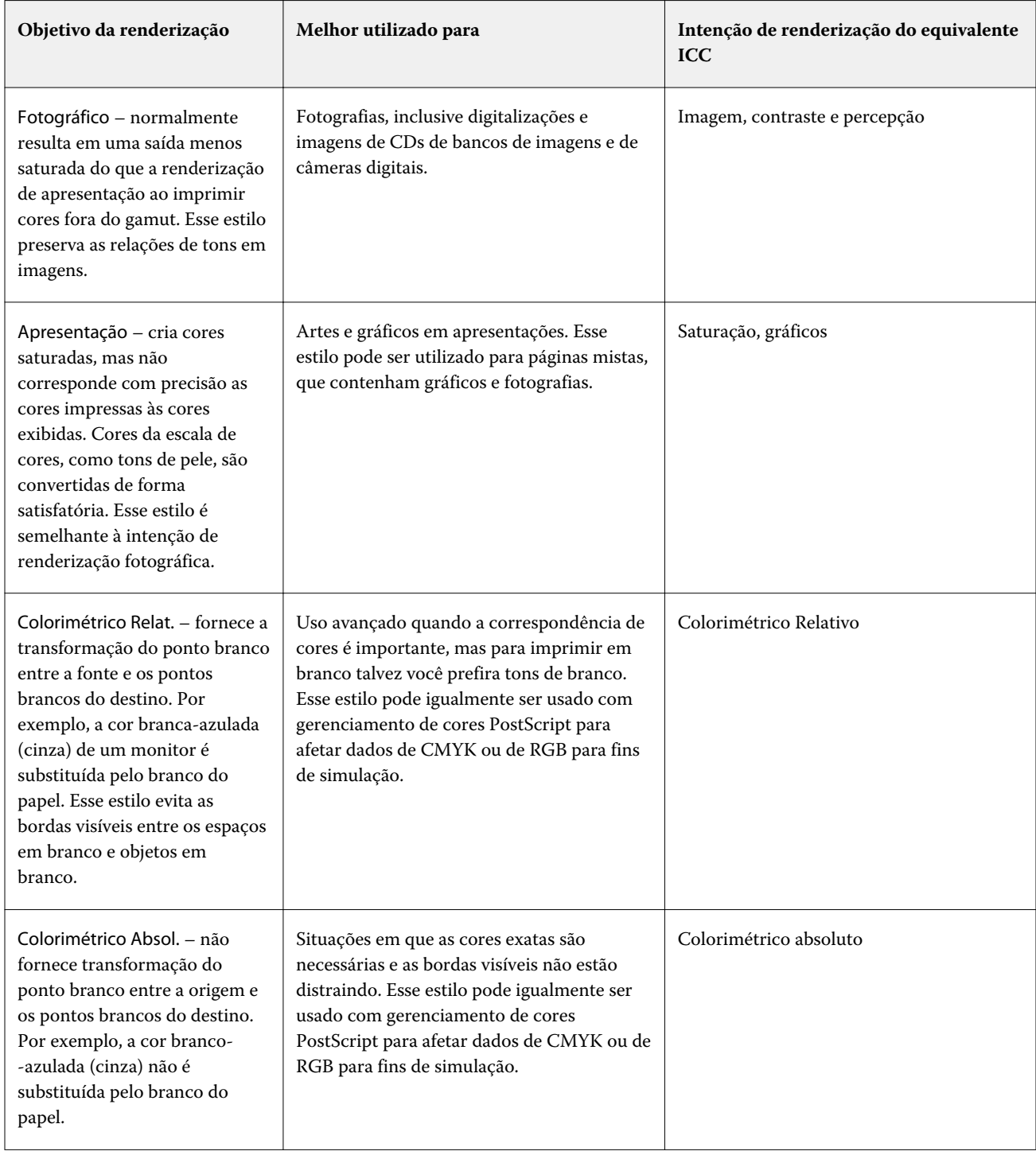

#### **Imprimir RGB/CMYK usando cinza somente**

Quando a opção Imprimir cinza RGB usando apenas preto estiver ativada, qualquer cor RGB que tenha valores R, G e B iguais será impressa como preto somente K, em vez de preto CMYK. Da mesma forma, quando Imprimir cinza CMYK usando apenas preto estiver ativado, qualquer cor CMYK, em que C, M e Y forem 0 (zero) e K for qualquer valor, será impressa como preto somente K, em vez de preto CMYK.

Você pode ligar Imprimir cinza RGB usando apenas preto ou Imprimir cinza CMYK usando apenas preto para Texto/ gráficos ou Texto/gráfico/imagem. "Gráficos" corresponde a gráficos vetoriais. "Imagens" corresponde a imagens em bitmap.

**Nota:** Você pode igualmente ligar Imprimir cinza usando somente preto para o perfil de origem do em escala de cinza, com as mesmas opções de Texto/gráficos e Texto/Gráficos/Imagens.

Observe as seguintes limitações:

- **•** As opções Imprimir cinza RGB usando apenas preto e Imprimir cinza CMYK usando apenas preto não têm efeito em uma tarefa enviada como separações.
- **•** Se Intenção de renderização de CMYK for definida como Primárias puras, Imprimir cinza CMYK usando apenas preto não afeta a saída.
- **•** Se a opção Separar entrada RGB/Lab usando origem CMYK estiver ligada, a opção Imprimir cinza RGB usando apenas preto estará desligada. Do mesmo modo, se a opção Imprimir cinza RGB usando apenas preto estiver ligada, você não poderá ligar a Separar entrada RGB/Lab usando origem CMYK.
- **•** Se a opção Texto e gráficos em preto estiver definida como Preto puro ligado ou Preto brilhante ligado, ela terá precedência sobre Imprimir cinza RGB usando apenas preto e Imprimir cinza CMYK usando apenas preto para texto e gráficos 100% preto.
- **•** Se um cinza é especificado como uma cor exata, Imprimir cinza RGB usando apenas preto e Imprimir cinza CMYK usando apenas preto não afeta esse cinza.

#### **Separar entrada RGB/Lab usando origem CMYK**

A opção Separar entrada RGB/Lab usando origem CMYK determina quantas cores RGB (e cores Lab e XYZ) serão convertidas como CMYK. Essa opção define os espaços de cor que são usados pelo Servidor Fiery para separar os dados RGB em valores CMYK.

**•** Quando a opção Separar entrada RGB/Lab usando origem CMYK estiver ativada, todas as cores RGB são antes convertidas para o espaço de cor CMYK definido pela opção de impressão Origem CMYK antes de serem convertidas para o espaço de cor CMYK da impressora (conforme definido pela opção de impressão Perfil de saída). O resultado é uma simulação das cores RGB que seriam a saída de uma impressora com as características definidas pelo perfil de Origem CMYK.

Com Separar entrada RGB/Lab usando origem CMYK, por exemplo, se um perfil ICC de alta qualidade estiver disponível para outra impressora, sua impressora poderá simular o comportamento dessa outra impressora.

**•** Quando a opção Separar entrada RGB/Lab usando origem CMYK estiver desativada, todas as cores RGB serão convertidas diretamente para o espaço de cor CMYK da impressora (conforme definido pela opção de impressão Perfil de saída).

#### **Correspondência de cores exatas**

A opção Correspondência de cores exatas fornece correspondência automática de cores exatas com os melhores equivalentes CMYK.

**•** Quando Correspondência de cores exatas estiver ativada, o Servidor Fiery usará uma tabela incorporada para gerar as correspondências CMYK mais próximas de cores exatas que a impressora pode produzir. (Novas tabelas são geradas automaticamente para cada perfil de saída adicionado ao Servidor Fiery.)

Com o Fiery Spot-On, o Servidor Fiery usa as correspondências CMYK determinadas por meio das Cores exatas na Command WorkStation.

- **•** O menu Usar grupo exato permite que você selecione um grupo de cor exata que o Servidor Fiery pesquise primeiro por definições de cor exata durante o processamento de arquivo. Quando os grupos novos de cor exata foram criados no Centro de dispositivos > Recursos > Cores exatas, os grupos novos são listados no menu Usar grupo exato. Se uma cor exata não é encontrada na lista selecionada, o Servidor Fiery pesquisa todos os grupos de cor exata para um nome de cor exata correspondente. Se o nome não é encontrado, a cor exata é renderizada com a cor alternativa no documento.
- **•** Quando Correspondência de cores exatas é desligado, o Servidor Fiery processa a cor exata usando a definição alternativa de espaço de cor, e ela pode ser CMYK, RGB, escala de cinza ou Lab. Nesses fluxos de trabalho, as definições de cor exata na biblioteca da cor exata do Servidor Fiery são ignoradas.

**Nota:** Uma cor exata não incluída na tabela incorporada é simulada usando a cor alternativa fornecida no documento.

Em tarefas que abrangem cores exatas, ative a Correspondência de cores exatas, a menos que vá imprimir provas de simulações impressas de cores de processo. Nesse caso, desative a Correspondência de cores exatas e selecione a configuração Origem CMYK, RGB, escala de cinza adequada.

#### **Texto e gráficos em preto**

A opção Texto e gráficos em preto afeta a impressão de texto e de gráficos vetoriais em preto. Quando você define essa opção como Preto puro ligado, o preto gerado por aplicativos (RGB = 0, 0, 0 ou CMYK = 0%, 0%, 0%, 100%) é impresso usando somente preto.

Com Texto e gráficos em preto definido como Preto puro ligado, o texto preto e a linha de arte não serão registrados de forma incorreta desde que somente um corante seja usado. Essa configuração também elimina manchas para fora da borda, que é um efeito indesejado que ocorre quando quantidades excessivas de tinta ou toner, combinadas com determinados tipos de papel, fazem com que os objetos em uma imagem se espalhem além dos limites definidos.

Para algumas tarefas, recomendamos configurar Texto e gráficos em preto como Normal. Por exemplo, se uma tarefa incluir preenchimentos gradientes que usam preto, a configuração Normal apresentará o melhor resultado.

Se você configurar Sobreimpressão de preto (para preto puro) como Texto ou Texto/Gráficos, a opção Texto e gráficos em preto deverá ser configurada como Preto puro ligado.

**Nota:** Utilize Texto e gráficos em preto somente ao imprimir compostos, não separações.

A tabela a seguir descreve o comportamento da opção Texto e gráficos em preto com preto definido em diferentes espaços de cores.

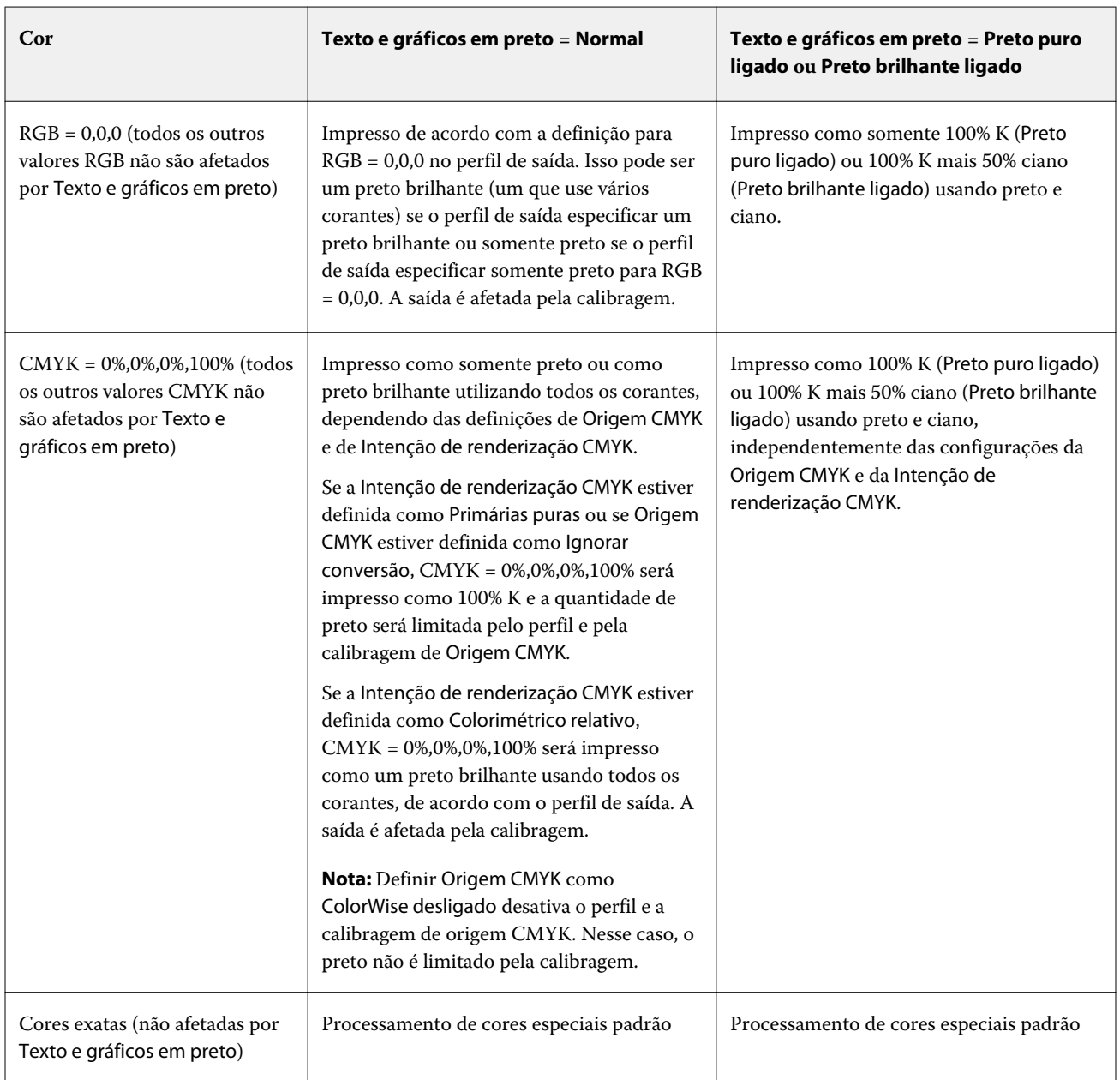

**Nota:** Os aplicativos PostScript podem converter elementos definidos como RGB = 0, 0, 0 em preto CMYK de quatro tons antes de enviar a tarefa para o Servidor Fiery. Esses elementos não são afetados pela opção Texto e gráficos em preto.

# **Sobreimpressão de preto**

A opção Sobreimpressão de preto (para preto puro) especifica se o texto em preto ou o texto e os gráficos vetoriais em preto (em que o preto está definido como RGB = 0, 0, 0 ou como CMYK = 0%, 0%, 0%, 100%) devem ou não sobreimprimir fundos coloridos. Se você desativar essa opção, o texto em preto ou o texto e os gráficos em preto

separarão os fundos coloridos. A separação pode criar uma borda branca ao redor dos objetos ou um espaço em branco, causado pelo desalinhamento das lâminas de cores.

**Nota:** Só será possível selecionar Sobreimpressão de preto (para preto puro), se Texto e gráficos em preto estiver ajustado para Preto puro ligado.

A opção Sobreimpressão de preto (para preto puro) tem as seguintes configurações:

- **•** Texto A impressão do texto em preto sobrepõe fundos coloridos, eliminando lacunas em branco e reduzindo o efeito de halo do registro incorreto de cores.
- **•** Texto/Gráficos a impressão de texto e gráficos em preto sobrepõe fundos coloridos, eliminando lacunas em branco e reduzindo o efeito de halo do registro incorreto de cores.
- **•** Deslig. a impressão de texto e gráficos em preto separa fundos coloridos.

**Nota:** Aplicativos PostScript podem executar suas próprias conversões de sobreimpressão de preto antes de imprimir.

Uma página que contenha algum texto em preto em um fundo azul claro é um exemplo no qual esta configuração poderia ser utilizada. O fundo azul claro é CMYK = 40%, 30%, 0%, 0%. O texto em preto é CMYK = 0%, 0%, 0%, 100%.

- **•** Com a opção Sobreimpressão de preto (para preto puro) definida como Texto ou Texto/Gráficos, as partes finais do texto ou gráficos da página são sobreimpressas ou combinadas com a cor básica. Cores pretas geradas por aplicativos (por exemplo, RGB = 0, 0, 0 ou CMYK = 0%, 0%, 0%, 100%) são impressas apenas em preto. Isso significa que o texto e a ilustração em preto não exibem artefatos de meio-tom (desde que a impressora esteja calibrada corretamente). Não ocorre nenhuma transição no ciano e magenta e a qualidade da saída é melhorada, pois ela não apresenta artefatos próximos às bordas do texto.
- **•** Com Sobreimpressão de preto (para preto puro) definida como Deslig., a borda do texto ou gráfico aparece sobre uma borda que apresenta ciano e magenta em um lado (fora do texto) e preto no outro (dentro do objeto). Essa transmissão pode provocar artefatos visíveis devido às limitações práticas da impressora.

**Nota:** A reprodução de componentes CMYK é afetada pela configuração Origem CMYK e pela calibragem quando CMYK não for 0%, 0%, 0%, 100%.

# Perfis

O Profile Manager na Command WorkStation permite gerenciar os perfis ICC que residem no Servidor Fiery. O Color Editor (no Profile Manager) permite criar um perfil personalizado a partir de um perfil CMYK existente e usar o recurso AutoGray para ajustar o equilíbrio de cinza dos perfis de saída.

O Servidor Fiery usa os seguintes tipos de perfis para o gerenciamento de cores:

- **•** Um perfil de origem RGB define o espaço de cor de origem para cores RGB (e Lab) em uma tarefa de impressão. Os dispositivos típicos que utilizam perfis RGB são monitores, scanners e câmeras digitais. Um perfil de origem RGB permite que o Servidor Fiery converta cores RGB em uma tarefa de impressão para o espaço de cores CMYK da impressora com precisão.
- **•** Um perfil de origem CMYK define o espaço de cor de origem para cores CMYK em uma tarefa de impressão. Dispositivos típicos que usam perfis CMYK são sistemas de impressão e impressoras digitais. Um perfil de origem CMYK permite que o Servidor Fiery converta cores CMYK em uma tarefa de impressão para o espaço de cor CMYK da impressora com precisão.
- **•** Um perfil de origem de escala de cinza define o espaço de cor de origem para cores de escala de cinza em uma tarefa de impressão. Dispositivos típicos que usam perfis de escala de cinza são sistemas de impressão e impressoras digitais. Um perfil de origem de escala de cinza permite que o Servidor Fiery converta cores de escala de cinza em uma tarefa de impressão para o espaço de cor de escala de cinza da impressora com precisão.
- **•** Um perfil de saída descreve as características de cor da impressora ao imprimir em um tipo de mídia específico. Um perfil de saída é associado a uma calibragem que descreve as densidades de saída de cor esperada da impressora. O perfil de saída e sua calibragem associada são aplicados a todos os dados de cores em uma tarefa de impressão.
- **•** Um perfil do vínculo de dispositivo descreve a conversão de um espaço de cor de origem específico em um espaço de cor de saída. Com perfis do vínculo de dispositivo, a conversão completa do dispositivo de origem para o dispositivo de destino é definida, e o Servidor Fiery não calcula a conversão.

O Servidor Fiery aceita dois tipos de perfis do vínculo de dispositivo: Origem RGB para destino CMYK e origem CMYK para destino CMYK.

Um perfil do vínculo de dispositivo deve ser associado a uma configuração do perfil de origem (Vínculo de dispositivo CMYK para um perfil do vínculo de dispositivo CMYK a CMYK ou Vínculo de dispositivo RGB/Lab para um perfil do vínculo de dispositivo RGB a CMYK) e uma configuração do Perfil de saída, caso contrário, o perfil do vínculo de dispositivo não poderá ser selecionado para uma tarefa.

# **Exibir propriedades do perfil**

O Profile Manager na Command WorkStation exibe informações (como dispositivo ou tipo de papel) para os perfis no Servidor Fiery.

Um marca de verificação à esquerda do nome de um perfil indica que ele é o perfil padrão. Por exemplo, uma marca de verificação ao lado do perfil sRGB (PC) em Perfis de origem RGB significa que sRGB (PC) é a configuração padrão para a opção Origem RGB. É possível alterar o perfil padrão na janela Gerenciamento de cores.

Um ícone de cadeado à esquerda do nome do perfil indica que o perfil está instalado de fábrica e não pode ser excluído ou editado.

- **1** No Centro de dispositivos, clique em Perfis em Recursos.
- **2** No Profile Manager, clique no perfil para selecioná-lo. As propriedades do perfil selecionado são mostradas no lado direito da janela.

# **Comparar escalas de cores do perfil**

Se o Fiery Color Profiler Suite estiver instalado no computador, você poderá usar o Fiery Profile Inspector para comparar as escalas de cores dos dois perfis. O Profile Inspector exibe as escalas de cores em modelos tridimensionais, permitindo que você veja as cores que se sobrepõem e que não se sobrepõem entre as duas escalas de cores. Por exemplo, um perfil pode ter uma faixa mais ampla de matizes azuis.

- **1** No Centro de dispositivos, clique na guia Recursos, clique em Perfis e selecione um perfil.
- **2** Ao pressionar a tecla CTRL, selecione o segundo perfil (ambos os perfis são selecionados).
- **3** Clique com o botão direito do mouse em cada perfil e selecione Comparar perfis.

O Profile Inspector é aberto em uma janela separada. Para obter mais informações, clique no ícone Ajuda do Profile Inspector.

# **Importar ou exportar perfis**

O Profile Manager na Command WorkStation permite que você importe perfis para o Servidor Fiery para tornar os perfis disponíveis para tarefas de impressão no Servidor Fiery. Utilize a função de exportação para fazer backup dos perfis, de modo que nenhum perfil personalizado seja perdido, por exemplo, quando o software do Servidor Fiery for atualizado.

Também é possível exportar um perfil para o computador, a fim de usá-lo com um aplicativo que reconheça ICC, como o Adobe Photoshop.

#### **Importar perfis**

Você pode importar um perfil de origem (RGB ou CMYK), um perfil de saída ou um perfil de vínculo do dispositivo para o Servidor Fiery. Você não pode importar um perfil em escala de cinza.

**Nota:** No Windows, um perfil deve ter uma extensão de nome de arquivo .icc ou .icm para que seja selecionável para importação. No Mac OS, um perfil deve ter um tipo de arquivo "perfil".

- **1** No Centro de dispositivos, clique em Perfis no separador Recursos e clique em Importar.
- **2** Selecione uma pasta na lista Local.
	- **•** Gerenciar locais personalizados permite que você adicione ou exclua pastas designadas como locais personalizados. Os locais personalizados são exibidos na lista Local.
	- **•** Tudo seleciona todas as pastas na lista Local.
	- **•** As pastas instaladas no SO são definidas como a seguir.

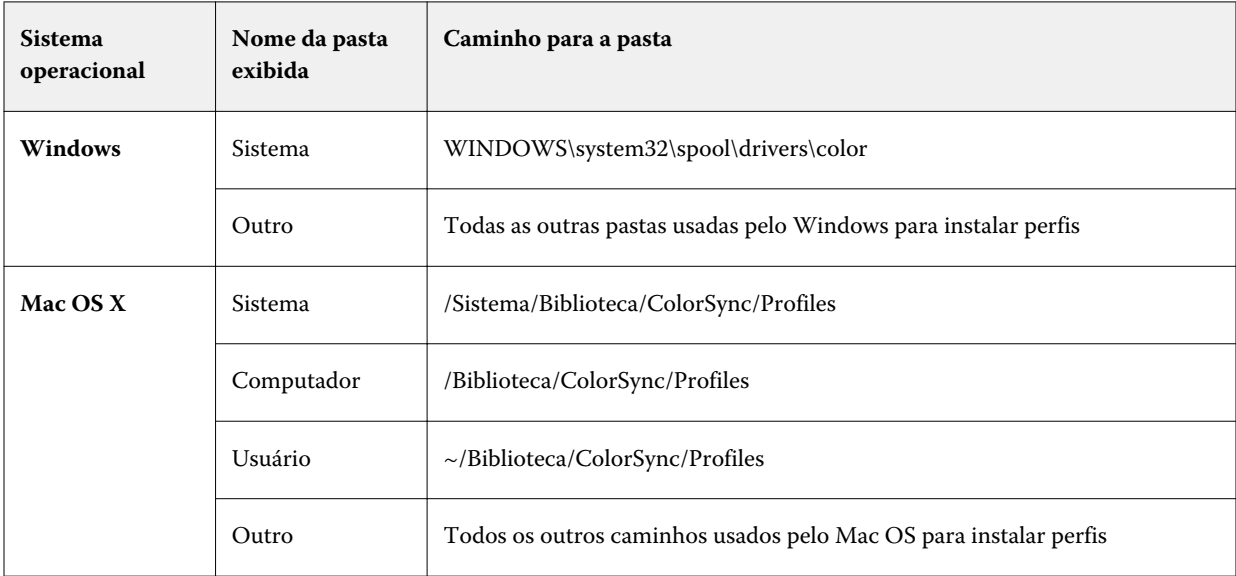

Os perfis na pasta selecionada são exibidos e podem ser selecionados. As subpastas são incluídas quando você seleciona uma pasta instalada no SO. As subpastas não são incluídas quando você seleciona um local personalizado.

**3** Selecione um perfil.

- **4** Para um perfil CMYK, selecione uma configuração para Importar perfil como.
	- **•** Origem CMYK e simulação para usar o perfil como um perfil de origem CMYK. Selecione se deseja que o Servidor Fiery simule outra impressora ou uma impressora padrão.
	- **•** Saída para usar o perfil como um perfil de saída. Selecione para obter um perfil personalizado de sua copier/ printer.
- **5** Clique em Importar.
- **6** Se a caixa de diálogo Definições do perfil for exibida, selecione as configurações para esse perfil e clique em OK. Você configura as definições do perfil quando o perfil importado for um novo perfil (não uma substituição de um perfil já existente no Servidor Fiery).

#### **Exportar perfis**

Você pode exportar um perfil do Servidor Fiery como uma medida de backup ou usar o perfil com um aplicativo que reconheça ICC, tal como o Adobe Photoshop.

- **1** No Centro de dispositivos, clique na guia Recursos e clique em Perfis.
- **2** Selecione o perfil e clique em Exportar.
- **3** Procure o local desejado em seu computador e clique em Selecionar pasta para salvar o perfil.

# **Criar ou excluir perfis**

O Profile Manager na Command WorkStation permite que você crie novos perfis de saída e perfis do vínculo de dispositivo e exclua perfis que não são mais necessários.

Você deve ter o Fiery Color Profiler Suite instalado em seu computador para criar novos perfis.

# **Criar perfis de saída**

Se o Fiery Color Profiler Suite estiver instalado no computador, você poderá usar o Fiery Printer Profiler para criar um perfil de saída.

**Nota:** Também é possível criar um perfil de saída editando um perfil de saída existente no Color Editor e salvando-o como um novo perfil.

Você pode iniciar o Fiery Printer Profiler a partir do Profile Manager na Command WorkStation.

- **1** No Centro de dispositivos, clique na guia Recursos e clique em Perfis.
- **2** Clique em Novo e selecione Perfil de saída.

O Printer Profiler é aberto em uma janela separada. Para obter mais informações sobre a utilização do Printer Profiler para criar um perfil de saída, consulte a ajuda do Printer Profiler.

**Nota:** É possível iniciar o Fiery Printer Profiler a partir do Calibrador da Command WorkStation depois de criar uma nova configuração de calibragem.

#### **Criar perfis do vínculo de dispositivo**

Se o Fiery Color Profiler Suite estiver instalado no computador, você poderá usar o Fiery Device Linker para criar um perfil do Vínculo de dispositivo.

Você pode iniciar o Fiery Device Linker a partir do Profile Manager na Command WorkStation.

- **1** No Centro de dispositivos, clique em Perfis em Recursos.
- **2** Clique em Novo e selecione Vínculo de dispositivo.

O Device Linker é aberto em uma janela separada. Para obter mais informações sobre a utilização do Device Linker para criar um perfil do vínculo de dispositivo, consulte a ajuda on-line do Device Linker.

#### **Excluir perfis**

Você pode excluir perfis que não sejam mais necessários. A exclusão de perfis ajuda também a liberar espaço em disco no Servidor Fiery. Não é possível excluir perfis bloqueados.

- **1** No Centro de dispositivos, clique na guia Recursos, clique em Perfis e selecione o perfil.
- **2** Clique em Configurações, defina Etiqueta no driver como Não atribuído e clique em OK.

**Nota:** A opção Etiqueta no driver não está disponível para modelos de Servidor Fiery. Se essa opção não aparecer, você poderá ignorar essa etapa.

**3** Clique em Excluir e, em seguida, clique em Sim para confirmar.

# **Editar definições do perfil**

Definições do perfil são atributos que determinam como o Servidor Fiery usa o perfil. Por exemplo, você pode atribuir uma descrição ou um tipo de mídia a um perfil. As definições do perfil não afetam o conteúdo do perfil.

- **1** No Centro de dispositivos, clique no separador Recursos e clique em Perfis.
- **2** Selecione um perfil e clique em Configurações.
- **3** Na janela Definições do perfil, configure as opções conforme necessário e clique em OK. As seleções disponíveis dependem do tipo de perfil e do modelo do Servidor Fiery.
	- **•** Descrição do perfil Uma descrição que identifica o perfil. A descrição não poderá ser alterada se o perfil estiver bloqueado.
	- **•** Tipo de mídia Uma ou mais configurações de mídia a qual um perfil de saída está associado. Esses ajustes são usados quando o perfil da saída para uma tarefa é determinado pelos ajustes de mídia (em vez de especificado em um perfil de saída específico).

Se Tipo de mídia não for exibido, use o Paper Catalog para configurar os perfis definidos pela mídia.

**•** Calibragem – A calibragem a ser associada a um perfil de saída.

**•** Perfil de origem CMYK ou Perfil de origem RGB – a configuração do perfil de origem associada a um dispositivo ou a um perfil do vínculo de dispositivo. Um perfil do vínculo de dispositivo é selecionado para uma tarefa por uma combinação específica de configurações de perfil de origem e de perfil de saída. Um perfil do vínculo de dispositivo CMYK a CMYK possui uma configuração Perfil de origem CMYK. Um perfil do vínculo de dispositivo de RGB para CMYK possui uma configuração Perfil de origem RGB.

**Nota:** As edições feitas em um perfil de origem CMYK não se aplicam quando um perfil do vínculo de dispositivo associado ao perfil de origem CMYK for usado.

**•** Perfil de saída – a configuração de perfil de saída associada a um perfil do vínculo de dispositivo.

# **Editar conteúdo do perfil**

A Command WorkStation fornece Color Editor para a edição de perfis CMYK. O Fiery Color Profiler Suite fornece o Fiery Profile Editor, que você pode acessar a partir da Command WorkStation para editar perfis de saída.

Em Color Editor, você pode editar um perfil de saída CMYK. Use o Color Editor para ajustar as curvas de densidade de um perfil.

No Fiery Profile Editor (parte do Fiery Color Profiler Suite), você pode editar os dados de cores que definem a gama de um perfil de saída.

# **Editar perfis no Color Editor**

Com o Color Editor, é possível ajustar recursos, como brilho, curvas da densidade CMYK, densidades de destino e equilíbrio de tons de cinza (para perfis de saída).

Edições feitas com o Color Editor são para impressão somente com o Servidor Fiery Elas não afetarão o perfil se ele for usado em outro contexto.

- **1** No Centro de dispositivos, clique no separador Recursos e clique em Perfis.
- **2** Selecione um perfil e clique em Editar.
- **3** Selecione Color Editor.

**Nota:** Se o Fiery Color Profiler Suite não estiver instalado em seu computador, você poderá ignorar essa etapa. O Color Editor abrirá automaticamente.

**4** No Color Editor, ajuste as curvas de densidade. Para ajustes finos, trabalhe com somente uma ou duas cores de cada vez.

As curvas no gráfico mapeiam a porcentagem de entrada em relação à porcentagem de saída de cada um dos quatro canais de cores (C, M, Y e K). As porcentagens referem-se ao tamanho dos pontos de meio-tom CMYK.

- **•** Para mostrar ou ocultar as curvas C, M, Y ou K, clique no ícone de "olho" de cada cor.
- **•** Para trazer uma curva para frente, clique em sua barra de cores, ao lado do ícone de "olho".
- **•** Para ajustar o brilho das curvas que são mostradas, use os botões de mais e de menos.
- **•** Para ajustar uma curva, arraste um ponto na curva, clique em um ponto e digite novos números nos campos Entrada e Saída, ou clique em um ponto e use as teclas de seta para movê-lo.

**Nota:** Ajuste as curvas depois de ajustar o brilho.

**5** Para perfis de saída: Opcionalmente, se o seu Servidor Fiery armazenar o destino de calibragem no perfil de saída, você poderá editar as densidades máximas do destino de calibragem (os valores D-Max) para cada cor (C, M, Y e  $K$ ).

Se os valores de D-Max não forem mostrados, o seu Servidor Fiery armazenará o destino de calibragem separadamente do perfil de saída. Nesse caso, é possível exibir e ajustar os valores de D-Max no Calibrador.

**Cuidado:** Embora você possa editar os valores de densidade máxima, recomendamos que apenas os visualize. Um destino de calibragem representa os valores ideais para calibragem, e o perfil de saída contém esses valores. O destino de calibragem não deve ser alterado desnecessariamente.

- **6** Para perfis de saída: Opcionalmente, ajuste o equilíbrio de tons de cinza do perfil de saída clicando em AutoGray.
- **7** Ou então, imprima uma página de teste.
- **8** Quando concluir, clique em Salvar e digite uma descrição para o novo perfil.

**Importante:** Se você não digitar uma nova descrição, o perfil editado substituirá o original. Se você editar e salvar um perfil bloqueado, poderá salvá-lo apenas como uma cópia. Um perfil bloqueado não pode ser substituído.

#### **Editar perfis no Fiery Profile Editor**

Se o Fiery Color Profiler Suite estiver instalado no computador, você poderá usar o Fiery Profile Editor para editar um perfil de saída. Com o Profile Editor, é possível ajustar recursos de cores globais, tais como intenção de renderização e curvas de densidade CMYK, bem como ajustar matizes e cores específicas ou até mesmo um ponto de dados específico na escala de cores do perfil.

- **1** No Centro de dispositivos, clique na guia Recursos e clique em Perfis.
- **2** Selecione um perfil de saída, clique em Editar e, em seguida, selecione Fiery Profile Editor.

Para obter mais informações sobre a utilização do Fiery Profile Editor para editar um perfil, clique no ícone Ajuda localizado no Profile Editor.

#### **Imprimir uma página de teste**

Após a edição de um perfil no Color Editor, você pode imprimir uma página de teste que mostre imagens com e sem suas edições.

A página do teste é sua própria imagem de amostra ou a página de comparação fornecida pelo Servidor Fiery.

#### **Imprimir a página de comparação**

É possível imprimir a página de comparação fornecida pelo Servidor Fiery. A página da comparação mostra uma variedade de imagens e amostras de cores impressas com e sem as edições do perfil.

- **1** No Centro de dispositivos, clique no separador Recursos e clique em Perfis.
- **2** Selecione um perfil e clique em Editar. Se o Fiery Color Profiler Suite estiver instalado no computador, selecione Color Editor.
- **3** No Color Editor, clique em Teste de impressão.
- **4** Selecione Página de comparação, selecione as configurações desejadas para Tamanho do papel e Bandeja de entrada e clique em Imprimir.

#### **Imprimir uma imagem de amostra**

Você pode criar uma imagem de amostra para imprimir como uma página de teste. A imagem de amostra é um arquivo CALIB.PS definido pelo usuário na Fila de espera.

- **1** Em um aplicativo gráfico, crie um arquivo para ser usado como a imagem de amostra.
- **2** Salve a imagem de amostra como um arquivo PostScript ou Encapsulated PostScript (EPS) chamado CALIB.PS.
- **3** Na Command WorkStation, importe o arquivo para a Fila de espera do Servidor Fiery.
- **4** No Centro de tarefas, dê um clique duplo na tarefa CALIB.PS e configure as propriedades da tarefa para imprimir a página.
- **5** No Centro de dispositivos, clique no separador Recursos e clique em Perfis.
- **6** Selecione um perfil e clique em Editar. Se o Fiery Color Profiler Suite estiver instalado no computador, selecione Color Editor.
- **7** No Color Editor, clique em Teste de impressão.
- **8** Selecione Página de imagem exemplo e clique em Imprimir.

# **Ajustar o equilíbrio de tons de cinza de um perfil**

O recurso AutoGray permite ajustar o equilíbrio de tons de cinza dos perfis de saída. O equilíbrio de tons de cinza refere-se à qualidade dos tons de cinza neutros em um perfil. Em muitos casos, os tons de cinza podem ter um aspecto azulado ou avermelhado. O AutoGray ajuda a neutralizar esses tons de cinza.

Se estiver satisfeito com o equilíbrio de tons de cinza da copier/printer, não será necessário usar o AutoGray.

Para usar o AutoGray, é preciso uma faixa da escala de cinza. Se você não tiver uma faixa da escala de cinza, obtenha uma do fabricante da copier/printer ou da empresa Tiffen, no endereço [www.tiffen.com](http://www.tiffen.com).

**Nota:** AutoGray não estará disponível se a copier/printer não tiver um scanner incorporado.

**1** No Centro de dispositivos, clique na guia Recursos e clique em Perfis.

- **2** Selecione um perfil de saída e clique em Editar. Se o Fiery Color Profiler Suite estiver instalado no computador, selecione Color Editor.
- **3** No Color Editor, clique em AutoGray.
- **4** Selecione a bandeja de entrada a ser utilizada para imprimir a página de medidas e clique em Imprimir. O Tamanho de papel é automaticamente definido para Carta/A4.
- **5** Recupere a página de medidas da impressora.
- **6** Siga as orientações na tela para colocar a faixa da escala de cinza e a página de medidas do AutoGray no vidro (cilindro de impressão) e clique em Continuar.
- **7** Quando o ajuste estiver concluído, clique em OK.

O Color Editor exibe a curva ajustada do perfil de saída. O AutoGray insere novos pontos de edição para modificar o equilíbrio de tons de cinza, semelhante ao processo manual feito por um usuário experiente.

- **8** Para aceitar o ajuste do AutoGray e salvar os resultados, clique em Salvar.
- **9** Clique em Concluído (Windows) ou Fechar (Mac OS) para fechar o Color Editor.

# Calibragem

A saída de uma impressora muda ao longo do tempo e sob diferentes condições de impressão. A calibragem ajuda a garantir uma saída consistente e confiável.

A calibragem mede a densidade da saída atual e, em seguida, ajusta as tarefas de impressão para atingir as densidades de saída desejadas (o destino de calibragem ou o objetivo de calibragem). A calibragem aplicada a uma tarefa está associada ao perfil de saída específico usado na tarefa.

A alteração da calibragem pode afetar todas as tarefas de todos os usuários. Portanto, tente limitar o número de pessoas autorizadas a executar a calibragem.

Somente um usuário de cada vez pode usar o Calibrador. Se você tentar calibrar enquanto outro usuário estiver usando o Calibrador, uma mensagem de erro será exibida.

Acesse a *Ajuda do calibrado* clicando no botão Ajuda nas janelas do Calibrador.

# **Calibragem para impressão em preto e branco**

Alguns dos recursos de calibragem que estão relacionados à cor não estão disponíveis para impressão em preto e branco. Com um único corante, a calibragem pode ser mais simples.

Para impressão em preto e branco:

- **•** Os perfis de saída e as configurações de calibragem não são selecionáveis.
- **•** Não é possível visualizar medidas de calibragem (curvas) ou imprimir uma página de teste.
- **•** Não é possível exportar ou importar dados de medida. Não é possível importar o destino de calibragem.
- **•** Apenas o espectrofotômetro EFI é suportado como um método de medida, com um único layout de amostra. O ColorCal não é suportado.

# **Fluxo de trabalho de calibragem**

Ao calibrar um Servidor Fiery, execute as tarefas a seguir.

**•** Imprima uma página de calibragem, que contém amostras de várias cores (ou tons de cinza, para impressoras em preto e branco) em um layout específico. Você pode usar essa página para medir a saída atual da impressora.

A saída da impressora é alterada com o tempo e o uso. Para obter os dados mais recentes, sempre meça uma página de calibragem recém-impressa.

**•** Meça os valores de cores das amostras na página de calibragem usando um espectrofotômetro ou o ColorCal.

**Nota:** Para impressoras em preto e branco, o ColorCal não é suportado como um método de medida.

**•** Aplique as medidas.

Os dados de medida são salvos com a configuração de calibragem específica. Ao imprimir uma tarefa com a configuração de calibragem, os dados de medida são usados para calcular o ajuste de calibragem necessário para produzir a saída desejada (o destino de calibragem).

# **Iniciar o Calibrador**

O modo como você inicia o Calibrador depende do que você quer fazer.

- **1** Para calibrar qualquer configuração de calibragem no Servidor Fiery, execute um dos seguintes procedimentos:
	- **•** No Centro de tarefas, clique no ícone Calibrar na barra de ferramentas.
	- **•** No Centro de dispositivos, na guia Geral, clique em Ferramentas e, em seguida, em Calibrar.
- **2** Para calibrar para a configuração de calibragem usada em uma determinada tarefa, selecione a tarefa no Centro de tarefas e selecione Ações > Calibrar tarefa.

Caso use esse método, o Calibrador mostrará somente a configuração de calibragem usada para imprimir essa tarefa.

# **Imprimir uma página de calibragem**

Ao imprimir uma página de calibragem, primeiro especifique a configuração de calibragem (impressoras coloridas), a origem do papel e o método de medida.

**•** Para impressoras coloridas, se a configuração de calibragem que você deseja não for selecionável, provavelmente é porque você iniciou a calibragem de uma tarefa selecionada. Ao iniciar a calibragem de uma tarefa específica, apenas a configuração de calibragem que é usada para imprimir a tarefa é mostrada.

O papel recomendado e a data e hora das medidas de calibragem mais recentes associadas à configuração de calibragem selecionada são mostrados. Se não houver data e hora especificada, significa que o Servidor Fiery não foi calibrado (para essa configuração de calibragem).

**•** Certifique-se de que a origem do papel contém papel adequado para a configuração de calibragem. Se uma advertência for exibida na configuração Origem do papel, é possível que a origem do papel não corresponda à configuração de calibragem. É possível selecionar uma configuração de calibragem ou uma origem do papel diferente.

- **1** Defina as seguintes opções:
	- **•** Para impressoras coloridas, selecione uma configuração de calibragem na lista Calibrar para.
	- **•** Clique na origem de papel desejada na lista Origem do papel.
	- **•** Clique no método na lista Método de medida.
- **2** Clique em Continuar para imprimir a página de calibragem e continuar com a medida.

## **Uso do espectrofotômetro para medir amostras**

Use o espectrofotômetro para medir amostras de cores manualmente.

O uso do espectrofotômetro consiste nestas tarefas:

- **•** Calibrar o espectrofotômetro.
- **•** Medir a página de calibragem usando o espectrofotômetro.
- **•** Ver e salvar as medidas.

O Calibrador suporta vários tipos de espectrofotômetros:

- **•** &EFI ES-1000
- **•** &EFI ES-2000
- **•** &EFI ES-6000
- **•** X-Rite i1Pro
- **•** X-Rite i1Pro2

Outros tipos de instrumentos de medida podem ser suportados pela impressora conectada ao Servidor Fiery.

Quando o EFI ES-2000 ou o X-Rite i1Pro2 for usado no modo de compatibilidade ES-1000, as suas luzes indicadoras podem não funcionar. As mensagens na tela indicam o estado do espectrofotômetro.

#### **Calibrar o espectrofotômetro**

Calibrar o espectrofotômetro para prepará-lo para medir a página de calibragem.

Verifique se a amostra de branco no quadro e a abertura do instrumento estão limpas. Se a amostra de branco tiver uma tampa, verifique se ela está aberta.

A calibragem de ponto branco é usada para compensar variações graduais no espectrofotômetro. O espectrofotômetro deve ser colocado em seu quadro e a abertura de amostra deve estar em contato direto com a amostra de branco no quadro. Se ele não for colocado corretamente no quadro, o espectrofotômetro não retornará medidas exatas.

Os números de série do espectrofotômetro e do quadro devem corresponder para que haja uma calibragem exata.

- **1** Depois de imprimir a página de calibragem, posicione o espectrofotômetro em seu quadro.
- **2** Clique em Continuar ou pressione o botão no espectrofotômetro.

Se a calibragem for bem-sucedida, você poderá avançar para medir a página de calibragem.

#### **Medir a página de calibragem**

Use o espectrofotômetro para medir amostras de cores, verificando cada faixa de amostras na ordem.

Quando a digitalização de uma faixa for bem-sucedida, o indicador do painel fica verde e a seta do painel muda para a faixa seguinte. Se a digitalização da faixa não for bem-sucedida, o indicador do painel ficará vermelho e uma mensagem o instruirá a tentar novamente.

- **1** Para obter uma medida mais precisa, coloque várias folhas de papel branco comum embaixo da página de calibragem ou use uma placa de apoio se houver uma disponível.
- **2** Oriente a página de calibragem de forma que as faixas estejam na horizontal e a direção da digitalização (indicada pela seta no início da faixa mostrada na página de exibição ou de calibragem) seja da esquerda para a direita.
- **3** Mantenha o espectrofotômetro com o comprimento perpendicular à direção da digitalização e coloque a ponta da abertura da amostra no espaço em branco no início da faixa especificado.
- **4** Pressione e segure o botão do espectrofotômetro e aguarde o sinal (uma indicação no painel ou um som).
- **5** Depois de ver ou ouvir o sinal, deslize o espectrofotômetro lenta e continuamente pela faixa.
- **6** Deslize o ES-1000 pelo comprimento da faixa por cerca de cinco segundos.
- **7** Solte o botão quando todas as amostras da faixa tiverem sido digitalizadas e você tiver chegado ao espaço em branco no final da faixa.
- **8** Repita o procedimento para todas as faixas na ordem indicada no painel. Para impressoras em preto e branco, há uma única faixa.
- **9** Quando a digitalização de todas as faixas for bem-sucedida, clique em Continuar para ver os resultados da medida.

# **Uso do ColorCal para medir amostras**

O ColorCal permite calibrar o Servidor Fiery sem um instrumento de medida. Em vez disso, o ColorCal usa o scanner da impressora para medir os valores de densidade.

Para impressoras em preto e branco, o ColorCal não é suportado como um método de medida.

**Nota:** Um instrumento de medida pode fornecer calibragem mais precisa do que o ColorCal. Use um instrumento de medida, como um espectrofotômetro, se houver um disponível.

A medida do ColorCal consiste nestas tarefas:

- **•** Preparar o scanner para o ColorCal.
- **•** Medir a página de calibragem usando o scanner.
- **•** Ver e salvar as medidas.

### **Preparar o scanner**

Ao preparar o scanner para o ColorCal, use o scanner para medir amostras em uma faixa de amostras de controle de cor, uma faixa de escala de cinza e a página do Scanner do ColorCal que você imprimiu. As faixas de amostras de controle de cor e de escala de cinza estão incluídas no pacote de mídia do cliente que acompanha o Servidor Fiery.

A preparação do scanner é opcional, mas recomendamos que você o prepare após a manutenção ou o reparo, ou sempre que a saída da impressora for alterada.

- **•** Por padrão, a preparação do scanner vem ativada para calibragem do ColorCal. É possível desativar a preparação do scanner para calibragem do ColorCal desmarcando a opção Prepare o scanner para calibragem do ColorCal em Preferências.
- **•** Ao executar a calibragem do ColorCal, você pode ignorar a preparação do scanner e ir diretamente para a medição clicando em Ignorar.

**Nota:** Alguns tipos de Servidor Fiery são compatíveis com a preparação do scanner mesmo em caso de ausência da faixa de escala de cinza. Nesse caso, o Servidor Fiery usa as medidas da preparação anterior do scanner ou um conjunto padrão de medidas (se essa for a primeira calibragem do ColorCal). Entretanto, para obter melhores resultados, prepare o scanner usando uma faixa de escala de cinza.

- **1** Coloque a faixa de escala de cinza, a faixa de amostras de controle de cores e a página do Scanner do ColorCal nas posições corretas no vidro (cilindro de impressão), conforme indicado nas instruções exibidas na tela.
	- a) Coloque a faixa de escala de cinza virada para baixo no vidro (cilindro de impressão) para que ela seja centralizada com base na borda superior da página do Scanner do ColorCal.
	- b) Coloque a faixa de amostras de controle de cores virada para baixo no vidro (cilindro de impressão) para que ela fique centralizada abaixo da faixa de escala de cinza, mantendo uma distância de 0,65 cm a 1,30 cm (0,25 pol a 0,5 pol) entre as duas faixas.
	- c) Por fim, coloque a página do Scanner do ColorCal virada para baixo sobre as faixas.
- **2** Clique em Continuar para iniciar a preparação do scanner.
- **3** Clique em OK para continuar a medir a página de calibragem.

#### **Medir a página de calibragem do ColorCal**

Ao medir amostras de cores no ColorCal, use a faixa de escala de cinza, juntamente com a página de calibragem do ColorCal que você imprimiu. A faixa da escala de tons de cinza está incluída no pacote de mídia do cliente que acompanha o Servidor Fiery.

Meça a página de calibragem do ColorCal depois de preparar o scanner, a menos que você tenha ignorado a preparação do scanner.

- **1** Caso tenha preparado o scanner, remova a página do Scanner do ColorCal e a faixa de amostras de controle de cores.
- **2** Coloque a faixa de escala de cinza virada para baixo (cilindro de impressão). Coloque a faixa ao longo da borda superior do vidro (cilindro de impressão) e a centralize ao longo da borda superior da página de calibragem.
- **3** Coloque a página de Calibragem do ColorCal virada para baixo sobre a faixa de escala de cinza.

Certifique-se de que as amostras na faixa de escala de cinza não sobreponham as amostras de cores na página de Calibragem do ColorCal.

- **4** Feche a tampa do vidro do cilindro de impressão, tendo cuidado para não mover a faixa de escala de cinza e a página de Calibragem do ColorCal.
- **5** Clique em Continuar para iniciar a medida do ColorCal.
- **6** Quando a medida estiver concluída, clique em OK para ver os resultados da medida.

# **Importar medidas de um instrumento de medida alternativo**

Para impressoras coloridas, você pode usar seus próprios dados de medida de um instrumento de medida alternativo, gravar suas leituras em um arquivo de texto e, em seguida, importar os dados no Calibrador. Os dados de medida devem estar no formato SAIFF (Simple ASCII File Format).

A extensão do nome do arquivo deve ser .cm0 ou .cm1.

- **1** Na janela principal do Calibrador, selecione Carregar medidas do arquivo da lista Método de medida.
- **2** Navegue até o local do arquivo e clique em Abrir.

#### **Formato de arquivo para importar dados de medida**

Um determinado formato de arquivo é usado para especificar as medidas de densidade do Status T de uma página de amostra para a importação de dados CMYK no Calibrador. O formato tem um determinado número de requisitos.

- **•** O formato do arquivo é ASCII.
- **•** A primeira linha deve ser **#!EFI 3**.
- **•** Entre a primeira linha e os dados, deve haver a linha **tipo:** 1DST.
- **•** Para os dados, deve haver cinco números por linha separados por um ou mais espaços, nesta ordem: Porcentagem de toner/tinta, medida de ciano, medida de magenta, medida de amarelo, medida de preto.
- **•** A porcentagem é expressa como um número decimal (como 0,5 ou 0,5 a 50%).
- **•** A medida deve estar entre -0,1 e 3,0 (inclusive)
- **•** A primeira linha de dados deve conter as medidas para a amostra de 0%, a última linha deve conter as medidas para a amostra de 100% e as porcentagens das linhas intermediárias devem aumentar do menor para o maior.
- **•** São permitidas no máximo 256 linhas de dados.
- **•** As linhas de comentários devem iniciar com um sinal de cerquilha (#) seguido por um espaço. Um comentário deve estar isolado em uma linha.

Os dados de medida são tratados como absolutos e são ajustados ao papel, subtraindo-se os valores de densidade da primeira linha das amostras restantes.

Exemplo:

**# !EFI 3**

**# Dados EFI ColorWise 2.0**

**tipo: 1DST**

```
# porcentagem Ciano Magenta Amarelo Preto
```
**0.000 0.0300 0.0400 0.0200 0.0400**

**0.003 0.0600 0.0700 0.0800 0.0700 0.011 0.1000 0.1000 0.1000 0.1000** (…mais dados…) **0.980 1.6700 1.3400 0.8900 1.6700 1.000 1.7200 1.4300 0.9300 1.7500**

# **Exibir resultados da medida**

Depois de medir a página de calibragem ou importar medidas, os resultados da medida estarão prontos para serem aplicados. Aplicar (salvar) os dados da medida substitui os dados existentes. Para dados de cores, você pode exibir os dados da medida em um gráfico para verificar os dados antes de aplicá-los.

Os resultados da medida são mostrados como um conjunto de curvas de densidade para C, M, Y e K. Em comparação, os dados de destino de calibragem também são mostrados como um conjunto de curvas de densidade mais espessa no mesmo gráfico, e os valores máximos de densidade são comparados numericamente.

- **1** Depois de medir a página de calibragem ou importar as medidas de um arquivo com êxito, clique em Exibir medidas.
- **2** Para ocultar ou mostrar as curvas, clique no ícone <sub>s</sub>, ao lado da etiqueta adequada:
	- **•** Medida oculta ou mostra as curvas de densidade medidas.
	- **•** Destino oculta ou mostra as curvas de densidade de destino.
	- **•** Ciano, Magenta, Amarelo ou Preto oculta ou mostra as curvas de densidade medidas e de destino para o corante específico.

# **Diferença visual**

Para medidas de cores, a porcentagem de diferença visual é um modo útil de avaliar a precisão da calibragem.

Os dados de medida são exibidos em unidades de densidade relacionadas ao papel (Status T). O Servidor Fiery calcula a porcentagem de diferença visual usando a fórmula de Murray-Davies, que leva em consideração a natureza exponencial das medidas de densidade.

Se a densidade máxima medida for menor que a densidade máxima de destino, significa que a impressora está com desempenho inferior ao esperado para essa configuração de calibragem. Uma saída impressa com 100% deste corante não alcança a densidade máxima possível nesse tipo de impressora. Essa situação é aceita em diversas situações de provas, já que, normalmente, os espaços de cores CMYK simulados não necessitam da densidade máxima que a impressora pode alcançar.

Se a densidade máxima medida for maior que a densidade máxima de destino, significa que a impressora está com desempenho superior ao esperado para essa configuração de calibragem. Para ficar de acordo com o destino de calibragem, o Servidor Fiery não precisa especificar 100% do corante. Contudo, a escala de cores completa da impressora não está sendo usada.

Um aplicativo como Adobe Photoshop usa unidades de porcentagem, que vão de 0% (branco do papel) a 100% (densidade máxima). Partindo do pressuposto de que o perfil de saída usado no Adobe Photoshop corresponde ao estado calibrado do Servidor Fiery, uma diferença visual de -5% na cor ciano significa que a impressora não pode produzir os valores da cor ciano entre 95% e 100% especificados no Adobe Photoshop. Uma diferença visual de +5%
na cor ciano significa que a impressora pode produzir todos os valores da cor ciano especificados no Adobe Photoshop, além de produzir valores de ciano até 5% mais densos.

# **Imprimir uma página de teste**

Para impressoras coloridas, é possível imprimir uma página de teste que mostra uma comparação lado a lado de uma imagem que foi impressa usando uma determinada configuração de calibragem e a mesma imagem que foi impressa usando a configuração de calibragem padrão.

- **1** No Centro de dispositivos da Command Workstation, clique na guia Geral, clique em Ferramentas e, em seguida, clique em Gerenciar em Calibrar.
- **2** Selecione a configuração de calibragem e clique em Exibir medidas.
- **3** Clique em Teste de impressão.

# **Página de teste**

Para impressoras coloridas, a página de teste permite comparar os dados de calibragem atuais com os dados de calibragem padrão do Servidor Fiery. Os dados de calibragem padrão são dados padrão de fábrica (para configurações de calibragem fornecidas pela fábrica) ou dados de medida iniciais (para configurações de calibragem personalizadas).

A página de teste contém barras de cores e imagens impressas com os dados de calibragem que estão sendo avaliados. Há duas versões de cada imagem: A versão superior mostra a imagem impressa com os dados de calibragem padrão; a versão inferior mostra a imagem impressa com os dados de calibragem que estão sendo avaliados.

As barras de cores mostram a gradação (de realces a sombras) de cada corante. As gradações devem ser suaves, sem mudanças bruscas de densidade, com exceção da amostra de 100% K, que pode parecer mais escura como resultado do processamento do preto no gerenciamento de cores.

Se a página de teste não for satisfatória, será possível que o perfil de saída associado à configuração de calibragem não seja adequado para as configurações de papel e impressão.

# **Exportar dados de medida**

Para impressoras coloridas, você pode exportar os dados de medida para uma configuração de calibragem especial como um arquivo .cm0.

- **1** No Centro de dispositivos da Command WorkStation, clique na guia Geral, clique em Ferramentas e, em seguida, clique em Gerenciar em Calibrar.
- **2** Selecione a configuração de calibragem e clique em Exibir medidas.
- **3** Clique em Exportar medidas.
- **4** Navegue até o local do arquivo, altere o nome do arquivo (se desejar) e clique em Salvar.

# **Redefinir dados de medida**

Você pode redefinir os dados de medida de uma determinada configuração de calibragem para os dados padrão (dados padrão de fábrica ou, no caso de configuração de calibragem personalizada, dados de medida iniciais). Essa opção não estará disponível se os dados de medida atuais forem os dados padrão.

# **Redefinir os dados de medida para impressoras coloridas**

Para impressoras coloridas, pode haver uma ou mais configurações de calibragem.

- **1** No Centro de dispositivos da Command Workstation, clique na guia Geral, clique em Ferramentas e, em seguida, clique em Gerenciar em Calibrar.
- **2** Selecione a configuração de calibragem e clique em Exibir medidas.
- **3** Clique em Redefinir com medidas padrão.
- **4** Clique em Sim para confirmar.

# **Redefinir os dados de medida para impressoras em preto e branco**

Para impressoras em preto e branco, há uma única configuração de calibragem.

- **1** No Centro de dispositivos da Command Workstation, clique na guia Geral, clique em Ferramentas e, em seguida, clique em Calibrar.
- **2** Clique em Redefinir com medidas padrão.
- **3** Clique em Sim para confirmar.

# **Preferências do Calibrador**

As configurações na janela Preferências afetam diversos aspectos do procedimento de calibragem. Você pode definir o método de calibragem padrão e o layout de amostra, o limite de tempo de calibragem (expiração) e o método de perfil padrão e o layout de amostra.

**Nota:** É necessário ter privilégios de Administrador para alterar preferências.

# **Método de calibragem e layout da amostra**

Para impressoras coloridas, você pode definir o método de medida padrão e o layout de amostra. Os layouts de amostra que estão disponíveis para a impressão da página de calibragem variam de acordo com a ordem e o número de amostras.

Um maior número de amostras produz mais dados de medição, que podem produzir melhores resultados. No entanto, um número maior de amostras leva mais tempo para medir.

- **•** As amostras Classificadas são impressas na página na ordem de seus matizes e níveis de saturação.
- **•** Amostras aleatórias, randomizadas ou não classificadas são impressas na página em ordem aleatória para auxiliar na compensação de inconsistências de densidade nas diferentes áreas da página.
- **•** Se o layout de amostra Padrão fixo estiver disponível para o ColorCal no Servidor Fiery, ele imprimirá as amostras de cores em um padrão randomizado que você pode especificar pelo número. Essa opção será útil se você desejar reimprimir o mesmo padrão impresso antes.

# **Preparação do scanner para o ColorCal**

Se você selecionar ColorCal como o método de calibragem padrão, será possível exigir a preparação do scanner por padrão, antes de calibrar o Servidor Fiery.

É recomendável preparar o scanner após a manutenção, o serviço ou sempre que a saída da impressora for alterada. Se você não selecionar a opção Prepare o scanner para calibragem do ColorCal em Preferências, a preparação do scanner será ignorada.

**Nota:** A preparação do scanner afeta somente o ColorCal. Ele não prepara a impressora para outros tipos de digitalização.

# **Status da calibragem (expiração)**

Se você definir um limite de tempo para uma calibragem, uma calibragem desatualizada resultará em mensagens de status na Command WorkStation e poderá causar a suspensão de uma tarefa.

A Command WorkStation exibe uma advertência (amarelo) para a tarefa no Centro de tarefas quando a calibragem estiver a 30 minutos de se tornar desatualizada e exibe um erro (vermelho) quando a calibragem estiver desatualizada.

Se a calibragem de um trabalho estiver desatualizada, o Servidor Fiery poderá suspender a tarefa ao tentar imprimi- -la. A tarefa suspensa não é impressa, mas permanece na fila de impressos (em estado suspenso).

O status de calibragem é verificado imediatamente antes do envio da tarefa para impressão. Se a calibragem tornar- -se desatualizada durante a impressão de uma tarefa, a tarefa não será suspensa. Recomenda-se realizar a calibragem antes de imprimir uma tarefa longa a fim de minimizar as chances de a calibragem tornar-se desatualizada enquanto a tarefa estiver sendo impressa.

Se clicar duas vezes na tarefa suspensa, você poderá proceder de uma das seguintes formas:

- **•** Calibrar o Servidor Fiery para as configurações de calibragem da tarefa. Após atualizar as medidas de calibragem, selecione a tarefa suspensa e execute a impressão.
- **•** Continuar a imprimir a tarefa usando os dados de medida desatualizados. Selecione essa opção, caso a consistência da saída não seja importante para essa tarefa.

## **Tipos de tarefas afetadas pelo limite de calibragem**

O Servidor Fiery pode determinar se a calibragem está desatualizada na maioria das tarefas, inclusive:

- **•** Tarefas enviadas de um aplicativo que usa o driver da impressora Fiery PostScript ou o Fiery VUE.
- **•** Tarefas em PDF e TIFF importadas.
- **•** Tarefas processadas (inclusive tarefas VPS e VIPP processadas).

O Servidor Fiery não pode determinar se a calibragem está desatualizada e, portanto não suspenderá os seguintes tipos de tarefas:

- **•** Tarefas PCL e PJL.
- **•** Tarefas enviadas de um aplicativo que usa o driver da impressora Fiery PostScript ou o Fiery VUE. Isso inclui tarefas VPS e VIPP que não foram processadas.
- **•** Tarefas enviadas por meio da conexão Direta: Esses tipos de tarefas não podem ser suspensas em nenhum caso.

Além disso, o Servidor Fiery não verifica a calibragem de tarefas que foram impressas com o comando Forçar impressão. O comando Forçar impressão pode ser usado em tarefas que foram suspensas em função de incompatibilidade da tarefa (o papel ou acabamento necessário para a tarefa não estava disponível). Como a impressão desses tipos de tarefas é forçada, elas não são verificadas em relação à calibragem.

# **Definir limite de tempo de calibragem e suspensão da tarefa**

É possível definir um limite de tempo de calibragem e definir se a Command Workstation suspenderá a tarefa se a calibragem tiver expirado.

- **•** Na caixa de diálogo Preferências de calibragem, execute um dos seguintes procedimentos:
	- **•** Para definir um prazo de expiração, selecione Definir limite de tempo e exibir status no Centro de tarefas e especifique um intervalo de tempo (de 1 a 23 horas ou de 1 a 200 dias).
	- **•** Para ativar a suspensão da tarefa, selecione Suspender a impressão quando a calibragem expirar.

# **Método de medida e layout da amostra do Printer Profiler**

Se o Servidor Fiery suportar impressão em cores e o Fiery Color Profiler Suite estiver instalado no computador, será possível criar um perfil de saída personalizado depois de criar uma configuração de calibragem personalizada. Você pode definir o método de medida padrão e o layout de amostra para o Printer Profiler.

A lista de métodos de medida e a lista de layouts de amostra disponíveis são fornecidas pelo Fiery Color Profiler Suite.

O ColorCal não está disponível como um método de medida para a criação de perfil. Ele não proporciona precisão suficiente.

# **Configurações de calibragem**

Se o Servidor Fiery suportar a impressão em cores, será possível acessar uma ou mais configurações de calibragem. Normalmente, as configurações de calibragem e os perfis de saída são adequados para as condições de papel e de impressão específicas. É possível associar uma configuração de calibragem a mais de um perfil de saída.

Para descobrir qual configuração de calibragem está associada a um perfil de saída específico, verifique as configurações do perfil de saída na Command WorkStation.

# **Exibir propriedades da tarefa de uma configuração de calibragem**

É possível exibir as propriedades da tarefa associadas a uma configuração de calibragem. A configuração de calibragem é adequada para a impressão de tarefas que tenham as mesmas propriedades da tarefa. Essas propriedades da tarefa são usadas para imprimir a página de calibragem.

A janela Propriedades da tarefa exibe todas as configurações de impressão associadas a uma configuração de calibragem, estejam elas relacionadas ou não à calibragem. As configurações são especificadas quando a configuração de calibragem é criada. Não é possível modificar as configurações de uma configuração de calibragem existente.

Muitas configurações de impressão não afetam a calibragem. Entretanto, as configurações de impressão que afetam à qualidade da imagem (como a tela de meio-tom ou a resolução) afetam a calibragem.

As configurações na guia Cor da janela Propriedades da tarefa são ignoradas quando a impressão da página de calibragem está em andamento.

- **1** No Centro de dispositivos da Command Workstation, clique na guia Geral, clique em Ferramentas e, em seguida, clique em Gerenciar em Calibrar.
- **2** Clique na configuração de calibragem para selecioná-la.
- **3** Clique em Ver propriedades para ver as Propriedades da tarefa da configuração de calibragem.

# **Exibir dados de medida de uma configuração de calibragem**

Os dados de medida são salvos ao calibrar para uma configuração de calibragem específica. Os dados de medida podem ser exibidos em um gráfico com os dados de destino de calibragem, para que você possa ver de perto como a saída da impressora medida coincide com o destino de calibragem.

- **1** No Centro de dispositivos da Command Workstation, clique na guia Geral, clique em Ferramentas e, em seguida, clique em Gerenciar em Calibrar.
- **2** Clique na configuração de calibragem para selecioná-la.
- **3** Clique em Exibir medidas.

# **Criar uma configuração de calibragem personalizada**

Ao criar uma configuração de calibragem personalizada, o espectrofotômetro é automaticamente selecionado como o método de medida. O ColorCal não está disponível como método porque ele não usa um instrumento colorimétrico.

É necessário ter privilégios de Administrador para criar uma configuração de calibragem personalizada.

Depois de criar uma nova configuração de calibragem, você a associa a um perfil de saída. Dependendo do papel, uma nova configuração de calibragem pode não dar resultados satisfatórios quando usada com um perfil de saída existente. Caso não obtenha resultados satisfatórios, recomenda-se criar um novo perfil de saída personalizado com base no papel.

- **•** Se você selecionar um perfil existente, selecione o perfil do papel que mais se aproxima ao papel usado. É criada uma cópia desse perfil com o mesmo nome que a configuração de calibragem, e o destino (a meta) de calibragem existente do perfil é alterado para um novo destino, que é calculado usando as medidas de calibragem. A nova configuração de calibragem é associada a esse perfil.
- **•** Se você criar um novo perfil de saída personalizado, uma página de medida do perfil será impressa. Você mede a página usando o Printer Profiler no Fiery Color Profiler Suite, e o perfil resultante é importado para o Servidor Fiery e é associado à sua nova configuração de calibragem.
- **1** No Centro de dispositivos da Command WorkStation, clique na guia Geral, clique em Ferramentas e, em seguida, clique em Gerenciar em Calibrar.
- **2** Clique em Criar nova.
- **3** Selecione a configuração de calibragem que melhor corresponda ao seu papel ou selecione Padrão do servidor e clique em OK.
- **4** Digite um novo nome para a configuração de calibragem.
- **5** (Opcional) Para Papel recomendado, digite o nome do papel.
- **6** (Opcional) Para Número de peça do papel, digite o número do ID do produto correspondente ao seu papel.

Geralmente, essas informações podem ser encontradas na embalagem do papel. Para obter mais informações sobre um papel recomendado, realize uma pesquisa na Internet sobre o número de peça do papel.

- **7** (Opcional) Digite a informação no campo Comentário.
- **8** Verifique a lista de propriedades (configurações de impressão) relacionadas à calibragem.
- **9** Se desejar alterar uma ou mais configurações de impressão, clique em Propriedades, faça as alterações e clique em OK.

Não selecione configuração alguma (como opções de acabamento) que impeçam a medida da página de calibragem.

- **10** Clique em Continuar.
- **11** Selecione a Origem do papel para imprimir a página de calibragem e clique em Continuar.
- **12** Siga as instruções na tela para medir a página de calibragem.

**13** Para imprimir uma página de teste, clique em Exibir medidas e, em seguida, clique em Teste de impressão.

É possível imprimir uma página de teste para ajudá-lo a decidir se deve associar a configuração de calibragem a um perfil de saída existente ou criar um novo perfil de saída.

**14** Execute um dos seguintes procedimentos para associar a nova configuração de calibragem a um perfil de saída:

- **•** Selecione um perfil de saída na lista de perfis que residem no Servidor Fiery.
- **•** Se o Fiery Color Profiler Suite estiver instalado no computador, clique em Criar novo perfil para criar um novo perfil de saída personalizado usando o Fiery Color Profiler Suite.

# **Edição do destino de calibragem**

As densidades máximas do destino de calibragem (valores D-Max) que está associado à uma configuração de calibragem específica são editáveis ao criar a configuração de calibragem. Para cada corante (C, M, Y e K), você pode digitar um novo valor ou importar um destino de calibragem de um arquivo.

Os dados de destino editados substituem os dados de destino atualmente associados a esta configuração de calibragem quando os dados de medida atuais são aplicados.

Importe os dados de destino de um arquivo se você tiver um perfil e um destino de calibragem existentes de outro Servidor Fiery que queira usar neste Servidor Fiery . Entretanto, para obter os melhores resultados, use perfis e dados de calibragem criados especificamente para este Servidor Fiery e sua respectiva impressora.

Embora seja possível editar os valores de densidade máxima, recomendamos que faça isso com cautela. Um destino de calibragem representa os valores ideais para calibragem e não deve ser alterado sem necessidade.

- **1** Depois de medir a página de calibragem com êxito para a nova configuração de calibragem, clique em Exibir medidas.
- **2** Execute um dos seguintes procedimentos:
	- **•** Digite novos valores para os valores D-Max em Destino.
	- **•** Clique em Importar destino, navegue até o local do arquivo, selecione o arquivo e clique em Abrir.
- **3** Continue criando a configuração de calibragem.

# **Editar uma configuração de calibragem**

É possível editar as informações básicas de uma configuração de calibragem personalizada. Não é possível editar uma configuração de calibragem fornecida de fábrica.

As propriedades da tarefa (configurações de impressão) não podem ser editadas já que os dados de medida salvos com a configuração de calibragem se tornariam inválidos. Para editar as propriedades da tarefa de uma configuração de calibragem, crie uma nova configuração de calibragem baseada na configuração existente.

É necessário ter privilégios de Administrador para editar uma configuração de calibragem personalizada.

- **1** No Centro de dispositivos da Command WorkStation, clique na guia Geral, clique em Ferramentas e, em seguida, clique em Gerenciar em Calibrar.
- **2** Selecione o conjunto de calibragem na lista e clique em Editar.
- **3** Especifique as seguintes configurações:
	- **•** Nome digite um nome que descreva o nome, a gramatura e o tipo do papel, além de outras condições de impressão específicas (por exemplo, as configurações de meio-tom ou de brilho). O nome pode ter no máximo 70 caracteres.
	- **•** Papel recomendado digite o nome do papel.
	- **•** Número de peça do papel digite o número do ID do produto para o papel. Geralmente, essas informações podem ser encontradas na embalagem do papel.
	- **•** Comentários (opcional) digite as informações descritivas adicionais. Essas informações aparecem na lista de configurações de calibragem disponível no Servidor Fiery.

# **Excluir uma configuração de calibragem personalizada**

É possível excluir uma configuração de calibragem personalizada, se ela não estiver associada ao perfil de saída padrão. Não é possível excluir uma configuração de calibragem fornecida de fábrica.

É necessário ter privilégios de Administrador para excluir uma configuração de calibragem personalizada.

- **1** Para abrir o Calibrador da Command WorkStation, abra Centro de dispositivos, clique em Ferramentas em Geral e clique em Gerenciar em Calibrar.
- **2** Selecione a configuração de calibragem na lista e clique em Excluir.

# Aprimoramento de imagens

O Servidor Fiery oferece suporte a dois métodos de aperfeiçoamento de imagem para ajustar o tom, a cor, a nitidez e o olho vermelho nas imagens.

- **•** Use a opção de impressão Aplicar aperf. de imagem para fazer ajustes simples, rápidos e que não exijam a inspeção visual antes da impressão.
- **•** Use o Image Enhance Visual Editor (IEVE) para fazer ajustes específicos que exijam ajustes finos e inspeção visual antes da impressão.

Embora o IEVE e a opção Aplicar aperf. de imagem sejam recursos independentes um do outro, não use o IEVE e a opção Aplicar aperf. de imagem para ajustar imagens em uma tarefa ao mesmo tempo. Usar os dois recursos ao mesmo tempo aplica configurações de ambos, o que pode ter efeitos inesperados na aparência e na qualidade das imagens.

# **Personalizar configurações de aperfeiçoamento de imagem**

Os ajustes padrão para a opção de impressão Aplicar aperf. de imagem otimizam automaticamente a exposição, a cor, as sombras, os realces e a nitidez de cada imagem especificada em uma tarefa. Se as configurações padrão não fornecem resultados satisfatórios, você pode personalizar as opções Aplicar aperfeiçoamento de imagem para propriedades tais como brilho, contraste e correção de olhos vermelhos.

A opção de impressão Aplicar aperf. de imagem, quando selecionada para uma tarefa, aplica aprimoramento de acabamento de foto a imagens em cores, em páginas ou folhas específicas de uma tarefa, quando ela for impressa. Essa opção afeta somente imagens fotográficas, não gráficos como logotipos ou tabelas, e não texto.

A opção de impressão Aplicar aperf. de imagem está localizada no separador Imagem dos drivers de impressora e nas Propriedades de tarefa. Para obter mais informações sobre opções de impressão, consulte *Impressão*, que faz parte do conjunto de documentação do usuário.

- **1** Abra o Centro de dispositivos de uma das maneiras a seguir:
	- **•** Selecione Centro de dispositivos no menu Servidor.
	- **•** Clique no ícone Mais (três pontos) ao lado do nome do Servidor Fiery e selecione Centro de dispositivos.
- **2** No Centro do dispositivo, clique em Aperfeiçoamento de imagem em Fluxos de trabalho.
- **3** Clique em Editar.
- **4** Clique em Configurações personalizadas, modifique as configurações e clique em OK.
	- **•** Exposição ativa os controles Correção dinâmica, Contraste e Brilho.

Se a Correção dinâmica estiver selecionada, o Servidor Fiery analisará cada imagem e aplicará automaticamente o contraste e o brilho corretos, usando valores separados para contraste e brilho. A correção dinâmica tenta preencher toda a faixa do escuro até o claro.

Também é possível especificar os ajustes de contraste e brilho manualmente. Se a Correção dinâmica estiver selecionada, todos os ajustes manuais feitos nos controles Contraste e Brilho serão aplicados além dos ajustes automáticos de contraste e brilho. Se a Correção dinâmica não estiver selecionada, os ajustes manuais Contraste e Brilho serão aplicados à imagem original.

**•** Cor – ativa os controles Correção de tom, Tom e Saturação.

Se a opção Correção de tom estiver selecionada, o Servidor Fiery analisará cada imagem e corrigirá automaticamente o equilíbrio de cor da imagem.

Também é possível especificar os ajustes tom e saturação manualmente. Se a opção Correção de tom estiver selecionada, os ajustes manuais que você fez serão aplicados, além dos ajustes automáticos de Correção de tom. Os ajustes de equilíbrio de cores são aplicados; em seguida, são aplicados todos os ajustes de Tom e Saturação. Se a opção Correção de tom não estiver selecionado, os ajustes manuais de Tom e Saturação serão aplicados à imagem original.

**•** Sombras e realces – ativa os controles Correção automática, Sombras e Realces.

Se a Correção automática estiver selecionada, o Servidor Fiery analisará cada imagem e tentará corrigir as sombras que estiverem muito escuras e os destaques que estiverem muito claros. Você pode especificar aperfeiçoamentos de Sombras e Realces manualmente se primeiro desmarcar a opção Correção automática.

**•** Nitidez – ativa os controles de Nitidez da pele e Nitidez (não da pele).

O controle Nitidez da pele afeta os tons de pele de uma imagem. O controle Nitidez (não da pele) afeta as outras cores da imagem. A faixa de cada controle vai de -100 (suavização) até 100 (acentuação).

**•** Correção de olhos vermelhos – o efeito de olhos vermelhos é a condição na qual uma fonte de luz, normalmente um flash integrado a uma câmera, é refletida no olho da pessoa, causando uma pupila vermelha na foto.

Se a opção Correção de olhos vermelhos estiver selecionada, o Servidor Fiery analisará a imagem e tentará identificar e corrigir a condição de olho vermelho. É possível ajustar o tamanho da área de correção usando o controle Região, em que 100 corresponde apenas à área da pupila vermelha.

# **Image Enhance Visual Editor**

O Image Enhance Visual Editor (IEVE) é um aplicativo de aperfeiçoamento de imagem que fornece um espaço de trabalho visual para o ajuste de imagens individuais em tarefas PDF ou PostScript enviadas ao Servidor Fiery (incluindo tarefas enviadas por meio de fluxos de trabalho Fiery JDF).

Os ajustes feitos no IEVE afetam a tarefa no Servidor Fiery e não podem ser aplicados ao documento original.

Com IEVE, é possível:

- **•** Aplicar melhorias a uma ou mais imagens em uma ou várias páginas.
- **•** Visualizar os efeitos das configurações nas imagens à medida que elas são aplicadas e fazer o ajuste fino das imagens antes da impressão.
- **•** Salvar conjuntos de configurações como predefinições, para que depois possam ser aplicadas a outras tarefas.

## **Limitações**

- **•** Editar uma tarefa no IEVE em um computador cliente de cada vez. A edição em vários computadores cliente pode ter resultados inesperados.
- **•** Se editar e salvar uma tarefa no IEVE e, em seguida, abrir a tarefa em uma versão anterior do IEVE, algumas edições poderão não ser exibidas ou poderão ser removidas.
- **•** O IEVE está limitado à abertura de 100 páginas de arquivos ou menos.
- **•** O IEVE é limitado à extração de 50 imagens de uma única página.
- **•** Se as bordas de uma imagem não estiverem em ângulos retos em relação às outras bordas da imagem (por exemplo, como as bordas de um quadrado ou retângulo) e às bordas da página, a imagem não poderá ser selecionada para edição. Isso inclui imagens giradas em ângulos não retos da base da página e imagens que não são quadradas ou retangulares.

# **Iniciar o Image Enhance Visual Editor**

Abra o Image Enhance Visual Editor (IEVE) nas tarefas da Command WorkStation.

**•** Na fila Em espera, clique com o botão direito do mouse na tarefa e selecione Image Enhance Visual Editor.

## **Abrir uma tarefa grande**

Em alguns casos, uma tarefa grande pode não ser aberta ou exibida corretamente se o Image Enhance Visual Editor (IEVE) estiver instalado no Servidor Fiery que também possui um monitor, teclado e mouse instalados. Aumentar o espaço disponível no disco rígido do Servidor Fiery pode corrigir esse problema.

- **1** Feche o IEVE na Command WorkStation.
- **2** Crie uma pasta para os arquivos temporários na unidade E:. Nomeie a pasta **Temp**.
- **3** No menu Iniciar do Windows, clique no Painel de controle.
- **4** No Painel de controle, clique duas vezes em Sistema.
- **5** Na caixa de diálogo Propriedades do sistema, clique na guia Avançado. Clique em Variáveis de ambiente.
- **6** Na caixa de diálogo Variáveis de ambiente, na parte superior, selecione a variável TEMP. Clique em Editar.
- **7** Na caixa de diálogo Editar variável de usuário, digite o caminho para a pasta Temp criada na etapa 2 na página 118. Clique em OK.
- **8** Repita as etapas 6-7 na página 118 para a variável TMP. Use o mesmo caminho como na etapa 7 na página 118.

**Nota:** Na próxima vez em que abrir uma tarefa grande, o IEVE usará essa pasta temporária e a tarefa deverá ser renderizada corretamente.

### **Ajuste de uma imagem**

É possível ajustar imagens usando os recursos na guia Visualização ou na guia Dividir, no painel Ajustes.

## É possível:

- **•** Aplicar uma predefinição à imagem.
- **•** Editar as configurações Tom, Cor, Nitidez e Correção de olhos vermelhos como desejar.

**Nota:** Algumas das propriedades da tarefa que não afetam o aspecto das imagens, como, por exemplo, as opções de acabamento, podem não ser aplicadas à impressão de prova.

### **Ajustar tom**

As configurações de Tom afetam os níveis de tom (contraste e brilho), bem como os realces e sombras de uma imagem. Se os detalhes em áreas de realce ou sombras forem difíceis de ver devido a problemas de exposição ou de iluminação, será possível usar as configurações Realces e sombras para torná-los mais visíveis.

### **Ajustar tom automaticamente**

É possível aplicar a predefinição Automática para ajustar o tom automaticamente.

**•** Clique em Automática no menu Predefinições.

### **Ajustar tom manualmente**

É possível ajustar as características de tom individualmente. Para as configurações de Realces e sombras, é possível inserir um valor entre **0** e **100** e, para todas as outras configurações, é possível inserir um valor entre **-100** e **100**.

- **•** Defina qualquer uma das seguintes configurações na seção Tom do painel Ajustes:
	- **•** Auto (Níveis) Analisa a imagem e define automaticamente os níveis de tom para obter a melhor aparência. Esse ajuste corrige a subexposição e a superexposição.

Se a imagem já estiver otimizada, ou muito próxima disso, você poderá não notar a diferença. Depois de ativar Auto, ainda é possível fazer o ajuste fino das configurações de Realces e sombras, se desejado.

- **•** Brilho Aumenta ou reduz o brilho de uma imagem.
- **•** Contraste Aumenta ou reduz o contraste de uma imagem.
- **•** Definição Aumenta ou reduz a quantidade de definição (detalhe) em uma imagem sem afetar a quantidade de contraste na imagem.
- **•** Auto (Realces e sombras) Calcula o nível ideal de realce e sombras e os aplica automaticamente à imagem, atualizando as configurações de Realces e Sombras.

Se a imagem já estiver otimizada, ou muito próxima disso, você poderá não notar a diferença. Depois de ativar Auto, ainda é possível fazer o ajuste fino das configurações de Realces e sombras, se desejado.

- **•** Realces Melhora os detalhes nas partes destacadas de uma imagem de forma que fiquem mais visíveis.
- **•** Sombras Melhora os detalhes nas áreas de sombra de forma que fiquem mais visíveis.

#### **Ajustar cor**

Se você tiver otimizado a reprodução de tons, normalmente, o único problema de cor remanescente é um tom de cor – um desequilíbrio nas cores da imagem. As configurações de Cor afetam o balanço das cores e a saturação geral.

#### **Ajustar cor automaticamente**

É possível aplicar a predefinição Automática para ajustar a cor automaticamente.

**•** Clique em Automática no menu Predefinições.

#### **Ajustar cor manualmente**

É possível ajustar a cor manualmente sem usar uma predefinição.

- **•** Defina qualquer uma das seguintes configurações na seção Cor do painel Ajustes:
	- **•** Temperatura Define o balanço das cores azul-amarelo (o canal b no espaço de cores do laboratório).
	- **•** Matiz Define o balanço das cores vermelho-verde (o canal a no espaço de cores do laboratório).
	- **•** Saturação Aumenta ou reduz a saturação de todas as cores em uma imagem.
	- **•** Saturação de tons de pele Aumenta ou reduz somente a saturação dos tons de pele em uma imagem, em vez da saturação de toda a imagem.
	- **•** Bloqueio (Saturação) Quando selecionado, o aumento ou a redução de uma configuração de Saturação aumenta ou reduz as outras configurações de Saturação na mesma quantidade. Por exemplo, se a Saturação for **10**, a Saturação de tons de pele for **20** e o bloqueio estiver ativado, então, aumentar a Saturação para **15** aumentará a Saturação de tons de pele para **25**, simultaneamente.
	- **•** Auto (Balanço de cores) Corrige automaticamente o balanço de cores (temperatura e matiz) da imagem para atingir a melhor aparência.

Se a imagem já estiver otimizada, ou muito próxima disso, você poderá não notar a diferença. Depois de ativar Auto, ainda será possível fazer o ajuste fino das configurações de Balanço de cores, se desejado.

#### **Ajustar nitidez**

É possível melhorar uma imagem desfocada aumentando a nitidez ou suavizar a imagem diminuindo a nitidez. Algumas vezes, a suavização é desejável para efeitos especiais e em retratos.

#### **Ajustar nitidez automaticamente**

É possível aplicar a predefinição Automática para ajustar a nitidez automaticamente.

**•** Clique em Automática no menu Predefinições.

## **Ajustar nitidez manualmente**

É possível ajustar a nitidez manualmente sem usar uma predefinição.

- **•** Defina qualquer uma das seguintes configurações na seção Nitidez do painel Ajustes:
	- **•** Nitidez Afeta as cores sem tons de pele em uma imagem.
	- **•** Nitidez de tons de pele Afeta os tons de pele em uma imagem.

**Nota:** Configurar a Nitidez e a Nitidez de tons de pele para o mesmo valor pode ter resultados indesejados. Isso ocorre porque o nível de nitidez que produz uma renderização clara de objetos pode fazer com que as pessoas em uma imagem pareçam ter a pele com buracos ou texturas. Na maioria dos casos, para obter os melhores resultados, defina uma Nitidez mais alta do que a Nitidez de tons de pele.

**•** Bloqueio (Nitidez) – O aumento ou a redução de uma configuração de Nitidez aumenta ou reduz a outra configuração de Nitidez na mesma quantidade. Por exemplo, se a Nitidez for **15**, a Nitidez de tons de pele for **0** e o bloqueio estiver ativado, então, aumentar a Nitidez para **30** aumentará a Nitidez de tons de pele para **15**, simultaneamente.

#### **Corrigir olhos vermelhos**

A Correção de olhos vermelhos analisa a imagem e tenta identificar e corrigir os olhos vermelhos. É possível selecionar uma área para corrigir e ajustar a área, aumentando ou diminuindo a sua tolerância.

A configuração Tolerância pode ser aplicada a todas as áreas de Correção de olhos vermelhos em uma imagem.

- **1** Selecione a imagem que deseja ajustar.
- **2** Em Correção de olhos vermelhos, clique em Lig. O aplicativo analisa a imagem e exibe um cursor retangular ao redor das áreas em que ele determina a presença de um olho vermelho.
- **3** Execute um dos seguintes procedimentos:
	- **•** Para excluir uma área de Correção de olhos vermelhos, clique no X vermelho no canto do cursor.
	- **•** Para criar uma área de Correção de olhos vermelhos manualmente, certifique-se de que a Correção de olhos vermelhos está Lig. e, em seguida, clique na imagem e arraste-a para criar um cursor.
	- **•** Para redimensionar uma área de Correção de olhos vermelhos, arraste uma alça no cursor.
- **4** Se desejar alterar o grau de Correção de olhos vermelhos, aumente ou reduza a Tolerância para um valor que apenas elimine o olho vermelho:
	- **•** Aumente a Tolerância para tornar a máscara de olhos vermelhos maior.
	- **•** Reduza a Tolerância para tornar a máscara de olhos vermelhos menor.
- **5** Se desejar ocultar os cursores após terminar a Correção de olhos vermelhos, selecione Ocultar cursor.

**Nota:** A Correção de olhos vermelhos continua a ser aplicada quando os cursores estiverem ocultos.

# **Salvamento de edições para uma tarefa**

O salvamento de edições tem resultados diferentes para as tarefas PDF e PostScript.

- **•** Se você editar e salvar uma tarefa PDF, os ajustes serão preservados na tarefa salva. Se fechar o IEVE e abrir subsequentemente a mesma tarefa PDF, os controles serão definidos como você os salvou. É possível fazer o ajuste fino das configurações manualmente ou desfazer as alterações que não possuem o efeito desejado.
- **•** Se você editar e salvar uma tarefa PostScript, as edições serão incorporadas na tarefa e não poderão mais ser desfeitas. Se fechar o IEVE e abrir subsequentemente a mesma tarefa no IEVE, as imagens serão exibidas como editadas, mas todos os controles estarão em suas configurações padrão.

# **Predefinições**

É possível aplicar predefinições a uma ou mais páginas ou a uma ou mais imagens em uma ou várias páginas.

Essas predefinições estão disponíveis:

- **•** Automática Ativa Auto para Níveis, Realces e sombras e Balanço de cores, e define Definição, Saturação, Saturação de tons de pele, Nitidez e Nitidez de tons de pele para níveis ótimos.
- **•** Sem correções Define todos os controles para as configurações originais sem modificações e retorna imagens ao seu estado original. Nos arquivos PDF são removidos todos os ajustes para as imagens selecionadas. Nos arquivos PostScript, são removidos todos os ajustes, para as imagens selecionadas, realizados desde a última vez que você salvou o arquivo.

Também é possível criar predefinições personalizadas, salvando um conjunto de configurações como uma predefinição.

As predefinições personalizadas podem ser excluídas, mas não é possível excluir as predefinições Automática e Sem correções. Se uma predefinição personalizada para um trabalho que esteja aberto for excluída, o IEVE aplicará a predefinição Sem correções. A exclusão de uma predefinição não afetará as configurações de imagens às quais você já aplicou a predefinição.

### **Usar predefinições**

É possível criar e aplicar predefinições. Também é possível excluir predefinições personalizadas, mas não é possível excluir as predefinições Automática e Sem correções. A exclusão de uma predefinição não afetará as configurações de imagens que já têm a predefinição aplicada.

### **Criar uma predefinição**

É possível criar uma predefinição usando as configurações existentes ou criar suas próprias configurações.

- **1** Selecione uma imagem que já tenha as configurações que deseja salvar ou faça os ajustes desejados na imagem selecionada.
- **2** Na lista Predefinição, selecione Salvar como.

**3** Digite um nome para a predefinição e clique em OK.

## **Excluir uma predefinição**

A predefinição é excluída da lista Predefinição e a predefinição Sem correções é aplicada à imagem atual.

- **1** Na lista Predefinição, escolha a predefinição a ser excluída.
- **2** Clique em Excluir e clique em Sim para confirmar.

**Nota:** A predefinição é excluída e a predefinição Sem correções é aplicada à imagem atual.

### **Aplicar uma predefinição a uma imagem**

É possível aplicar uma predefinição a uma ou várias imagens.

- **1** Selecione uma imagem.
- **2** Na lista Predefinição, selecione uma predefinição.

#### **Aplicar uma predefinição a uma ou mais páginas**

É possível aplicar uma predefinição a uma ou mais páginas.

- **1** Na lista Predefinição, clique na predefinição.
- **2** Clique em Aplicar a ao lado da lista Predefinição.
- **3** Selecione Páginas e digite um intervalo de páginas ou selecione Todas as páginas.

#### **Redefinir uma imagem**

Aplicar a predefinição Sem correções redefine imagens para o seu estado original. Nos arquivos PDF são removidos todos os ajustes para as imagens selecionadas. Nos arquivos PostScript, são removidos todos os ajustes, para as imagens selecionadas, realizados desde a última vez que você salvou o arquivo.

- **1** Selecione uma imagem.
- **2** Execute um dos seguintes procedimentos:
	- **•** Em Ajustes, clique em Redefinir.
	- **•** Na lista Predefinições, escolha Sem correções.

# Cores exatas

O recurso Cores exatas é um gerenciador de cores exatas (chamado cor) na Command WorkStation que permite editar definições de cores exatas no Servidor Fiery e criar definições de cores exatas personalizadas. Cores exatas faz parte do recurso Spot-On. Se o Spot-On estiver disponível para o Servidor Fiery e estiver ativado, você poderá ajustar e gerenciar listas de cores exatas e seus equivalentes CMYK.

O recurso Cores exatas é fornecido pré-carregado com bibliotecas de cores nomeadas, como PANTONE, HKS, TOYO e DIC. As bibliotecas de cores exatas armazenam as cores originais com suas definições independentes de dispositivo (valores Lab). Para cada perfil de saída no Servidor Fiery, o recurso Cores exatas calcula a melhor reprodução CMYK disponível de cada cor exata. Sempre que um novo perfil for gerado ou atualizado, o recurso Cores exatas recalculará automaticamente os melhores equivalentes CMYK.

É possível criar uma lista de cores "substitutas". Essas são cores que, quando exigidas em um documento por seus valores RGB ou CMYK, são substituídas por uma cor diferente com os valores CMYK da definição de cores em Cores exatas. Isso permite o controle exato da cor e substitui cores individuais RGB e CMYK.

Se o recurso Mapeamento para impressão de duas cores estiver disponível no Servidor Fiery e ativado com Fiery Graphic Arts Package, Premium Edition, o recurso Cores exatas permitirá também atribuir cores exatas e cores de processo às cores genéricas usadas em uma tarefa. O recurso Mapeamento para impressão de duas cores destina-se a operadores de loja de impressão para simulação de impressoras de duas cores. Você pode imprimir uma tarefa de duas cores em um dispositivo de duas cores mapeando as cores em uma tarefa com as cores já criadas no dispositivo.

# **Grupos e definições de cores exatas**

Com o recurso Cores exatas na Command WorkStation, é possível editar definições de cores exatas no Servidor Fiery e criar definições de cores exatas personalizadas. Somente um usuário de cada vez pode usar as cores exatas.

A janela Cores exatas consiste em três partes:

- **•** O lado esquerdo exibe uma lista de grupos de cores.
- **•** O meio exibe uma lista de cores exatas incluídas no grupo de cores selecionado no momento.
- **•** O lado direito exibe a definição da cor exata selecionada no momento, bem como amostras que mostram o valor Lab original e o valor CMYK após a conversão pelo perfil de saída.

Um ícone de ponto de exclamação na definição da cor exata indica que um ou mais corantes atingiram seus valores máximos.

Por padrão, o Servidor Fiery tem diversos grupos de cor PANTONE, incluindo possivelmente grupos de cor DIC, HKS e TOYO. Esses grupos padrão são bloqueados. Não é possível excluir, renomear ou exportar um grupo de cores bloqueado e você não pode adicionar, renomear ou excluir as cores exatas em um grupo bloqueado nem alterar a ordem de prioridade das cores exatas.

# **Selecionar o perfil de saída para edições de cores exatas**

O Servidor Fiery mantém um dicionário de cores exatas para cada perfil de saída. Quando você edita cores exatas, suas edições são aplicadas a cores exatas nas tarefas que são impressas com o perfil de saída especificado.

Dependendo do seu Servidor Fiery, é possível selecionar um perfil de saída específico ou especificar as configurações de impressão (propriedades da tarefa) de uma tarefa que use as cores exatas que você está editando. O Servidor Fiery determina o perfil de saída a partir das configurações de impressão.

- **1** Abra o Centro de dispositivos de uma das maneiras a seguir:
	- **•** Selecione Centro de dispositivos no menu Servidor.
	- **•** Clique no ícone Mais (três pontos) ao lado do nome do Servidor Fiery e selecione Centro de dispositivos.
- **2** Clique em Cores exatas em Recursos.
- **3** Se o Perfil de saída aparecer na parte superior da janela Cores exatas, selecione o perfil de saída na lista.
- **4** Se Propriedades aparecer na parte superior do painel Cores exatas, clique em Propriedades, selecione as configurações de impressão para a tarefa que usará as cores exatas editadas e clique em OK.

As configurações de impressão na janela Propriedades da tarefa são as configurações padrão atuais no Servidor Fiery.

**Nota:** As configurações de impressão não relacionadas ao gerenciamento de cores são ignoradas. No caso de uma tarefa de mídia mista, as configurações de impressão da primeira página são usadas.

O painel Cores exatas é atualizado com as configurações Origem do papel e Perfil de saída.

# **Alterar a ordem de cores exatas ou grupos**

Para consultar uma definição de cor exata, o Servidor Fiery pesquisa as cores nos grupos de cores para que sejam exibidas em Cores exatas. Quando várias cores exatas tiverem o mesmo nome, a prioridade será dada à primeira que o Servidor Fiery encontrar ao pesquisar a partir do início da lista. Talvez seja necessário alterar a ordem dos grupos de cores ou das cores exatas dentro de um grupo para dar prioridade a uma definição de cor exata específica.

**Nota:** Não é possível alterar a ordem de cores dentro de um grupo de cores bloqueado.

- **1** Abra o Centro de dispositivos de uma das maneiras a seguir:
	- **•** Selecione Centro de dispositivos no menu Servidor.
	- **•** Clique no ícone Mais (três pontos) ao lado do nome do Servidor Fiery e selecione Centro de dispositivos.
- **2** Clique em Cores exatas em Recursos.
- **3** Selecione o grupo de cores ou a cor.
- **4** Arraste-o para um novo local na lista.

# **Localizar uma cor exata**

É possível pesquisar uma cor exata pelo nome. O Servidor Fiery pesquisa as cores nos grupos de cores na ordem em que são exibidas em Cores exatas. Quando várias cores exatas tiverem o mesmo nome, será dada prioridade ao primeiro nome encontrado na lista.

- **1** Abra o Centro de dispositivos de uma das maneiras a seguir:
	- **•** Selecione Centro de dispositivos no menu Servidor.
	- **•** Clique no ícone Mais (três pontos) ao lado do nome do Servidor Fiery e selecione Centro de dispositivos.
- **2** Clique em Cores exatas em Recursos.
- **3** Clique em Localizar.
- **4** Digite tudo ou parte do nome da cor exata e clique em Seguinte.

**Nota:** A pesquisa diferencia maiúsculas de minúsculas.

Para pesquisar registros anteriores, clique em Anterior.

# **Editar uma cor exata**

Você pode definir os valores CMYK de uma cor exata digitando os valores numéricos, selecionando uma correspondência visual a partir de um padrão de amostras de cores ou medindo a cor de um objeto físico usando um dispositivo de medida.

A opção de impressão Correspondência de cores exatas faz automaticamente a correspondência das cores exatas com seus melhores equivalentes CMYK, de modo que as cores exatas possam ser simuladas com os corantes CMYK. Entretanto, você pode querer ajustar o padrão dos CMYK equivalentes para acessar uma melhor correspondência para as condições específicas de impressão. É possível modificar definições de cores exatas com Cores exatas.

- **1** Abra o Centro de dispositivos de uma das maneiras a seguir:
	- **•** Selecione Centro de dispositivos no menu Servidor.
	- **•** Clique no ícone Mais (três pontos) ao lado do nome do Servidor Fiery e selecione Centro de dispositivos.
- **2** Clique em Cores exatas em Recursos.
- **3** Localize e dê um clique duplo na cor exata.
- **4** Execute um (ou uma combinação) dos seguintes procedimentos:
	- **•** Para editar os valores de porcentagem de CMYK diretamente, clique no campo C, M, Y ou K e digite um novo valor. Use a tecla Tab para mover de um campo para o seguinte. A nova cor é exibida ao lado de Seleção atual.
	- **•** Para selecionar uma nova cor visualmente, clique em uma amostra de cor na área inferior da caixa de diálogo.

A cor selecionada se torna a nova Seleção atual e é exibida na amostra central do cluster central. As amostras vizinhas mostram variações de matizes atualizadas da amostra central, nas direções dos matizes indicadas pelas setas coloridas. Os clusters à esquerda e à direita mostram variações de saturação ou brilho (o que estiver selecionado no Modo de ajuste) no cluster central. Para controlar o grau de variação das amostras vizinhas, mova o controle deslizante para mais próximo de Fino (para variação menor) ou Grosso (para variação maior).

**Nota:** Ao selecionar determinadas cores, um ícone de ponto de exclamação pode aparecer no canto superior direito da caixa de diálogo. Esse ícone indica que um ou mais corantes atingiram seus valores máximos.

- **•** Para selecionar uma nova cor usando um instrumento de medida, consulte [Medir e importar valores de cores](#page-131-0) [exatas](#page-131-0) na página 132.
- **5** Para imprimir uma página de teste, clique em Imprimir.

Corresponder cores exatas com precisão em um monitor é muito difícil. Sempre imprima uma página de teste para obter a correspondência de cores adequada.

**6** Clique em OK para salvar as edições.

# **Otimizar cores exatas**

Se o Fiery Color Profiler Suite estiver instalado no computador, você poderá usar a otimização de cores exatas no Fiery Device Linker para otimizar as definições de cores exatas. Com a otimização, é possível medir amostras impressas de cores exatas e usar os dados da medição para ajustar as definições de cores exatas.

Para obter mais informações sobre a utilização do Device Linker para otimizar cores exatas, clique no ícone Ajuda, localizado no Device Linker.

- **1** Abra o Centro de dispositivos de uma das maneiras a seguir:
	- **•** Selecione Centro de dispositivos no menu Servidor.
	- **•** Clique no ícone Mais (três pontos) ao lado do nome do Servidor Fiery e selecione Centro de dispositivos.
- **2** Clique em Cores exatas em Recursos.
- **3** Execute um dos seguintes procedimentos:
	- **•** Selecione uma ou várias cores exatas (pressione a tecla Control para selecionar cada cor adicional), clique com o botão direito do mouse na cor selecionada e selecione Otimizador de cor exata.
	- **•** Clique em Editar e selecione Otimizador de cor exata. Assim, você poderá escolher as cores exatas no Device Linker.
- **4** Quando a otimização estiver concluída no Device Linker, clique em Concluído para retornar à janela Cores exatas.

# **Criar, renomear ou excluir uma cor exata ou um grupo de cores**

Você pode criar, renomear ou excluir cores exatas ou grupos de cores. Não é possível fazer alterações em uma cor exata ou um grupo de cores que esteja bloqueado.

# **Criar uma cor exata ou um grupo de cores**

Você pode criar uma nova cor exata em um grupo existente ou em um novo grupo de cores.

- **1** Abra o Centro de dispositivos de uma das maneiras a seguir:
	- **•** Selecione Centro de dispositivos no menu Servidor.
	- **•** Clique no ícone Mais (três pontos) ao lado do nome do Servidor Fiery e selecione Centro de dispositivos.
- **2** Clique em Cores exatas em Recursos.
- **3** Selecione o local na lista de cores exatas ou na lista do grupo de cores em que você deseja que a nova cor exata ou o novo grupo de cores seja colocado e clique em Novo.
- **4** Selecione a Cor exata ou o Grupo e digite um nome para a cor exata ou o grupo de cores.

**5** Para uma cor exata, especifique a definição.

Você pode definir os valores CMYK de uma cor exata digitando os valores numéricos, selecionando uma correspondência visual a partir de um padrão de amostras de cores ou medindo a cor de um objeto físico usando um dispositivo de medida. Além disso, você pode definir a cor exata por seus valores de laboratório.

- **6** Para salvar e adicionar outra cor ou outro grupo, clique em Adicionar outro.
- **7** Para salvar as novas cores exatas ou os novos grupos, clique em OK.

## **Renomear uma cor exata ou um grupo de cores**

É possível alterar o nome de uma cor exata ou um grupo de cores existente se ele não estiver bloqueado. Se você estiver correspondendo o nome de uma cor exata com o nome usado em uma tarefa específica, certifique-se de corresponder o nome exatamente, incluindo maiúsculas ou minúsculas e espaços.

- **1** Abra o Centro de dispositivos de uma das maneiras a seguir:
	- **•** Selecione Centro de dispositivos no menu Servidor.
	- **•** Clique no ícone Mais (três pontos) ao lado do nome do Servidor Fiery e selecione Centro de dispositivos.
- **2** Clique em Cores exatas em Recursos.
- **3** Clique com o botão direito do mouse na cor exata ou no grupo e selecione Renomear.
- **4** Digite um novo nome e pressione a tecla Enter ou Return.

# **Excluir uma cor exata ou um grupo de cores**

Você pode excluir uma cor exata ou um grupo de cores (e as cores exatas no grupo) se ela/ele não estiver bloqueada(o).

- **1** Abra o Centro de dispositivos de uma das maneiras a seguir:
	- **•** Selecione Centro de dispositivos no menu Servidor.
	- **•** Clique no ícone Mais (três pontos) ao lado do nome do Servidor Fiery e selecione Centro de dispositivos.
- **2** Clique em Cores exatas em Recursos.
- **3** Clique com o botão direito do mouse na cor exata ou no grupo e selecione Excluir.
- **4** Clique em Sim para confirmar.

# **Importar e exportar grupos de cores personalizados**

É possível exportar grupos de cores personalizados do Servidor Fiery para o computador como arquivos ICC. É possível importar grupos de cores personalizados do computador para o Servidor Fiery.

Os grupos de cores importados são adicionados à lista de grupos de cores exatas e são ativados imediatamente para uso no Servidor Fiery.

## **Importar um grupo de cores personalizado**

Para suportar definições de cores exatas, além daquelas fornecidas no Servidor Fiery, você pode importar um perfil de cores nomeado do seu computador como um grupo de cores personalizado.

- **1** Abra o Centro de dispositivos de uma das maneiras a seguir:
	- **•** Selecione Centro de dispositivos no menu Servidor.
	- **•** Clique no ícone Mais (três pontos) ao lado do nome do Servidor Fiery e selecione Centro de dispositivos.
- **2** Clique em Cores exatas em Recursos.
- **3** Selecione o local na lista do grupo de cores ao qual deseja adicionar o grupo de cores importado.
- **4** Clique em Importar.
- **5** Localize e selecione o grupo de cores desejado. Embora muitos perfis ICC possam ser exibidos, só é possível importar um perfil de cores com nome ICC.
- **6** Clique em Abrir.

O grupo importado é adicionado à lista de grupos de cores acima do grupo selecionado anteriormente e tem prioridade sobre os grupos abaixo dele. Caso o grupo importado possua o mesmo nome de um grupo existente na lista, será solicitada a renomeação do grupo importado.

### **Exportar um grupo de cores personalizado**

Para compartilhar um grupo de cores personalizado com outro Servidor Fiery, você pode exportar o grupo para uma cópia local que possa ser importada para o outro Servidor Fiery. Não é possível exportar um grupo de cores bloqueado.

- **1** Abra o Centro de dispositivos de uma das maneiras a seguir:
	- **•** Selecione Centro de dispositivos no menu Servidor.
	- **•** Clique no ícone Mais (três pontos) ao lado do nome do Servidor Fiery e selecione Centro de dispositivos.
- **2** Clique em Cores exatas em Recursos.
- **3** Selecione o grupo de cores que você deseja exportar.
- **4** Clique em Exportar.
- **5** Digite um nome para o arquivo e selecione um tipo de arquivo.
- **6** Navegue até o local onde deseja salvar o arquivo e clique em Salvar.

# **Exibir a escala de cores de um grupo de cores**

Se o Fiery Color Profiler Suite estiver instalado no computador, será possível usar o Fiery Profile Inspector para exibir um modelo das cores exatas em um grupo em comparação com a escala de cores do perfil de saída selecionado.

- **1** Abra o Centro de dispositivos de uma das maneiras a seguir:
	- **•** Selecione Centro de dispositivos no menu Servidor.
	- **•** Clique no ícone Mais (três pontos) ao lado do nome do Servidor Fiery e selecione Centro de dispositivos.
- **2** Clique em Cores exatas em Recursos.
- **3** Selecione o grupo de cores que você deseja exibir e clique em Inspecionar.

O Profile Inspector é aberto em uma janela separada. Para obter mais informações sobre a utilização do Profile Inspector para comparar as cores exatas com o perfil de saída, clique no ícone Ajuda do Profile Inspector.

# **Páginas de amostras e livros de amostras de cores**

É possível imprimir uma página de amostra de uma cor exata individual que contenha todas as cores exatas vizinhas. Você pode também imprimir um livro de amostras de um grupo de cores que contenha todas as cores exatas ou as cores selecionadas do grupo.

# **Correspondência de cores exatas**

Quando você imprime uma página ou um livro de amostra, o recurso Cores exatas permite imprimir a tarefa com as seguintes propriedades:

- **•** Se o Servidor Fiery permitir a seleção de um perfil de saída no painel Cores exatas, será realizada a impressão de um livro ou de uma página de amostra usando o perfil de saída especificado e as propriedades da tarefa padrão do Servidor Fiery.
- **•** Se o Servidor Fiery permite selecionar Propriedades no painel Cores exatas, será realizada a impressão de um livro ou de uma página de amostra usando as propriedades da tarefa selecionadas. Se você não selecionar nenhuma propriedade da tarefa em Cores exatas, serão usadas as propriedades da tarefa padrão do Servidor Fiery.

Nesse caso, se a opção Correspondência de cores exatas for desativada nas propriedades da tarefa, uma mensagem o notificará sobre essa configuração. Como Correspondência de cores exatas deve estar ativada para as definições de cores exatas a serem usadas em Cores exatas, sempre ocorrerá a impressão de livros e páginas de amostra com Correspondência de cores exatas ativada, independentemente das propriedades da tarefa configuradas em Cores exatas ou no Servidor Fiery.

# **Calibragem**

A calibragem do Servidor Fiery garante consistência e confiabilidade na saída de cores. A calibragem ajusta as variações na saída de cores da impressora, que se alteram com o tempo e sob diferentes condições de impressão.

Quando você imprime uma página de amostra ou um livro de amostras, se aparecer um aviso indicando que a calibragem está fora dos limites, isso significa que o Servidor Fiery está configurado para detectar quando uma tarefa será impressa usando uma calibragem desatualizada. (Nem todos os tipos de Servidor Fiery suportam esse recurso).

É possível ignorar o aviso e continuar imprimindo, mas, para obter cores uniformes, imprima páginas em Cores exatas usando apenas as calibragens atualizadas.

# **Imprimir uma página de amostras ou um livro de amostras de cores**

Você imprime uma página de amostra para uma única cor exata. Você imprime um livro de amostras para um grupo de cores exatas.

## **Imprimir uma página de amostras de cores exatas**

Quando você imprime uma página de amostras, seleciona uma cor exata e um padrão.

- **1** Abra o Centro de dispositivos de uma das maneiras a seguir:
	- **•** Selecione Centro de dispositivos no menu Servidor.
	- **•** Clique no ícone Mais (três pontos) ao lado do nome do Servidor Fiery e selecione Centro de dispositivos.
- **2** Clique em Cores exatas em Recursos.
- **3** Clique duas vezes na cor exata e clique em Imprimir.
- **4** Selecione um layout.
	- **•** Padrão de pesquisa de cores Imprime patches com o mesmo padrão exibido na caixa de diálogo Editar cor exata ou Nova cor exata.
	- **•** Padrão vizinho de cores imprime patches na caixa de diálogo Editar cor exata ou Nova cor exata em um formato de três colunas por oito linhas.
- **5** Caso ainda não tenha especificado a Origem do papel nas configurações de impressão (Propriedades), selecione um tamanho de papel e uma origem de papel para impressão.
- **6** Clique em Imprimir ou em OK (o que for suportado pelo seu Servidor Fiery) para imprimir a página de amostras.

# **Imprimir um livro de amostras de cor**

Ao imprimir um livro de amostras, selecione um grupo de cores exatas e um layout.

- **1** Na janela Cores exatas, selecione um grupo de cores e execute um dos seguintes procedimentos:
	- **•** Para imprimir um livro de amostras de todas as cores exatas em um grupo de cores, selecione o grupo e clique em Imprimir.
	- **•** Para imprimir um livro de amostras de cores selecionadas em um grupo de cores, selecione o grupo na janela Cores exatas, pressione Control e clique para selecionar as cores exatas e, em seguida, clique em Imprimir.
- **2** Se o Servidor Fiery executar software FS150/150 Pro ou anterior, é possível selecionar um layout.
	- **•** Amostras de cores 8X4 imprime amostras em um formato de 4 colunas por 8 linhas.
	- **•** Amostras de cores 8X8 imprime patches em um formato de 8 colunas por 8 linhas.

<span id="page-131-0"></span>Para um Servidor Fiery executando o software FS200/200 Pro ou posterior, o layout Amostras de cores 8X8 é impresso.

- **3** Caso ainda não tenha especificado a Origem do papel nas configurações de impressão (Propriedades), selecione um tamanho de papel e uma origem de papel para impressão.
- **4** Clique em Imprimir ou em OK (o que for suportado pelo seu Servidor Fiery) para imprimir a página de amostras.

# **Medir e importar valores de cores exatas**

Se você tem um instrumento de medida (tal como o espectrofotômetro EFI ES-2000) que pode medir uma única amostra de cor, será possível importar um valor de cor medido diretamente em uma definição de cor exata. Esse recurso permite corresponder cores exatas com base nas cores reais de objetos físicos, como o vermelho de um logotipo impresso ou o amarelo de um envelope.

**Nota:** Para usar um X-Rite i1Pro ou i1Pro 2, você deverá usar um instrumento obtido do EFI. Um instrumento obtido de outra fonte não funcionará com Cores exatas.

**1** Instale e configure o espectrofotômetro para ser utilizado com o computador.

Para obter instruções de instalação e de configuração, consulte a documentação que acompanha o instrumento.

- **2** Abra o Centro de dispositivos de uma das maneiras a seguir:
	- **•** Selecione Centro de dispositivos no menu Servidor.
	- **•** Clique no ícone Mais (três pontos) ao lado do nome do Servidor Fiery e selecione Centro de dispositivos.
- **3** Certifique-se de que o instrumento esteja conectado e clique em Instrumento.
- **4** Coloque o espectrofotômetro no quadro de calibragem e clique em Calibrar. A calibragem aumenta a precisão de medidas.
- **5** Selecione o grupo de cores desejado e clique em Novo > Cor exata ou dê um clique duplo na cor exata para editar.
- **6** Coloque o espectrofotômetro sobre a cor alvo, verificando se a abertura da amostra está centralizada sobre a cor.
- **7** Pressione o botão no espectrofotômetro para fazer a medida. Os valores CMYK medidos são importados para Cores exatas como a seguir:
	- **•** Se uma cor individual for selecionada na lista de cores, sua definição é atualizada para a cor medida.
	- **•** Se a janela Editar cor exata ou Nova cor exata estiver aberta, a Seleção atual será atualizada para a cor medida.
	- **•** Se um grupo for selecionado na lista de grupos de cores, uma nova cor com os valores medidos é criada dentro do grupo.

# **Substituir cores**

O recurso Cor substituta é usado para mapear uma cor em uma tarefa para uma cor diferente na saída impressa.

As substituições de cores afetam somente texto, gráficos de vetor e linha de arte. Elas não têm nenhum efeito sobre imagens rasterizadas.

Quando uma cor é definida como cor substituta, as configurações de uma cor RGB (como Origem RGB) ou cor CMYK (como Origem CMYK) não têm efeito. A cor é convertida com um processo semelhante à conversão de cores exatas.

**Importante:** Não é possível usar as Cores substitutas e os recursos do Postflight ao mesmo tempo. Essas opções de impressão são restritas.

O uso do recurso Cores substitutas envolve as seguintes tarefas:

- **•** Configure os valores da cor substituta na Command WorkStation.
- **•** Imprima um documento com a opção de impressão Cores substitutas ativada.

# **Configurar cores substitutas**

Uma cor substituta reside em um tipo especial de grupo de cores exatas chamado grupo substituto. Para uma cor substituta, especifique o valor CMYK da cor original e o valor CMYK da cor que substitui a cor original.

- **1** Abra o Centro de dispositivos de uma das maneiras a seguir:
	- **•** Selecione Centro de dispositivos no menu Servidor.
	- **•** Clique no ícone Mais (três pontos) ao lado do nome do Servidor Fiery e selecione Centro de dispositivos.
- **2** Clique em Cores exatas em Recursos.
- **3** Se já existir um grupo substituto, selecione o grupo substituto e vá para 6 na página 133. Caso contrário, para criar um grupo substituto, selecione o local na lista de grupos de cores em que você deseja que o novo grupo substituto seja colocado.
- **4** Clique em Novo e selecione Grupo substituto.
- **5** Digite um nome para o grupo e clique em OK.
- **6** Selecione o local na lista de cores em que deseja que a nova cor substituta seja colocada.
- **7** Clique em Novo e selecione Cor substituta.
- **8** Selecione um modo de cor para especificar o valor da cor original.
- **9** Selecione um grau de tolerância para a cor original.

A tolerância determina o quanto uma determinada cor deve ser parecida com a original. As opções Pequeno e Grande são definidas como a seguir:

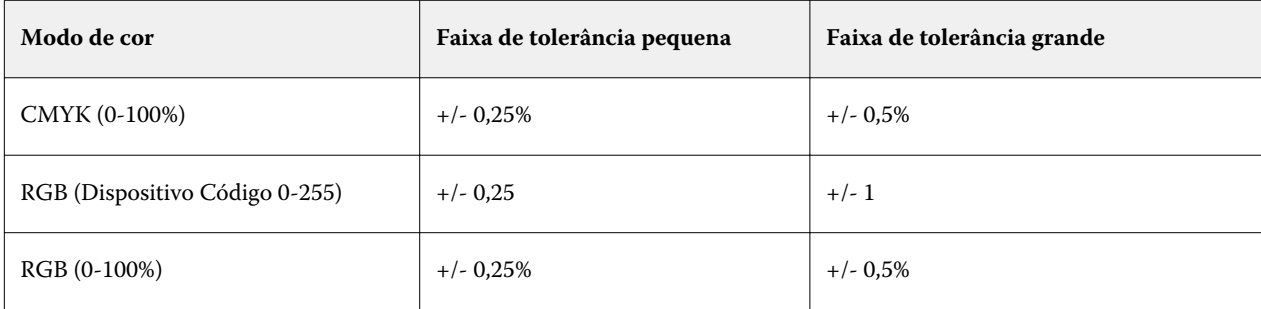

**Nota:** A tolerância não afeta a cor substituída.

**10** Digite os valores para a cor original. Use a tecla Tab para mover de um campo para o seguinte.

**11** Em Convertida, clique em Editar.

**12** Digite os valores da cor convertida e clique em OK.

# **Mapeamento para impressão de duas cores**

Com o recurso Mapeamento para impressão de duas cores, você pode mapear as cores do processo em uma tarefa para as cores do processo em uma impressora de duas cores (ciano, magenta, amarelo, preto ou uma cor exata). O recurso Mapeamento para impressão de duas cores destina-se aos operadores de lojas de impressão que fazem provas em impressoras de duas cores.

Você pode imprimir uma tarefa de duas cores em uma impressora de duas cores mapeando as cores de processo da tarefa com as cores que estão na impressora.

**Nota:** O mapeamento para impressão de duas cores é diferente de cores substitutas. O mapeamento para impressão de duas cores converte as cores do processo usadas em uma tarefa. O recurso Cores substitutas converte uma cor de uma tarefa em uma cor diferente.

Usar o recurso de mapeamento para impressão de duas cores envolve as seguintes tarefas:

- **•** Configure o mapeamento para impressão de duas cores na Command WorkStation.
- **•** Imprimir um documento com a opção Mapeamento para impressão de duas cores ativada.

As limitações a seguir se aplicam quando você usa este recurso:

- **•** O mapeamento para impressão de duas cores é ignorado quando as opções Sobreimpressão composta e Combinar separações estão ativadas.
- **•** O Postflight não relata o mapeamento para impressão de duas cores, porque relata o estado original de um documento.
- **•** Não é possível selecionar Mapeamento para impressão de duas cores e Cores substitutas para uma tarefa ao mesmo tempo. Além disso, você não pode selecionar uma cor substituta ao configurar o mapeamento para impressão de duas cores.

# **Configurar o mapeamento para impressão de duas cores**

Para configurar o mapeamento para impressão de duas cores, especifique uma cor de saída para cada cor original em uma tarefa.

- **1** Abra o Centro de dispositivos de uma das maneiras a seguir:
	- **•** Selecione Centro de dispositivos no menu Servidor.
	- **•** Clique no ícone Mais (três pontos) ao lado do nome do Servidor Fiery e selecione Centro de dispositivos.
- **2** Clique em Cores exatas em Recursos.
- **3** Clique em Mapeamento para impressão de duas cores.

**4** Para cada uma das duas cores do processo, selecione a cor do processo original usada na tarefa.

Inicialmente, Preto e Magenta são exibidas como as cores do processo original. Quando você altera a seleção de cor, a seleção do processo Imprimir como muda para a mesma cor do processo. Isso evita o mapeamento acidental de uma cor do processo para uma cor de processo diferente.

- **5** Em Imprimir como, selecione uma cor de processo ou uma cor exata para a qual mapear a cor do processo. Para selecionar uma cor exata, selecione um grupo de cores e um nome de cor nas listas.
- **6** Clique em OK. O grupo Mapeamento para impressão de duas cores é salvo e adicionado aos grupos listados na janela Cores exatas.

# Gerenciamento de recursos do servidor

# Atualizações e patches de software do sistema Fiery

A Command WorkStation inclui o recurso Atualizações do Fiery para instalar atualizações e patches para o software de sistema do Fiery e Fiery API. Isso permite que as atualizações do software do sistema sejam instaladas do Servidor Fiery ou de computadores remotos. Isso também permite que as atualizações e patches sejam instalados sem que o Servidor Fiery esteja conectado à Internet.

Para acessar Atualizações do Fiery, comece na Command WorkStation.

O computador executando a Command WorkStation deve:

- **•** Estar conectado à internet
- **•** Estar na mesma rede que o Servidor Fiery

As atualizações e patches podem ser instalados no Servidor Fiery, em um computador por vez. As atualizações do sistema devem ser desabilitadas para que os patches sejam instalados.

# **Atualizar o software do Fiery system através do Command WorkStation**

Você pode atualizar o software de sistema Fiery e o Fiery API de um computador cliente ou localmente no Servidor Fiery.

É necessário o nome do Servidor Fiery endereço IP para se conectar ao Servidor Fiery na Command WorkStation.

**Nota:** Para obter melhores resultados, instale atualizações e patches quando nenhuma tarefa ou ação estiver em andamento no Servidor Fiery ou na Command WorkStation.

- **1** Inicie a Command WorkStation.
- **2** Selecione o Servidor > Centro de dispositivos > Atualizações do Fiery.
- **3** Para exibir e instalar as atualizações disponíveis, clique em Atualizações embaixo de Atualizações do Fiery e clique em Atualizar no painel à direita para cada atualização que deseja instalar.
- **4** Para exibir os patches disponíveis, clique em Patches embaixo de Atualizações do Fiery.
- **5** Se uma mensagem sobre a opção Atualizações do sistema for exibida, clique em Sim para desabilitar as atualizações do sistema no Servidor Fiery.

As atualizações do sistema devem estar desativadas antes que os patches possam ser baixados usando o recurso Atualizações do Fiery na Command WorkStation.

- **6** Selecione os patches que deseja instalar. Ao selecionar um patch, todos os patches anteriores necessários também são selecionados automaticamente.
- **7** Se uma mensagem sobre o Fiery API for exibida, clique em OK para instalar o Fiery API. O Fiery API é necessário para executar as instalações do patch com o Atualizações do Fiery.
- **8** Clique em Instalar para instalar os patches selecionados.
- **9** Clique em OK para reiniciar o Servidor Fiery após a instalação das atualizações e dos patches.

**10** Para exibir uma lista de atualizações e patches instalados, clique em Histórico embaixo de Atualizações do Fiery.

# Impressoras virtuais

As impressoras virtuais fornecem aos usuários uma maneira de imprimir no Servidor Fiery usando configurações predefinidas de tarefas. As impressoras virtuais são publicadas na rede para que os usuários possam configurá-las como uma impressora em seu computador.

Os Administradores podem gerenciar impressoras virtuais na Command WorkStation. Eles podem duplicar as impressoras virtuais de Imprimir e esperar e alterar suas configurações. Os administradores podem também criar novas impressoras virtuais.

Quando uma impressora virtual na lista é selecionada, as propriedades da tarefa estão indicadas no painel à direita em Centro de dispositivos > Fluxos de trabalho > Impressoras virtuais assim como na barra de ferramentas que fornece acesso às várias tarefas.

Os administradores podem publicar predefinições de tarefas como impressoras virtuais. Consulte [Predefinir](#page-54-0) [configurações de impressão](#page-54-0) na página 55.

# **Criar, editar ou duplicar impressoras virtuais**

Somente os administradores podem criar, editar e duplicar impressoras virtuais. Os administradores podem também publicar predefinições da tarefa como impressoras virtuais.

- **1** Execute um dos seguintes procedimentos:
	- **•** Para criar uma impressora virtual, clique em Novo na barra de ferramentas.
	- **•** Para editar uma impressora virtual, clique em Editar na barra de ferramentas.
	- **•** Para duplicar uma impressora virtual, clique em Duplicar na barra de ferramentas.
- **2** Especifique os valores a seguir:
	- **•** Nome de impressora Este é o nome alfanumérico da impressora virtual.

**Nota:** Uma vez que a impressora virtual foi criada ou duplicada, o seu nome não pode ser alterado, ainda que as configurações de impressão possam ser modificadas.

**•** Descrição – adicione ou modifique comentários para descrever a impressora virtual aos usuários – por exemplo, "brochura em frente e verso da empresa".

- **•** Ação da tarefa Selecione uma das ações padrão do Servidor Fiery, como Em espera, Processar e esperar, Imprimir, Imprimir e esperar e Imprimir e excluir. A Impressão sequencial será exibida também se tiver sido ativada no Configure.
- **•** Propriedades da tarefa selecione Definir para acessar Propriedades da tarefa e especificar configurações de impressão. As predefinições de servidor também são listadas como escolhas.

**Nota:** Você pode bloquear qualquer configuração da tarefa clicando em seu ícone de cadeado.

- **3** Se for necessário, selecione Preflight e edite as configurações:
	- **•** Predefinição padrão indica que as configurações padrão do Preflight serão usadas, a menos que as edite.
	- **•** Editar permite que você selecione a partir de outras predefinições ou especifique cada configuração.
	- **•** Para erro crítico especifica a ação a ser executada se algum erro crítico for encontrado. Usar ação da tarefa refere-se à ação da tarefa especificada para a impressora virtual.

# **Configurações de tarefa bloqueadas**

O bloqueio de uma configuração de tarefa evita que outros usuários alterem a configuração.

Observe o seguinte:

- **• Enviar uma tarefa à impressora virtual por meio do driver de impressora do Windows** as configurações bloqueadas ficam desativadas. O usuário não pode modificar as configurações.
- **• Enviar uma tarefa à impressora virtual por meio do driver de impressora do Mac OS** o usuário pode modificar as configurações bloqueadas, mas quando a tarefa alcança o Servidor Fiery, a tarefa é impressa de acordo com as configurações da tarefa bloqueadas. Todas as alterações feitas pelo usuário são substituídas.
- **• Importar uma tarefa para a Command WorkStation usando uma impressora virtual** a tarefa importada usa as configurações bloqueadas no Servidor Fiery e substitui todas as configurações em conflito fornecidas com a tarefa.
- **• Configurações da tarefa desbloqueadas** o usuário pode alterar as configurações da tarefa e a tarefa é impressa de acordo com essas configurações. Mas, se uma configuração de tarefa não for especificada, a tarefa usará a configuração da impressora virtual.

# **Publicar predefinições de tarefas como impressoras virtuais**

Uma predefinição de tarefa do servidor pode ser publicada como uma impressora virtual.

- **1** No Centro de dispositivos, clique em Fluxos de trabalho e, em seguida, clique em Predefinições de tarefa.
- **2** Selecione uma predefinição e clique em Publicar como impressora virtual.
- **3** Na caixa de diálogo Nova impressora virtual, especifique configurações.

**Nota:** É possível especificar todas as configurações, exceto para Propriedades da tarefa. As propriedades da tarefa usadas são as especificadas para a predefinição de servidor.

# **Gerenciar impressoras virtuais**

O Administrador do Servidor Fiery pode publicar, cancelar a publicação ou excluir uma impressora virtual.

- **•** Selecione uma impressora virtual na lista e clique em um dos itens a seguir na barra de ferramentas:
	- **•** Publicar para publicar a impressora virtual selecionada na rede.

A impressora virtual é compartilhada na rede quando a impressão SMB é ativada na configuração do servidor.

**•** Não publicar para remover a impressora virtual selecionada da rede.

A impressora virtual não aparece mais como uma impressora compartilhada. Ela também não aparece mais como uma impressora para à qual você pode importar tarefas na Command WorkStation.

**•** Excluir para excluir a impressora virtual selecionada.

# **Imprimir em impressoras virtuais do Windows**

As impressoras virtuais são publicadas na rede. Para imprimir em uma impressora virtual publicada de um computador cliente Windows, é preciso primeiro adicionar a impressora virtual. Em seguida, você deve atualizar as opções instaláveis.

Para obter informações sobre a adição de impressoras, consulte *Impressão*, que faz parte do conjunto de documentação do usuário.

### **Atualizar as opções instaláveis**

Para imprimir em uma impressora virtual a partir de um computador Windows, você deve se certificar de que uma comunicação de duas vias esteja ativada e atualizar as opções instaláveis.

- **1** Localize a impressora virtual em Impressoras e aparelhos de fax.
- **2** Clique com o botão direito do mouse na impressora virtual e escolha Propriedades.
- **3** Clique na guia Opções instaláveis e verifique se a comunicação de duas vias com o Servidor Fiery está ativada.
- **4** Clique em Atualizar.

### **Imprimir uma tarefa**

Para imprimir em uma impressora virtual do Windows, você deve selecionar configurações da tarefa.

- **1** Abra o arquivo e selecione Imprimir no menu Arquivo.
- **2** Clique em Propriedades.
- **3** Verifique se a guia Impressão do Fiery está selecionada e clique nas guias para selecionar as configurações da tarefa.

# **Imprimir em impressoras virtuais do Mac OS**

As impressoras virtuais são publicadas na rede. Para imprimir em uma impressora virtual publicada de um computador Mac OS, é preciso primeiro adicionar a impressora virtual. Antes de adicionar a impressora virtual, instale o driver da impressora do Fiery User Software ou do WebTools.

Para obter informações sobre a instalação de drivers de impressora, consulte *Impressão*, que faz parte do conjunto de documentação do usuário.

# **Adicionar uma impressora virtual ao computador Mac OS**

Ao adicionar uma impressora virtual no computador Mac OS, você especifica configurações, como o endereço IP ou o nome do servidor do Servidor Fiery, o nome da impressora virtual e a conexão de impressão a ser utilizada.

Antes de adicionar uma impressora virtual, você deve instalar o driver de impressora para o Servidor Fiery.

- **1** Escolha Preferências do sistema no menu Apple e escolha Impressão e fax.
- **2** Clique no botão "+" para adicionar uma impressora.
- **3** Clique em IP ou Impressora IP na caixa de diálogo Navegador da impressora.
- **4** Selecione Line Printer Daemon LPD na lista Protocolo, digite o endereço IP ou o nome do servidor do Servidor Fiery no campo Endereço e digite o nome da impressora virtual no campo Fila. Os nomes da fila da impressora virtual são diferenciados por maiúsculas e minúsculas.
- **5** Digite o nome da impressora virtual no campo Nome.

Se não inserir um nome no campo Nome, a impressora virtual aparece na lista de impressoras como o endereço IP do Servidor Fiery.

- **6** Selecione o driver da impressora recém-instalada no menu Imprimir usando.
- **7** Clique em Adicionar.
- **8** Clique em Continuar.

Quando forem enviadas tarefas ao Servidor Fiery utilizado essa impressora, as configurações da impressora virtual serão aplicadas à sua tarefa.

Antes de imprimir uma tarefa, é preciso atualizar as opções instaláveis.

# **Atualizar opções instaláveis e imprimir uma tarefa**

Para imprimir em uma impressora virtual a partir de um computador Mac OS, você deve se certificar de que uma comunicação de duas vias seja permitida para que todas as opções instaláveis sejam atualizadas.

- **1** Abra um arquivo e selecione Imprimir no menu Arquivo.
- **2** Escolha a impressora virtual como sua impressora.
- **3** Escolha Recursos do Fiery na lista suspensa e selecione a opção Comunicação de duas vias. Quando a comunicação de duas vias estiver ativada, a impressora virtual será atualizada com as opções instaladas na copier/printer.
- **4** Clique em Imprimir.

# Paper Catalog

O Paper Catalog é um banco de dados de depósito de papéis baseado no sistema, que pode armazenar atributos de qualquer mídia disponível em um local de impressão.

O banco de dados do Paper Catalog reside no Servidor Fiery e não é afetado quando você reinicializa ou limpa o Servidor Fiery.

Se o Paper Catalog for suportado no Servidor Fiery, qualquer usuário pode selecionar mídia para uma tarefa a partir do Paper Catalog no driver da impressora ou em Propriedades da tarefa na Command WorkStation.

Para configurar e gerenciar o Paper Catalog, você deve fazer logon na Command WorkStation com acesso de administrador.

# **Níveis de acesso**

O nível de funcionalidade do Paper Catalog disponível para você depende de seu logon na Command WorkStation. Os níveis de acesso relevantes são:

- **•** Administrador tem total acesso a todas as funções da Command WorkStation e do Servidor Fiery. A senha do administrador é necessária.
- **•** Operador tem acesso a todas as funções do Centro de tarefas. No Centro de dispositivos, não tem acesso a Configurar, Backup e restaurar, alteração de senhas e exclusão do registro de tarefas. É possível exibir o Paper Catalog, impressoras virtuais e funções de gerenciamento de cores, mas não é possível editá-los. A senha do operador é necessária.

O Paper Catalog permite aos administradores:

- **•** Definir múltiplas combinações de atributos de mídia e atribuir nomes exclusivos para cada combinação
- **•** Indicar perfis de cores para cada mídia
- **•** Selecionar mídia predefinida quando enviam suas tarefas
- **•** Atribuir mídia a bandejas
- **•** Especificar quais colunas do Paper Catalog estão disponíveis para usuários
- **•** Manter centralmente o banco de dados do Paper Catalog

O Paper Catalog permite aos operadores:

- **•** Selecionar mídia predefinida quando enviam suas tarefas
- **•** Atribuir mídia a bandejas

# **Escolher mídia no Paper Catalog**

Assim que o Paper Catalog tiver sido configurado e as entradas definidas, será possível selecionar a mídia do catálogo e atribuí-la à sua tarefa.

Os administradores podem acessar o Paper Catalog de:

- **•** Mídia e Mídia mista em Propriedades da tarefa
- **•** Criação de livreto em Propriedades da tarefa
- **•** Fiery Impose, Fiery Compose ou Fiery JobMaster, se suportado
- **•** O ícone Mais (três pontos) ao lado do nome Servidor Fiery

# **Escolha a partir do Paper Catalog em Propriedades da tarefa**

O Paper Catalog está disponível na caixa de diálogo Propriedades da tarefa da Command WorkStation.

- **1** Clique duas vezes em uma tarefa na janela do Centro de tarefas ou selecione a tarefa e clique com o botão direito do mouse para selecionar Propriedades ou escolha Ações > Propriedades.
- **2** Clique em Mídia.
- **3** Selecione o item desejado na lista Paper Catalog. Para exibir os atributos da mídia associada a cada entrada, clique no botão Selecionar.

Você também pode selecionar o Paper Catalog na caixa de diálogo Mídia mista.

Se você selecionar Livreto no separador Layout, poderá escolher Selecionar a partir do Paper Catalog quando estiver atribuindo mídia.

**Nota:** Se você especificar uma entrada do Paper Catalog e usar as Propriedades da tarefa para alterar o tamanho da página (ou outro atributo associado à entrada), a tarefa do Paper Catalog será cancelada. As Propriedades da tarefa exibe subsequentemente nenhuma definida para o Paper Catalog.

# **Escolha a partir do Paper Catalog no Fiery Compose ou Fiery JobMaster**

Os administradores podem acessar o Paper Catalog a partir do Fiery Compose ou Fiery JobMaster, se suportado.

- **1** Clique com o botão direito do mouse em uma tarefa em spool nas filas Em espera ou Impresso no Centro de tarefas, e selecione Compose ou JobMaster.
- **2** No painel de Exibição da página, na janela Fiery Compose ou Fiery JobMaster, clique com o botão direito do mouse na página desejada e selecione Atribuir mídia.
- **3** Na janela exibida, clique na seta ao lado do campo Mídia para exibir o menu de mídia.
- **4** Role para baixo e selecione Selecionar do Paper Catalog.
- **5** Na janela Paper Catalog, selecione sua mídia desejada e clique em OK.

**6** Clique em OK novamente.

Para obter mais informações, consulte a *Ajuda do Fiery JobMaster-Fiery Impose-Fiery Compose*.

# **Escolher a partir do Paper Catalog no Fiery Impose**

Os administradores podem acessar o Paper Catalog a partir do Fiery Impose, se suportado.

- **1** Clique com o botão direito do mouse em uma tarefa em spool nas filas Em espera ou Impresso no Centro de tarefas e selecione Impose.
- **2** No painel Configurações na janela Fiery Impose, clique no botão Editar ao lado do campo Folha.
- **3** Na janela exibida, clique na seta ao lado do campo Mídia para exibir o menu de mídia.
- **4** Role para baixo e selecione Selecionar do Paper Catalog.
- **5** Na janela Paper Catalog, selecione sua mídia desejada e clique em OK.
- **6** Clique em OK novamente. Para obter mais informações, consulte a *Ajuda do Fiery JobMaster-Fiery Impose-Fiery Compose*.

# **Configurar Paper Catalog**

Um administrador cria entradas do Paper Catalog que descrevem todas as mídias disponíveis para uso com a impressora.

Se uma tarefa restaurada de um arquivo contém uma entrada do Paper Catalog que não esteja no banco de dados, o Paper Catalog cria automaticamente uma nova entrada com os atributos do arquivo.

Somente um administrador pode acessar opções de configuração para o Paper Catalog para personalizá-los para cenários específicos de lojas de impressão.

- **1** Faça logon no Servidor Fiery desejado como Administrador. Insira a senha do administrador, caso tenha sido definida.
- **2** Abra o Centro de dispositivos de uma das maneiras a seguir:
	- **•** Selecione Centro de dispositivos no menu Servidor.
	- **•** Clique no ícone Mais (três pontos) ao lado do nome do Servidor Fiery e selecione Centro de dispositivos.
- **3** Clique em Paper Catalog em Recursos.

Na janela Paper Catalog, é possível criar novas entradas, editar, excluir e duplicar entradas, e gerenciar o banco de dados do Paper Catalog.

# **Escolher configurações do Paper Catalog**

Ao criar uma entrada do Paper Catalog, os Administradores podem escolher a partir de dois conjuntos de atributos de mídia: Baseado em impressora (PPD) e JDF (formato da definição de tarefa).

- **•** O conjunto PPD de atributos de mídia é específico ao Servidor Fiery. O nome de cada configuração é padrão entre os dispositivos, mas a lista de opções possíveis varia. As configurações PPD são padrão. O conjunto PPD é recomendado para usuários novos e intermediários.
- **•** O conjunto JDF de atributos de mídia é fornecido com as especificações padrão do setor de impressão para Formato de definição de tarefa (JDF). Esse conjunto de atributos de mídia não é específico ao Servidor Fiery e permite o mapeamento adequado de definições de mídia de fluxos de trabalho de envio de tarefa MIS. O conjunto JDF é recomendado para usuários avançados familiarizados com o fluxo de trabalho JDF.

**Nota:** O Servidor Fiery deve suportar impressão de JDF e o recurso deve estar ativado no Configure.

Alguns dos atributos de mídia são comuns para os dois conjuntos, embora a nomenclatura possa ser ligeiramente diferente. O conjunto JDF proporciona mais granularidade.

- **1** Abra Paper Catalog do Servidor > Centro de dispositivos e selecione Paper Catalog em Recursos.
- **2** Clique em Configurações na barra de menus do Paper Catalog.
- **3** Selecione Baseado em PPD ou Baseado em JDF para Especificação a ser usada.

## **Alterar a exibição da coluna no Paper Catalog**

Os títulos da coluna na janela Paper Catalog mudam dinamicamente, dependendo dos atributos de mídia usados (baseados em PPD ou JDF).

Os administradores podem alterar a ordem dessas colunas na exibição ou adicionar/excluir as colunas para apresentar informações úteis em seu ambiente de impressão específico. Para ajustar a largura de uma coluna, arraste a sua borda para a esquerda ou para a direita.

- **1** Na janela Paper Catalog, clique com o botão direito do mouse na barra de título da coluna.
- **2** Execute um dos seguintes procedimentos:
	- **•** Clique em Adicionar e escolha um item no menu para adicioná-lo às colunas.
	- **•** Clique em Excluir para remover uma coluna.
	- **•** Clique em Mover à esquerda ou Mover à direita para mover uma coluna na direção desejada.

## **Criar uma nova entrada no Paper Catalog**

Você pode especificar novas mídias e atributos de mídia em Paper Catalog.

**Nota:** Apenas um Administrador tem acesso à configuração do Paper Catalog.

A duplicação de nomes para entradas do catálogo é permitida ao criar uma nova entrada no Paper Catalog, exceto em algumas impressoras. Nessas impressoras, nomes duplicados são ignorados pelo Paper Catalog.

**1** Abra Paper Catalog do Servidor > Centro de dispositivos e selecione Paper Catalog em Recursos.
**2** Clique em Configurações na barra de menus do Paper Catalog para selecionar especificações Baseado em PPD ou Baseado em JDF.

Baseado em PPD é o conjunto padrão de atributos de mídia para a impressora.

- **3** Clique no ícone Adicionar novo.
- **4** Na janela Novo (mídia), especifique os atributos.

É necessário fazer uma seleção para cada configuração marcada com um asterisco (\*).

**Nota:** Se você inserir um valor incorreto para um atributo de mídia e mover para outro atributo de mídia, o atributo de mídia incorreto será revertido para o seu valor anterior.

Caso tenha selecionado configurações Baseado em JDF, clique nos separadores para especificar os atributos.

#### **Adicionar nova mídia a partir da bandeja**

É possível iniciar o processo de criação de uma nova entrada do Paper Catalog a partir da bandeja se as configurações da mídia já foram especificadas para essa bandeja.

Para utilizar esse procedimento, você deve selecionar as especificações Baseado em PPD na caixa de diálogo Configurações do catálogo de papéis.

- **1** Abra Paper Catalog do Servidor > Centro de dispositivos e selecione Paper Catalog em Recursos.
- **2** Clique em Configurações na barra de menu do Paper Catalog para selecionar especificações Baseado em PPD.

Baseado em PPD é o conjunto padrão de atributos de mídia para a impressora. Para obter informações sobre atributos específicos, consulte *Impressão*.

**3** Na Command WorkStation, clique com botão direito do mouse na bandeja do Servidor Fiery e, na lista Servidores, selecione Adicionar nova mídia no menu.

A janela Nova mídia abre com as configurações da bandeja preenchendo os campos correspondentes. Essas configurações não podem ser editadas.

**4** Especifique mais atributos para a nova mídia na janela Nova mídia, se necessário.

#### **Especificar atributos JDF no Paper Catalog**

É possível especificar atributos de mídia JDF e direção de alimentação para uma entrada de mídia do Paper Catalog.

**Nota:** Somente um administrador pode especificar atributos JDF.

- **1** Execute um dos seguintes procedimentos:
	- **•** Na janela principal do Paper Catalog, clique no ícone Adicionar novo.
	- **•** Para editar uma entrada de catálogo existente, selecione a entrada e clique no botão Editar.

**2** Nos separadores Novo > Básico ou Novo > Outros atributos, digite informações nos campos de texto ou clique na seta para acessar o menu suspenso de um atributo.

Se estiver editando uma entrada de catálogo existente, nos separadores Novo > Básico ou Editar > Outros atributos, digite informações nos campos de texto ou clique na seta para acessar o menu suspenso de um atributo

**3** Clique no separador Configurações, especifique a Direção da alimentação, selecionando Alimentação de borda longa ou Alimentação de borda curta.

Para especificar configurações adicionais, consulte Especificar configurações do perfil de cor na página 146.

A nova entrada é exibida como uma linha de entrada editável (branca) na janela Paper Catalog.

#### **Especificar configurações do perfil de cor**

É possível associar um perfil de saída de cor do Servidor Fiery com uma entrada do Paper Catalog.

Qualquer perfil de cor do Servidor Fiery padrão ou personalizado aparece listado por nome como um possível atributo do Paper Catalog.

**Nota:** Apenas um Administrador tem acesso à configuração do Paper Catalog.

- **1** Execute um dos seguintes procedimentos:
	- **•** Na janela principal do Paper Catalog, clique no ícone Adicionar novo.
	- **•** Para editar uma entrada de catálogo existente, selecione a entrada e clique no botão Editar.
- **2** Atribua as opções apropriadas de perfil a sua entrada de catálogo. Para atributos JDF, opções estão no separador Configurações.

Perfil de cor da frente – Perfil de cor padrão aplicado somente na frente da mídia. Selecione Padrão do servidor ou uma opção da lista. Esse atributo pode ser substituído especificando um perfil de cor diferente em Propriedades da tarefa. Aparece nas configurações PPD e JDF.

Perfil de cor do verso - perfil de cor padrão aplicado somente no verso da mídia. Selecione Padrão do servidor ou uma opção da lista. O menu Perfil de cor do verso também inclui Igual à frente. Esse atributo pode ser substituído especificando um perfil de cor diferente em Propriedades da tarefa. Aparece nas configurações PPD e JDF.

- **3** Especifique Direção de alimentação, se disponível, clicando em Alimentação na borda longa ou Alimentação na borda curta.
- **4** Especifique configurações adicionais.

A nova entrada é exibida como uma linha de entrada editável (branca) na janela Paper Catalog.

#### **Duplique uma entrada do Paper Catalog**

É possível duplicar uma entrada existente do catálogo e personalizá-la para criar uma nova entrada.

A duplicação de nomes para entradas do catálogo é permitida ao criar uma nova entrada no Paper Catalog, exceto em algumas impressoras. Nessas impressoras, nomes duplicados são ignorados pelo Paper Catalog.

**Nota:** Apenas um Administrador tem acesso à configuração do Paper Catalog.

- **1** Na janela principal do Paper Catalog, selecione a entrada do Paper Catalog que você deseja duplicar.
- **2** Clique no botão Duplicar, insira um novo nome, se desejado, e clique em OK.

A entrada duplicada é exibida na parte inferior da lista.

**3** Para personalizar a entrada do catálogo, clique no botão Editar. Consulte Editar ou excluir uma entrada do catálogo na página 147.

**Nota:** Também é possível clicar com o botão direito do mouse em uma entrada do Paper Catalog e escolha Editar ou Duplicar.

#### **Editar ou excluir uma entrada do catálogo**

Você pode editar ou excluir uma entrada do Paper Catalog, com algumas limitações.

Não será possível excluir ou editar uma entrada se:

- **•** Qualquer tarefa no Servidor Fiery, seja imprimindo, em espera ou já impressa, estiver usando a entrada do Paper Catalog.
- **•** A entrada do Paper Catalog estiver atribuída a uma bandeja.
- **•** A entrada do Paper Catalog estiver bloqueada.

**Nota:** Para ver todas as tarefas usando uma entrada particular do Paper Catalog, execute uma pesquisa avançada e especifique essa entrada. Em seguida, salve como uma visualização para ver todas as tarefas em todas as filas usando essa entrada.

Se você tentar excluir uma entrada do Paper Catalog associada a uma tarefa ou atribuída a uma bandeja, uma mensagem perguntará se deseja remover a associação com a tarefa ou a bandeja.

Apenas um Administrador tem acesso à configuração do Paper Catalog.

#### **Editar uma entrada do catálogo dentro da janela principal do Paper Catalog**

É possível especificar atributos e valores de mídia para entradas do Paper Catalog.

**1** Na janela principal do Paper Catalog, selecione a entrada que deseja editar e clique em Editar ou clique duas vezes na entrada selecionada.

As entradas editáveis são exibidas como linhas brancas.

**2** Digite informações nos campos de texto ou clique na seta para exibir o menu suspenso de um atributo. Escolha a configuração do novo atributo ou insira o valor do novo atributo.

Todas as alterações são salvas automaticamente.

**Nota:** Se você inserir um valor incorreto para um atributo de mídia e mover para outro atributo de mídia, o atributo de mídia incorreto será revertido para o seu valor anterior.

#### **Excluir uma entrada do catálogo**

Você pode excluir uma ou mais entradas do Paper Catalog na janela principal do Paper Catalog.

**1** Na janela principal do Paper Catalog, selecione a entrada do Paper Catalog que você deseja excluir da lista.

Mantenha a tecla Shift pressionada e clique para selecionar várias entradas sequenciais; mantenha a tecla Ctrl pressionada e clique para selecionar várias entradas não sequenciais.

**2** Clique em Excluir.

Uma mensagem de alerta pergunta se deseja excluir a entrada.

**3** Clique em Sim.

**Nota:** Também é possível selecionar várias entradas e clicar com o botão direito do mouse nelas para selecionar Excluir.

#### **Definir um tamanho de página personalizado**

Os Administradores podem definir um tamanho de página personalizado ao criar ou editar uma entrada do Paper Catalog.

- **1** Execute um dos seguintes procedimentos:
	- **•** Clique no ícone Adicionar novo.
	- **•** Para editar uma entrada de catálogo existente, selecione a entrada e clique em Editar.
- **2** Clique em Personalizado ao lado do campo do tamanho do papel e insira os valores personalizados da página para essa entrada de catálogo.

## **Gerenciar o banco de dados do Paper Catalog**

Quando o banco de dados do Paper Catalog estiver configurado, você poderá exportá-lo, mesclá-lo com outro banco de dados do Paper Catalog, redefini-lo para os padrões de fábrica e publicar ou cancelar a publicação de entradas de mídia do Paper Catalog.

Somente um administrador pode gerenciar o banco de dados do Paper Catalog.

#### **Exportar o banco de dados do Paper Catalog**

Os bancos de dados exportados são salvos como arquivos .xml e podem ser reimportados para o Paper Catalog à qualquer momento.

Antes de substituir o seu banco de dados do Paper Catalog ou reinstalar o software de sistema, recomendamos primeiro fazer o backup do banco de dados atual exportando-o para um local remoto. Você pode optar por exportar todas as entradas do banco de dados ou de um subconjunto.

**Nota:** Apenas um administrador tem acesso à configuração do Paper Catalog.

**1** Clique no ícone Exportar e escolha Exportar tudo....

Se quiser exportar somente algumas das entradas de mídia, você poderá selecionar várias entradas no Paper Catalog e escolher Exportar selecionado.... Você pode manter a tecla Shift pressionada e clicar para selecionar entradas sequenciais ou manter a tecla Ctrl pressionada e clicar para selecionar entradas não sequenciais.

- **2** Vá até o local em seu computador ou sua rede em que deseja salvar o arquivo do banco de dados exportado.
- **3** Digite um nome para o arquivo do banco de dados e clique em Salvar.

O banco de dados exportado é salvo como um arquivo .xml.

#### **Substitua o banco de dados o Paper Catalog**

É possível importar um novo banco de dados para substituir seu banco de dados existente no Paper Catalog.

Antes de substituir o banco de dados do Paper Catalog, recomendamos que você primeiro arquive o banco de dados existente, exportando-o.

**Nota:** Apenas um Administrador tem acesso à configuração do Paper Catalog.

- **1** Na janela principal do Paper Catalog, clique na seta ao lado do ícone Importar e escolha Substituir existente....
- **2** Navegue até o arquivo .xml do banco de dados de substituição em seu computador ou rede e clique em Abrir.
- **3** Clique em Sim em resposta à mensagem de alerta.

#### **Mesclar banco de dados do Paper Catalog**

É possível importar as entradas de outros bancos de dados para criar um banco de dados mesclado do Paper Catalog.

Se o banco de dados importado contiver uma entrada que tenha os atributos idênticos aos de uma entrada no banco de dados original, a nova entrada não será importada, e a entrada original permanecerá intacta no catálogo mesclado.

**Nota:** Apenas um Administrador tem acesso à configuração do Paper Catalog.

- **1** Na janela principal do Paper Catalog, clique na seta ao lado do ícone Importar e escolha Mesclar com existente....
- **2** Vá até o arquivo .xml do banco de dados no computador ou na rede que deseja importar e clique em Abrir.

O banco de dados atual do Paper Catalog é então mesclado com o que você acabou de selecionar.

**Nota:** Quando os bancos de dados são mesclados, todas as associações de perfil de cores do banco de dados importado são descartadas.

Repita o processo para bancos de dados adicionais do Paper Catalog que você quiser mesclar ao existente.

#### **Redefinir o Paper Catalog para os padrões de fábrica**

O comando Redefinir com padrões de fábrica permite reverter o banco de dados do Paper Catalog para as entradas e atributos padrões de fábrica.

Quaisquer entradas adicionadas ou editadas no catálogo serão perdidas quando você redefinir o Paper Catalog para os padrões de fábrica, a menos que elas tenham sido atribuídas a uma tarefa, a uma bandeja ou estejam bloqueadas. Para salvar as entradas personalizadas, primeiro exporte o banco de dados do catálogo existente antes de redefini-lo para os padrões de fábrica.

**Nota:** Apenas um Administrador tem acesso à configuração do Paper Catalog.

- **1** Clique em Configurações.
- **2** Na janela Configurações do catálogo de papéis, clique em Redefinir com padrões de fábrica.
- **3** Clique em Sim em resposta à mensagem de alerta.

#### **Cancelar a publicação ou publicar entradas de mídia do Paper Catalog**

Por padrão, todas as entradas do Paper Catalog são visíveis e selecionáveis para uma tarefa pelos usuários; em outras palavras, elas são "publicadas".

Quando um Administrador cancela a publicação de uma entrada, ela é desativada na janela principal do Paper Catalog e não aparece na lista do Paper Catalog em Propriedades da tarefa ou no driver de impressora. Um administrador pode também optar por ocultar entradas não publicadas na janela do Paper Catalog.

Quando a publicação de uma ou mais entradas tiver sido cancelada, um Administrador poderá sempre publicá-las novamente.

**1** Na janela principal do Paper Catalog, selecione a entrada ou as entradas que deseja publicar ou não publicar.

Mantenha a tecla Shift pressionada e clique para selecionar várias entradas sequenciais; mantenha a tecla Ctrl pressionada e clique para selecionar várias entradas não sequenciais.

- **2** Execute um dos seguintes procedimentos:
	- **•** Para não publicar uma entrada, clique no ícone Não publicar na barra de menus do Paper Catalog.
	- **•** Para publicar uma entrada, clique no ícone Publicar na barra de menus do Paper Catalog.

**Nota:** Também é possível clicar com o botão direito do mouse em uma entrada ou entradas do Paper Catalog e escolher Não publicar ou Publicar.

# **Atributos de mídia**

Ao criar ou editar uma entrada do Paper Catalog, você pode selecionar a partir de vários atributos de mídia. Defina atributos de mídia para uma entrada de catálogo na janela Novo ou Editar em Paper Catalog.

Atributos obrigatórios aparecem com um asterisco (\*) ao lado do nome. Não é possível deixar vazio o campo de um atributo obrigatório.

O Paper Catalog oferece a você dois conjuntos de atributos de mídia:

**•** Baseado em PPD (padrão)

As escolhas listadas para cada configuração PPD são determinadas pela PPD para o Servidor Fiery conectado.

**•** Baseado em JDF (Job Definition Format)

Os atributos JDF são padrão e não são dependentes do Servidor Fiery conectado.

#### **Atributos de mídia comuns**

Os nomes de atributos aparecem nos cabeçalhos das colunas da janela principal do Paper Catalog, dependendo das configurações selecionadas (PPD ou JDF).

Os atributos JDF são descritos abaixo. As configurações equivalentes de PPD também são inclusas. Os atributos PPD fornecidos para criar uma entrada do Paper Catalog variam de projeto para projeto, portanto a terminologia dos atributos varia. Para uma descrição das configurações PPD disponíveis para seu produto, consulte *Impressão*.

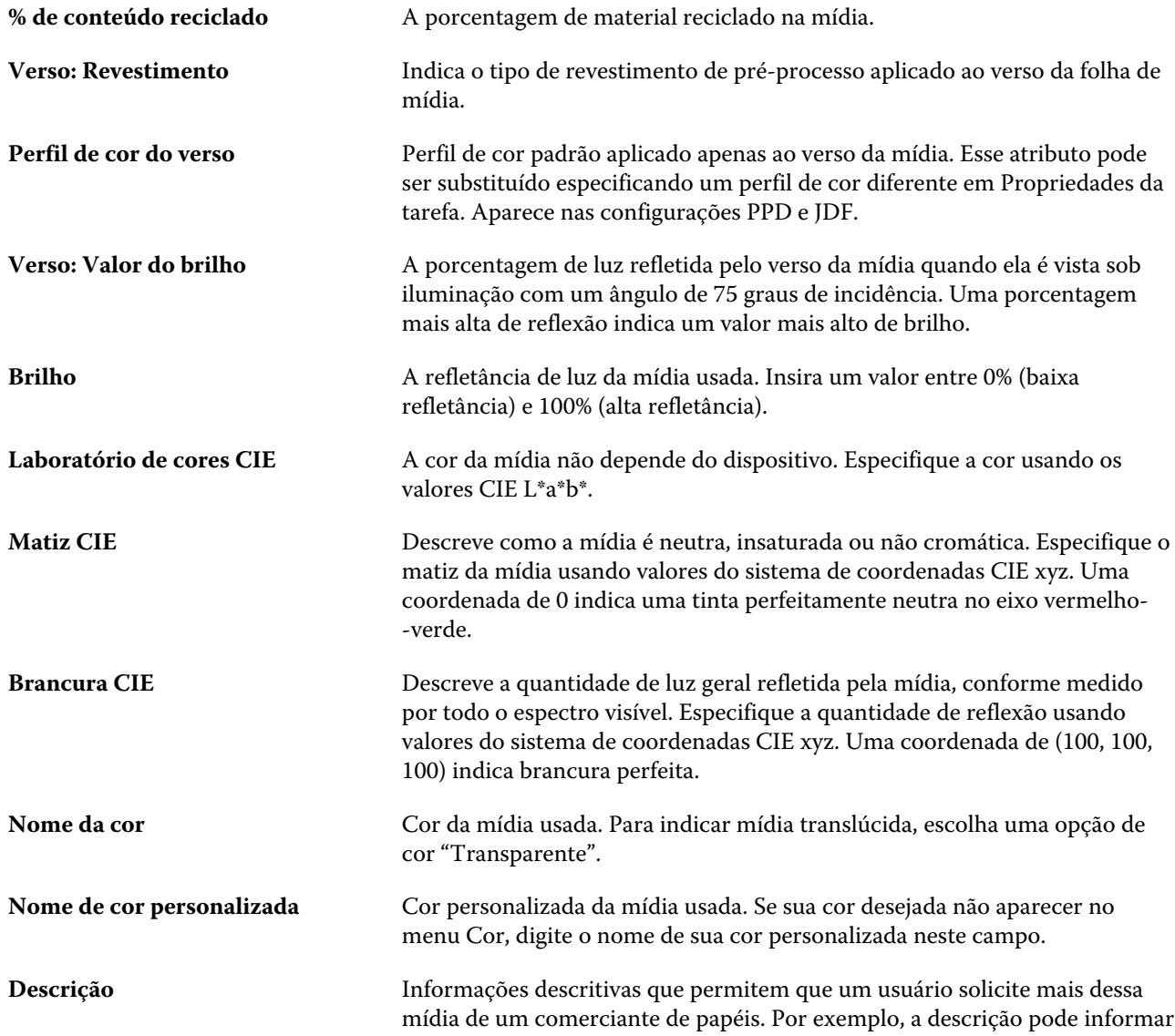

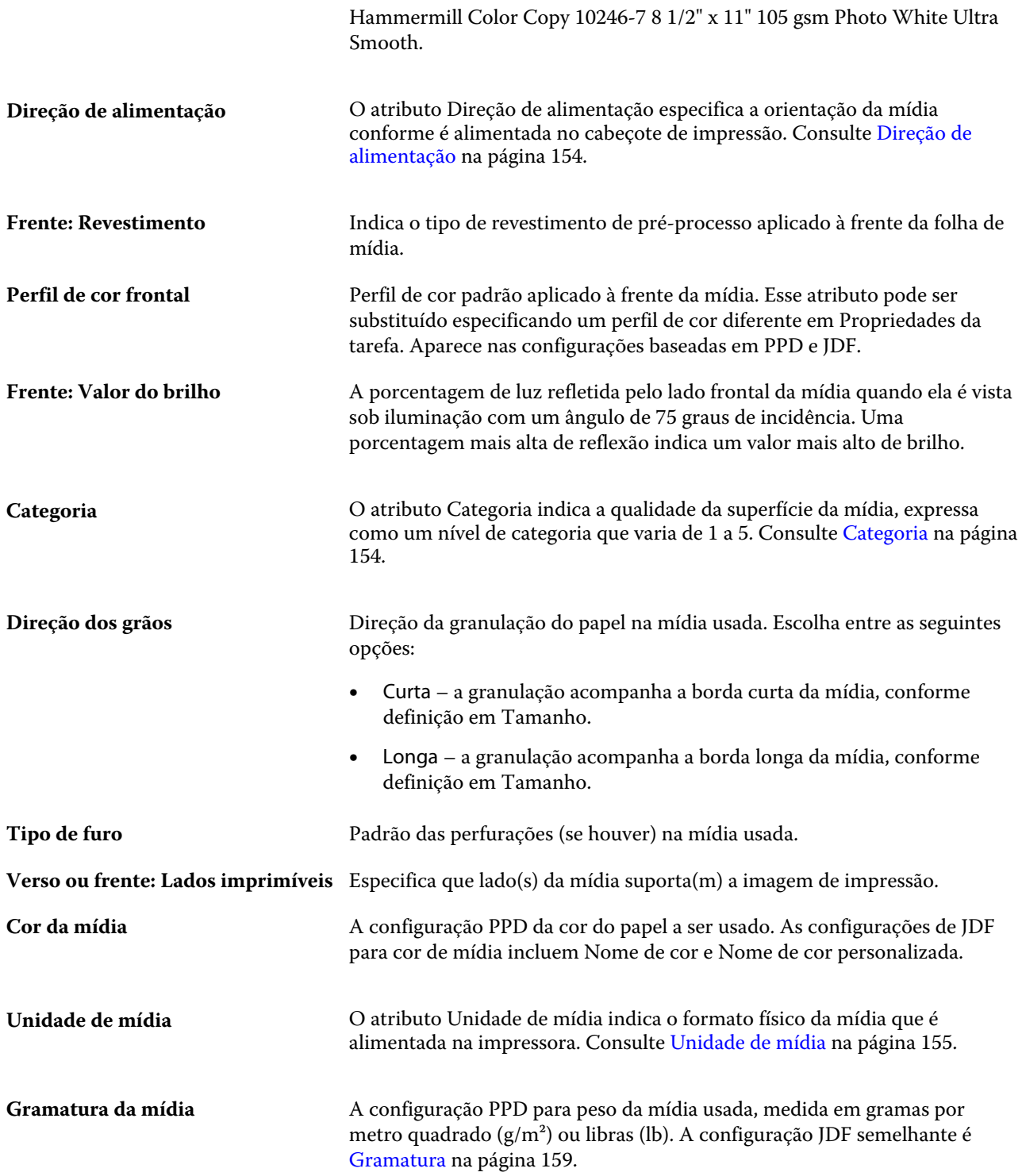

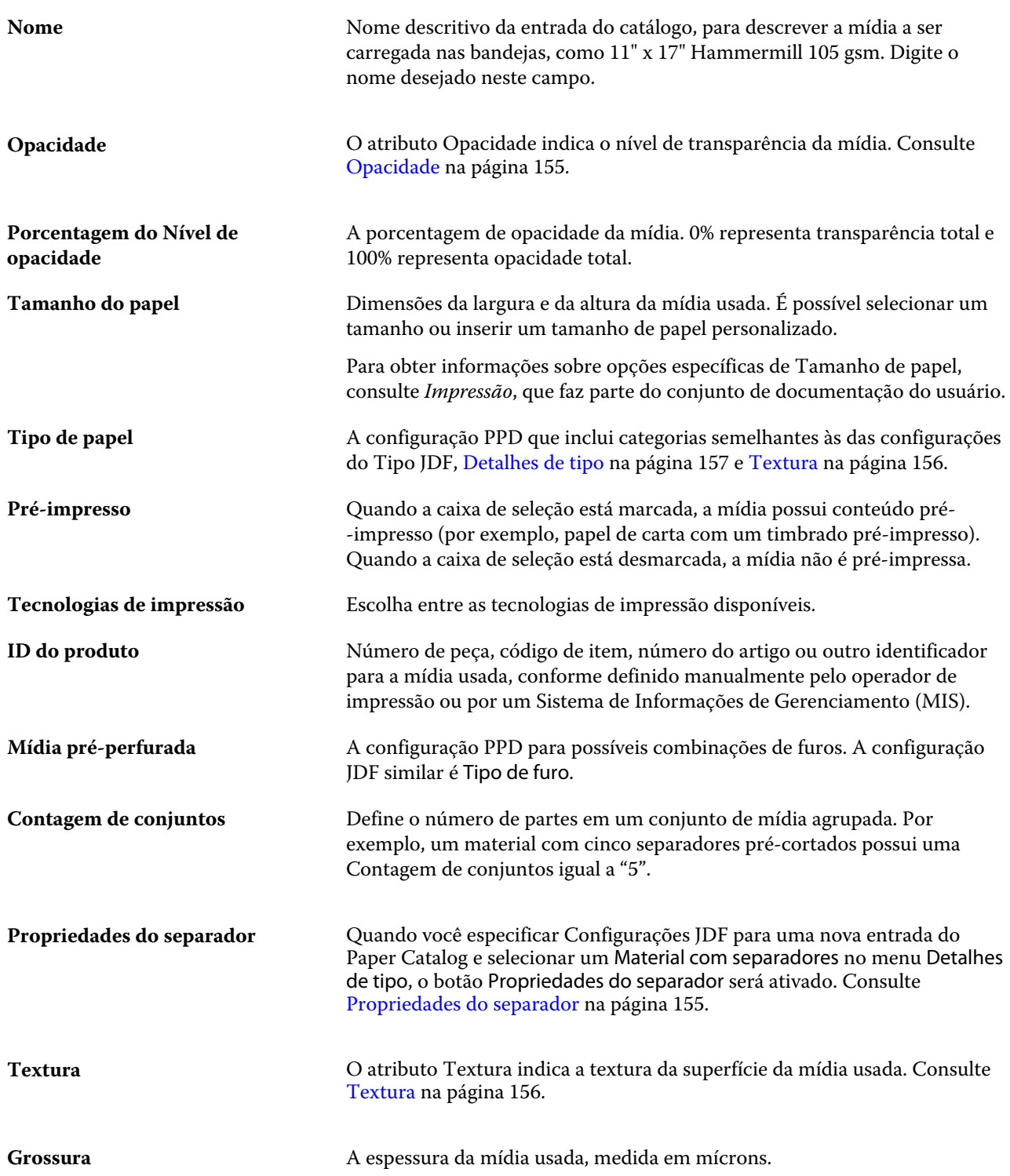

<span id="page-153-0"></span>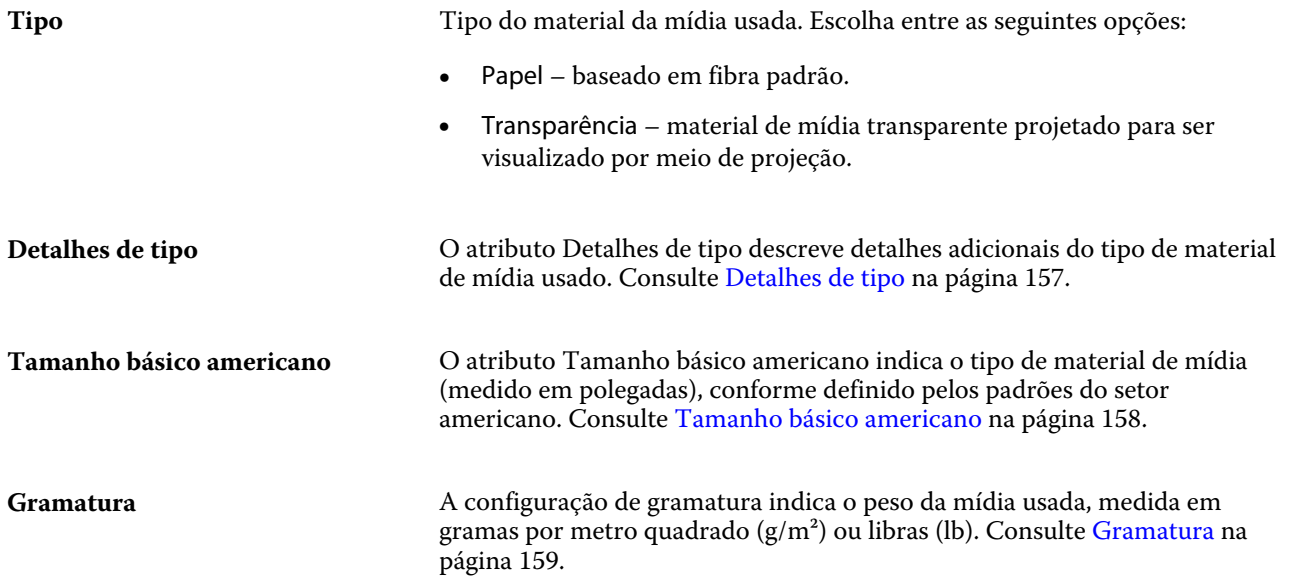

# **Direção de alimentação**

O atributo Direção de alimentação especifica a orientação da mídia conforme é alimentada no cabeçote de impressão.

Escolha entre as seguintes opções:

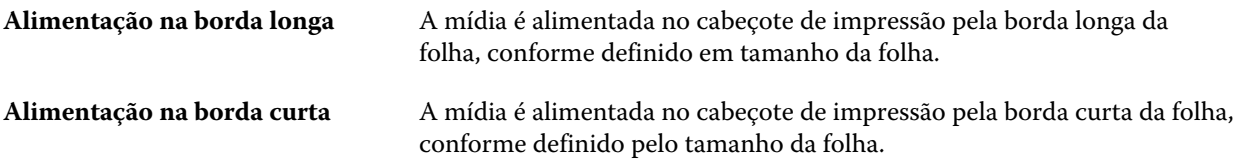

#### **Categoria**

O atributo Categoria indica a qualidade da superfície da mídia, expressa como um nível de categoria que varia de 1 a 5.

**Nota:** Este atributo normalmente não é usado para mídia utilizada em impressão digital.

Se necessário, siga as orientações a seguir:

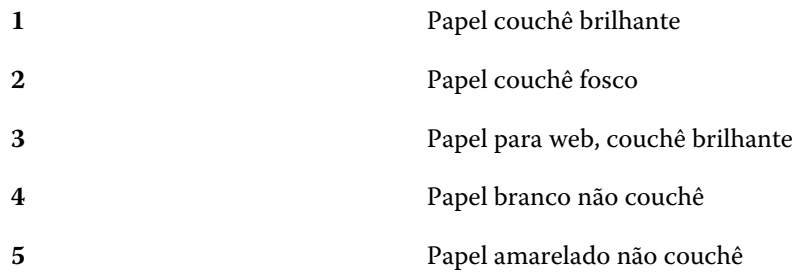

#### <span id="page-154-0"></span>**Unidade de mídia**

O atributo Unidade de mídia indica o formato físico da mídia que é alimentada na impressora. Escolha entre as seguintes opções:

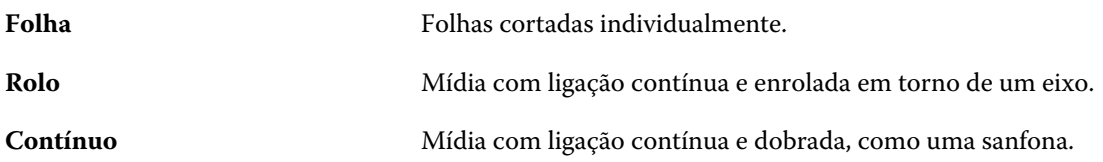

#### **Opacidade**

O atributo Opacidade indica o nível de transparência da mídia.

Escolha entre as seguintes opções:

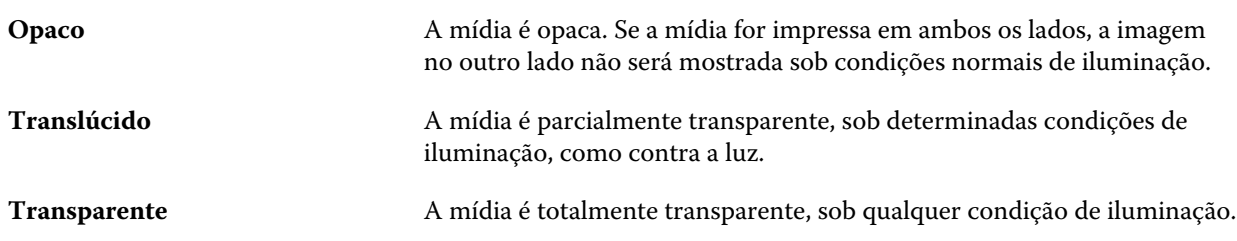

#### **Propriedades do separador**

Quando você especificar Configurações JDF para uma nova entrada do Paper Catalog e selecionar um Material com separadores no menu Detalhes de tipo, o botão Propriedades do separador será ativado.

Clique no botão para escolher as seguintes configurações de separadores JDF:

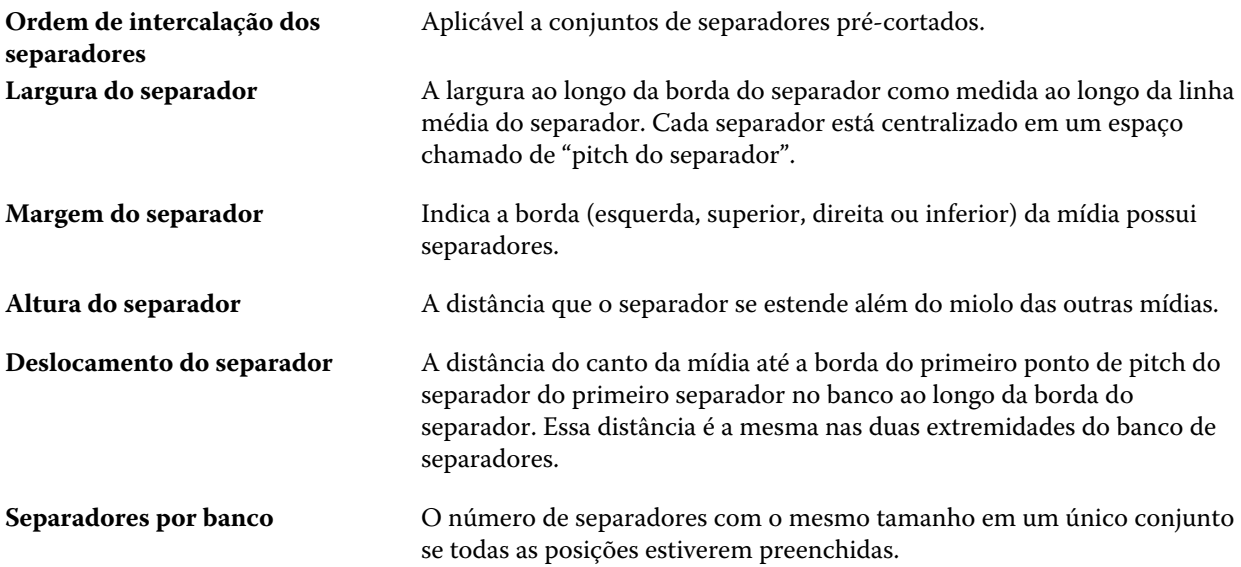

#### <span id="page-155-0"></span>**Textura**

O atributo Textura indica a textura da superfície da mídia usada.

Escolha entre as seguintes opções ou digite uma descrição personalizada:

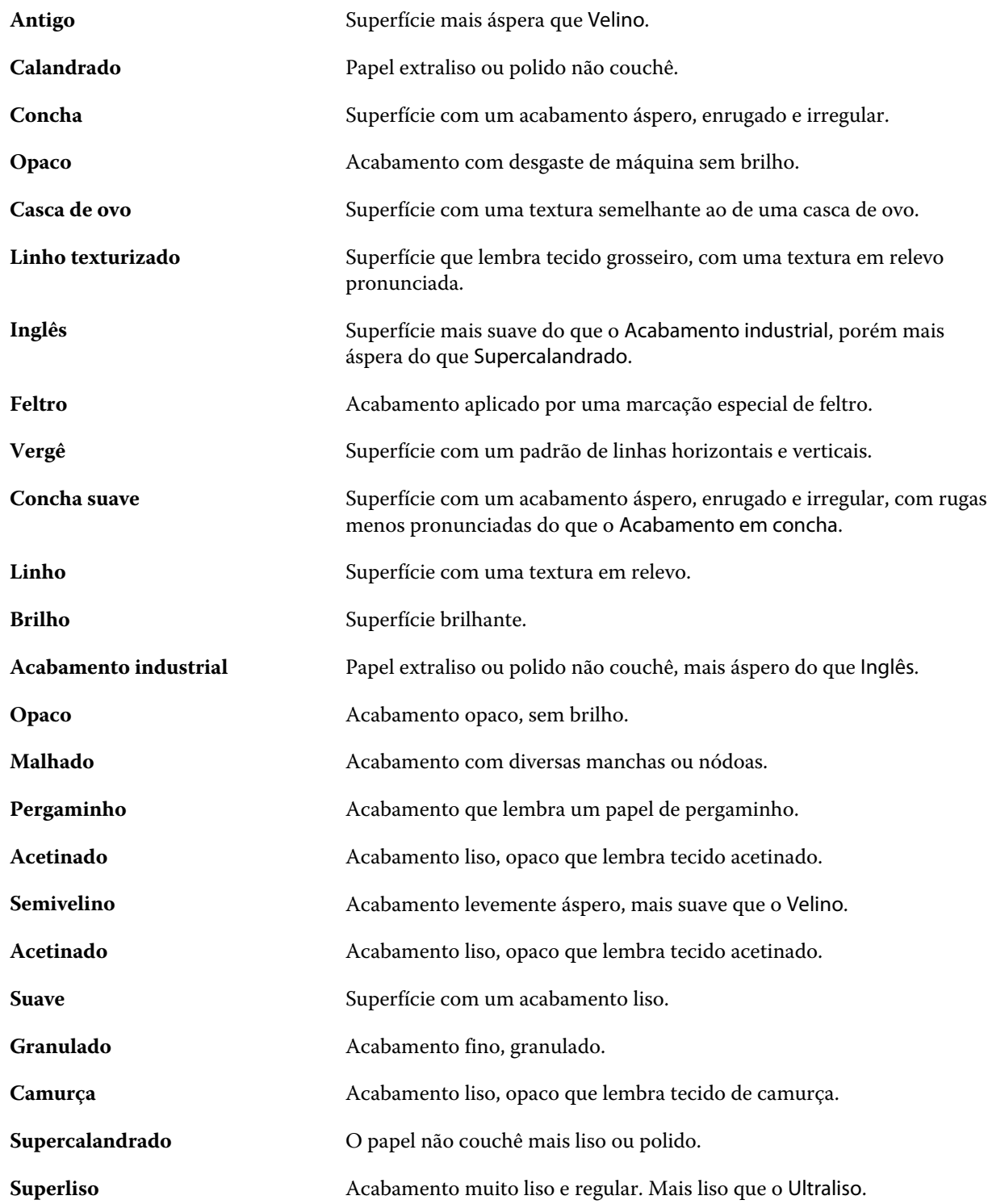

<span id="page-156-0"></span>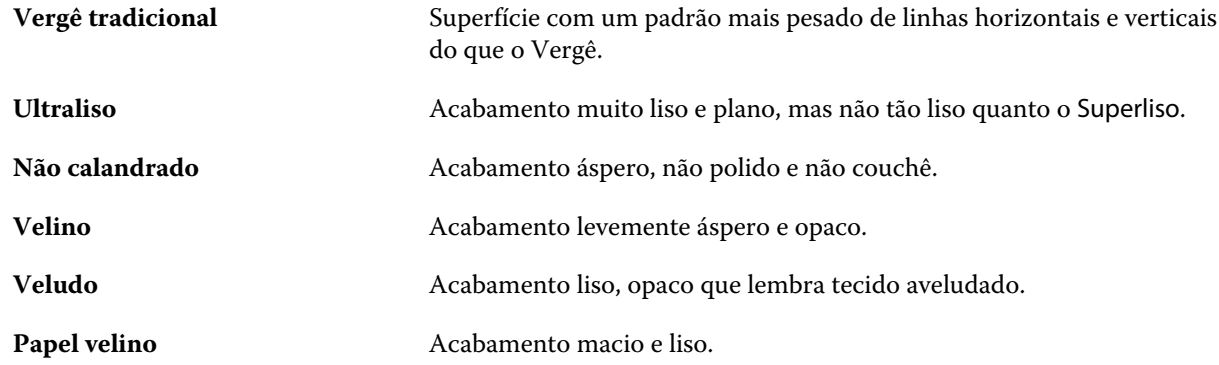

# **Detalhes de tipo**

O atributo Detalhes de tipo descreve detalhes adicionais do tipo de material de mídia usado.

Escolha entre as seguintes opções:

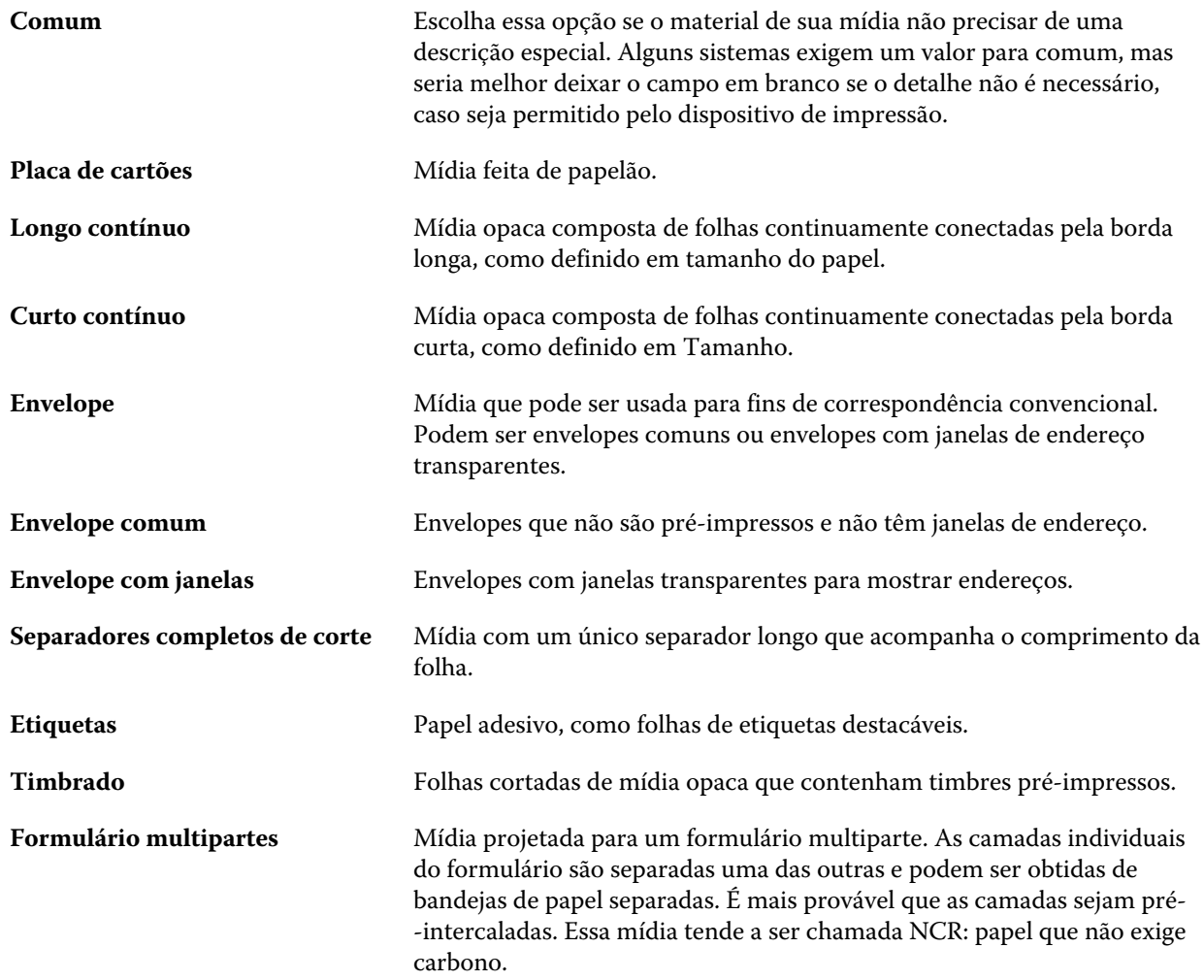

<span id="page-157-0"></span>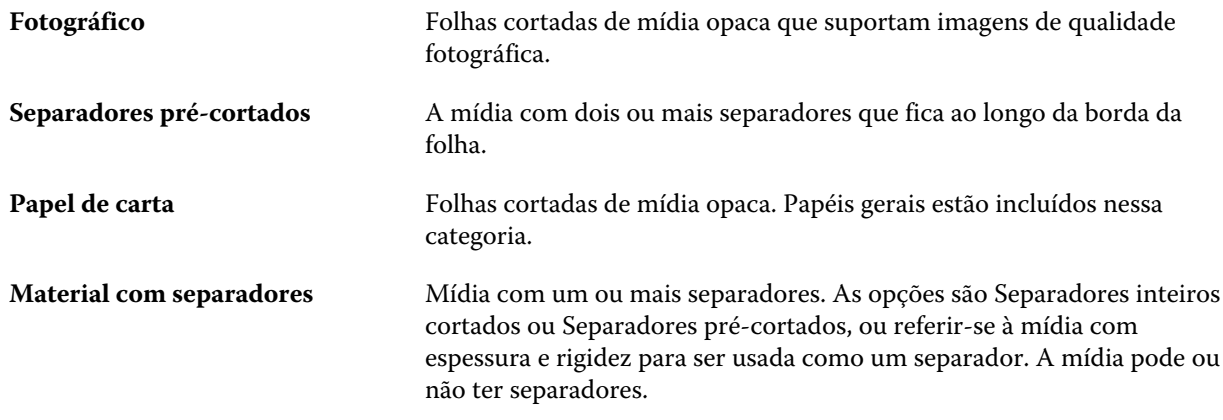

Por exemplo, a gramatura métrica para um papel opaco de 50 lb é calculado da seguinte maneira:

Gramatura básica x Fator de conversão = 50 x 3,76 = 188 gsm

#### **Tamanho básico americano**

O atributo Tamanho básico americano indica o tipo de material de mídia (medido em polegadas), conforme definido pelos padrões do setor americano.

O tamanho básico americano é o tamanho estabelecido (em polegadas) de materiais de impressão sobre o qual a gramatura básica do material é calculada nos EUA. O tamanho básico da maioria dos materiais de impressão também é reconhecido por compradores e vendedores como um tamanho que tenha requisitos de utilização comuns. Escolha entre as seguintes opções:

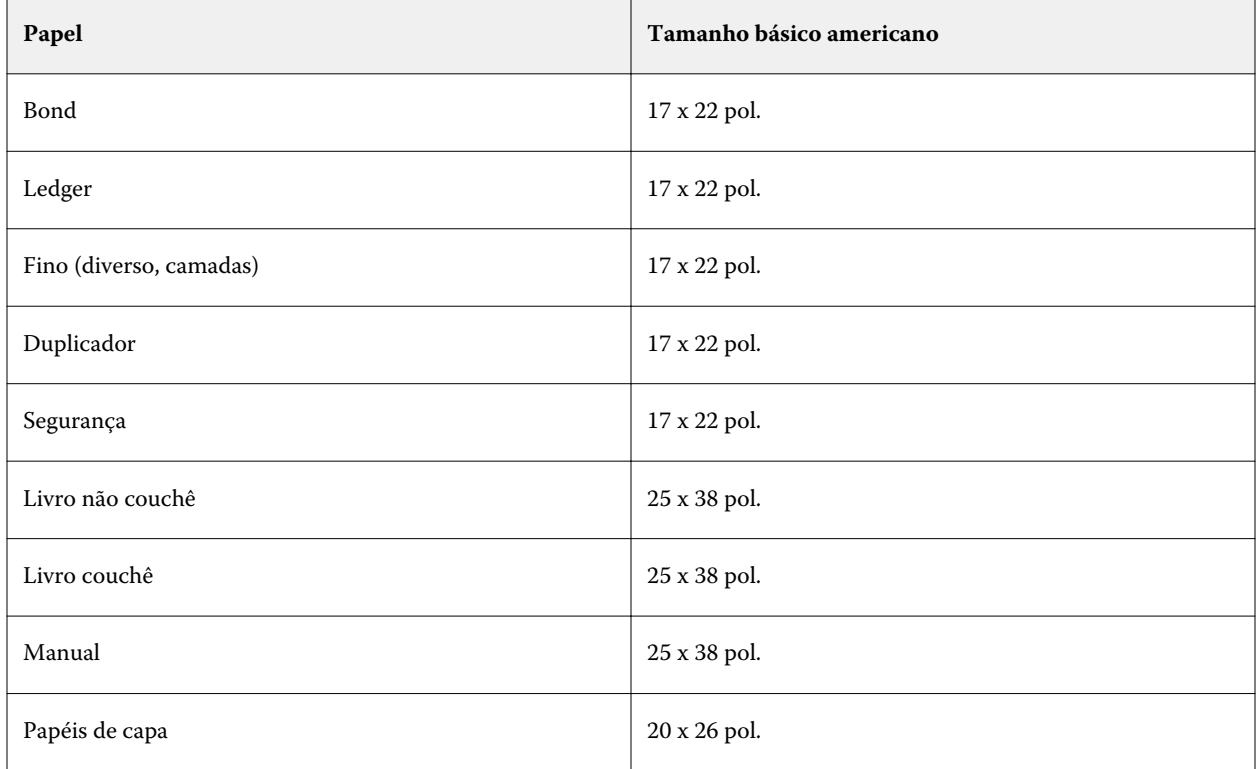

<span id="page-158-0"></span>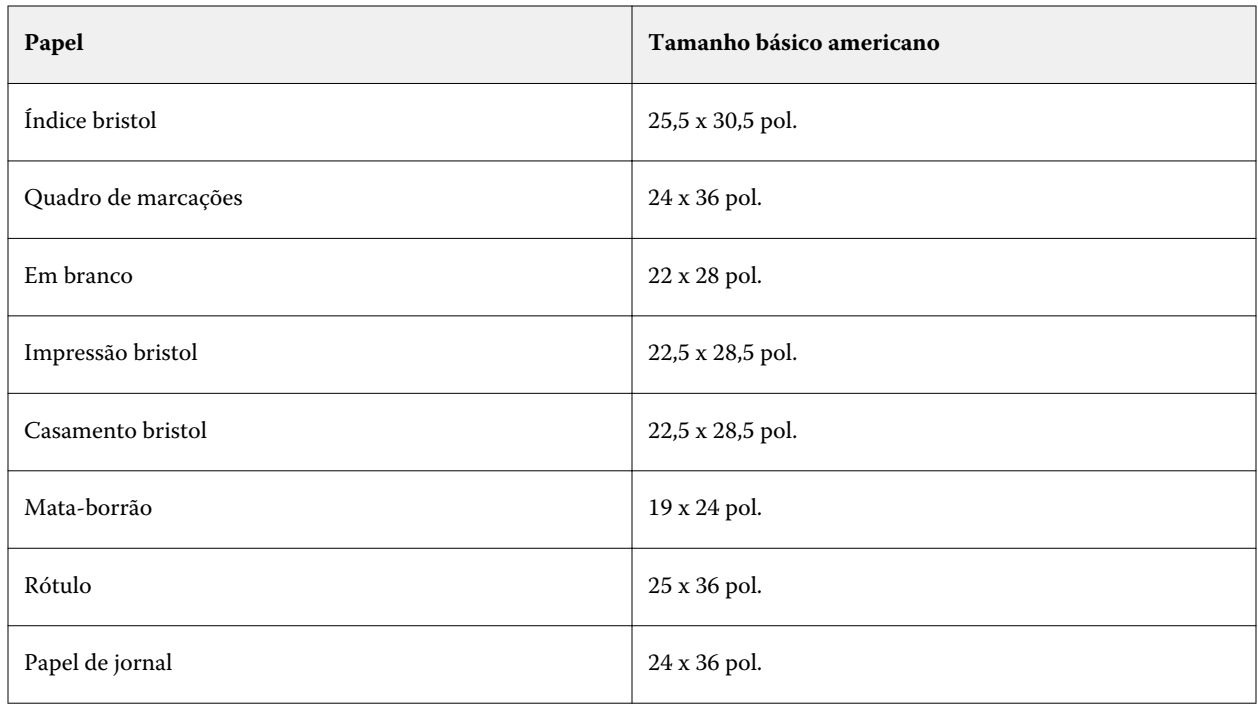

#### **Gramatura**

A configuração de gramatura indica o peso da mídia usada, medida em gramas por metro quadrado (g/m²) ou libras (lb).

As gramaturas básicas da maioria dos tipos de papéis norte-americanos são medidas em libras (lb). Para converter para o formato métrico (g/m²), multiplique a gramatura básica pelo fator de conversão apropriado para o tipo de papel listado na tabela a seguir:

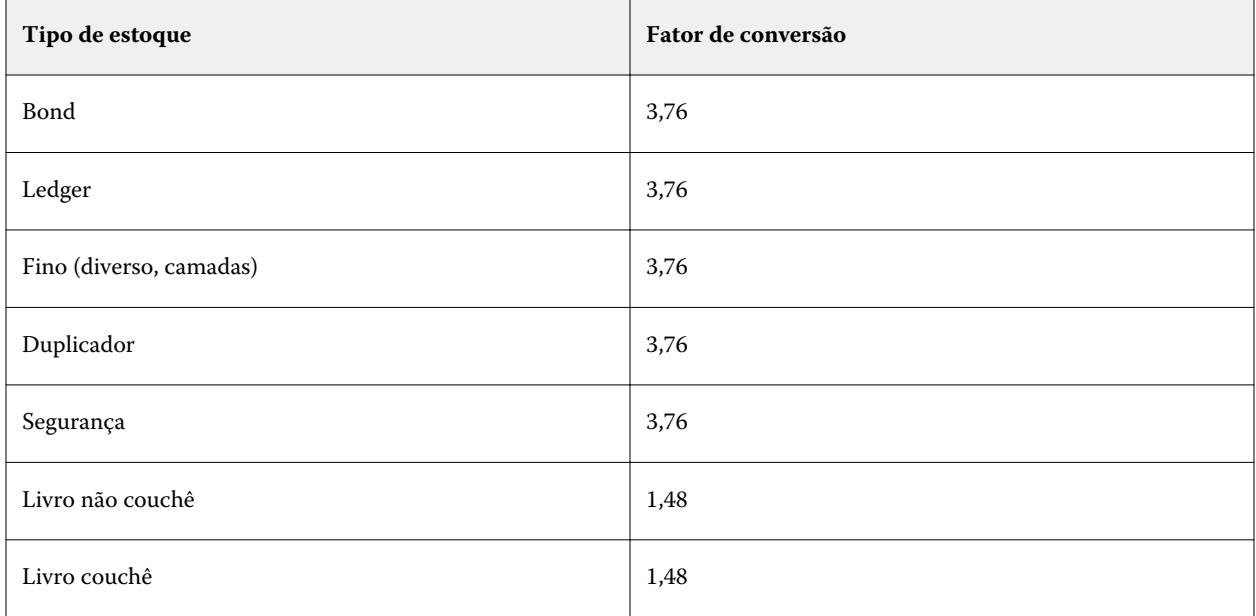

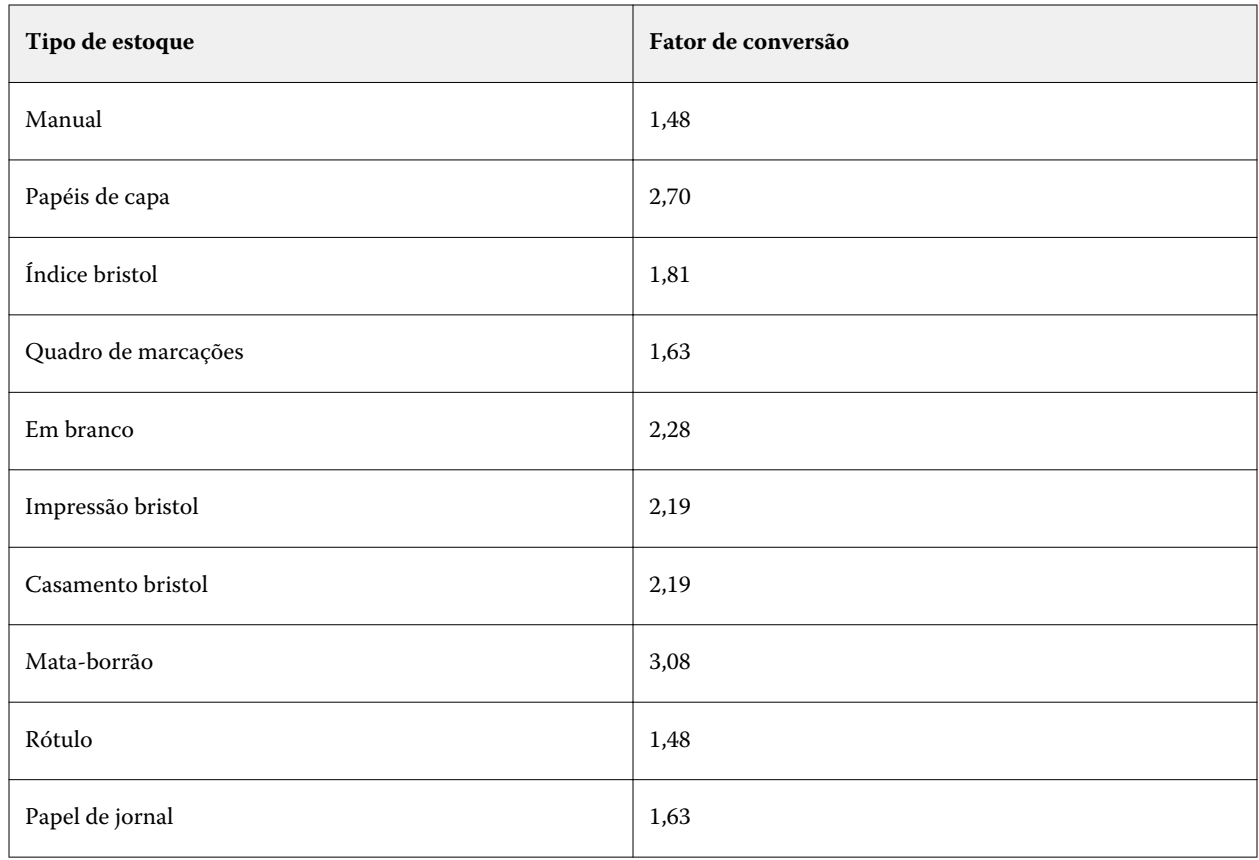

# **Associação de bandeja**

A associação de bandeja permite que você atribua uma entrada de mídia do Paper Catalog a uma bandeja da impressora. Use esse recurso para permitir que a impressora puxe automaticamente a mídia específica atribuída do Paper Catalog para uma tarefa que usa uma entrada específica do Paper Catalog.

**Nota:** A associação de bandeja será suportada somente se houver suporte ao Paper Catalog.

Use o recurso de associação de bandeja para atribuir mídia a partir do Paper Catalog para as bandejas instaladas na impressora.

Também é possível usar smart media para executar associação automática de bandeja – por exemplo, em uma loja de impressões, em que a impressora esteja configurada com o mesmo papel da bandeja mais de 90 por cento do tempo.

## **Exibição de associação de bandeja**

A associação de bandeja é exibida na:

- **•** Área de consumíveis
- **•** Janela do Paper Catalog
- **•** Lista do Paper Catalog na área Mídia de Propriedades da tarefa

Na área Consumíveis na Command WorkStation, todas as bandejas instaladas na impressora são listadas com o tamanho da mídia carregada exibida.

Se uma entrada de mídia do Paper Catalog tiver sido associada a uma bandeja específica, essa bandeja exibirá o nome da mídia. Se nenhuma mídia do Paper Catalog tiver sido associada, a bandeja será exibida como Não atribuída.

**Nota:** Quando uma entrada do Paper Catalog for atribuída a uma bandeja, qualquer seleção feita para Bandeja de entrada referente a essa mídia em Propriedades da tarefa será ignorada.

É possível atribuir mídia a uma bandeja de várias formas, mas a entrada de mídia deve corresponder aos atributos de papel carregados nessa bandeja. O Paper Catalog filtra as entradas mostradas para cada bandeja pelos atributos de papel relatados a partir do Servidor Fiery.

Também é possível exibir o suprimento de mídia em uma bandeja. Consulte [Monitorar o status de mídia em uma](#page-163-0) [bandeja](#page-163-0) na página 164.

#### **Atribuir mídia a uma bandeja**

Utilize o recurso de associação de bandeja para atribuir mídia a partir do Paper Catalog para as bandejas instaladas na impressora. Se o recurso smart media estiver ativado nas configurações do Paper Catalog, será possível executar a associação automática de bandejas.

#### **Atribuir mídia a uma bandeja a partir da janela Paper Catalog**

No Paper Catalog, é possível associar mídia a uma bandeja clicando com o botão direito do mouse ou arrastando e soltando.

- **1** Abra o Centro de dispositivos de uma das maneiras a seguir:
	- **•** Selecione Centro de dispositivos no menu Servidor.
	- **•** Clique no ícone Mais (três pontos) ao lado do nome do Servidor Fiery e selecione Centro de dispositivos.
- **2** Selecione Paper Catalog em Recursos.
- **3** Execute um dos seguintes procedimentos:
	- **•** Clique com o botão direito do mouse na mídia, selecione Associar a e selecione a bandeja.
	- **•** Arraste e solte a mídia na bandeja desejada exibida na área Consumíveis.

Associar a será exibido apenas se a mídia selecionada corresponder às especificações da bandeja específica. Da mesma forma, é possível arrastar e soltar apenas uma entrada de mídia que corresponda às especificações. Por exemplo, não é possível associar uma mídia de tamanho carta a uma bandeja destinada a tabloide ou mídia de tamanho carta com uma direção de alimentação ou gramatura diferente.

#### **Atribuir mídia a uma bandeja a partir da área Consumíveis**

Da área Consumíveis da Command WorkStation, é possível criar ou remover uma associação entre uma mídia e uma bandeja.

**1** Na janela principal da Fiery Command WorkStation, clique no símbolo de adição ao lado do nome do Servidor Fiery para exibir a área de consumíveis.

**2** Clique na seta à direita de uma bandeja.

**Nota:** Se uma mídia já tiver sido atribuída a uma bandeja, você poderá escolher também Desfazer associação. Se você clicar em Desfazer associação, a associação será desfeita sem que seja necessário realizar nenhuma outra ação.

**3** Selecione uma entrada do Paper Catalog.

Todas as entradas possíveis são listadas para aquela bandeja. Se a bandeja não reconhecer alguma informação do Paper Catalog, você pode criar/modificar uma entrada do Paper Catalog que corresponda às propriedades da bandeja da impressora ou ajustar as propriedades da bandeja na impressora de modo que as entradas desejadas do Paper Catalog apareçam. Algumas impressoras têm muitos atributos, algumas de tamanho único.

A associação da bandeja também é exibida na janela Paper Catalog.

#### **Smart media**

A smart media executa a associação automática de bandejas quando a sua mídia favorita for carregada.

Esse recurso é concebido para um ambiente específico, como uma loja de impressão, em que a impressora está configurada com o mesmo papel na bandeja mais de 90 por cento do tempo. Nesse ambiente, os usuários podem estar acostumados a fixar etiquetas nas bandejas para lembrar aos Operadores qual papel carregar. Com o recurso Smart media, o Servidor Fiery se lembra dessas mídias favoritas e executa uma associação automática de bandejas quando qualquer mídia com os mesmos atributos for carregada na bandeja.

Smart media pode ser definido em um dos seguintes fluxos de trabalho:

- **•** Adicionar nova mídia a partir bandeja
- **•** Adição de novas entradas de mídia do Paper Catalog

**Nota:** Para usar a smart media, você deve ativá-la na caixa de diálogo Configurações do catálogo de papéis. Consulte Ativar smart media na página 162.

#### **Ativar smart media**

Você ativa smart media na caixa de diálogo Configurações do catálogo de papéis.

- **1** Execute um dos seguintes procedimentos:
	- **•** No Centro de dispositivos, escolha Paper Catalog em Recursos.
	- **•** Escolha Servidor > Paper Catalog.
	- **•** Clique no ícone do Paper Catalog na barra de ferramentas do Centro de tarefas.
- **2** Clique no botão Configurações.
- **3** Selecione Baseado em PPD.

**Nota:** Atributos de mídia baseados em JDF não podem ser usados ao definir smart media.

- **4** Se a opção Ativar smart media não estiver selecionada, selecione-a.
- **5** Clique em Fechar ou Gerenciar.

Para obter informações sobre a caixa de diálogo Gerenciar smart media, consulte [Gerenciar smart media](#page-163-0) na página 164.

#### **Adicionar nova smart media**

Você pode adicionar smart media a partir do Paper Catalog, da bandeja ou da caixa de diálogo Gerenciar smart media.

#### **Adicione smart mídia do Paper Catalog**

Você pode selecionar mídia no Paper Catalog para adicioná-la como smart media.

- **1** Selecione Ativar smart media na caixa de diálogo Configurações do catálogo de papéis.
- **2** Clique em Gerenciar.
- **3** Clique em Adicionar na caixa de diálogo Gerenciar smart media e escolha Adicionar a partir do catálogo de papéis.
- **4** No Paper Catalog, selecione uma mídia e clique em Adicionar.

A mídia selecionada é designada como smart media na caixa de diálogo Gerenciar smart media.

#### **Adicionar smart media a partir da bandeja**

Para adicionar smart media, você pode especificar configurações para mídia carregada no painel de controle da impressora e na caixa de diálogo Nova mídia.

- **1** Selecione Ativar smart media na caixa de diálogo Configurações do catálogo de papéis.
- **2** Carregue a mídia na bandeja e especifique as configurações de mídia no painel de controle da impressora.
- **3** Na Command WorkStation, clique na bandeja no painel Consumíveis e selecione Adicionar nova mídia no menu.

**Nota:** A opção Adicionar nova mídia só é exibida se as especificações Baseado em PPD foram selecionadas na caixa de diálogo Configurações do catálogo de papéis.

A caixa de diálogo Nova mídia abre com as configurações da bandeja preenchendo os campos correspondentes. Essas configurações não podem ser editadas.

**4** Especifique mais atributos para a nova mídia na caixa de diálogo Nova mídia, se necessário.

Para obter mais informações sobre como adicionar uma nova mídia ao Paper Catalog, consulte [Criar uma](#page-143-0) [nova entrada no Paper Catalog](#page-143-0) na página 144.

**5** Marque a caixa de seleção Adicionar como smart media.

A nova mídia é designada como smart media e todas as vezes que uma mídia com os atributos correspondentes for carregada na bandeja, ela será automaticamente associada à smart media.

#### <span id="page-163-0"></span>**Adicionar smart media a partir da caixa de diálogo Gerenciar smart media**

Você pode selecionar uma bandeja e utilizar a caixa de diálogo Gerenciar smart media para adicionar uma smart media.

- **1** Selecione uma bandeja na área Consumíveis.
- **2** Escolha Gerenciar smart media no menu de contexto.
- **3** Na caixa de diálogo Gerenciar smart media, selecione uma bandeja, clique em Adicionar e selecione Adicionar a partir da bandeja.

#### **Gerenciar smart media**

Quando smart media foi criada, ela será listada na caixa de diálogo Gerenciar smart media. Nessa caixa de diálogo, todas as bandejas disponíveis são listadas, e para cada bandeja, todas as smart media são listadas.

A caixa de diálogo Gerenciar smart media pode ser acessada a partir da caixa de diálogo Configurações do catálogo de papéis ou a partir do menu de ações de contexto para uma bandeja selecionada no painel Consumíveis.

É possível realizar as seguintes ações:

- **•** Adicionar do Paper Catalog ou de uma bandeja.
- **•** Remover uma smart media selecionada.
- **•** Remover todas as smart media.
- **•** Modificar os títulos de coluna.

Os títulos de colunas são os atributos de mídia disponíveis.

#### **Monitorar o status de mídia em uma bandeja**

Se sua impressora aceitar relatórios de níveis de mídia em cada bandeja, você poderá verificar o status na lista Servidores.

- **1** Na lista Servidores na Command WorkStation, clique com o sinal de adição ao lado do nome Servidor Fiery. As bandejas para esse Servidor Fiery são exibidas, e cada bandeja exibe um gráfico visual da mídia carregada.
- **2** Coloque o cursor sobre uma listagem de bandeja para exibir o nível como uma porcentagem.

# Recursos de VDP

As tarefas VDP (Impressão de dados variáveis) utilizam elementos mestres e recursos globais e reutilizáveis para os elementos variáveis na tarefa.

É possível utilizar os mestres do FreeForm para quaisquer dados de elementos fixos que possam ser combinados com os dados diferentes do dia a dia. Por exemplo, pode-se armazenar um modelo de cabeçalho de carta como um mestre do FreeForm e utilizá-lo repetidamente como fundo para o conteúdo de diferentes cartas (os dados de elementos variáveis).

Recursos globais são imagens necessárias que precisam ser descarregadas no Servidor Fiery para as tarefas VDP com elementos variáveis. Esses objetos globais são armazenados no Servidor Fiery como um grupo dentro de cada projeto individual.

Os Recursos de VDP permitem que um Administrador gerencie o espaço em disco no Servidor Fiery por:

- **•** Gerenciamento de mestres do FreeForm
- **•** Visualização e exclusão de recursos globais
- **•** Permitindo que os recursos globais permaneçam no disco para futuras tarefas VDP
- **•** Arquivando e restaurando recursos globais no Servidor Fiery

Para acessar recursos de VDP, conecte-se ao Servidor Fiery, clique no ícone de adição e escolha Centro de dispositivos > Recursos > Recursos de VDP.

# **Gerenciar mestres do FreeForm**

A impressão de dados variáveis do FreeForm envia os dados do elemento mestre da tarefa para o Servidor Fiery e rasteriza-os separadamente a partir de dados de elementos variáveis.

Os dados do elemento mestre são armazenados no Servidor Fiery na forma rasterizada como um mestre do FreeForm e podem ser usados conforme necessário com vários conjuntos múltiplos de dados de elementos variáveis.

Depois de criar o mestre, use os Recursos de VDP para exibir miniaturas dos mestres do FreeForm e gerenciar os arquivos mestres no Servidor Fiery.

- **1** Conecte-se ao Servidor Fiery desejado e clique em Centro de dispositivos > Recursos > Recursos VDP.
- **2** Para exibir mestres do FreeForm, clique em FreeForm, selecione um mestre do FreeForm e depois clique em Exibição de lista ou Exibição de miniatura no menu Exibir (caso o seu Servidor Fiery seja compatível com esse recurso).
- **3** Para excluir os mestres do FreeForm, clique em FreeForm, selecione uma linguagem ou arquivo mestre do FreeForm e clique em Excluir.
- **4** Para atualizar as informações atuais, clique em Atualizar (caso o seu Servidor Fiery suporte isso).

## **Fazer backup dos recursos de VDP**

Você pode fazer backup dos mestres do FreeForm e dos recursos globais.

#### **Fazer backup de mestres do FreeForm para um projeto**

Usando o recurso Recursos de VDP do Centro de dispositivos, você pode fazer backup de um mestre do FreeForm em um arquivo separado.

- **1** Conecte-se à controladora de impressão Fiery desejada e clique em Centro de dispositivos > Recursos > Recursos de VDP.
- **2** Clique em FreeForm, selecione uma linguagem do FreeForm e, em seguida, selecione um mestre do FreeForm.
- **3** Clique em Backup.
- **4** Especifique o local em que deseja salvar o arquivo e clique em OK.

#### **Fazer backup de recursos globais para um projeto**

Usando o recurso Recursos de VDP do Centro de dispositivos, você pode fazer backup de projetos em um arquivo separado.

Backup e restauração não estão disponíveis para as tarefas PDF/VT.

- **1** Conecte-se à controladora de impressão Fiery desejada e clique em Centro de dispositivos > Recursos > Recursos de VDP.
- **2** Clique em uma pasta VDP para exibir a lista de projetos disponíveis.
- **3** Selecione o projeto que deseja arquivar e clique em Backup.
- **4** Especifique o local em que deseja salvar o arquivo e clique em OK.

# **Restaurar recursos de VDP**

É possível restaurar mestres do FreeForm e recursos globais arquivados.

#### **Restaurar mestres do FreeForm para um projeto**

Se você fez backup de um mestre do FreeForm em um arquivo separado, poderá restaurá-lo.

- **1** Clique em Restaurar.
- **2** Navegue até o local do arquivo mestre arquivado, selecione o arquivo e clique em Restaurar.

#### **Restaurar recursos globais arquivados para um projeto**

As tarefas arquivadas só podem ser restauradas no Servidor Fiery em que os arquivos foram originalmente arquivados.

**Nota:** Exceto pelo FreeForm, as linguagens VDP sem recursos globais não aparecem em Recursos de VDP. As linguagens VDP para as quais recursos globais foram restaurados aparecem em Recursos de VDP.

- **1** Clique em Restaurar.
- **2** Navegue até o local do arquivo arquivado, selecione o arquivo e clique em Restaurar.

## **Exibir e excluir recursos globais**

Você pode exibir recursos, bem como informações do nome da tarefa de um projeto.

- **1** Conecte-se à controladora de impressão Fiery desejada e clique em Centro de dispositivos > Recursos > Recursos de VDP.
- **2** Para exibir recursos globais, clique em um projeto e depois clique em Exibição de lista ou Exibição de miniatura no menu Exibir (caso o seu Servidor Fiery seja compatível com esse recurso).
- **3** Para exibir informações do nome da tarefa enviada e recursos de um projeto, clique em um projeto e depois clique em Recursos ou Tarefas (caso o seu Servidor Fiery seja compatível com esse recurso).
- **4** Para excluir recursos globais, clique em uma linguagem VDP ou em um projeto e clique em Excluir.
- **5** Para atualizar as informações atuais, clique em Atualizar (caso o seu Servidor Fiery suporte isso).

# Fontes

A janela Gerenciamento de fontes lista todas as fontes PostScript e PCL residentes no Servidor Fiery. É possível fazer backup e restaurar apenas fontes PostScript no Servidor Fiery, bem como imprimir a lista de fontes completa.

## **Gerenciar fontes no servidor Fiery**

É possível adicionar, atualizar e excluir fontes, bem como imprimir uma lista de fontes.

**Nota:** A opção PCL está disponível em um Servidor Fiery que a suporte. O suporte está limitado à exibição da Lista de fontes PCL. O download de fontes PCL não está disponível.

**Nota:** Todas as fontes em Japonês residentes no servidor ou baixadas por uma aplicação suportada são bloqueadas. As fontes em Japonês baixadas no Servidor Fiery podem somente ser excluídas pela aplicação de instalação.

- **1** Para acessar o Centro de dispositivos, execute um dos seguintes procedimentos:
	- **•** Clique em Servidor > Centro de dispositivos.
	- **•** Clique com o botão direito do mouse no nome do servidor no painel Servidores e escolha Centro de dispositivos.
- **2** Clique em Recursos > Fontes.

É exibida uma lista das fontes que residem atualmente no Servidor Fiery.

- **3** Gerencie as fontes usando os botões da barra de ferramentas:
	- **•** Para adicionar ou atualizar fontes, clique em Adicionar nova. (É possível adicionar fontes Adobe PostScript Type 1). Clique em Adicionar para localizar a fonte que você deseja fazer o download e, em seguida, clique em OK e em Atualizar.
	- **•** Para excluir uma fonte, selecione uma fonte desbloqueada na Lista de fontes e clique em Excluir. Fontes bloqueadas não podem ser excluídas.
	- **•** Para imprimir a Lista de fontes, clique em Imprimir.

## **Fazer backup e restaurar fontes**

É possível fazer backup e restaurar apenas fontes PostScript. É feito o backup ou a restauração de todas as fontes PostScript; não é possível selecionar fontes individuais.

**Nota:** É preciso estar conectado como administrador para fazer o backup das fontes e restaurá-las no Servidor Fiery.

- **1** Para acessar o Centro de dispositivos, execute um dos seguintes procedimentos:
	- **•** Clique em Servidor > Centro de dispositivos.
	- **•** Clique com o botão direito do mouse no nome do servidor no painel Servidores e escolha Centro de dispositivos.
- **2** Clique em Backup ou em Restaurar.
- **3** Na janela exibida, selecione Fontes da lista e siga as instruções. Observe estas diretrizes:
	- **•** Não faça backup de fontes em uma unidade de disco rígido interna que também contenha o Servidor Fiery.
	- **•** Você deve restaurar fontes apenas no mesmo Servidor Fiery do qual fez o backup original das fontes.

# Usuários e grupos

É possível definir privilégios dos usuários que acessam o Servidor Fiery atribuindo-os a grupos. Por padrão, vários grupos são fornecidos e novos grupos podem ser criados. Todos os usuários do grupo têm os mesmos privilégios.

Você pode ver as informações detalhadas sobre usuários e grupos em Configure > Contas do usuário.

Além de atribuir os usuários criados a um grupo, é possível adicionar usuários da lista de endereços global de sua organização. Para isso, primeiro é necessário ativar os serviços LDAP no Servidor Fiery.

# Exibir ou adicionar grupos

Com Grupos, os Administradores podem configurar grupos de impressão com privilégios selecionados, bem como adicionar usuários ao grupo.

**Nota:** Os grupos podem não ser suportados por todos os Servidores Fiery.

Para modificar privilégios de usuário e grupo, clique em Configure. Para obter mais informações, consulte [Alterar](#page-30-0) [privilégios do grupo](#page-30-0) na página 31.

# Usar o registro de tarefas

O registro de tarefas mantém um registro de todas as tarefas processadas e impressas, a data e hora em que foram impressas e suas características.

**Nota:** Se um administrador limpar o Servidor Fiery ou instalar um novo software, o registro de tarefas também poderá ser limpo.

Um administrador pode definir a manutenção automatizada do registro de tarefas no Configure, como programar um dia e uma hora para exportar e limpar o registro de tarefas.

Para mais informações sobre como gerenciar o Registro de tarefas no Configure, consulte a *ajuda do Configure*.

# **Exibir o registro de tarefas**

- **1** Conecte-se ao Servidor Fiery desejado e execute um dos seguintes procedimentos:
	- **•** Clique com o botão direito do mouse no nome do servidor no painel Servidores, escolha Centro do dispositivo e clique em Registros > Registro de tarefas.
	- **•** Clique em Servidor > Registros.
- **2** Especifique o intervalo de datas de tarefas que deseja exibir nos campos De e Para.
- **3** Para exibir todas as tarefas, clique em Limpar filtro.

Se você selecionar Impressão de prova para uma tarefa, a prova impressa aparecerá no registro de tarefas com uma contagem de cópias definida como um.

# **Imprimir o registro de tarefas**

- **1** Conecte-se ao Servidor Fiery desejado e execute um dos seguintes procedimentos:
	- **•** Clique com o botão direito do mouse no nome do servidor no painel Servidores, escolha Centro do dispositivo e clique em Registros > Registro de tarefas.
	- **•** Clique em Servidor > Registros.
- **2** Clique em Imprimir.
- **3** Escolha a impressora em que deseja imprimir: Fiery (o Servidor Fiery ao qual você está conectado atualmente) ou Impressora local.
	- **•** Caso selecione Fiery, a tarefa é impressa.
	- **•** Se escolher Impressora local, selecione uma impressora e clique em Imprimir.

# **Exportar o conteúdo do registro de tarefas**

- **1** Conecte-se ao Servidor Fiery desejado e execute um dos seguintes procedimentos:
	- **•** Clique com o botão direito do mouse no nome do servidor no painel Servidores, escolha Centro do dispositivo e clique em Registros > Registro de tarefas.
	- **•** Clique em Servidor > Registros.
- **2** Clique em Exportar.
- **3** Selecione Exibição atual para exportar a exibição do intervalo de datas atual do registro de tarefas ou selecione Registro completo para exportar todo o registro de tarefas, independentemente do intervalo de datas especificado na exibição.

# **Exportar e/ou limpar o conteúdo do Registro de tarefas**

- **1** Conecte-se ao Servidor Fiery desejado e execute um dos seguintes procedimentos:
	- **•** Clique com o botão direito do mouse no nome do servidor no painel Servidores, escolha Centro do dispositivo e clique em Registros > Registro de tarefas.
	- **•** Clique em Servidor > Registros.
- **2** Execute um dos seguintes procedimentos:
	- **•** Clique em Exportar e limpar.
	- **•** Clique em Limpar.

# Ferramentas de artes gráficas

# Recursos de artes gráficas do Fiery

Alguns recursos de artes gráficas do Servidor Fiery estão disponíveis por meio de pacotes de recursos. Para determinar quais pacotes são suportados pelo Servidor Fiery, consulte a documentação que acompanha seu Servidor Fiery.

- **•** Fiery Graphic Arts Package, Premium Edition na página 171
- **•** Fiery Productivity Package na página 171

# **Fiery Graphic Arts Package, Premium Edition**

O Fiery Graphic Arts Package, Premium Edition é um pacote de recursos para o Servidor Fiery. Se esse recurso estiver instalado no Servidor Fiery, os seguintes recursos estarão disponíveis na Command WorkStation:

- **•** [Mapeamento para impressão de duas cores](#page-133-0) na página 134
- **•** [Barra de controle](#page-171-0) na página 172
- **•** [Interceptação](#page-175-0) na página 176 (configurável)
- **•** [Progressivas](#page-177-0) na página 178

**Nota:** Você não pode estabelecer progressistas através do Centro de dispositivos ou das propriedades de tarefas. Mas você pode configurar e imprimir progressistas com o Fiery ImageViewer.

- **•** [Simulação de meio-tom para teste](#page-178-0) na página 179 (com configurações de frequência por cor)
- **•** [Preflight](#page-179-0) na página 180
- **•** [Fiery ImageViewer](#page-180-0) na página 181

Os seguintes recursos do Fiery Graphic Arts Package, Premium Edition, não fazem parte do Command WorkStation:

- **•** Filtros do Hot Folders
- **•** Cunha de mídia Ugra/Fogra
- **•** Teste Altona Visual integrado

# **Fiery Productivity Package**

O Fiery Productivity Package é um pacote de recursos para o Servidor Fiery que contém alguns recursos de artes gráficas.

<span id="page-171-0"></span>Se o Fiery Productivity Package for instalado no Servidor Fiery, os seguintes recursos estão disponíveis na Command WorkStation:

- **•** [Cores exatas](#page-123-0) na página 124 (parte do recurso Spot-On)
- **•** Barra de controle na página 172
- **•** [Interceptação](#page-175-0) na página 176 (configurável)
- **•** [Fiery ImageViewer](#page-180-0) na página 181
- **•** [Image Enhance Visual Editor](#page-116-0) na página 117
- **•** Gerenciamento avançado de trabalhos (se disponível na impressora):
	- **•** Acelerar impressão
	- **•** Imprimir e processar próxima
	- **•** Agendar impressão
- **•** [Impressoras virtuais](#page-136-0) na página 137
- **•** [Tarefas do Fiery JDF](#page-75-0) na página 76

Os seguintes recursos do Fiery Productivity Package não fazem parte da Command WorkStation:

- **•** Hot Folders
- **•** Filtros do Hot Folders
- **•** Fiery JobFlow Base
- **•** Fiery JobFlow

# Barra de controle

Se o recurso barra de controle for suportado pelo Servidor Fiery, você poderá adicionar uma barra de controle (contendo uma barra de cores estática e informações dinâmicas sobre a tarefa) em cada página impressa em um local definido pelo usuário.

Isso é útil para testar e verificar a precisão de cores de uma tarefa. É possível usar uma barra de controle, em conjunto com ferramentas analíticas, como o Fiery Color Profiler Suite, para avaliar a qualidade da cor.

Você pode ativar uma barra de controle para uma tarefa individual ou definir um servidor padrão para imprimir uma barra de controle para todas as tarefas.

Você pode editar uma barra de controle ou criar uma nova. Uma vez que uma barra de controle não se torna parte de uma tarefa, uma tarefa impressa com uma barra de controle pode ser impressa de maneira diferente posteriormente, se a definição da barra de controle for alterada.

A Barra de controle é suportada para tarefas PostScript e PDF.

As funções da Barra de controle que estão disponíveis dependem da versão de software que está sendo executada no Servidor Fiery.

- **•** Se o software do sistema Fiery for FS100/100 Pro ou anterior, é possível criar barras de controle personalizadas, adaptadas a um tamanho de página diferente. A opção de impressão Barra de controle ativa o recurso para uma tarefa, e o tamanho de página da tarefa determina que Barra de controle é aplicada. Se não existir uma barra de controle para o tamanho de página da tarefa, é usada a barra de controle fornecida de fábrica (chamada de Padrão).
- **•** Se o software do sistema Fiery for FS200/200 Pro ou posterior, a barra de controle fornecida de fábrica (chamada de Fiery) e quaisquer barras de controle personalizadas criadas por você poderão ser aplicadas a qualquer tamanho de página. A opção de impressão barra de controle permite selecionar a barra de controle, se existir, que será usada para uma tarefa. Além disso, quando você edita uma definição da barra de controle, uma visualização mostra como a barra de controle será exibida em um tamanho de página específico.

# **Tamanho da página e barras de controle (FS100/100 Pro ou anterior)**

Para um software de sistema do Fiery FS100/100 Pro ou anterior, a barra de controle fornecida de fábrica ajusta o tamanho do papel padrão, Carta/A4, ou maior do Servidor Fiery. Muitas tarefas são impressas satisfatoriamente com a barra de controle fornecida de fábrica. Se necessário, é possível criar barras de controle para outros tamanhos de página.

**Nota:** Para um software de sistema do Fiery FS200/200 Pro ou posterior, uma barra de controle pode ser impressa em qualquer tamanho de página e não é necessário especificar o Tamanho da página do sistema para uma barra de controle. O tamanho da página do sistema se aplica somente ao FS100/100 Pro ou anterior.

Cada página produzida pelo Servidor Fiery tem um Tamanho da página do sistema. Duas barras de controle não podem usar os mesmos valores de Tamanho da página do sistema. Se você tentar salvar uma barra de controle personalizada que tenha o mesmo Tamanho da página do sistema como uma barra de controle existente, será exibida uma mensagem de aviso.

Para determinar o Tamanho da página do sistema para um tamanho de papel específico, imprima uma tarefa com a barra de controle fornecida de fábrica no tamanho e na orientação do papel de destino. O Tamanho da página do sistema é impresso na barra de controle.

# **Imprimir a barra de controle por padrão (FS200/200 Pro e anterior)**

A opção Imprimir a Barra de controle por padrão é uma configuração do servidor que imprime uma barra de controle em todas as páginas enviadas ao Servidor Fiery.

- **1** No Centro de dispositivos, clique em Barra de controle em Configuração de cor.
- **2** Selecione uma configuração para Imprimir a Barra de controle por padrão.
	- **•** Software de sistema do Fiery FS100/100 Pro ou anterior selecione ou limpe a opção. Todas as páginas são impressas com a barra de controle para o tamanho da página ou com a barra de controle fornecida de fábrica, caso não haja barra de controle para o tamanho da página.
	- **•** Software de sistema do Fiery FS200/200 Pro selecione a barra de controle ou selecione Deslig. Todas as páginas são impressas com a barra de controle selecionada.

# <span id="page-173-0"></span>**Imprimir a barra de controle por padrão**

Você pode definir um padrão do servidor para imprimir uma barra de controle para todas as tarefas no software de sistema Fiery posterior ao FS200/200 Pro.

- **1** Clique com o botão direito do mouse no nome do Servidor Fiery e selecione Definir padrões.
- **2** Na janela Configurações padrão, selecione Informações da tarefa.
- **3** Role para baixo em Criação de relatórios e selecione uma opção do menu para Barra de controle. O Servidor Fiery vem com uma barra de controle padrão da fábrica chamada 'Fiery'. Você pode criar barras do controle personalizadas.
- **4** Escolha uma destas opções:
	- **•** Deslig.: Nenhuma barra de controle é impressa.
	- **•** Fiery: A barra de controle padrão de fábrica é impressa.
	- **•** Barras de controle personalizadas: Todas as barras de controle personalizadas estão listadas. A selecionada é impressa.

Você pode escolher bloquear a configuração da Barra de controle para que os usuários não possam substituí-la.

**Nota:** O padrão de fábrica está Deslig. Para restaurar as propriedades da tarefa ao padrão de fábrica, clique em Redefinir na janela Configurações padrão.

# **Exibir e editar uma barra de controle**

É possível exibir a definição de uma barra de controle e editar as configurações, exceto para o Tamanho da página do sistema (que está somente no software do sistema do Fiery FS100/100 Pro ou anterior).

- **1** No Centro de dispositivos, clique em Barra de controle em Configuração de cor.
- **2** Selecione a barra de controle na lista e exiba a definição no lado direito da janela.
- **3** Para alterar as configurações, clique em Editar e defina os valores de cada opção.

Para o software do sistema do Fiery FS100/100 Pro ou anterior:

- **•** Descrição uma descrição de uma linha da barra de controle para sua referência futura.
- **•** Arquivo EPS da barra de cores o arquivo EPS contém uma barra de cores e qualquer logotipo ou informação estática que você queira incluir na página. O padrão é Padrão. Selecione Personalizado para selecionar um arquivo EPS projetado pelo usuário em seu computador ou selecione Nenhum para indicar que nenhum arquivo EPS é necessário.
- **•** Informações da tarefa as configurações selecionadas são impressas com a barra de cores. As opções de impressão variam dependendo do seu modelo do Servidor Fiery.
- **•** Local do texto essa lista permite selecionar o local onde você deseja que a informação da tarefa seja impressa na página. O texto é orientado para ser lido ao longo da borda da página especificada.
- **•** Distância de borda essas opções permitem definir a distância da borda inferior esquerda ao ponto de início da impressão das informações da tarefa.

Para o software do sistema do Fiery FS200/200 Pro ou posterior:

**•** Nome da barra de controle – o nome usado para selecionar a barra de controle.

**Nota:** No driver da impressora, esse nome será exibido somente se a opção Comunicação de duas vias estiver ativada.

**•** Barra de cores – permite ativar ou desativar a exibição da barra de cores, selecionar uma das várias imagens fornecidas de fábrica ou importar sua imagem personalizada (formato EPS ou PDF), e especificar o posicionamento da imagem.

**Nota:** Para uma imagem em formato PDF, é usada somente a primeira página.

**•** Informações da tarefa – permite ativar ou desativar a exibição de informações da tarefa, selecionar as configurações da tarefa a serem exibidas, e especificar a aparência e o posicionamento do texto.

**Nota:** As configurações da tarefa disponíveis dependem do modelo do Servidor Fiery.

- **•** Configurações da página permite selecionar o tamanho da página de visualização, especificar margens (a barra de cores e as informações da tarefa são colocadas dentro dessas margens), e selecionar espelhar imagem (para mídia transparente).
- **4** Clique em OK para salvar as edições.

#### **Criar uma barra de controle personalizada ou duplicada**

É possível duplicar uma barra de controle para criar uma barra de controle personalizada que atenda às suas necessidades, ou criar uma barra de controle completamente nova. Por exemplo, você pode criar uma barra de controle que use um arquivo EPS diferente daquele da imagem da barra de cores.

- **1** No Centro de dispositivos, clique em Barra de controle em Configuração de cor.
- **2** Execute um dos seguintes procedimentos
	- **•** Para duplicar uma barra de controle, selecione a barra de controle e clique em Duplicar.
	- **•** Para criar uma barra de controle personalizada, clique em Criar nova.
- **3** Defina os valores para cada opção.

Para obter mais informações, consulte [Exibir e editar uma barra de controle](#page-173-0) na página 174.

No caso do software do sistema Fiery FS100/100 Pro ou anterior, você deve fornecer um tamanho de página do sistema que ainda não esteja sendo usado em uma barra de controle existente. Para determinar o Tamanho da página do sistema para um tamanho de papel específico, verifique uma tarefa impressa previamente com a barra de controle padrão no tamanho e na orientação do papel de destino. O Tamanho da página do sistema é impresso com a barra de controle.

**4** Clique em OK para salvar a barra de controle.

# <span id="page-175-0"></span>**Exportar, importar ou excluir uma barra de controle personalizada**

É possível exportar uma barra de controle personalizada do Servidor Fiery para o seu computador como um arquivo e compartilhar a cópia local ou importá-la para outro Servidor Fiery. As barras de controle importadas são ativadas imediatamente para uso no Servidor Fiery.

**Nota:** É possível excluir uma barra de controle personalizada, mas não é possível excluir a barra de controle fornecida de fábrica.

Uma barra de controle criada em um Servidor Fiery com software FS200/200 Pro não pode ser importada para um Servidor Fiery com uma versão de software mais recente e vice-versa.

Se uma barra de controle exportada contiver recursos que não sejam suportados pelo Servidor Fiery para o qual é importada (por exemplo, configurações de tarefa específicas para o Servidor Fiery), esses recursos são ocultos.

- **1** No Centro de dispositivos, clique em Barra de controle em Configuração de cor.
- **2** Execute um dos seguintes procedimentos:
	- **•** Para exportar uma barra de controle, selecione a barra de controle, clique em Exportar, procure o local onde deseja salvar o arquivo e clique em Selecionar pasta.
	- **•** Para importar uma barra de controle, clique em Importar, localize e selecione o arquivo da barra de controle e clique em Abrir.
- **3** Para excluir uma barra de controle personalizada, selecione a barra de controle, clique em Excluir e, em seguida, clique em Sim para confirmar.

## **Restaurar as configurações da barra de controle padrão de fábrica**

É possível restaurar a barra de controle fornecida de fábrica para o estado original (padrão de fábrica). Os seguintes procedimentos são para o software de sistema Fiery FS200/200 Pro e anterior.

- **1** No Centro de dispositivos, clique em Barra de controle em Configuração de cor.
- **2** Selecione uma barra de controle e clique em Editar.
- **3** Clique em Redefinir para as configurações de fábrica e clique em Redefinir.

# Interceptação

A interceptação é uma técnica para evitar bordas brancas ao redor dos objetos, ou "halos", causados pelo desalinhamento das lâminas de cores. Com a interceptação, os objetos são impressos com bordas ligeiramente mais largas, ou interceptações, para preencher quaisquer lacunas entre os objetos.

A interceptação é aplicada a uma tarefa quando a opção de impressão Interceptação automática está ativada.

Se a opção Interceptação configurável automaticamente for suportada por seu Servidor Fiery, você terá controle total sobre as configurações de interceptação usadas pela opção de impressão Interceptação automática. As configurações padrão de fábrica do Servidor Fiery são otimizadas para a impressora usando papel comum. Várias tarefas são impressas satisfatoriamente com as definições de interceptação padrão, mas se elas não fornecerem os resultados necessários para a mídia utilizada, configure as definições de interceptação para atender às suas necessidades. Você

pode sempre restaurar as definições de interceptação para padrão de fábrica clicando no botão Padrões de fábrica no painel Interceptação no Centro de dispositivos.

**Nota:** Você deve estar conectado como Administrador para definir configurações de interceptação. Os operadores podem visualizar as configurações de interceptação, mas não podem realizar alterações.

Para obter mais informações sobre a interceptação, consulte *Impressão em cores*, que faz parte do conjunto de documentação do usuário.

# **Configurar a interceptação automática por padrão para todas as tarefas**

Selecionar a caixa Interceptação automática na janela Configurações padrão aplica interceptação para todas as tarefas enviadas no Servidor Fiery.

- **1** Clique com o botão direito do mouse no nome do Servidor Fiery e selecione Definir padrões.
- **2** Na janela Configurações padrão, selecione Cor.
- **3** Role para baixo para Configurações de cores e selecione Interceptação automática. Você pode escolher bloquear a configuração para impedir que os usuários substituam as Propriedades da tarefa.

# **Especificar a largura da interceptação**

Os valores de largura de interceptação determinam a espessura da área interceptada entre os objetos. Você especifica os valores de largura relativos à direção de alimentação do papel: horizontal é perpendicular ao sentido de alimentação e vertical está paralelo ao sentido de alimentação.

- **1** No Centro de dispositivos, clique em Interceptação em Configuração de cor.
- **2** Para a opção Largura da interceptação, especifique as larguras horizontal e vertical. Ou, se você deseja forçar os valores para serem iguais, selecione o ícone de vínculo exibido entre os valores horizontais e verticais. Se os valores forem diferentes quando você selecionar o ícone de link, o mais alto dos dois valores será usado para ambos.
	- **•** Horizontal: define a espessura horizontal das áreas interceptadas (0 a 10 pixels).
	- **•** Vertical: define a espessura vertical das áreas interceptadas (0 a 10 pixels).

A imagem de bitmap fornece um exemplo visual dinâmico dos valores selecionados.

# **Especificar a redução de cor da interceptação**

Os valores de redução de cor da interceptação determinam a quantidade de cada cor que é aplicada à interceptação. A interceptação entre dois objetos de cores diferentes pode criar uma linha de uma terceira cor que é uma combinação das duas cores. É possível reduzir a aparência dessa linha usando Interceptar redução de cor.

Os valores especificados representam a porcentagem de redução do toner. Uma redução de 100% resulta em não aplicar nenhuma intensidade de toner à interceptação. Uma redução de 0% resulta na mesma intensidade de toner da borda do objeto.

**1** No Centro de dispositivos, clique em Interceptação em Configuração de cor.

- <span id="page-177-0"></span>**2** Em Interceptar redução de cor, especifique os valores para os canais de cores:
	- **•** Ciano: define a redução de interceptação em ciano (0 a 100%).
	- **•** Magenta: define a redução de interceptação em magenta (0 a 100%).
	- **•** Amarelo: define a redução de interceptação em amarelo (0 a 100%).
	- **•** Preto: define a redução de interceptação em preto (0 a 100%).
- **3** (Opcional) Se você deseja forçar todos os valores de redução para serem iguais, selecione o ícone de vínculo exibido entre os valores de redução da interceptação. Se os valores forem diferentes quando você selecionar o ícone de link, o valor mais alto será usado para todos os valores.

O ícone à esquerda de cada cor fornece um exemplo visual do valor selecionado.

## **Especificar a forma de interceptação**

A opção Interceptar forma representa a aparência de um único pixel quando interceptado em comparação com um fundo contrastante. Com elementos maiores do que um pixel, a forma ou parte da forma, será visível apenas nos cantos dos objetos.

- **1** No Centro de dispositivos, clique em Interceptação em Configuração de cor.
- **2** Em Interceptar forma, selecione Elipse, Diamante ou Retângulo.

# **Especificar tipos de objetos da interceptação**

Quando você não seleciona uma opção para Interceptar tipos de objetos, somente a interceptação de objetos (texto e gráficos) em relação aos objetos será aplicada. Para aplicar interceptação a imagens, use as configurações em Interceptar tipos de objetos.

- **1** No Centro de dispositivos, clique em Interceptação em Configuração de cor.
- **2** Em Interceptar tipos de objetos, selecione uma das seguintes opções:
	- **•** Interceptar objetos para imagens: a interceptação é aplicada às áreas limítrofes entre objetos e imagens.
	- **•** Interceptar imagens internamente: a interceptação é aplicada a cada pixel individual de uma imagem. Essa opção somente está disponível quando se seleciona Interceptar objetos para imagens.

# Progressivas

O termo "progressivas" corresponde a imprimir qualquer combinação das separações C, M, Y e K em um documento com diversas cores. Imprimir ou fazer prova das separações pode ser usado para diagnosticar problemas em uma tarefa.

Você não pode configurar ou imprimir progressivas no Centro de dispositivos ou em Propriedades da tarefa. Contudo, você pode executar uma operação similar usando o ImageViewer para visualizar e imprimir separações. Mesclando a curva para um corante específico, você pode salvá-la como uma predefinição.

<span id="page-178-0"></span>A sequência para imprimir progressivas não precisa representar a sequência real aplicada pela impressora. Uma sequência diferente pode ser útil para analisar a composição da imagem.

Com as Progressivas, você pode ver a influência de interceptação, verificar a interação de meio-tom entre dois corantes, verificar o registro de duas lâminas entre si e ver os parâmetros de separação de cores (facilitando, por exemplo, a visualização do nível GCR quando apenas a lâmina preta, ou todas exceto a lâmina preta, for impressa).

Progressivas exibem as separações de cores usadas pela tarefa quando impressa na impressora. Elas não se destinam a ser usadas como prova em outra impressora.

# Simulação de meio-tom para teste

Para fins avançados de teste, o recurso Simulação de meio-tom oferece geração de meio-tom controlada pelo usuário. Se as resoluções de meio-tom forem inferiores à resolução da copier/printer, as provas de meio-tom poderão simular os pontos em filmes ou lâminas para impressão offset resultantes da exibição de uma imagem.

É possível selecionar telas de meio-tom predefinidas para imprimir tarefas com bons resultados. Se a Simulação de meio-tom for suportada pelo Servidor Fiery, você poderá definir as funções de tela personalizadas, aplicadas à tarefa de impressão. O Servidor Fiery também pode suportar valores de frequência diferentes de cada canal de cor.

Quando a precisão de cores for mais importante do que a simulação de pontos, verifique se o Servidor Fiery está calibrado com a tela de meio-tom específica que você utiliza e se o perfil de saída com o qual você imprime também corresponde à tela de meio-tom. A alteração de uma tela de meio-tom geralmente modifica a resposta de cor da copier/printer.

Quando a simulação de pontos for mais importante do que a precisão de cores, imprima sem simulação CMYK (com o conjunto Origem CMYK definido como Ignorar conversão ou ColorWise desligado).

# **Exibir ou editar telas de meio-tom personalizadas**

É possível personalizar os valores para uma tela de meio-tom configurando uma tela de meio-tom personalizada e selecionando a tela na opção de impressão Simulação de meio-tom ao imprimir uma tarefa de impressão.

Você pode especificar até três telas de meio-tom personalizadas que correspondem às configurações de Tela 1 definida pelo usuário, Tela 2 definida pelo usuário e Tela 3 definida pelo usuário para a opção de impressão Simulação de meio-tom. Para cada uma dessas telas, é possível definir o ângulo, a frequência e o formato de ponto.

#### **Especificar uma tela de meio-tom personalizada**

É possível especificar uma tela de meio-tom personalizada na janela Simulação de meio-tom.

**1** No Centro de dispositivos, clique em Simulação de meio-tom em Configuração de cor.

- <span id="page-179-0"></span>**2** Especifique o Ângulo e a Frequência para cada canal de cor (Ciano, Magenta, Amarelo e Preto) e o Formato de ponto para uma tela de meio-tom personalizada.
	- **•** Ângulo ângulo em grau (de 0 a 360) para cada cor.
	- **•** Frequência frequência refere-se ao número de linhas de cores exatas que se combinam para formar um ponto de meio-tom, expresso em Linhas por polegada (LPI).

Para restringir os quatro canais de cores para o mesmo valor de Frequência selecione o ícone de link.

Se seu Servidor Fiery não suportar valores de Frequência diferentes para cada cor, o valor de Frequência será aplicado a todos os canais de cores.

**•** Formato de ponto – Selecione um formato na lista ou selecione Personalizado para especificar um formato personalizado.

#### **Especificar um formato de ponto personalizado**

Será possível personalizar um formato de ponto se os formatos de ponto padrão não atenderem às suas necessidades.

**1** Na janela Editar formato de ponto, selecione um formato predefinido na lista Modelo.

A função PostScript do formato aparece no campo de texto.

- **2** Modifique o formato editando a função de PostScript e, em seguida, clique em Visualização para exibi-la.
- **3** Altere o tamanho da visualização movendo o controle deslizante da Área de cobertura.
- **4** Salve o formato personalizado e feche a janela clicando em OK.

# Preflight

Você pode usar o recurso Preflight para verificar uma tarefa antes de imprimir, para reduzir erros de impressão dispendiosos. O Preflight verifica as áreas de erros mais comuns para assegurar que a tarefa será impressa corretamente e com a qualidade esperada na impressora selecionada.

O Preflight gera um relatório de erros, bem como informações sobre a tarefa, incluindo configurações de segurança, tamanho da página e espaços de cores.

A verificação do Preflight pode ser ativada em Hot Folders e em Impressoras virtuais, bem como na Command WorkStation.

**Nota:** As tarefas processadas não podem ser verificadas com o Preflight.

Os seguintes formatos de arquivo são aceitos no Preflight: PostScript, PDF, EPS, PPML, Creo VPS e PDF/VT.

Os formatos de arquivos TIFF e PCL não são aceitos no Preflight.

Preflight pode verificar as seguintes categorias de erros:

- **•** Fontes verifica as fontes ausentes e a substituição da fonte Courier.
- **•** Cores exatas verifica as cores exatas ausentes. Você pode adicionar cores exatas ausentes em Cores exatas na Command WorkStation.
- **•** Resolução de imagem verifica uma resolução de imagem inferior a um valor especificado.
- **•** Recursos de VDP verifica os recursos de VDP ausentes. É possível especificar o número de registros a verificar, para impedir um tempo de processamento potencialmente longo.
- **•** Linhas muito finas verifica se há linhas com espessura inferior a um valor especificado.
- **•** Sobreimpressão verifica a sobreimpressão.
- **•** PostScript verifica erros Postscript.

Você pode configurar o Preflight para especificar quais categorias de erros verificar e como os erros são relatados. As definições de configuração do Preflight podem ser salvas como uma predefinição, o que permite que você selecione com rapidez uma configuração do Preflight para uma tarefa específica.

# **Configurar e executar a verificação do Preflight**

Você pode configurar o Preflight para especificar quais categorias de erros verificar e como os erros são relatados. As definições de configuração do Preflight podem ser salvas como uma predefinição, o que permite que você selecione com rapidez uma configuração do Preflight para uma tarefa específica.

- **1** No Centro de tarefas, selecione uma tarefa em espera e selecione Ações > Preflight.
- **2** Opcionalmente, selecione uma Predefinição (coleção de configurações) na lista Predefinição.
- **3** Selecione cada categoria de erro para verificar e especificar quaisquer configurações. Desmarque a caixa de seleção para ignorar uma categoria específica.

Uma categoria pulada é exibida como Não verificada.

- **4** Selecione um nível de notificação (Crítico ou Aviso) para cada categoria de erro.
- **5** Selecione Interromper preflight no primeiro erro crítico se você desejar interromper a execução do Preflight, assim que um erro crítico for detectado.
- **6** Para salvar as configurações como uma nova predefinição, selecione Salvar como na lista Predefinição.
- **7** Para executar a verificação do Preflight com essas configurações, clique em Preflight. O Preflight executa e exibe os resultados em um relatório. Você pode imprimir e salvar este relatório, e você pode igualmente reexibir o relatório clicando com o botão direito do mouse na tarefa no Centro de tarefas e selecionando Exibir relatório de preflight.

# Fiery ImageViewer

O Fiery ImageViewer permite que você faça uma prova virtual em monitor e edite cores ou níveis de cinza em uma tarefa antes de imprimir. É possível usar o Fiery ImageViewer para visualizar o posicionamento, a orientação e o conteúdo da tarefa, bem como a precisão geral das cores ou escala de cinza. O Fiery ImageViewer exibe o bitmap de uma tarefa processada.

#### **Saída de cores**

Ao contrário do aplicativo Preview, o Fiery ImageViewer exibe a tarefa com os valores CMYK reais que são enviados à impressora e fornece, portanto, uma prova precisa virtual em monitor. No entanto, a prova soft não exibe os efeitos da calibragem, que podem afetar a cor.

É possível editar as curvas de resposta individuais de C, M, Y e K. É possível salvar as suas edições e aplicá-las a outras tarefas em cores. Também é possível aplicar as curvas de calibragem G7 que foram criadas usando o CHROMiX Curve2 ou Curve3.

É possível exibir os dados da separação para cada cor do processo independentemente ou em combinação com outras cores do processo. Se a tarefa contiver configurações de Simulação de meio-tom, a visualização exibe uma imagem composta de todas as separações em nível de ponto. Se imprimir páginas do Fiery ImageViewer, a saída incluirá informações de cores compostas para as separações selecionadas no Fiery ImageViewer.

#### **Saída em preto e branco**

O Fiery ImageViewer permite que você ajuste os níveis de cinza em uma tarefa antes da impressão. Você faz esses ajustes visualmente, alterando a curva de resposta (uma representação gráfica da densidade de entrada em relação à densidade de saída) e vendo o efeito em uma visualização da tarefa.

O Fiery ImageViewer também permite instalar os ajustes da curva de resposta da tarefa atual no Servidor Fiery. Os mesmos ajustes de nível de cinza são depois aplicados a todas as tarefas que forem processadas posteriormente.

# **Iniciar o ImageViewer**

É possível iniciar o ImageViewer em uma tarefa na Command WorkStation.

**Nota:** Também é possível iniciar o ImageViewer na janela Visualização da Command WorkStation.

**1** No Centro de tarefas da Command WorkStation, selecione uma tarefa que tenha sido processada e mantida em espera.

Se necessário, selecione Ações > Processar e esperar para mover uma tarefa para o status processada/em espera.

- **2** Execute um dos seguintes procedimentos:
	- **•** Selecione Ações > ImageViewer.
	- **•** Clique com o botão direito do mouse (Windows) ou pressione Ctrl e clique (Mac OS) na tarefa selecionada e selecione ImageViewer no menu exibido.

# **Ajustar a visualização da imagem**

O painel Navegador controla o que aparece na visualização da imagem. É possível ampliar a área de visualização da imagem para se ajustar na tela.

A caixa delimitadora do painel Navegador contém a parte da imagem que é visível na visualização da imagem. Se a caixa delimitadora estiver difícil de ver, mude a cor em Editar > Preferências.

- **1** Para reposicionar a parte da imagem que aparece na visualização, faça o seguinte:
	- **•** Arraste a caixa delimitadora no painel Navegador.
	- **•** Arraste a imagem.
	- **•** Para centralizar a visualização em um local específico na imagem, mantenha pressionada a tecla Shift e clique no local.
- **2** Para girar a imagem, faça o seguinte:
	- **•** Para girar 90° no sentido horário, clique no ícone Girar
	- **•** Para girar 90°, 180° ou 270° no sentido horário, ou para redefinir a visualização para a orientação original, clique em Exibir > Girar e clique na seleção apropriada.

A rotação só se aplica à visualização e não à tarefa impressa.

**3** Para ampliar a área de visualização da imagem, clique em Exibir > Tela inteira.

As miniaturas e os controles do visualizador ficam ocultos e podem ser exibidos ao mover o cursor para os lados esquerdo e direito da tela, respectivamente.

Para retornar à exibição normal, pressione a tecla Esc.

# **Redimensionar a imagem**

Além do controle de zoom na parte inferior da tela, há várias maneiras de redimensionar a imagem.

**1** Para aumentar o zoom, de modo que cada pixel de dados na imagem seja exibido como um único pixel na tela, selecione Exibir > Pixels reais.

A configuração de resolução do monitor determina o tamanho real de exibição dos pixels.

**Nota:** Se a tarefa tiver configurações de Simulação de meio-tom e o zoom estiver definido como 100% ou superior, o padrão e o formato do ponto de meio-tom serão exibidos. Dependendo da frequência do padrão de pontos, um ponto consistirá em vários pixels.

- **2** Para reduzir o zoom para que a página inteira caiba na visualização da imagem, clique no ícone Ajustar na janela ao lado do controle de zoom ou selecione Exibir > Ajustar à janela.
- **3** Para exibir uma visão ampliada da área em torno da posição do cursor que se move com o cursor, clique no ícone da Lupa ou selecione Exibir > Lupa.

## **Exibir valores de cor na imagem**

Para uma tarefa em cores, o ImageViewer exibe a tarefa com os valores de cor reais que são enviados à impressora. É possível inspecionar os valores de cor de qualquer ponto da imagem.

**•** Passe o mouse sobre um pixel na imagem.

Os valores para cada colorante são indicados no painel Separações.

A área de cobertura total reporta a soma das porcentagens dos valores da separação para o pixel rasterizado que está sendo provado.

Usando Inspetor de objetos, você também pode ver o tipo de objeto que do qual o pixel na rasterização foi renderizado. Consulte Inspetor de objetos na página 183.

## **Inspetor de objetos**

O inspetor de objetos exibe o tipo de objeto do qual o pixel selecionado na rasterização foi renderizado.

Valores da porcentagem de cor da separação também são exibidos para o pixel de amostra. Os tipos de objeto incluem a imagem, os gráficos, o texto e os pixels da borda (etiquetados para o realce de borda). Se o pixel de amostra foi renderizado da mistura de objetos múltiplos da página, o tipo de objeto é exibido como um tipo de objeto desconhecido.

**•** Para usar o Inspetor de objetos, mova o cursor sobre o pixel no painel Visualização da imagem.

# **Exibir e imprimir separações de cor**

O painel Separações controla que separações de cor são exibidas na visualização da imagem e estão incluídas na saída impressa ao imprimir a tarefa a partir do ImageViewer. Cada página da tarefa pode ter diferentes separações habilitadas.

- **•** Para exibir as separações de cores, execute um dos seguintes procedimentos:
	- **•** Para controlar quais separações são exibidas e imprimir, marque ou desmarque a caixa de seleção ao lado do nome da separação no painel Separações.
	- **•** Para inverter a seleção atual de separações, selecione Exibir > Separações > Inverter seleções.

A inversão de uma seleção torna as separações não selecionadas na nova seleção. Por exemplo, se as separações CMYK estiverem disponíveis e Ciano e Magenta estiverem selecionados, a inversão da seleção exibe Amarelo e Preto.

**•** Para exibir rapidamente todas as separações, selecione Exibir > Separações > Selecionar tudo.

## **ImageViewer Curves**

A opção de impressão ImageViewer Curves permite aplicar edições de curva de cor do ImageViewer que tenham sido salvas no servidor como predefinição.

O ImageViewer na Command WorkStation pode ser usado para editar as curvas CMYK de uma tarefa no Servidor Fiery. Estas edições de curva podem ser salvas como predefinição e aplicadas a outras tarefas. Use a opção ImageViewer Curves para selecionar uma predefinição para sua tarefa.

A edição de curva original de fábrica aplica algumas correções típicas de cor:

- **•** Sem correções
- **•** Realces mais claros
- **•** Reforço de meio-tom
- **•** Detalhe da sombra
- **•** Reduzir projeção C (ciano)
- **•** Reduzir projeção M (magenta)
- **•** Reduzir projeção Y (amarelo)

Após o processamento da tarefa, as edições passam a fazer parte da tarefa e deixam de estar visíveis como edições quando você visualiza a tarefa no ImageViewer.

## **Editar a resposta de cor ou a resposta cinza por meio de curvas**

É possível editar as curvas de resposta no painel Ajuste de cores (para saída em cores) ou no painel Edição de curva (para saída em preto e branco) para fazer edições precisas em uma tarefa. Esse recurso permite que você personalize a curva de resposta para cada separação de cores em uma tarefa em cores ou para cinza de uma tarefa em preto e branco.

Para uma tarefa em preto e branco, as edições da curva de resposta de cinza se aplicam a todas as páginas da tarefa.

**Nota:** Depois de fazer edições de curva para uma tarefa em cores, salve a tarefa antes de mudar para a guia Esfera de cores. Caso contrário, todas as edições de curva serão perdidas.

#### **Editar uma curva graficamente**

- **1** Para uma tarefa em cores, clique no separador Curvas no painel Ajuste de cores.
- **2** Se necessário, ajuste a forma como as curvas de cor são exibidas:
	- **•** Para mostrar ou ocultar uma curva de cor, clique no ícone do olho abaixo do bloco da cor específica.
	- **•** Para selecionar uma curva de cor específica, clique no bloco de cores, que traz a curva para frente.
	- **•** Use as teclas Page Up e Page Down para alternar entre as curvas.
- **3** Para uma tarefa em cores ou em preto e branco, execute um dos seguintes procedimentos:
	- **•** Para adicionar um ponto na curva, clique em qualquer ponto da curva.
	- **•** Para editar uma curva, arraste um ponto na curva para o valor de resposta desejado.

**Nota:** No Windows, é possível selecionar um ponto e usar as setas para mover o ponto em 1% em qualquer direção ou, para mover uma grande quantidade, mantenha pressionada a tecla Shift e pressione uma tecla de seta.

**•** Para excluir um ponto em uma curva, selecione o ponto e pressione Excluir.

Também é possível selecionar um ponto e arrastá-lo sobre o ponto que deseja excluir.

**•** No Windows, mova de um ponto a outro selecionando um ponto na curva e usando Shift-Page-Up e Shift- -Page-Down.

#### **Editar dados de curva de cor**

- **1** Para uma tarefa em cores, clique no separador Curvas no painel Ajuste de cores e clique em Editar curva.
- **2** Na tabela exibida, edite os valores numéricos.

Cada linha da tabela corresponde a um ponto de edição no gráfico.

- **3** Execute um dos seguintes procedimentos:
	- **•** Para exibir um conjunto predefinido de linhas, selecione o conjunto da lista Pontos de controle.
	- **•** Para adicionar uma linha, digite a linha vazia.
	- **•** Para excluir uma linha, clique em qualquer ponto da linha e clique em Delete Row (Excluir linha).

#### **Editar cores usando a esfera de cores**

Para uma tarefa em cores, é possível editar as cores usando a esfera de cores no painel Ajuste de cores.

**Nota:** As edições que você fizer usando a esfera de cores serão mantidas se você alternar para o separador Curvas. Contudo, as edições que você fizer usando curvas serão perdidas se você alternar para a guia Esfera de cores sem salvar a tarefa primeiro.

- **1** Clique no separador Esfera de cores no painel Ajuste de cores.
- **2** Clique em uma variação de tons (Realces, Geral ou Sombras) para definir a variação de tons da edição.

**Nota:** A seleção da variação de tons não se aplica ao Brilho. O Brilho sempre se aplica a toda a variação de tons.

**3** Para editar a matiz e a saturação, clique em uma nova localização dentro da esfera de cores.

A visualização da imagem muda para mostrar o resultado da edição.

**4** Ajuste a edição arrastando os controles deslizantes para Matiz, Saturação, Preto ou Brilho, ou digite um novo valor numérico à direita do controle deslizante.

## **Editar a curva de resposta cinza por meio da imagem**

Para um Servidor Fiery em preto e branco, é possível usar a curva de resposta cinza no painel Edição de curva para fazer edições precisas à resposta cinza de uma tarefa.

As edições da curva de resposta cinza se aplicam a todas as páginas da tarefa.

**Nota:** A curva de resposta em Edição de curva não é a curva de resposta do Servidor Fiery. Em uma tarefa processada, os níveis de cinza já foram convertidos pelo Servidor Fiery.

**1** Mova o cursor na imagem para uma área de cinza que você deseja ajustar.

Uma imagem pode conter vários níveis de cinza em uma área pequena. Lembre-se de ampliar a imagem o suficiente para localizar o tom de cinza desejado de maneira precisa.

**2** Pressione Ctrl e clique no local do cursor.

O ponto da curva de resposta que corresponde ao nível de cinza no local é realçado.

**3** Mova o ponto selecionado para o local desejado usando as setas (Para cima para mais escuro, Para baixo para mais claro) para ajustar a curva de resposta.

# **Aplicar edições de cor a uma ou a todas as páginas**

Para uma tarefa em cores, é possível copiar as edições de cor da página atual e colá-las em outra página ou em todas as páginas de uma tarefa.

- **1** Clique no separador Curvas no painel Ajuste de cores, e clique em Aplicar a.
- **2** Especifique o(s) número(s) da(s) página(s) e clique em OK.

# **Aplicar edições de cor por meio de um arquivo local**

Para uma tarefa em cores, é possível salvar as edições de cor em um arquivo local no seu computador e, em seguida, importá-las do arquivo para a página atual no ImageViewer. A página atual pode estar na mesma tarefa ou em uma tarefa diferente.

**Nota:** Para alguns tipos de Servidor Fiery, também é possível salvar as edições de cor como uma predefinição do servidor e aplicar a predefinição a uma tarefa diferente.

#### **Salvar edições de cor em arquivo**

- **1** Selecione Arquvio > Exportar > Ajuste de cores.
- **2** Digite um nome para o arquivo e selecione um tipo de arquivo.
- **3** Navegue até o local onde deseja salvar o arquivo e salve-o.

#### **Importar edições de cor do arquivo**

- **1** Selecione Arquivo > Importar > Ajuste de cores.
- **2** Localize e selecione o arquivo de edições de cor desejado.
- **3** Clique em Abrir. As edições de cor são aplicadas à página atual.

# **Aplicar edições de cor por meio de uma predefinição do servidor**

Se o Servidor Fiery oferecer suporte a esse recurso, será possível salvar as edições de cor como uma predefinição do servidor. Com uma predefinição, é possível aplicar as mesmas edições de cor a uma tarefa diferente no ImageViewer e também aplicar a predefinição a uma tarefa em espera através das Propriedades da tarefa da Command WorkStation, sem usar o ImageViewer.

**Nota:** Também é possível salvar as edições de cor em um arquivo local no computador e aplicá-las a uma tarefa diferente no ImageViewer.

#### **Salvar edições de cor como uma predefinição**

- **1** No painel Ajuste de cores, faça as edições que deseja salvar.
- **2** Clique na guia Curvas e em Predefinição > Salvar como.
- **3** Digite um nome para a predefinição e clique em OK. A predefinição é adicionada à lista.

#### **Aplicar edições de cor por meio de uma predefinição no ImageViewer**

- **1** No painel Ajuste de cores, clique no separador Curvas e selecione a predefinição na lista Predefinição.
- **2** Clique em Arquivo > Salvar. A predefinição é aplicada à tarefa atual.

#### **Aplicar edições de cor por meio de uma predefinição em Propriedades da tarefa**

- **1** No Centro de tarefas da Command WorkStation, selecione uma tarefa em espera e clique em Ações > Propriedades.
- **2** Clique no separador Cor, selecione a predefinição na opção ImageViewer Curves e clique em OK.
- **3** Com a mesma tarefa selecionada, clique em Ações > Processar e esperar. As edições de cor da predefinição são aplicadas à tarefa processada.

**Nota:** Após o processamento da tarefa, as edições de cor são incorporadas à tarefa e não aparecem mais como edições no ImageViewer.

#### **Excluir uma predefinição**

- **1** No painel Ajuste de cores, selecione a predefinição na lista Predefinição. A predefinição é aplicada à imagem.
- **2** Na lista Predefinição, selecione a predefinição personalizada que foi aplicada à imagem e clique em Deletar. Clique em Sim para confirmar. A predefinição é removida da lista e da imagem.

#### **Aplicar curva de cor do arquivo Curve2/Curve3**

Para uma tarefa em cores, é possível importar uma curva de resposta CMYK que foi criada em CHROMiX Curve2 ou Curve3 (software de calibragem G7) e exportada como um arquivo de texto. Quando você importa a curva no ImageViewer, ela é aplicada à página atual, substituindo a curva de resposta existente.

O arquivo pode estar em formato padrão ou em formato Delta.

- **1** Clique no separador Curvas, no painel Ajuste de cores, e clique em Editar curva.
- **2** Clique em Curva de importação, localize e selecione o arquivo que contém a curva, e clique em Abrir.

# **Aplicar edições de curva de resposta cinza**

Para uma tarefa em preto e branco, é possível salvar a curva de resposta cinza editada em um arquivo no computador e, em seguida, aplicar as mesmas edições a uma tarefa diferente em preto e branco. A curva de resposta cinza é aplicada a todas as páginas de um trabalho.

#### **Salvar curva de resposta cinza**

- **1** Selecione Arquivo > Salvar curva para o arquivo.
- **2** Digite um nome para o arquivo.
- **3** Navegue até o local onde deseja salvar o arquivo e salve-o.

#### **Importar curva de resposta cinza**

**Nota:** Todas as alterações feitas na tarefa atual serão perdidas quando você importar uma curva de um arquivo.

- **1** Selecione Arquivo > Carregar curva do arquivo.
- **2** Localize e selecione a curva de resposta cinza desejada.
- **3** Clique em Abrir.

## **Imprimir a tarefa com edições**

Depois de fazer edições na tarefa, será possível imprimi-la.

Para uma tarefa em cores, as páginas impressas incluem informações sobre cores compostas para as separações selecionadas no painel Separações. Cada página da tarefa pode ter diferentes separações habilitadas.

- **1** Para cada página de uma tarefa em cores, defina as separações no painel Separações que deseja imprimir.
- **2** Clique em Arquivo > Salvar.
- **3** Clique em Arquivo > Imprimir.
- **4** Selecione o intervalo de páginas e clique em Imprimir.

# **Exportar prova soft para PDF**

Para uma tarefa em cores, é possível salvar uma prova soft em formato PDF para visualizar em um momento ou local diferente. Ao exportar para pdf, é possível selecionar um intervalo de página e uma resolução.

**Nota:** A prova soft não exibe os efeitos da calibragem, que podem afetar a cor.

A resolução da prova soft pode ser diferente da resolução da tarefa, já que o objetivo da prova soft não é a impressão.

- **1** Clique em Arquivo > Exportar > Prova soft do PDF.
- **2** Especifique o intervalo de páginas. Use vírgulas para separar os números ou intervalos de páginas.
- **3** Selecione a resolução desejada.
- **4** Clique em OK.
- **5** Digite um nome para o arquivo. O tipo de arquivo é sempre PDF.
- **6** Navegue até o local onde deseja salvar o arquivo e clique em Salvar.

#### **Comparar o perfil do monitor ao perfil de saída**

Para tarefas em cores, se o Fiery Color Profiler Suite estiver instalado no computador, será possível usar o Fiery Profile Inspector para exibir um modelo da escala de cores do perfil do monitor comparada à escala de cores do perfil de saída especificado para a tarefa.

Essa comparação ajuda a gerar uma prova soft precisa. Você fica com uma ideia de como a imagem que você vê no Fiery ImageViewer pode ser comparada com a saída impressa.

**Nota:** Se o Fiery Color Profiler Suite estiver instalado no computador, será possível clicar em Criar perfil do monitor no Fiery ImageViewer, em Preferências, para criar um novo perfil de monitor no Fiery Monitor Profiler.

**•** No Fiery ImageViewer, selecione Exibir > Comparar o perfil do monitor com o perfil de saída.

#### **Instalar edições atuais no Servidor Fiery**

Para um Servidor Fiery em preto e branco, é possível instalar as edições da curva de resposta cinza da tarefa atual no servidor. Depois que as edições da curva atual forem instaladas, os mesmo ajustes de nível de cinza serão aplicados a todas as tarefas que forem processadas posteriormente.

Você pode usar esse recurso se achar que está fazendo as mesmas edições para muitas tarefas.

**Importante:** Se você instalar edições de curva no Servidor Fiery e depois decidir que deseja instalar um  $\sqrt{N}$ conjunto diferente de edições de curva, lembre-se de restaurar o estado padrão de fábrica *antes* de criar as novas edições de curva.

- **1** Selecione Servidor > Instalar edições de curvas.
- **2** Clique em OK para confirmar.

# **Restaurar a curva de resposta padrão de fábrica no Servidor Fiery**

Para um Servidor Fiery em preto e branco, se quiser desfazer o efeito da instalação de edições de curva de resposta cinza, será possível restaurar a curva de resposta padrão de fábrica. Depois de restaurar a curva padrão de fábrica, nenhum ajuste de nível de cinza será aplicado a tarefas que forem processadas posteriormente. Os níveis de cinza serão processados de acordo com o comportamento padrão do Servidor Fiery.

- **1** Selecione Servidor > Restaurar para o padrão de fábrica.
- **2** Clique em OK para confirmar.

# **Configurar as preferências do ImageViewer**

Para tarefas em cores, é possível especificar as preferências do ImageViewer como unidades e perfil do monitor.

O tamanho da imagem (dimensões) e a resolução são exibidos na parte inferior da tela.

- **1** Selecione Editar > Preferências (Windows) ou ImageViewer > Preferências (Mac OS).
- **2** Defina essas preferências na caixa de diálogo Preferências:
	- **•** Unidades define as unidades para exibir as dimensões e a resolução.
	- **•** Configurações de exibição da separação transparente se o Servidor Fiery suportar uma separação de verniz transparente, além das separações C, M, Y e K, use essa configuração para especificar Cor da máscara e Opacidade da separação transparente como mostrado no ImageViewer.
	- **•** Selecionador de cores da forma de cruz clique no bloco de cores para selecionar a cor da caixa delimitadora no painel Navigator.
	- **•** Perfil do monitor exibe as configurações do sistema operacional para o perfil do monitor ou permite selecionar o perfil do monitor. Para obter uma prova soft precisa, use um perfil que seja adequado para seu monitor.

Se o Fiery Color Profiler Suite estiver instalado no computador, será possível clicar em Criar perfil do monitor para criar um novo perfil de monitor no Fiery Monitor Profiler.

# Criação de livreto

# Imposição do Criação de livreto

Criação de livreto é um recurso de imposição que permite que você imprima diversas páginas de uma tarefa de impressão em um estilo de livreto, sem utilizar programas de imposição mais avançados.

A *imposição* é o processo de imprimir diversas páginas em folhas únicas de papel. Quando as folhas impostas forem dobradas juntas como assinaturas, as páginas seguirão em sequência ou na ordem de leitura.

O Criação de livreto foi projetado para imposição de 2 pág./folha, o que impõe quatro páginas individuais do seu documento em uma única página que é impressa em duplex, em que duas páginas do documento são impressas em cada lado de uma única folha de papel. Ele possui a capacidade de impor tarefas de praticamente qualquer aplicativo.

A ordem na qual as páginas são impostas é determinada pelo método de encadernação selecionado.

É possível acessar o Criação de livreto a partir do driver de impressora ou das Propriedades da tarefa da Command WorkStation. É possível trabalhar com o Criação de livreto de duas maneiras:

- **•** Usando o assistente do Criação de livreto recomendado para usuários de primeira vez ou iniciantes
- **•** Especificando configurações na janela principal do Criação de livreto recomendado para usuários experientes ou avançados

**Nota:** Se tiver acessado o Criação de livreto a partir do driver de impressora, tenha em conta que a Mídia mista com encadernação 1 pág./folha – Perfeito não é suportada no driver de impressora. Para usar esse recurso, você deve enviar sua tarefa para a fila Em espera na Command WorkStation.

Esta ajuda descreve layouts de imposição de 2 pág./folha. Se a sua impressora estiver equipada com um dispositivo de acabamento avançado, tal como uma encadernadora perfeita, consulte *Impressão*, que faz parte do conjunto de documentação do usuário, para obter opções adicionais.

# **Sobre a Criação de livreto e o Fiery Impose**

O Fiery Impose oferece suporte às configurações da Criação de livreto. Você pode abrir uma tarefa com as configurações do Criação de livreto no Fiery Impose para visualizar o layout de imposição ou modificá-lo mais.

O Fiery Impose traduz e mapeia todas as configurações da Criação de livreto para comandos do Fiery Impose. Quando uma tarefa com configurações da Criação de livreto tiver sido editada no Fiery Impose, ela não poderá mais ser editada na Criação de livreto. O Fiery Impose oferece mais configurações do que a Criação de livreto e elas não podem ser traçadas novamente.

**Nota:** Para usar a funcionalidade completa do Fiery Impose, você deve ter uma licença ativa do aplicativo. Caso contrário, o Fiery Impose estará disponível para uso no modo demo, o que significa que as tarefas são salvas com uma marca d'água.

Para obter mais informações sobre o Fiery Impose, consulte a *Ajuda do Fiery JobMaster-Fiery Impose-Fiery Compose*.

# Acessar o Criação de livreto

É possível acessar o Criação de livreto a partir do driver de impressora ou das Propriedades da tarefa da Command WorkStation.

# **Acesso ao Criação de livreto a partir do driver da impressora**

Acesso ao Criação de livreto a partir da guia Layout no driver de impressora do Servidor Fiery.

- **1** Em seu aplicativo, escolha Arquivo > Imprimir e selecione Servidor Fiery na lista de impressoras.
	- **•** No Windows, clique em Propriedades.
	- **•** No Mac OS, selecione Recursos do Fiery na lista suspensa.
- **2** Execute um dos seguintes procedimentos:
	- **•** No Windows, selecione a guia Impressão do Fiery.
	- **•** No Mac OS, clique em Propriedades completas no painel Acesso rápido.
- **3** Clique na guia Layout e, em seguida, selecione a opção Livreto.

# **Acesso ao Criação de livreto a partir da Command WorkStation**

Acesso ao Criação de livreto a partir da janela Propriedades da tarefa da Command WorkStation.

Antes de começar a tarefa abaixo, importe a sua tarefa na fila Em espera na Command WorkStation.

- **1** Para abrir as Propriedades da tarefa, siga um destes procedimentos:
	- **•** Clique duas vezes na sua tarefa de impressão na lista Em espera no Centro de tarefas.
	- **•** Clique com o botão direito do mouse (Windows) ou mantenha a tecla Ctrl pressionada e clique (Mac OS) na tarefa na lista Em espera no Centro de tarefas, e selecione Propriedades no menu que é exibido.
	- **•** Selecione a sua tarefa na lista Em espera no Centro de tarefas, e selecione Propriedades no menu Ações.
- **2** Selecione a guia Layout na janela Propriedades da tarefa.
- **3** Selecione a opção Livreto.

# Criar um livreto

Crie um livreto na janela Criação de livreto ou utilize a janela Criação de livreto.

Ao selecionar Livreto no separador Layout de Propriedades da tarefa na Command WorkStation ou no driver da impressora, a Criação de livreto exibe dinamicamente todos os controles aplicáveis à criação de um livreto. Você

pode usar a janela principal da Criação de livreto ou o assistente da Criação de livreto, que exibe imagens de cada etapa, para concluir o processo.

# **Crie um livreto na janela Criação de livreto**

Se você não deseja usar a janela, você pode criar um livreto escolhendo opções na janela Criação de livreto.

- **1** Selecione a guia Layout na janela Propriedades da tarefa.
- **2** Selecione a opção Livreto.
- **3** Selecione o método de encadernação Tipo de livreto: Sela, Sela aninhada ou Perfeita.

**Nota:** Se a impressora estiver equipada com um dispositivo de acabamento avançado, como encadernação perfeita, a opção de 1 pág./folha - perfeito pode estar disponível.

- **4** Selecione uma borda da encadernação: Encadernação à esquerda, Encadernação superior ou Encadernação à direita.
- **5** Especifique um tamanho de papel:
	- **•** Selecione no Paper Catalog (se Paper Catalog for suportado no Servidor Fiery).
	- **•** Crie um tamanho de papel personalizado.
	- **•** Selecione Tamanho igual ao documento.
- **6** Selecione uma configuração Reduzir para ajustar para reduzir proporcionalmente as páginas do documento preservando a relação entre os eixos do documento original.
- **7** Selecione os ajustes de alinhamento da página para determinar o posicionamento da imagem da página na página.

Para compensar o deslocamento (disponível para livretos em sela e em sela aninhada), selecione o ajuste para seu tipo de mídia:

- **•** Comum selecione essa opção para livretos com um grande número de páginas.
- **•** Espesso selecione essa opção para livretos impressos em mídia espessa ou de alta gramatura. Você também deve especificar a mídia espessa ou de alta gramatura desejada no drive de impressão ou Command WorkStationPropriedades da tarefa > Mídia.
- **8** Especifique os ajustes de capa (disponíveis para brochuras de sela).

**Nota:** Para obter mais informações, consulte [Adicionar uma capa](#page-215-0) na página 216.

**9** Clique em OK para salvar seus ajustes ou selecionar um ajuste Imprimir para imprimir ou processar a tarefa.

## **Criar um livreto usando o assistente do Criação de livreto**

O assistente do Criação de livreto o orienta passo a passo no processo de criação de um livreto.

- **1** Clique na guia Layout e, em seguida, selecione a opção Livreto.
- **2** Clique em Iniciar assistente.
- **3** Use os seguintes controles para navegar pelo assistente:
	- **•** Para avançar de uma janela para a próxima, clique em Seguinte.
	- **•** Para voltar às janelas anteriores, clique em Voltar.
	- **•** Para cancelar as configurações e sair do Criação de livreto, clique em Cancelar.
- **4** Siga as etapas no assistente.

**Nota:** Se a opção Sela ou Sela aninhada estiver selecionada para Tipo de livreto, especifique as configurações de capa e conteúdo. Se Sela aninhada estiver selecionada, especifique o número de folhas em cada subconjunto.

- **5** Exiba o resumo das configurações.
- **6** Clique em Concluir para salvar o seu livreto, em Voltar para alterar quaisquer configurações ou em Cancelar para cancelar a tarefa.

# Tipo de livreto

Ao criar um livreto, você seleciona a opção Tipo de livreto e escolhe o método de encadernação e a borda de encadernação.

O método de encadernação determina a maneira como a tarefa é imposta. A borda de encadernação determina a colocação da lombada, a orientação do layout e qualquer rotação do conteúdo da página em seu livreto.

#### **Métodos de encadernação**

A Criação de livreto apoia os seguintes métodos obrigatórios:

- **•** [Encadernação em sela](#page-195-0) na página 196
- **•** [Encadernação em sela aninhada](#page-196-0) na página 197
- **•** [Encadernação perfeita](#page-197-0) na página 198
- **•** [encadernação 1 pág./folha Perfeito](#page-198-0) na página 199

Se a sua impressora estiver equipada com um dispositivo de acabamento avançado, como, por exemplo, uma encadernadora perfeita, consulte *Impressão*, que faz parte da documentação do usuário, para obter os métodos adicionais de encadernação.

#### **Borda de encadernação**

A Criação de livreto tem três opções de encadernação:

- **•** Encadernação à esquerda normalmente usada para idiomas em que se lê da esquerda para a direita. O livreto é aberto da direita para a esquerda.
- **•** Encadernação superior normalmente usada para calendários, paisagem e documentos de tamanho cinema. O livreto é aberto para cima.

Com encadernação superior que inclui uma capa, a face externa da capa traseira girará automaticamente 180 graus para corresponder à orientação da capa frontal.

**•** Encadernação à direita – normalmente usada para idiomas em que se lê da direita para a esquerda. O livreto é aberto da esquerda para a direita.

<span id="page-195-0"></span>As ilustrações a seguir mostram a imposição de 2 pág./folha em relação à borda de encadernação:

**Figura 1:** Encadernação pela borda esquerda

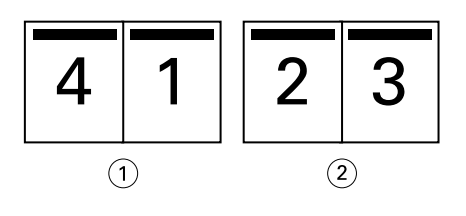

- *1 Frontal*
- *2 Voltar*

**Figura 2:** Encadernação pela borda direita

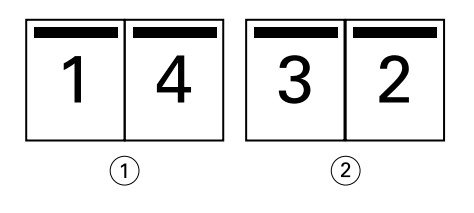

- *1 Frontal*
- *2 Voltar*

**Figura 3:** Encadernação pela borda superior

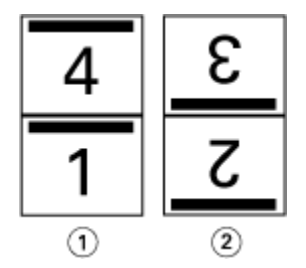

- *1 Frontal*
- *2 Voltar*

# **Encadernação em sela**

A encadernação em sela, também chamada de encadernação de costura de sela, é o método de encadernação mais simples. Na encadernação em sela, as assinaturas são dobradas juntas como um grupo e, em seguida, grampeadas ou costuradas junto à dobra central ou à lombada. Nos livretos em sela, o deslocamento é um fator.

A encadernação em sela inclui opções de capa pré-impressa e em linha.

A ilustração a seguir mostra as assinaturas de imposição para um documento de 12 páginas imposto para encadernação em sela pela borda esquerda:

<span id="page-196-0"></span>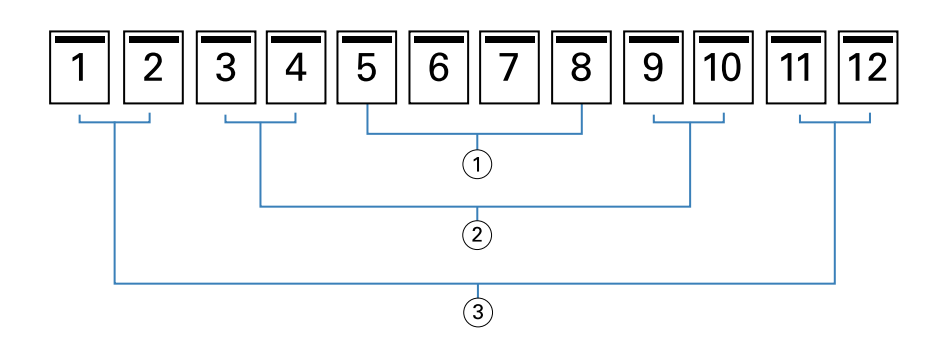

- *1 Assinatura 3*
- *2 Assinatura 2*
- *3 Assinatura 1*

A ilustração a seguir mostra como as assinaturas de um livreto em sela de 12 páginas são dobradas juntas como um grupo:

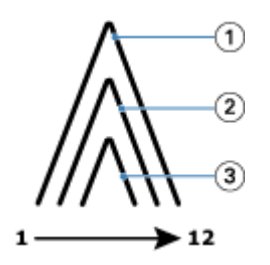

- *1 Assinatura 1*
- *2 Assinatura 2*
- *3 Assinatura 3*

A ilustração a seguir mostra como as assinaturas são costuradas ou grampeadas junto à dobra comum:

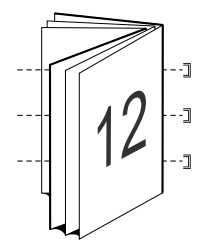

#### **Encadernação em sela aninhada**

A encadernação em sela aninhada une dois ou mais livretos em sela (chamados de "subconjuntos") para formar um livreto maior. Os subconjuntos são empilhados ao longo da dobra comum ou da lombada para costura ou colagem após a impressão. Nos livretos em sela aninhada, o deslocamento é um fator.

Número de folhas em um subconjunto (sela) – use essa opção para especificar o número de folhas em cada subconjunto.

A ilustração a seguir mostra a imposição da encadernação em sela aninhada à esquerda de um documento de 16 páginas com duas folhas (equivalente a oito páginas do documento) por subconjunto:

<span id="page-197-0"></span>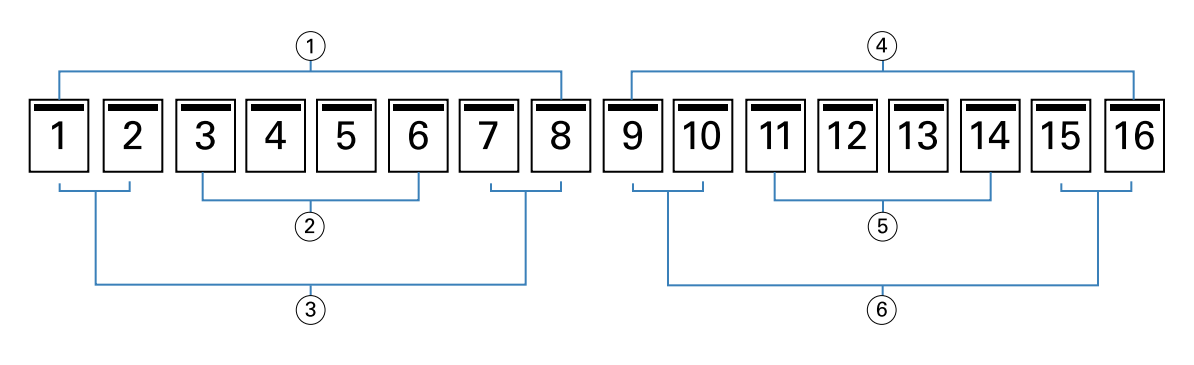

- *1 Subconjunto 1*
- *2 Assinatura 2*
- *3 Assinatura 1*
- *4 Subconjunto 2*
- *5 Assinatura 4*
- *6 Assinatura 3*

A ilustração a seguir mostra como as assinaturas de um livreto em sela aninhada de 16 páginas são dobradas e como os subconjuntos são agrupados juntos. O subconjunto 1 inclui as assinaturas 1 e 2; o subconjunto 2 inclui as assinaturas 3 e 4:

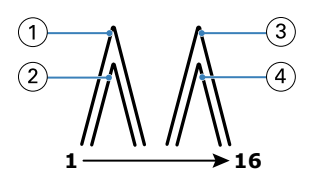

- *1 Assinatura 1*
- *2 Assinatura 2*
- *3 Assinatura 3*
- *4 Assinatura 4*

A ilustração a seguir mostra como os subconjuntos são unidos ao longo da dobra comum no livreto em sela aninhada, na encadernação pela borda esquerda:

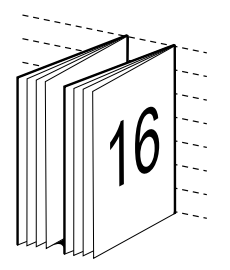

# **Encadernação perfeita**

Na encadernação perfeita, as assinaturas são dobradas individualmente e empilhadas ao longo da dobra comum, que forma a lombada do livreto.

<span id="page-198-0"></span>Uma *assinatura* é uma folha de impressão que é dobrada para formar as páginas de um livreto em ordem sequencial. Cada assinatura em um livreto é dobrada da mesma maneira. O processo de encadernação perfeita é mais complexo (a lombada deve estar áspera para nivelar antes de ela ser colada à capa) e tende a precisar de uma medianiz maior. Em livretos com encadernação perfeita, o deslocamento não é um fator.

A ilustração a seguir mostra a imposição da encadernação perfeita à esquerda de um documento de 12 páginas:

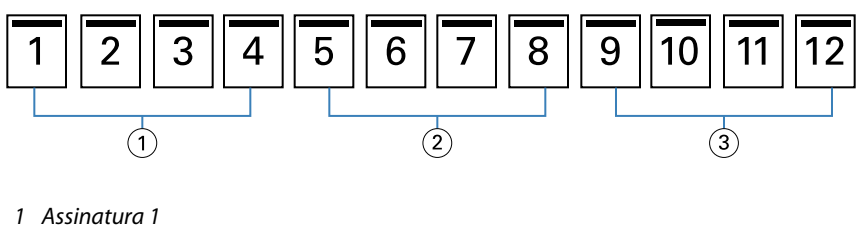

- *2 Assinatura 2*
- *3 Assinatura 3*

A ilustração a seguir mostra como as assinaturas com encadernação perfeita são dobradas individualmente e como as assinaturas são unidas ao longo da dobra comum:

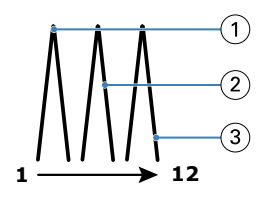

- *1 Assinatura 1*
- *2 Assinatura 2*
- *3 Assinatura 3*

A ilustração a seguir mostra como as assinaturas são unidas ao longo da dobra comum, no livreto com encadernação perfeita pela borda esquerda:

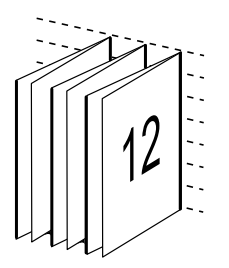

## **encadernação 1 pág./folha – Perfeito**

O método de encadernação 1 pág./folha – Perfeito imprime páginas de miolo únicas, empilhadas de modo que as bordas possam ser aparadas (se desejado), coladas e envoltas por uma página de capa.

Para imprimir um livreto de encadernação 1 pág./folha – Perfeito, sua impressora deve estar equipada com um dispositivo de acabamento avançado que suporta a encadernação perfeita.

Se a sua impressora suportar a encadernação 1 pág./folha – Perfeito, consulte *Impressão*, que faz parte do conjunto da documentação do usuário, para obter informações.

É possível especificar configurações de Mídia mista na Criação de livreto para métodos de encadernação 1 pág./folha – Perfeito.

# Tamanho do papel para 2 pág./folha

Tamanho do papel é o tamanho real da folha de papel (desdobrada), na qual o livreto será impresso.

Ao selecionar um tamanho de papel para o seu livreto, você tem várias escolhas:

- **•** Selecione no Paper Catalog (se Paper Catalog for suportado no Servidor Fiery)
- **•** Criar um tamanho de papel personalizado
- **•** Selecione Tamanho igual ao documento

#### **Tamanhos de página personalizados**

O Criação de livreto suporta tamanhos de página personalizados para as páginas do miolo e as páginas da capa do livreto. Ao acessar o Criação de livreto no driver da impressora, você também pode criar um tamanho de documento personalizado. Os tamanhos de página personalizados mínimo e máximo dependem da capacidade de sua impressora e dos dispositivos de acabamento.

Para obter informações sobre o intervalo de tamanhos personalizados suportados pela sua impressora, consulte *Impressão*.

#### **Tamanho do documento**

O tamanho do documento se refere ao tamanho de cada página em seu documento original e é definido na caixa de diálogo Configurar impressão (ou Configurar página) do seu aplicativo. Ao projetar o seu livreto, poderá ser útil pensar no tamanho do documento como a entrada digital (o tamanho de página definido em seu documento original) e o tamanho do papel como a saída física (as dimensões do pedaço real de papel na bandeja da impressora).

**Nota:** O tamanho definido no menu de formatação do aplicativo pode ser diferente do tamanho definido na caixa de diálogo Configurar impressão (ou Configurar página) do aplicativo. O tamanho que é relevante para o Criação de livreto é definido na caixa de diálogo Configurar impressão (ou Configurar página) do aplicativo.

#### **Alimentação na borda**

A alimentação na borda é o lado do papel que entra primeiro na impressora. A direção de alimentação (alimentação na borda curta ou alimentação na borda longa) está associada a determinados tamanhos de papel.

Ao selecionar um tamanho do documento em Configurar impressão (ou Configurar página), não é necessário considerar a alimentação na borda associada ao tamanho do papel selecionado. Entretanto, o dispositivo de acabamento pode exigir a direção de alimentação em uma determinada direção. No Criação de livreto, os tamanhos de papel com direção de alimentação que não são aceitos pelo dispositivo de acabamento estarão desativados na lista de tamanhos disponíveis.

# **Tamanho igual ao documento**

Selecione essa opção para manter o tamanho da página do seu documento igual ao do arquivo original. Você deve selecionar um tamanho de papel que seja, pelo menos, duas vezes o tamanho da página do seu documento.

Por exemplo, um documento de 8,5 x 11 pol. será impresso em uma folha de papel de 11 x 17 pol. O tamanho do documento (a entrada) é mostrado à esquerda, o tamanho do papel (saída) é mostrado à direita na ilustração abaixo:

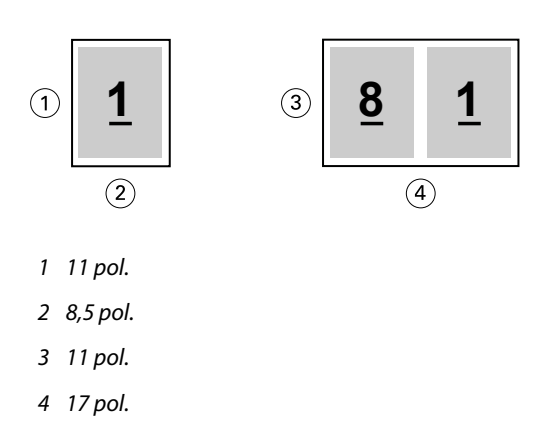

Ou um documento de tamanho A4 (297 x 210 mm) será impresso em um papel A3 (297 x 420 mm). O tamanho do documento (a entrada) é mostrado à esquerda, o tamanho do papel (saída) é mostrado à direita na ilustração abaixo:

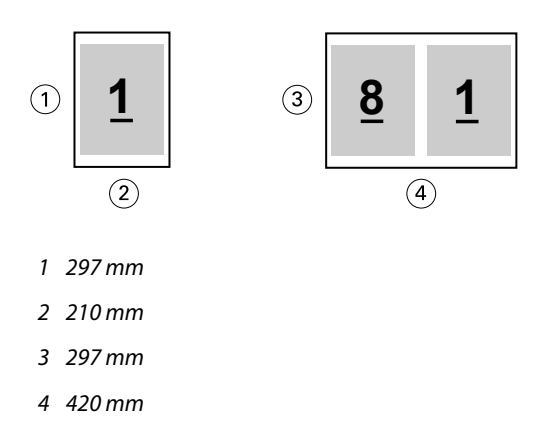

**Nota:** Os exemplos acima ilustram tamanhos de papel dentro da mesma série (A4 a A3) ou do padrão (Carta a Tabloide). O Criação de livreto também pode ser imposto de uma série a outra (por exemplo, A4 a Carta). Para obter mais informações, consulte [Alinhamento de página](#page-205-0) na página 206.

# **Reduzir página do documento para ajustar a um tamanho de papel selecionado**

Reduza as páginas do documento para se ajustarem a um tamanho de papel específico, selecionando o tamanho desejado no menu Tamanho do papel.

O Criação de livreto reduz automaticamente as páginas do documento para se ajustarem ao tamanho do papel selecionado, preservando a relação entre os eixos do seu documento original.

Por exemplo, se o tamanho do seu documento for 8,5 x 11 pol. e você selecionar 8,5 x 11 pol. no menu Tamanho do papel para imposição de 2 pág./folha, as páginas do documento serão reduzidas para se ajustarem às duas páginas lado a lado de 5,5 x 8,5 pol. A ilustração abaixo mostra o tamanho do documento (entrada) à esquerda e o tamanho do papel (a saída) à direita:

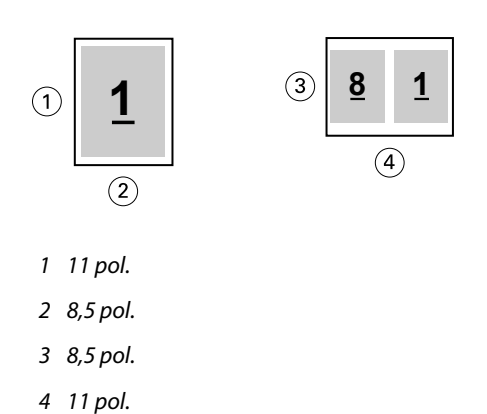

Ou, se o tamanho do seu documento for A4 (297 x 210 mm) e você selecionar A4 no menu Tamanho do papel, as páginas do documento serão reduzidas para se ajustarem às duas páginas lado a lado de 210 x 148,5 mm. A ilustração abaixo mostra o tamanho do documento (entrada) à esquerda e o tamanho do papel (a saída) à direita:

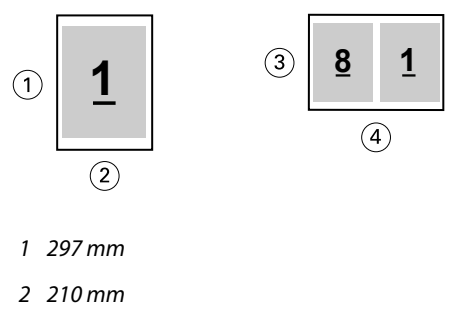

- *3 210 mm*
- *4 297 mm*

**Nota:** A opção Reduzir para ajustar somente diminui ou reduz o tamanho da página do documento. A opção Reduzir para ajustar não amplia nem aumenta. Para obter mais informações, consulte Opção Reduzir para ajustar na página 202.

# **Opção Reduzir para ajustar**

Por padrão, o Criação de livreto é projetado para reduzir as páginas do seu documento para ajustar ao tamanho de papel selecionado ao mesmo tempo em que preserva a relação entre os eixos do documento original.

Com base no tamanho do seu documento e no tamanho do papel selecionado, o Criação de livreto calcula automaticamente o fator de escala como a seguir:

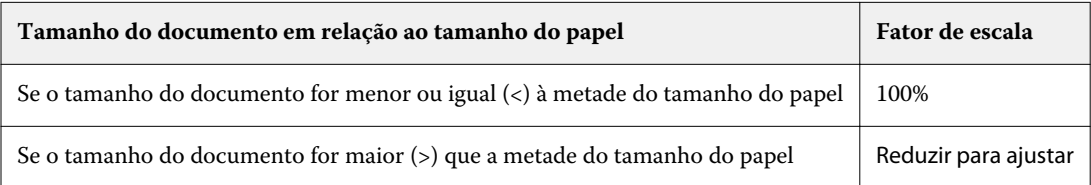

**Nota:** A opção Reduzir para ajustar somente diminui ou reduz o tamanho da página do documento. A opção Reduzir para ajustar não amplia nem aumenta.

O menu Reduzir para ajustar disponibiliza três opções:

- **•** Tamanho da folha (padrão): faz o uso máximo do tamanho da folha dimensionando o conteúdo (imagem) à borda da folha.
- **•** Área imprimível: dimensiona o conteúdo (imagem) para que se ajuste à área imprimível da folha.
- **•** Deslig.: não dimensiona o conteúdo.

#### **Reduzir para ajustar > Tamanho da folha**

O Criação de livreto dimensiona automaticamente as páginas do documento para que se ajustem à metade do tamanho do papel selecionado, fazendo o uso máximo do tamanho da folha. Isso pode resultar em algum recorte do conteúdo, porque as proporções são restringidas para manter a proporção do documento original.

Nos exemplos abaixo, quando a opção de reduzir para ajustar o tamanho da folha é aplicada, as bordas superior e inferior da página se estendem à borda da folha, ao passo que nas bordas direita e esquerda são criadas margens.

Por exemplo, um documento de 13 x 19 pol. é reduzido para ajustar à metade de uma folha de papel de 11 x 17 pol.  $(metade = 8.5 x 11 pol.):$ 

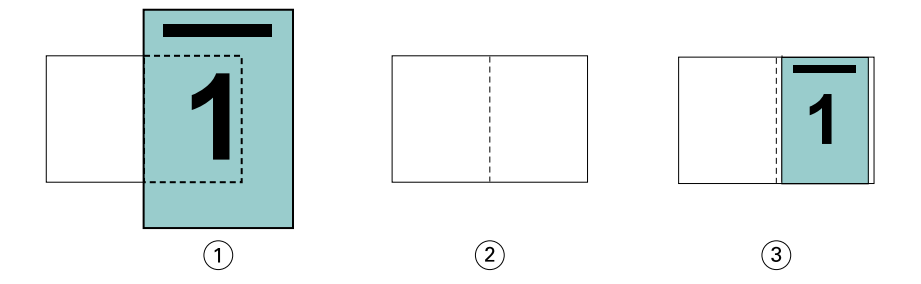

- *1 Tamanho do documento 13 x 9 pol.*
- *2 Tamanho do papel tamanho do papel de 11 x 17 pol. (metade = 8,5 x 11 pol.)*
- *3 Resultado documento de 13 x 19 pol. dimensionado para se ajustar à metade do tamanho do papel (8,5 x 11 pol.)*

O Criação de livreto pode impor tamanhos diferentes ou fora do padrão.

Por exemplo, um documento A4 é reduzido para ajustar ao papel tamanho Carta, que é igual a 5,5 x 8,5 pol. (metade de uma folha de papel de 8,5 x 11 pol./tamanho Carta):

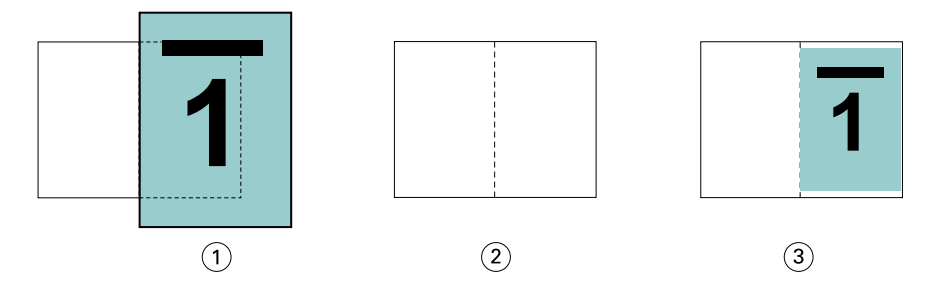

- *1 Tamanho do documento A4 (210 x 297 mm)*
- *2 Tamanho do papel tamanho do papel de 8,5 x 11 pol. (metade = 5,5 x 8,5 pol.)*
- *3 Resultado documento em A4 dimensionado para se ajustar à metade do tamanho do papel (5,5 x 8,5 pol.)*

#### **Reduzir para ajustar > Área imprimível**

O Criação de livreto dimensiona automaticamente o conteúdo para se ajustar à área imprimível da folha.

Nos exemplos abaixo, as margens são criadas em todas as bordas da imagem para que possa ser impressa dentro da área imprimível da folha. Como as proporções são restringidas para manter a proporção da imagem original, o resultado é que as margens nas bordas superior e inferior serão maiores do que as margens das bordas direita e esquerda.

Por exemplo, um documento de 13 x 19 pol. é reduzido para ajustar à metade de uma folha de papel de 11 x 17 pol.  $(metade = 8.5 \times 11 \text{ pol.})$ :

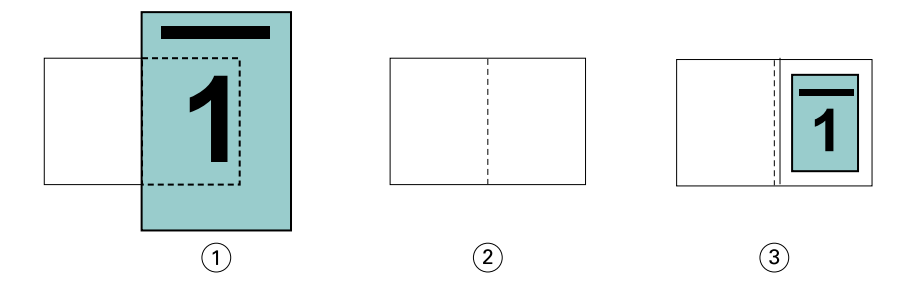

- *1 Tamanho do documento 13 x 9 pol.*
- *2 Tamanho do papel tamanho do papel de 11 x 17 pol. (metade = 8,5 x 11 pol.)*
- *3 Resultado documento de 13 x 19 pol. dimensionado para se ajustar à metade do tamanho do papel (8,5 x 11 pol.)*

O exemplo abaixo mostra tamanhos diferentes ou fora do padrão para a opção Reduzir para ajustar > Área imprimível.

Um documento A4 é reduzido para se ajustar ao papel tamanho Carta, que é igual a 5,5 x 8,5 pol. (metade de uma folha de papel de 8,5 x 11 pol./tamanho Carta):

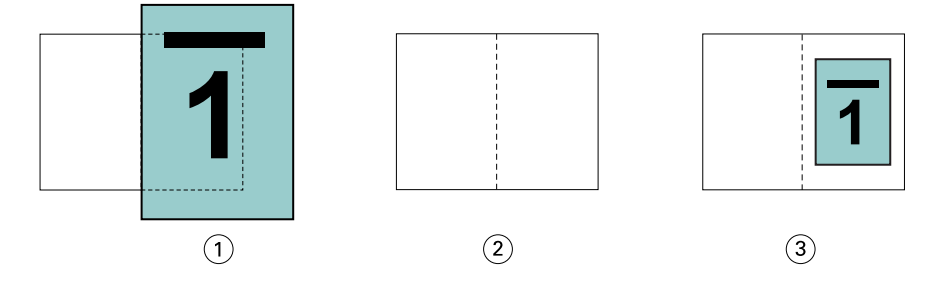

- *1 Tamanho do documento A4 (210 x 297 mm)*
- *2 Tamanho do papel tamanho do papel de 8,5 x 11 pol. (metade = 5,5 x 8,5 pol.)*
- *3 Resultado documento em A4 dimensionado para se ajustar à metade do tamanho do papel (5,5 x 8,5 pol.)*

#### **Reduzir para ajustar > Deslig.**

Se a opção Reduzir para ajustar estiver Deslig., as páginas do seu documento serão impressas em 100%. Qualquer conteúdo da página que se estenda além da metade do tamanho do papel selecionado será cortado.

Em alguns casos, pode ser que você deseje aplicar o recorte. Por exemplo, se o seu documento incluir marcas da impressora que estendem o tamanho do documento além da metade do tamanho do papel, desative a opção Reduzir para ajustar para que o conteúdo seja impresso em 100%; caso contrário, a página inteira (incluindo as marcas da impressora) será redimensionada para que se ajuste ao tamanho do papel especificado.

Do mesmo modo, se o tamanho do seu documento for projetado para ser maior do que a metade do tamanho do papel para garantir um sangramento completo, desative a opção Reduzir para ajustar para que o conteúdo da página seja impresso em 100%.

A ilustração a seguir mostra uma área de página de 8,5 x 11 pol. (conteúdo desejado) com as marcas da impressora que estendem o tamanho da página do documento para 10,2 x 12,5 pol. Com a opção Reduzir para ajustar definida como Deslig., o conteúdo da página será impresso em 100% para se ajustar à metade do tamanho do papel:

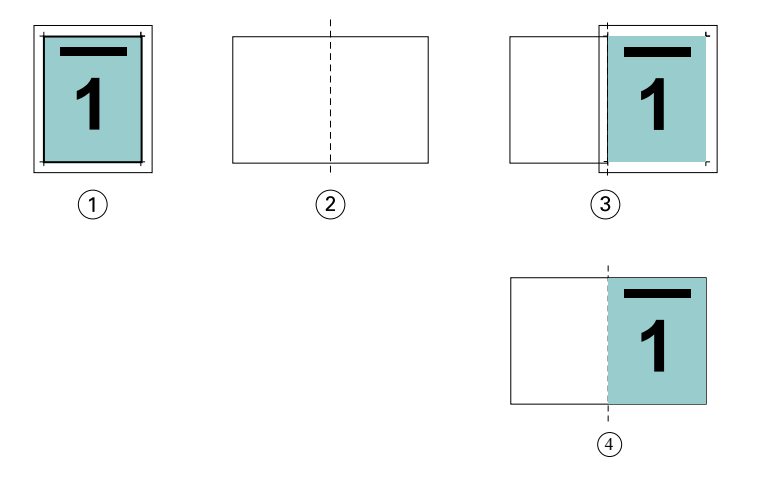

- *1 Tamanho do documento 10,2 x 12,7 pol. Conteúdo desejado de 8,5 x 11 pol.*
- *2 Tamanho do papel tamanho do papel de 11 x 17 pol. (metade = 8,5 x 11 pol.)*
- *3 Antes de recortar*
- *4 Resultado Conteúdo desejado (8,5 x 11 pol.) em 100 por cento*

## **Reduzir para ajustar – tamanho da folha ou área imprimível?**

A opção Reduzir para ajustar disponibiliza duas maneiras de reduzir as páginas do seu documento – reduzir para ajustar o tamanho da folha, ou reduzir para ajustar a área imprimível.

Cada uma das opções Reduzir para ajustar tem prós e contras.

Reduzir para ajustar > Tamanho da folha maximiza o uso do tamanho do papel durante o cálculo do fator de escala. Contudo, devido ao layout do conteúdo no documento original, a escala pode não produzir o resultado desejado. O recorte do conteúdo pode ocorrer.

Reduzir para ajustar > Área imprimível usa a área imprimível do tamanho do papel, por isso, não ocorrerá o recorte do conteúdo. Contudo, o conteúdo do documento será mais reduzido do que com a seleção de tamanho da folha.

Veja abaixo uma ilustração dos efeitos das diferentes escolhas.

A primeira imagem mostra dois documentos, ambos com o mesmo tamanho de página, mas com um layout diferente.

<span id="page-205-0"></span>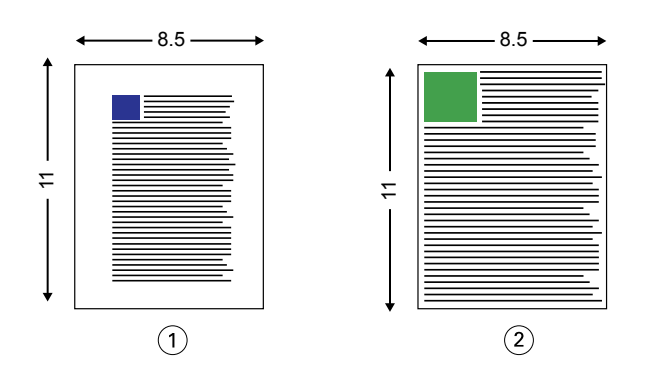

*1 Documento original com margens grandes nas quatro bordas*

*2 Documento original com conteúdo que se estende quase até as quatro bordas*

A segunda imagem mostra a folha com a área imprimível exibida em branco.

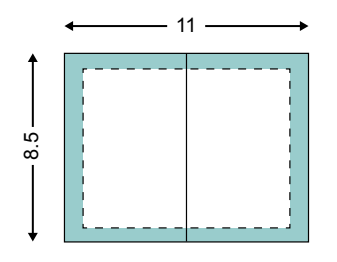

A terceira imagem mostra o efeito de selecionar a opção Reduzir para ajustar > Tamanho da folha. Embora o documento com margens grandes se ajuste à área imprimível, o documento com margens pequenas terá o conteúdo recortado quando for imposto e impresso.

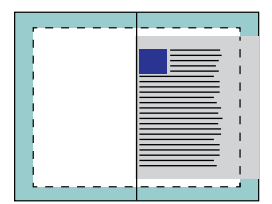

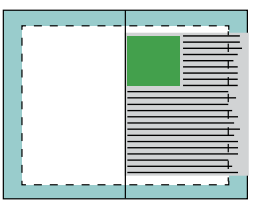

A quarta imagem mostra o que acontece quando você seleciona Reduzir para ajustar > Área imprimível para o documento com as margens pequenas. Todo o conteúdo será impresso, mas acabará com margens maiores (mais espaço branco) nas bordas superior e inferior.

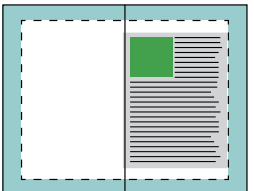

# **Alinhamento de página**

O alinhamento de página não altera o layout da página definido no documento original. O alinhamento de página desloca todo o conteúdo da página, que é a área imprimível (o espaço atribuído ao texto e às imagens), e as margens (o espaço em branco ou vazio adjacente à área imprimível).

O Criação de livreto tem três opções para posicionar e realizar o ajuste fino do posicionamento do conteúdo da página:

- **•** Alinhar páginas use essa opção para alinhar o conteúdo da página na lombada ou no centro da página.
- **•** Aumentar medianiz em adiciona espaço extra (medianizes) para permitir a encadernação.
- **•** Compensar deslocamento para use essa opção para neutralizar o deslocamento do conteúdo da página que ocorre nos livretos em sela e em sela aninhada.

**Nota:** As opções de alinhamento de página não alteram o fator de escala. Quando você configura a opção Reduzir para ajustar como Deslig., ocorrerão recortes se o documento se estender além da borda do papel. Se você não desejar aplicar o recorte, poderá usar as opções de alinhamento de páginas e de medianiz para ajustar a posição do conteúdo da página.

# **Alinhar páginas**

No contexto do Criação de livreto, a opção Alinhar páginas define a posição inicial do conteúdo da página (No centro ou Na lombada), que pode então ser ajustada posteriormente aumentando o valor da medianiz.

A opção Alinhar páginas controla a posição inicial do conteúdo da página na lombada ou no centro.

- **•** Selecione Livreto na guia Layout de Propriedades da tarefa da Command WorkStation e siga os prompts para configurar a opção Alinhar páginas.
	- **•** Na lombada (padrão) alinha a liberação do conteúdo da página do documento com a lombada, no centro da folha em que a dobra ocorrerá.

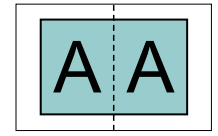

**•** No centro – posiciona o conteúdo da página do documento no centro da metade do tamanho da folha.

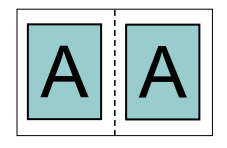

#### **Alinhar páginas com a opção Reduzir para ajustar**

É possível escolher alinhar páginas com a opção Reduzir para ajustar Lig. (ativado) ou Deslig. (desativado).

#### **Alinhar páginas com a opção Reduzir para ajustar ligada**

A imagem a seguir ilustra o alinhamento de páginas quando o tamanho do documento for menor do que (<) a metade do tamanho do papel:

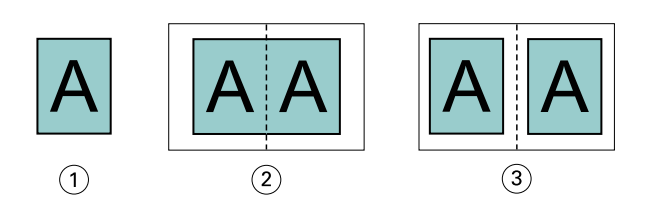

- *1 Tamanho do documento < metade do tamanho do papel*
- *2 Páginas alinhadas na lombada*
- *3 Páginas alinhadas no centro*

A imagem a seguir ilustra o alinhamento de páginas quando o tamanho do documento for igual à metade do tamanho do papel; neste caso, não há diferença visível:

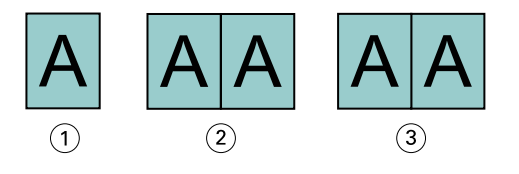

- *1 Tamanho do documento = metade do tamanho do papel*
- *2 Páginas alinhadas na lombada*
- *3 Páginas alinhadas no centro*

**Nota:** Quando o tamanho do documento for maior do que a metade do tamanho do papel e a opção Reduzir para ajustar estiver Lig., o resultado final impresso será determinado pela relação entre os eixos do documento original.

## **Alinhar páginas com a opção Reduzir para ajustar desligada**

A imagem a seguir ilustra o alinhamento de páginas Na lombada quando o tamanho do documento for maior do que (>) a metade do tamanho do papel e a opção Reduzir para ajustar estiver definida como Deslig.:

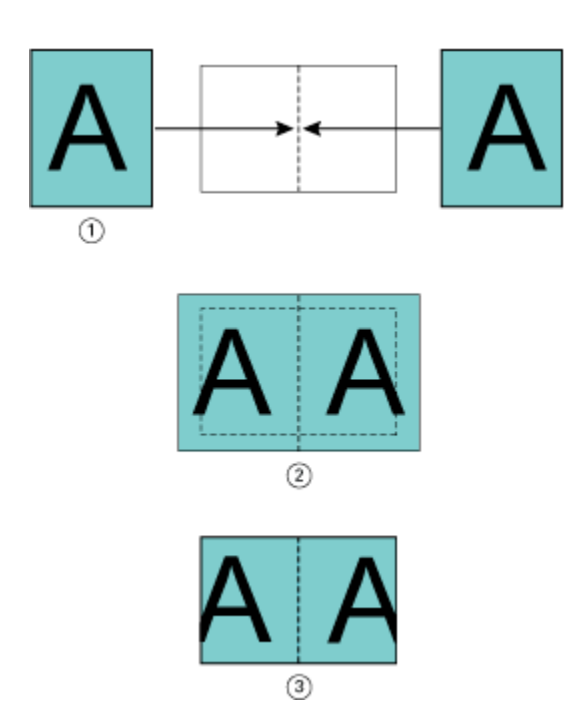

- *1 Tamanho do documento > metade do tamanho do papel*
- *2 Páginas alinhadas na lombada, Reduzir para ajustar > Deslig.*
- *3 Resultado final impresso*

A imagem a seguir ilustra o alinhamento de páginas No centro quando o tamanho do documento for maior que (>) a metade do tamanho do papel e a opção Reduzir para ajustar estiver Deslig.:

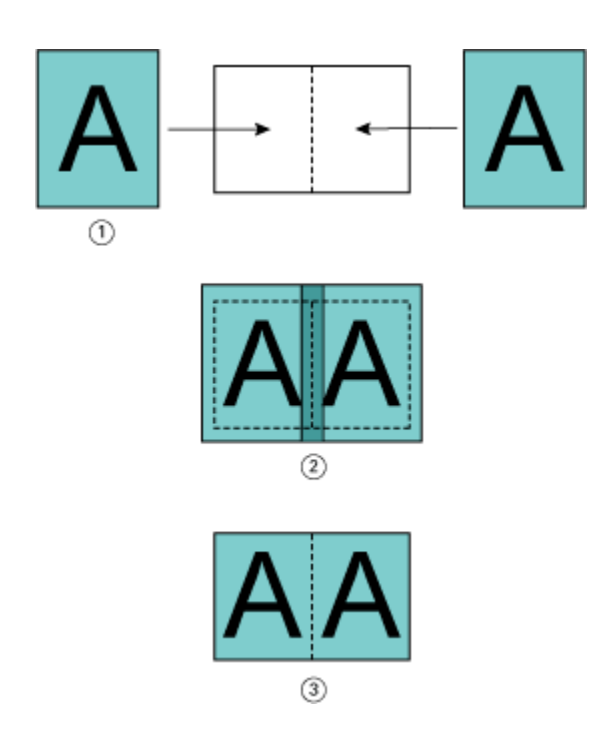

- *1 Tamanho do documento > metade do tamanho do papel*
- *2 Páginas alinhadas no centro, Reduzir para ajustar > Deslig.*
- *3 Resultado final impresso*

# **Alinhamento de página e medianizes**

Uma medianiz é uma margem adicional projetada para permitir espaço para encadernação ou outras opções de acabamento (qualquer processo pós-impressão, tal como dobrar, grampear ou encadernar).

No contexto do Criação de livreto, a opção Alinhar páginas define a posição inicial do conteúdo da página (No centro ou Na lombada), que pode então ser ajustada posteriormente aumentando o valor da medianiz. A opção Aumentar medianiz por controla a distância (em milímetros ou polegadas) entre páginas lado a lado em seu livreto.

**Nota:** O valor especificado para medianiz não altera as margens ou o layout da página definidos no documento original. A medianiz é uma margem extra destinada a permitir espaço para a encadernação.

Para visualizar o intervalo suportado de valores da medianiz para sua impressora, consulte *Imprimindo*.

#### **Alinhadas na lombada com medianiz**

Quando as páginas forem alinhadas na lombada, a distância do conteúdo da página da lombada será igual à metade do valor da medianiz.

A ilustração a seguir mostra o alinhamento inicial Na lombada, o resultado final impresso sem uma medianiz e o resultado final impresso quando uma medianiz for adicionada:

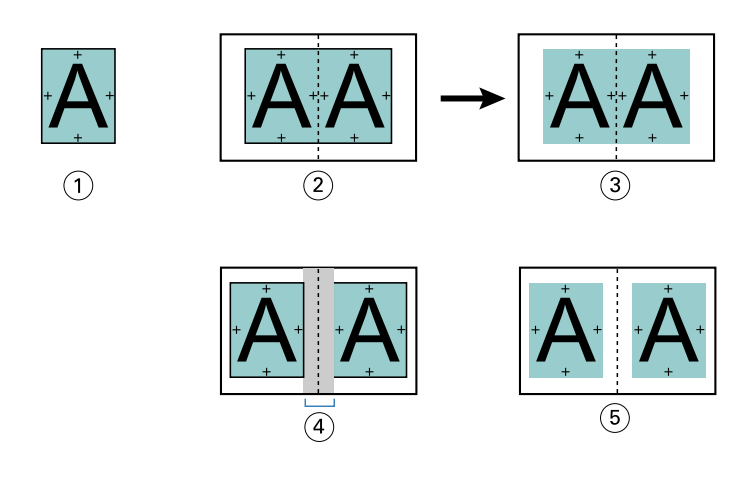

- *1 Tamanho do documento < metade do tamanho do papel*
- *2 Alinhadas na lombada sem medianiz*
- *3 Resultado final impresso da Fig. 2*
- *4 Alinhadas na lombada com medianiz*
- *5 Resultado final impresso da Fig. 4*

#### **Alinhadas no centro com medianiz**

Quando as páginas forem alinhadas no centro, a distância da lombada será igual à metade do valor da medianiz, mais o deslocamento inicial do alinhamento de páginas no centro.

A ilustração a seguir mostra o alinhamento inicial No centro, o resultado final impresso sem uma medianiz e o resultado final impresso quando uma medianiz for adicionada:

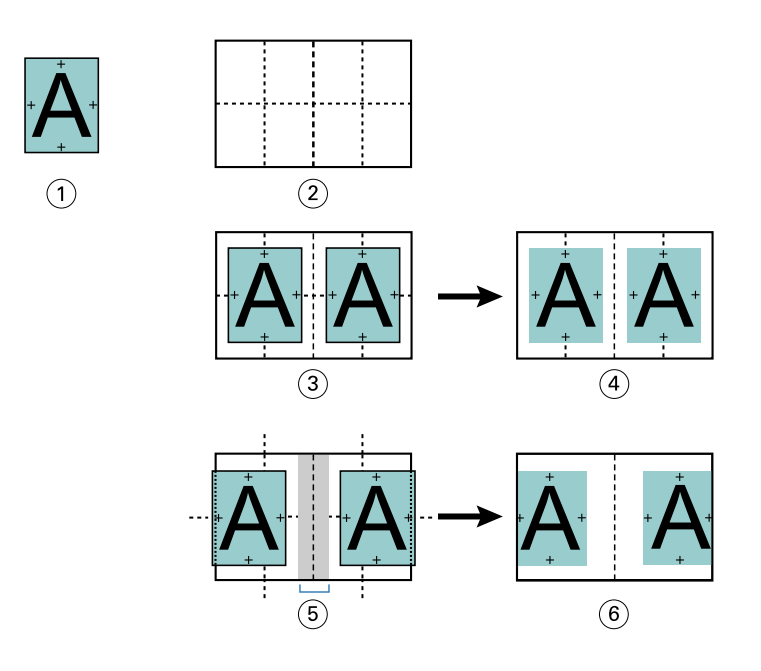

- *1 Tamanho do documento < metade do tamanho do papel*
- *2 Tamanho do papel*
- *3 Alinhadas no centro sem medianiz*
- *4 Resultado final impresso da Fig. 3*
- *5 Alinhadas no centro com medianiz*
- *6 Resultado final impresso da Fig. 5*

**Nota:** À medida que aumentar a medianiz, o conteúdo da página poderá ser recortado se atingir a borda da folha ou exceder os limites da área não imprimível do papel.

# **Compensar deslocamento para**

O deslocamento ocorre nos livretos com encadernação em sela ou encadernação em sela aninhada impressos em mídia de alta gramatura ou com um grande número de páginas. Use Compensar deslocamento para para neutralizar os efeitos do deslocamento.

À medida que as folhas são dobradas para criar assinaturas (folhas dobradas que formam as páginas de um livreto), cada dobra provoca um pequeno deslocamento incremental na localização do conteúdo da página. O resultado é que as margens externas tornam-se mais estreitas em direção ao centro do livreto quando o livreto está cortado. O conteúdo da página pode ser recortado ou impresso bem próximo à borda externa.

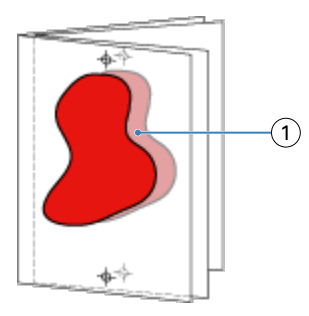

*1 Deslocamento*

# Mídia mista com encadernação 1 pág./folha – Perfeito

É possível especificar configurações de Mídia mista no Criação de livreto em Command WorkStation Propriedades da tarefa somente para tarefas de encadernação 1 pág./folha – Perfeito. O aprimoramento de Mídia mista integra um visualizador e uma caixa de diálogo de Mídia mista na janela do Criação de livreto.

**Nota:** A Mídia mista com encadernação 1 pág./folha – Perfeito não é suportada no driver da impressora. Para usar esse recurso, você deve enviar sua tarefa para a fila Em espera na Command WorkStation.

O visualizador de Mídia mista apresenta a paginação real do produto final, fornecendo uma representação em tempo real das seleções feitas na caixa de diálogo Mídia mista. É possível visualizar o layout das tarefas como páginas ou folhas.

Na Mídia mista para a encadernação 1 pág./folha – Perfeito do Criação de livreto é possível especificar:

- **•** Início de capítulo quando um início de capítulo for designado em uma tarefa duplex, as páginas brancas implícitas são inseridas.
- **•** Intervalos de página e mídia para os intervalos de página.
- **•** Inserções em branco e mídia para as inserções as inserções em branco especificadas pelo usuário são brancas explícitas. As brancas implícitas e explícitas têm designações diferentes no visualizador de Mídia mista.

**Nota:** As configurações de definição de capa e inserção de separadores não podem ser especificadas na Mídia mista do Criação de livreto.

Quando você usa Mídia mista no Criação de livreto, ela está desativada na guia Mídia. As seleções feitas no Criação de livreto serão exibidas subsequentemente na guia Mídia e no Fiery Compose.

# **Especifique as configurações de Mídia mista em Criação de livreto**

O visualizador de Mídia mista é exibido quando a encadernação 1 pág./folha – Perfeito estiver selecionada no tipo de livreto.

Nem todas as impressoras suportam encadernação 1-pág./folha – Perfeito. Se a encadernação 1 pág./folha – Perfeito não for suportada, a opção não será exibida no menu Tipo de livreto.

- **1** Selecione a tarefa em Command WorkStation Job Center e abra Propriedades da tarefa.
- **2** Selecione Livreto no separador Layout.
- **3** Escolha 1 pág./folha Perfeito para o Tipo de livreto.
- **4** Escolha a borda Encadernação.
- **5** Especifique o Tamanho de papel do miolo e o Tamanho de papel da capa.

**Nota:** Definir capa não está disponível como uma opção de Mídia mista no Criação de livreto. As definições de capa são criadas usando as opções padrão do Criação de livreto.

- **6** Especifique as configurações de capa e quaisquer outras configurações, conforme necessário.
- **7** Role para baixo o visualizador de Mídia mista e especifique configurações usando os seguintes controles:
	- **•** Separador Páginas Clique para exibir o layout do livreto organizado por páginas do documento e para mostrar os relacionamentos em folhas.
	- **•** Separador Folhas Clique para exibir o layout do livreto organizado por folhas e para mostrar os relacionamentos em páginas.
	- **•** Campo Páginas iniciais do capítulo digite números de página que você designa como inícios de capítulo, com vírgulas entre eles. As páginas iniciais do capítulo são designadas no visualizador por um marcador. As brancas implícitas são inseridas conforme necessário. A imagem abaixo mostra o marcador de início de capítulo e a branca implícita inserida após a página 10.

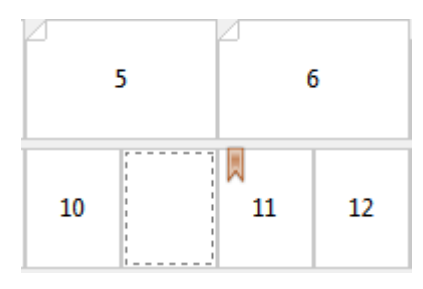

**•** Novo intervalo de páginas – clique no ícone ou no botão para digitar números de páginas e, em seguida, aplique configurações de mídia para o intervalo de páginas especificado.

#### Novo intervalo de páginas...

**•** Inserir nova – clique no ícone ou botão para inserir uma página em branco no local especificado e aplicar as configurações de mídia à inserção.

Inserir nova...

**•** Editar – Clique no ícone ou no botão para modificar as configurações de mídia Intervalo de páginas ou Inserir nova.

 $\Rightarrow$  Editar...

**•** Excluir – clique no ícone ou no botão para excluir as configurações Intervalo de páginas ou Inserir nova.

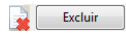

Para obter informações sobre as configurações de mídia que se aplicam ao seu Servidor Fiery, consulte *Impressão* e *Utilitários* no conjunto de documentação do usuário.

# **Navegar pelas tarefas em Mídia mista**

O visualizador de Mídia mista é exibido quando a encadernação 1 pág./folha – Perfeito estiver selecionada no tipo de livreto.

- **•** No visualizador de Mídia mista, navegue pelo documento das seguintes maneiras:
	- **• Barras de rolagem**.
	- **• Setas de navegação** Clique nas setas internas para avançar ou retroceder para a página adjacente na sequência. Clique nas setas externas para ir até o começo ou o fim do documento. O campo de texto exibe a ação. Insira um número de página ao campo para mover-se para essa página. As setas estarão indisponíveis se não houver navegação possível. Se você adiciona inserções vazias, outro grupo de setas navegacionais é exibido, permitindo que você navegue (avance ou retroceda) de um em branco ao seguinte.

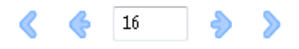

# **Exibir o layout de uma tarefa como páginas**

É possível escolher se a paginação da tarefa deve ser exibida de acordo com as páginas ou as folhas. As páginas e as folhas do documento estão alinhadas entre si para que você possa visualizar qual página é impressa em qual folha.

**•** Para ver uma tarefa como páginas, clique na guia Páginas na parte superior do visualizador.

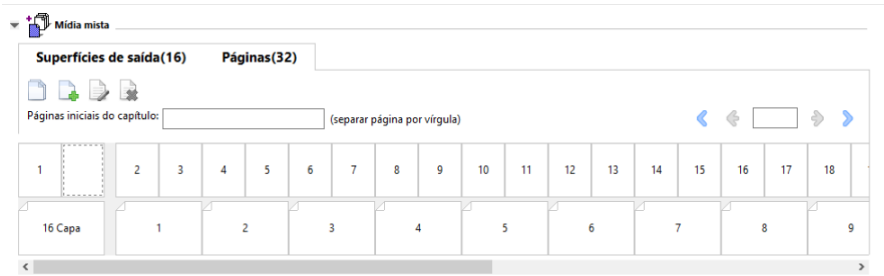

A ilustração mostra uma tarefa exibida como páginas. O número depois de "Páginas" na guia indica o número de páginas do documento, que estão representadas pelas miniaturas na linha superior. As páginas estão representadas em ordem linear, correspondendo à ordem lógica de leitura do documento de origem.

A segunda linha exibe como as folhas estarão ordenadas na impressora. O conteúdo da capa frontal, que nesse exemplo preenche as duas primeiras páginas do documento, é exibido na ordem de leitura, no início. O conteúdo da capa traseira, no final da tarefa, pode ser exibido usando a barra de rolagem ou outros controles de navegação.

## **Exibir o layout de uma tarefa como folhas**

Quando você visualiza a tarefa como folhas, a ordem das folhas é o foco principal.

**•** Para ver uma tarefa como folhas, clique na guia Folhas na parte superior do visualizador.

<span id="page-215-0"></span>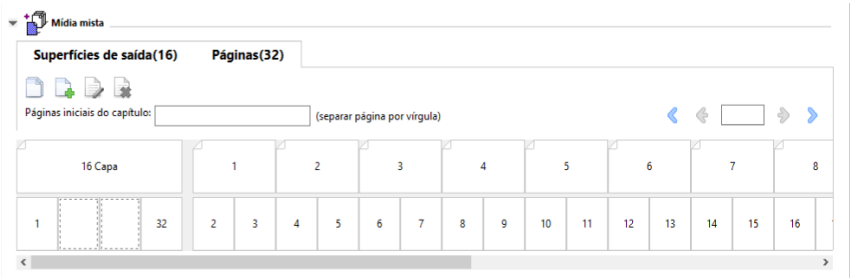

As miniaturas na linha superior representam a ordem real de impressão na impressora. A segunda linha mostra quais páginas serão impressas em quais folhas. Por exemplo, na imagem abaixo, a folha de capa inclui o conteúdo das primeiras duas páginas do documento como a capa frontal, o conteúdo da antepenúltima página como a lombada e o conteúdo das últimas duas páginas do documento como a capa traseira.

**Nota:** A capa é sempre exibida primeiro, mesmo que ela seja impressa por último em algumas impressoras.

# **Limitações de Mídia Mista da Criação de livreto**

As ações a seguir não podem ser concluídas em Mídia mista para a encadernação 1 pág./folha – Perfeito.

- **•** Inserir páginas antes, entre ou depois de páginas de documento, cujo conteúdo esteja alocado para a capa.
- **•** Inserir páginas fora do que será o livro encadernado acabado.
- **•** Inserir quaisquer páginas que dividam a capa fisicamente.
- **•** Especificar mídias de tamanhos diferentes em uma tarefa. As seleções de tamanho de mídia para Novo intervalo de páginas e Inserir nova estão limitadas ao mesmo tamanho que o de assinatura do miolo.

**Nota:** As impressoras que suportam a inserção de dobra Z de meia folha permitem tamanhos duas vezes maiores que o tamanho de assinatura do miolo.

# Adicionar uma capa

Na Criação de livreto, você pode adicionar uma capa aos livretos em sela e especificar a mídia da capa.

Apenas para livretos em sela, a Criação de livreto inclui duas opções de capa, pré-impressa ou em linha, para as quais é possível especificar mídia. Você pode especificar opções adicionais para uma capa em linha. Se a sua impressora estiver equipada com um dispositivo de acabamento avançado, como uma encadernadora perfeita, consulte *Impressão*, que faz parte do conjunto de documentação do usuário, para obter opções adicionais de capa.

- **1** No separador Layout > Livreto do driver de impressora ou nas Propriedades da tarefa da Command WorkStation, selecione Sela para Tipo de livreto e selecione uma borda de encadernação.
- **2** Especifique as configurações para Tamanho do papel e Alinhamento de página para o miolo do livreto.
- **3** No menu Capa > Entrada de conteúdo, execute um dos seguintes procedimentos:
	- **•** Para inserir uma capa pré-impressa, selecione Pré-impresso. A capa pré-impressa será mesclada com as páginas do miolo do seu livreto, que serão impressas separadamente. Se você selecionar essa opção, as opções Capa frontal e Contracapa serão desativadas.
	- **•** Para especificar uma capa em linha, selecione Frontal e traseira separadas. Especificar essa opção imprime as páginas de capa e as páginas do miolo como uma única tarefa. As páginas separadas do seu documento são impostas em uma única folha que forma a capa do livreto.

Você pode especificar uma capa em linha quando o documento original incluir as páginas de capa e/ou as ilustrações da capa do livreto. O conteúdo da capa pode incluir a primeira e a última páginas do documento ou as duas primeiras e as duas últimas páginas do documento ou qualquer combinação. Se você selecionar essa opção, você poderá especificar as opções Capa frontal e Contracapa.

**•** Opções Capa frontal e Capa traseira (apenas capas em linha) – Essas opções permitem que você decida rapidamente se as capas frontal e traseira serão impressas nos dois lados da folha, em um lado ou ambos os lados em branco, sem a necessidade de adicionar páginas em branco no documento original.

**Nota:** Quando imprimir uma capa em linha com encadernação superior, a face externa da capa traseira girará automaticamente 180 graus para corresponder à orientação da capa frontal.

- **4** Clique em Definir capa para abrir a janela de configurações Mídia de capa, para especificar a mídia, o tamanho e a bandeja de origem. Essa opção está disponível para as capas pré-impressas e em linha.
- **5** Especifique a mídia e o tamanho do papel da inserção pré-impressa ou para suas capas em linha.
- **6** Selecione a bandeja que contém as inserções pré-impressas ou as capas em linha e clique em OK.

# Alterar o tamanho do documento dentro de um aplicativo

Altere o tamanho de seu documento original na Configuração de impressão do aplicativo no qual você criou o documento.

Antes de você alterar o tamanho do documento, certifique-se de que sua impressora suporta o tamanho do papel.

- **1** Abra seu documento original e navegue ao menu da configuração de impressão ou da página na aplicação.
- **2** Selecione sua impressora no menu Nome da impressora.
- **3** Selecione na lista de tamanhos de papel disponíveis e clique em OK.

**Nota:** Ao selecionar um tamanho de papel na lista disponível, não será preciso considerar a alimentação pela borda do papel.

### Alterar a unidade de medida

Você pode usar milímetros, pontos ou polegadas para a medida.

**Nota:** No driver da impressora, não é possível alterar a unidade de medida.

- **1** Em Command WorkStation, acesse Editar > Preferências.
- **2** Clique na Região para abrir o painel Configurações regionais.
- **3** Selecione a unidade de medida do menu Unidades de medidas e clique em OK.

**Nota:** As alterações não serão efetivas até a próxima vez que a Command WorkStation for iniciada.

## Visualizar um livreto

É possível visualizar um livreto na janela Visualização ou Visualização do Fiery.

**Nota:** Não é possível visualizar tarefas ao trabalhar com o Criação de livreto no driver da impressora.

- **•** Na lista Command WorkStation Em espera no Centro de tarefas, selecione sua tarefa de impressão e selecione Ações > Visualização.
	- **•** Se a tarefa for colocada em spool e mantida em espera, ela será exibida na janela Visualização do Fiery.
	- **•** Se a tarefa for processada e mantida em espera, ela será exibida na janela Visualização.

### Exemplos de fluxo de trabalho de livretos

Os exemplos de fluxo de trabalho do Criação de livreto fornecem uma visão geral das etapas para criar os três tipos padrão de livreto utilizando o assistente: Perfeita, Sela e Sela aninhada.

- **•** Imprimir um livreto Perfeito na página 218
- **•** [Imprimir um livreto em Sela](#page-218-0) na página 219
- **•** [Imprimir um livreto em Sela aninhada](#page-218-0) na página 219

### **Imprimir um livreto Perfeito**

Você pode usar um assistente para imprimir um livreto Perfeito.

- **1** É possível acessar o Criação de livreto a partir do driver de impressora ou das Propriedades da tarefa da Command WorkStation.
- **2** Clique em Iniciar assistente.
- **3** Selecione o Tipo de livreto e a borda de encadernação e clique em Seguinte.
- **4** Selecione o tamanho do papel para o miolo e clique em Avançar.
- **5** Configure o alinhamento de página e o valor de medianiz (opcional) e clique em Seguinte.
- **6** Reveja o resumo das configurações para confirmar as definições do seu livreto e clique em Concluir para retornar a Layout > Livreto no driver de impressora ou em Propriedades da tarefa na Command WorkStation.

<span id="page-218-0"></span>**7** Configure outras opções de impressão (opcionais) e opções de acabamento (como dobrar, grampear ou encadernar) no driver de impressora ou em Propriedades da tarefa na Command WorkStation e, em seguida, clique em OK.

### **Imprimir um livreto em Sela**

Você pode usar um assistente para imprimir um livreto em sela.

- **1** É possível acessar o Criação de livreto a partir do driver de impressora ou das Propriedades da tarefa da Command WorkStation.
- **2** Clique em Iniciar assistente.
- **3** Selecione o Tipo de livreto, a borda de encadernação e clique em Seguinte.
- **4** Especifique a origem e o conteúdo da capa.
- **5** Se você selecionou Frontal e traseira separadamente para a origem e o conteúdo da capa, especifique como deseja imprimir cada capa, Interno ou Externo: Imprimir capa frontal; Imprimir capa traseira. Clique em Seguinte.
- **6** Se você selecionou Inserir para a origem e o conteúdo da capa, clique em Seguinte.
- **7** Selecione o tamanho do papel para o miolo e para a capa, clique em Definir capa.
- **8** Na janela de configurações Mídia de capa, especifique a mídia, o tamanho e a bandeja de origem.
- **9** Clique em OK e em Seguinte.
- **10** Configure o alinhamento de página, o valor da medianiz e a compensação do deslocamento (opcional).
- **11** Reveja o resumo das configurações para confirmar as configurações do seu livreto e clique em Concluir para retornar a Layout > Livreto no driver de impressora ou em Propriedades da tarefa na Command WorkStation.
- **12** Configure outras opções de impressão (opcionais) e opções de acabamento (tais como dobrar, grampear ou encadernar) e, em seguida, clique em OK.

### **Imprimir um livreto em Sela aninhada**

É possível usar o assistente para imprimir um livreto em Sela aninhada.

- **1** É possível acessar o Criação de livreto a partir do driver de impressora ou das Propriedades da tarefa da Command WorkStation.
- **2** Clique em Iniciar assistente.
- **3** Selecione o Tipo de livreto e a borda de encadernação e clique em Seguinte.
- **4** Selecione o tamanho do papel para o miolo e o número de folhas em um subconjunto e clique em Seguinte.
- **5** Configure o alinhamento da página, o valor de medianiz e a compensação do deslocamento (opcional) e clique em Seguinte.
- **6** Reveja o resumo das configurações para confirmar as definições do seu livreto e clique em Concluir para retornar a Layout > Livreto no driver de impressora ou em Propriedades da tarefa na Command WorkStation.

**7** Configure outras opções de impressão (opcionais) e opções de acabamento (como dobrar, grampear ou encadernar) no driver de impressora ou em Propriedades da tarefa na Command WorkStation e, em seguida, clique em OK.

# Limitações do Criação de livreto

O Criação de livreto possui restrições relacionadas a arquivos PDF, tipo de fila e outras limitações.

### **PDF seguro**

Os arquivos PDF da Adobe podem ser salvos com as configurações de segurança que restringem a abertura, impressão ou edição do arquivo PDF (um "Documento restrito"). Os documentos restritos não podem ser impressos usando o Criação de livreto.

### **Tipo de fila**

O Criação de livreto não suporta tarefas enviadas à fila Direta. As tarefas de impressão do Criação de livreto devem ser enviadas à fila Espera ou à fila Impressão.

### **Opções de impressão/Propriedades da tarefa da Command WorkStation**

- **•** A impressão de dados variáveis não é aceita no Criação de livreto.
- **•** A Mídia mista é suportada no Criação de livreto somente para tarefas de encadernação 1 pág./folha Perfeito. Consulte [Mídia mista com encadernação 1 pág./folha – Perfeito](#page-212-0) na página 213.
- **•** A opção de impressão Remover fundo branco do PPT (destinada para uso de documentos PowerPoint) não é aceita no Criação de livreto.

# Glossário da Criação de livreto

Estes termos se relacionam ao processo de criação de livreto.

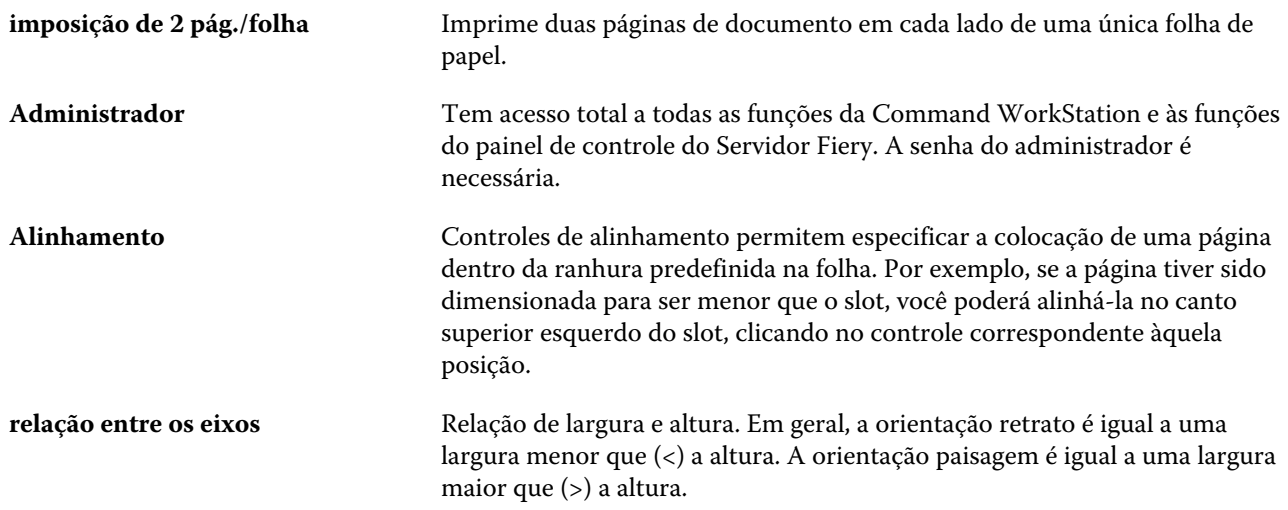

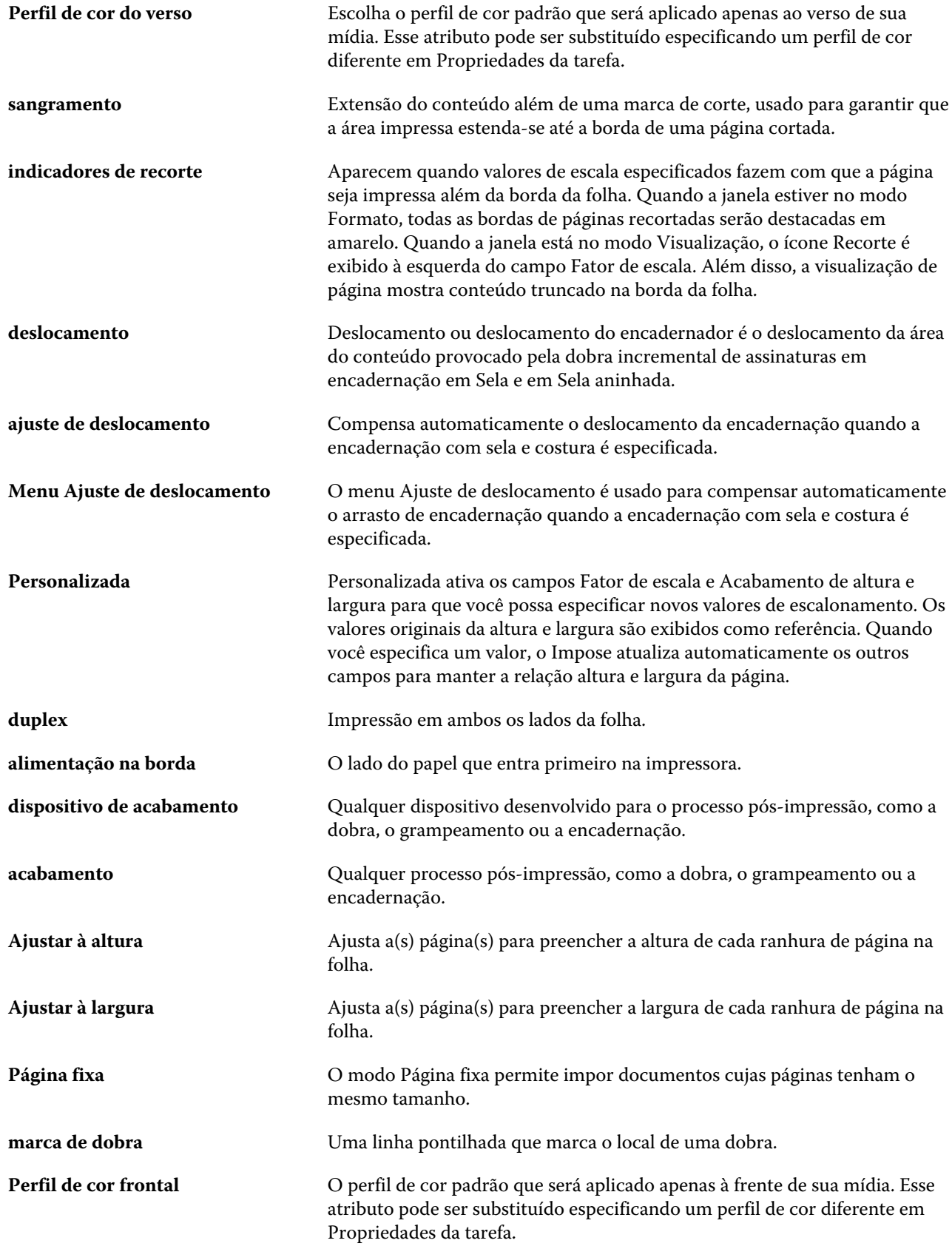

#### Fiery Command WorkStation Criação de livreto 222

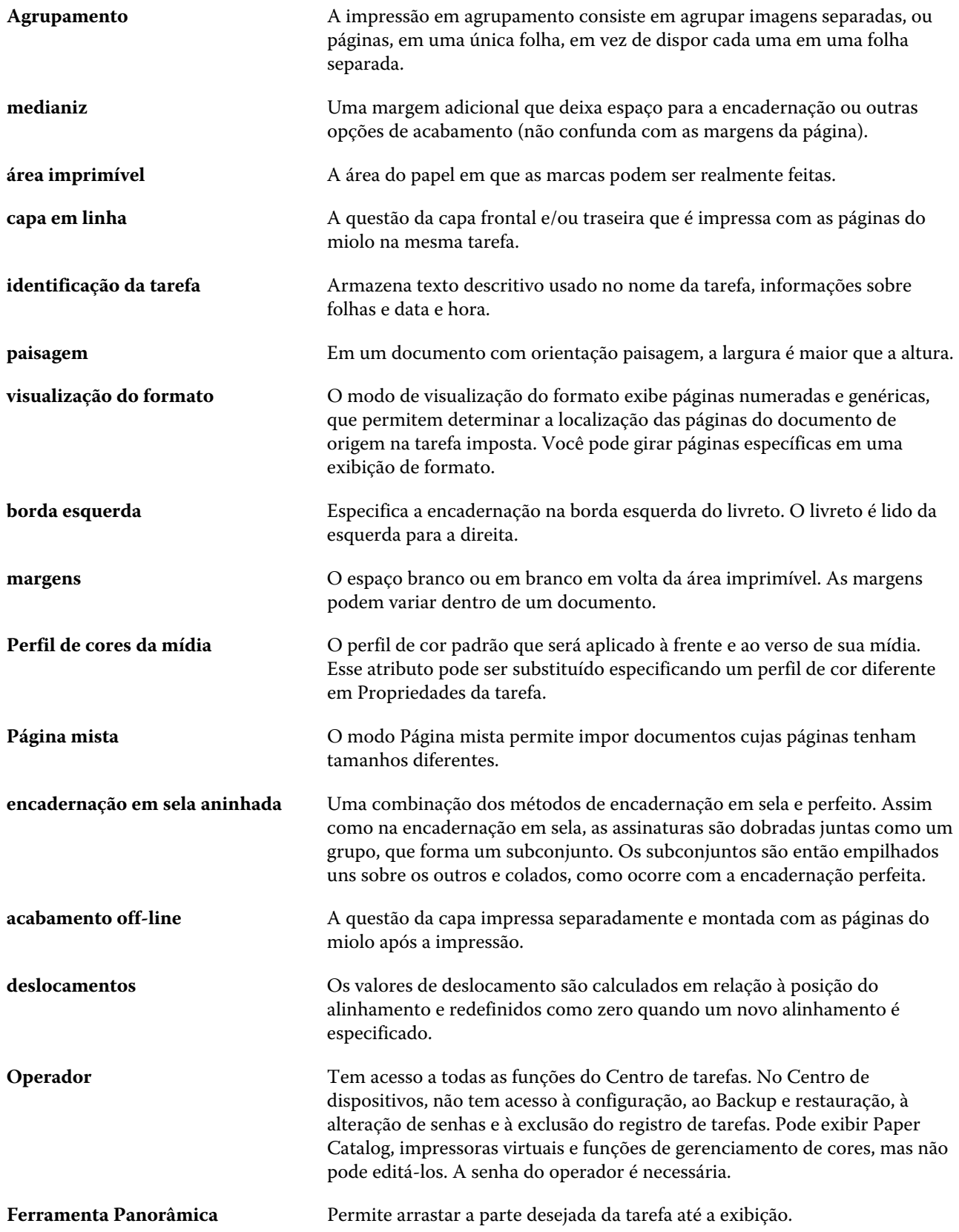

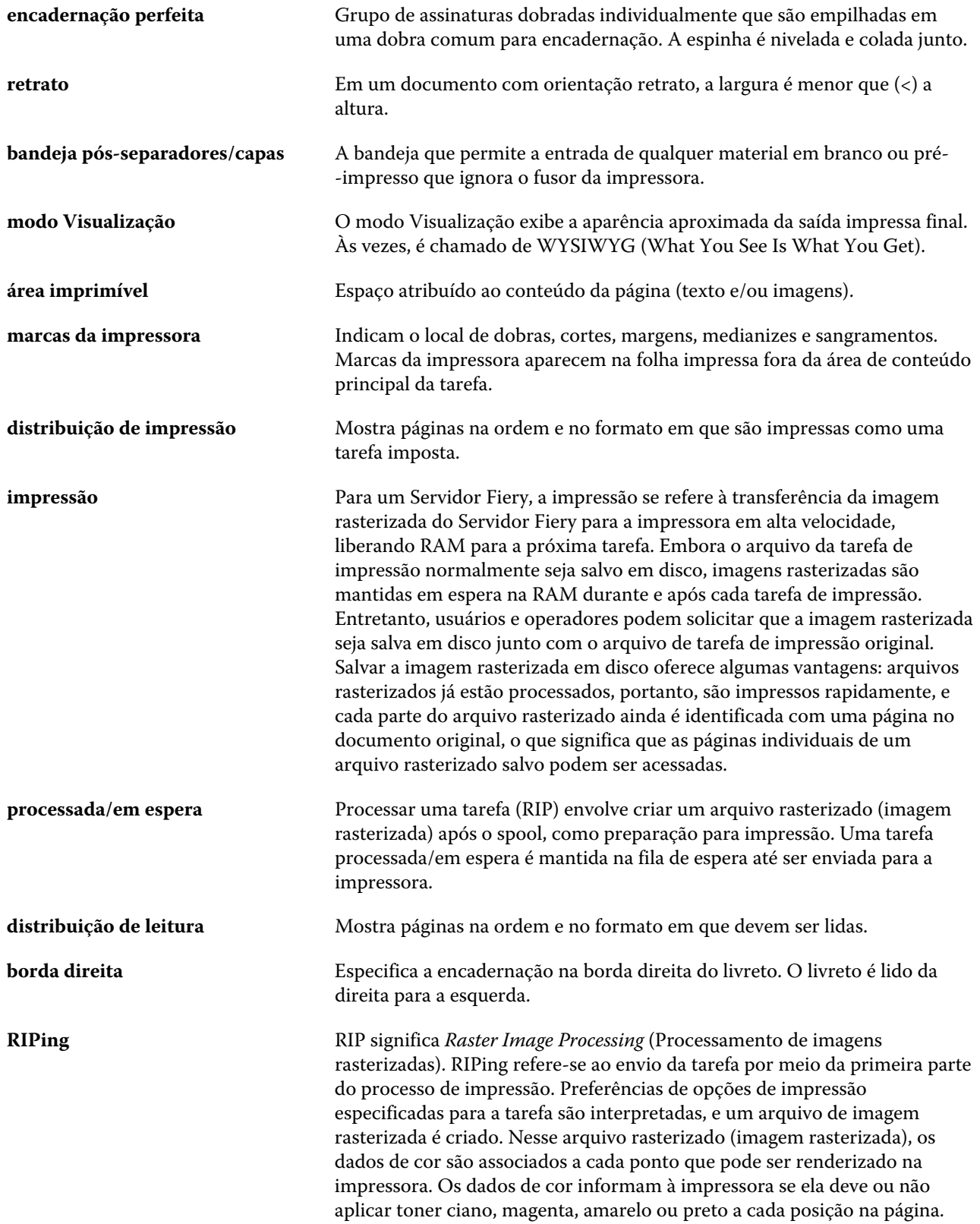

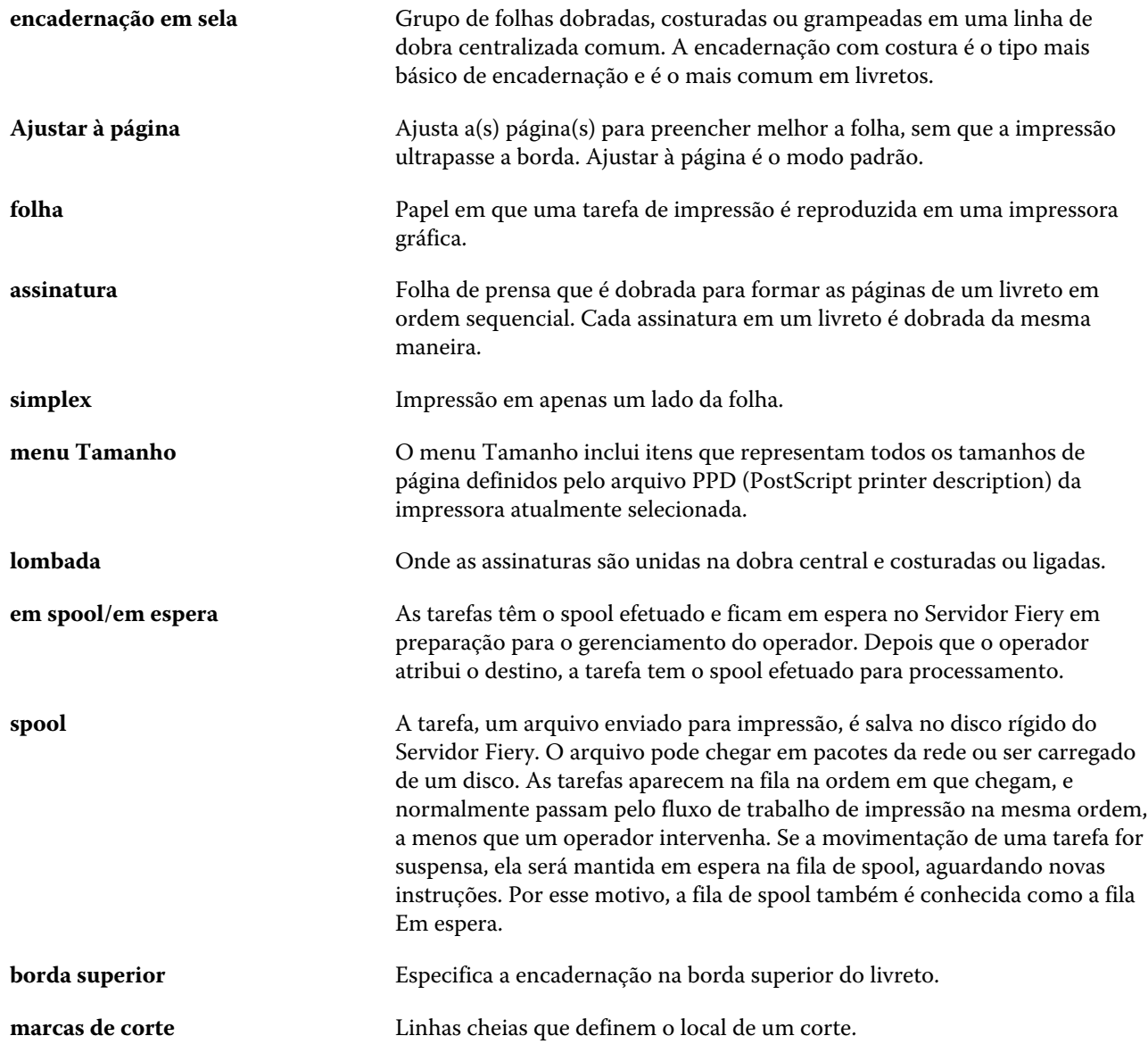